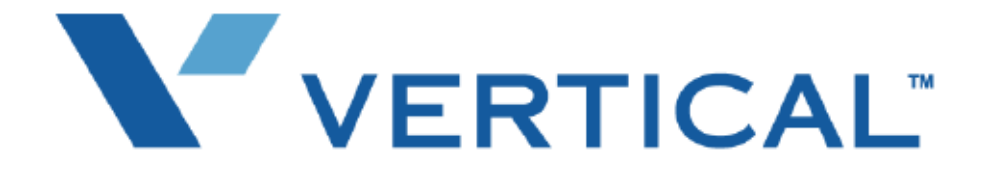

# SBX IP PC Admin Guide

Vertical Communications, Inc. reserves the right to revise this publication and to make changes in content without notice.

#### © 2010 by Vertical Communications, Inc. All rights reserved.

This publication contains proprietary and confidential information of Vertical Communications, Inc. The contents of this document may not be disclosed, copied or translated by third parties, in any form, or by any means known, or not now known or conceived, without prior explicit written permission from Vertical Communications, Inc.

#### LIMIT OF LIABILITY/DISCLAIMER OF WARRANTY

Vertical Communications, Inc. makes no representation or warranties with respect to the accuracy or completeness of the content of this publication and specifically disclaims any implied warranty of merchantability or fitness for any particular purpose, and shall not be liable for any loss of profit or any other commercial damage, including but not limited to, special, incidental, or consequential.

#### **TRADEMARKS**

Vertical Communications and the Vertical Communications logo and combinations thereof are trademarks of Vertical Communications, Inc. All other brand and product names are used for identification only and are the property of their respective holders.

#### RESTRICTED RIGHTS LEGEND

Use, duplication, or disclosure of the technical data contained in this document by the Government is subject to restrictions as set forth in subdivision (c) (1) (ii) of the Rights in Technical Data and Computer Software clause at DFARS 52.227-7013 and/or in similar or successor clauses in the FAR, or in the DOD or NASA FAR Supplement. Unpublished rights reserved under the Copyright Laws of the United States. Contractor/manufacturer is Vertical Communications, Inc., 10 Canal Park, Suite 602, Cambridge, MA 02141-2249.

## **REVISION HISTORY**

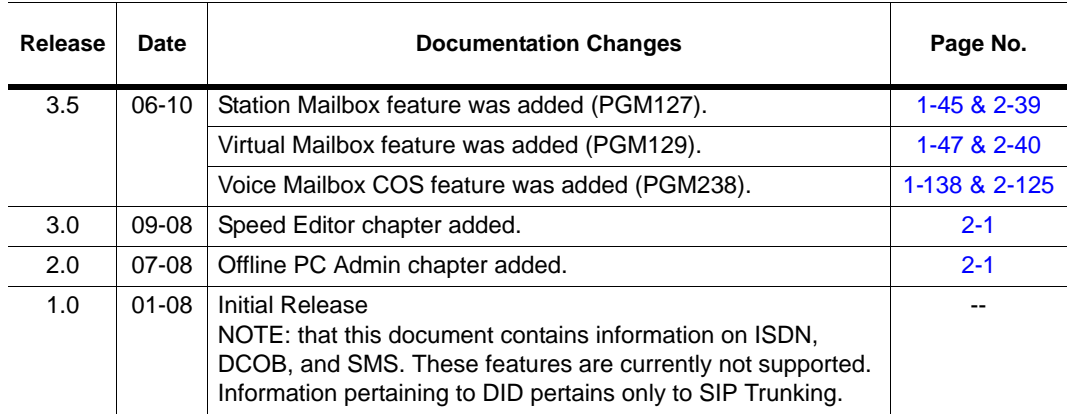

**THIS PAGE INTENTIONALLY LEFT BLANK.**

## **Contents**

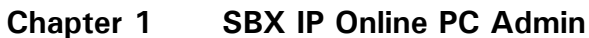

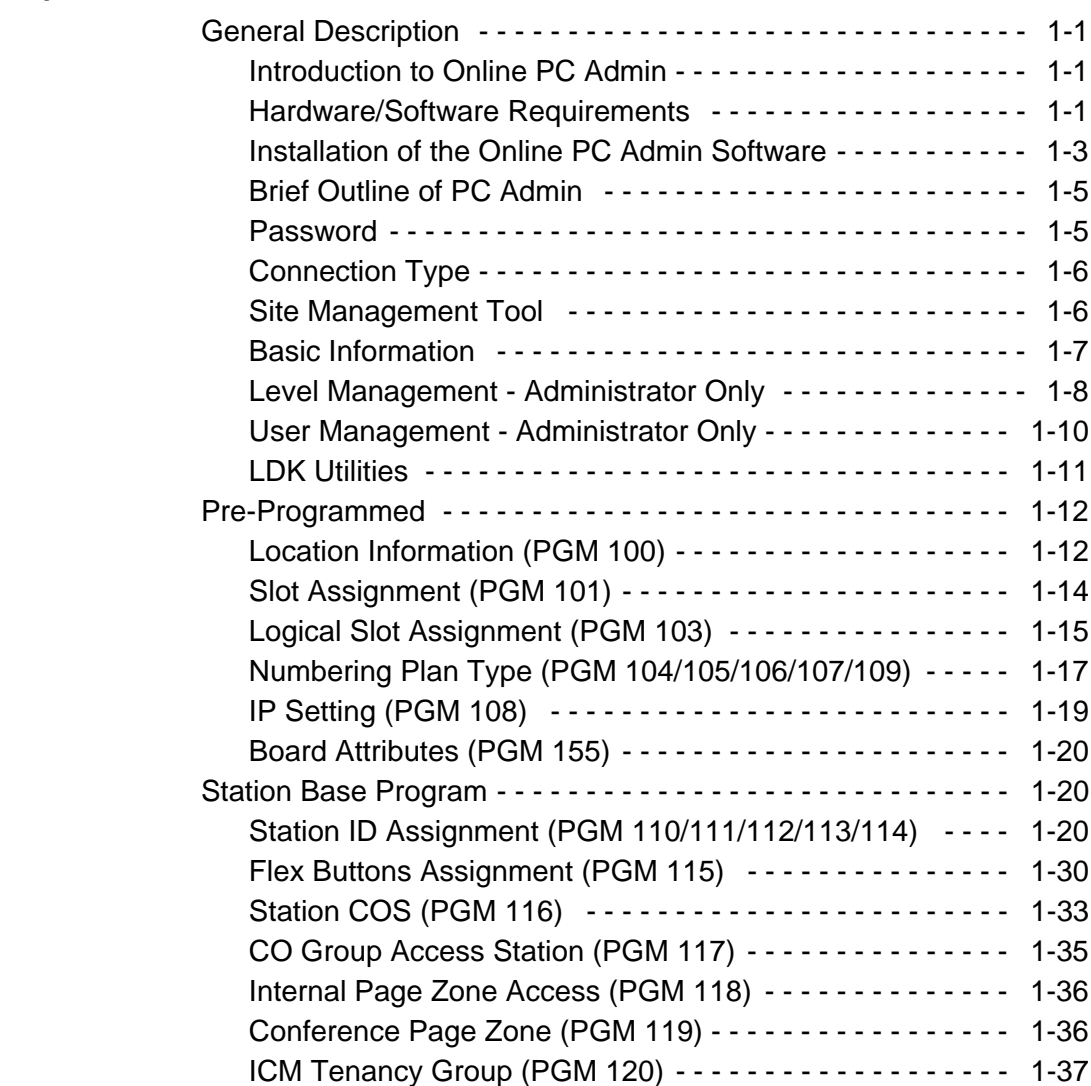

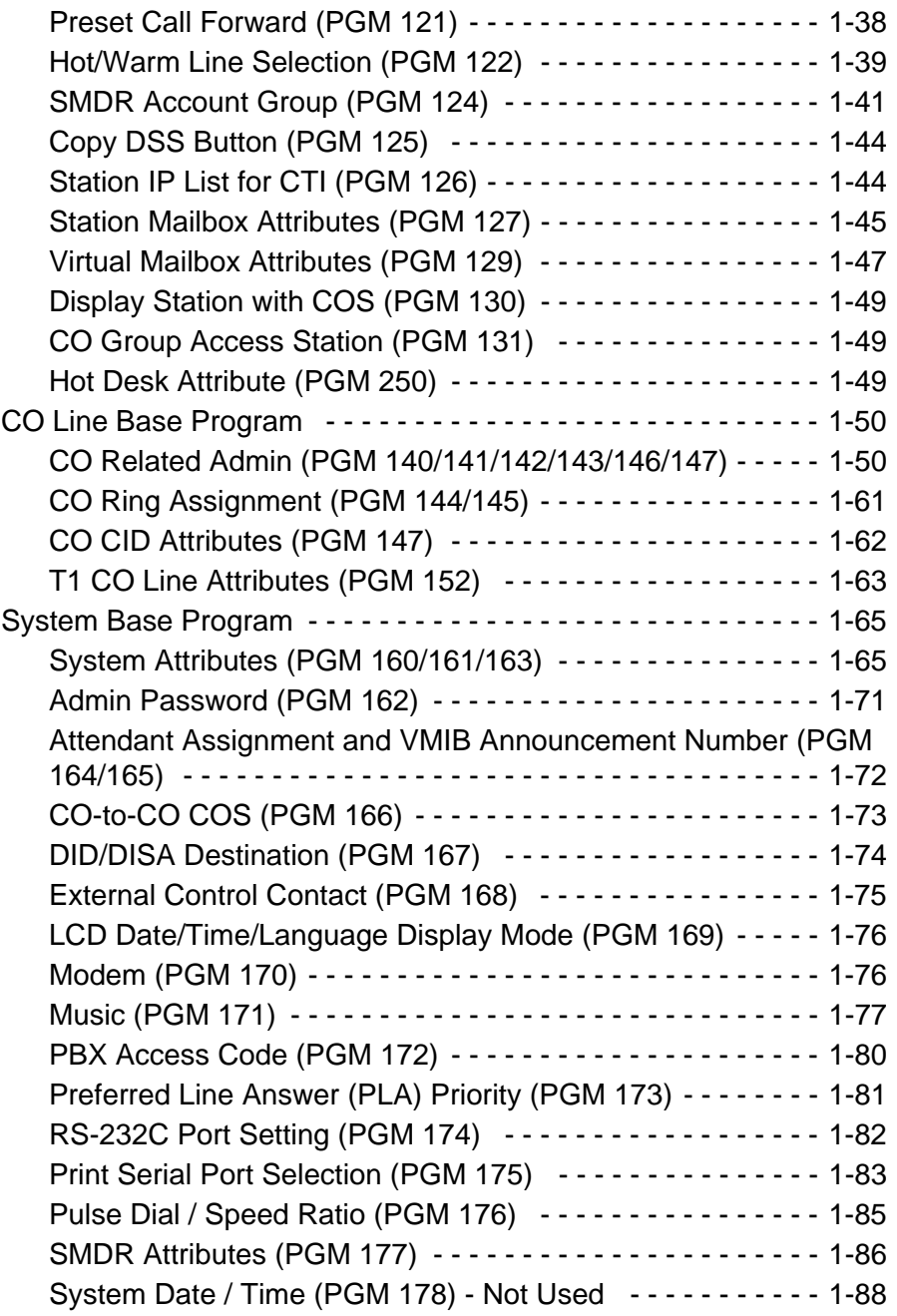

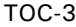

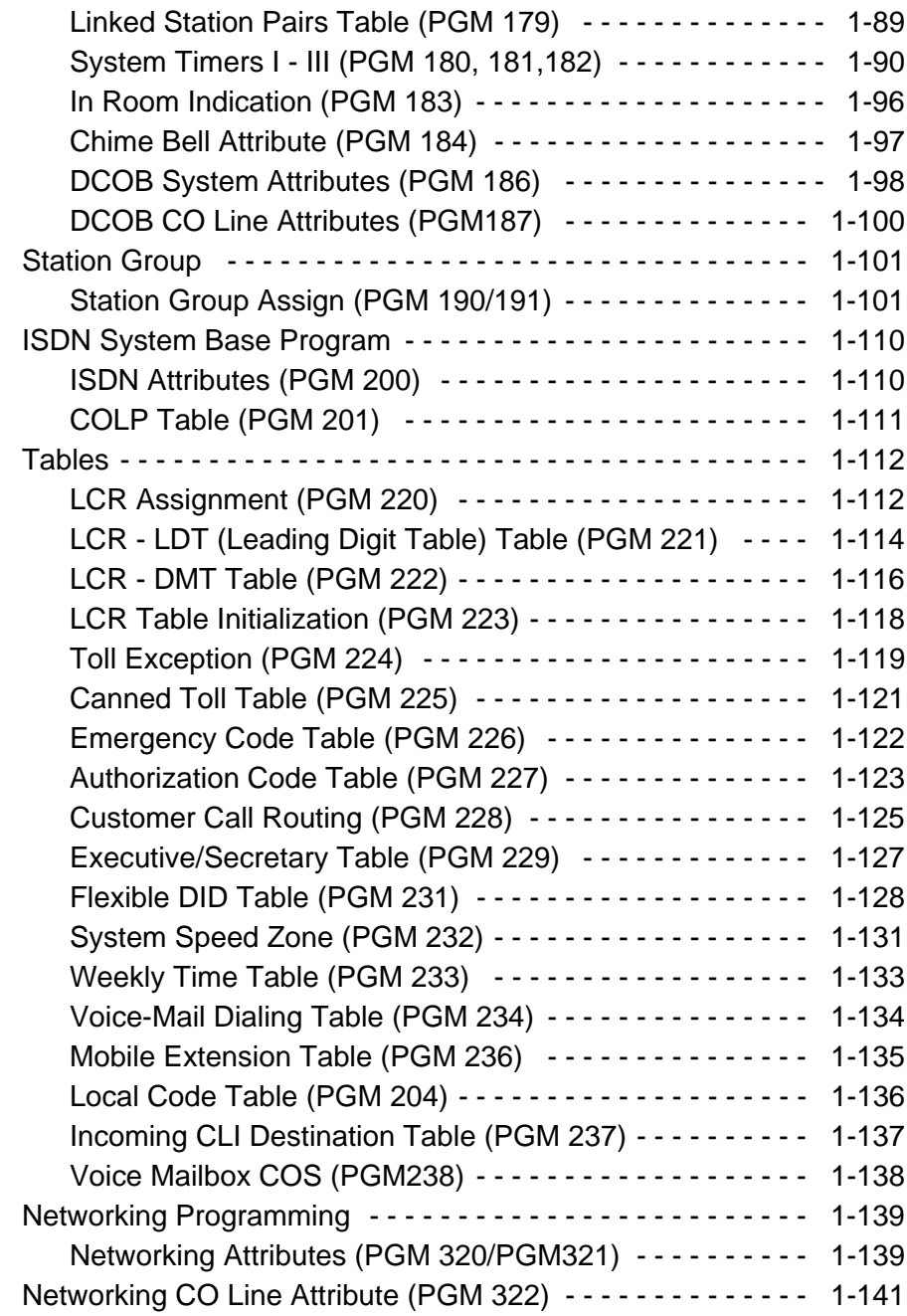

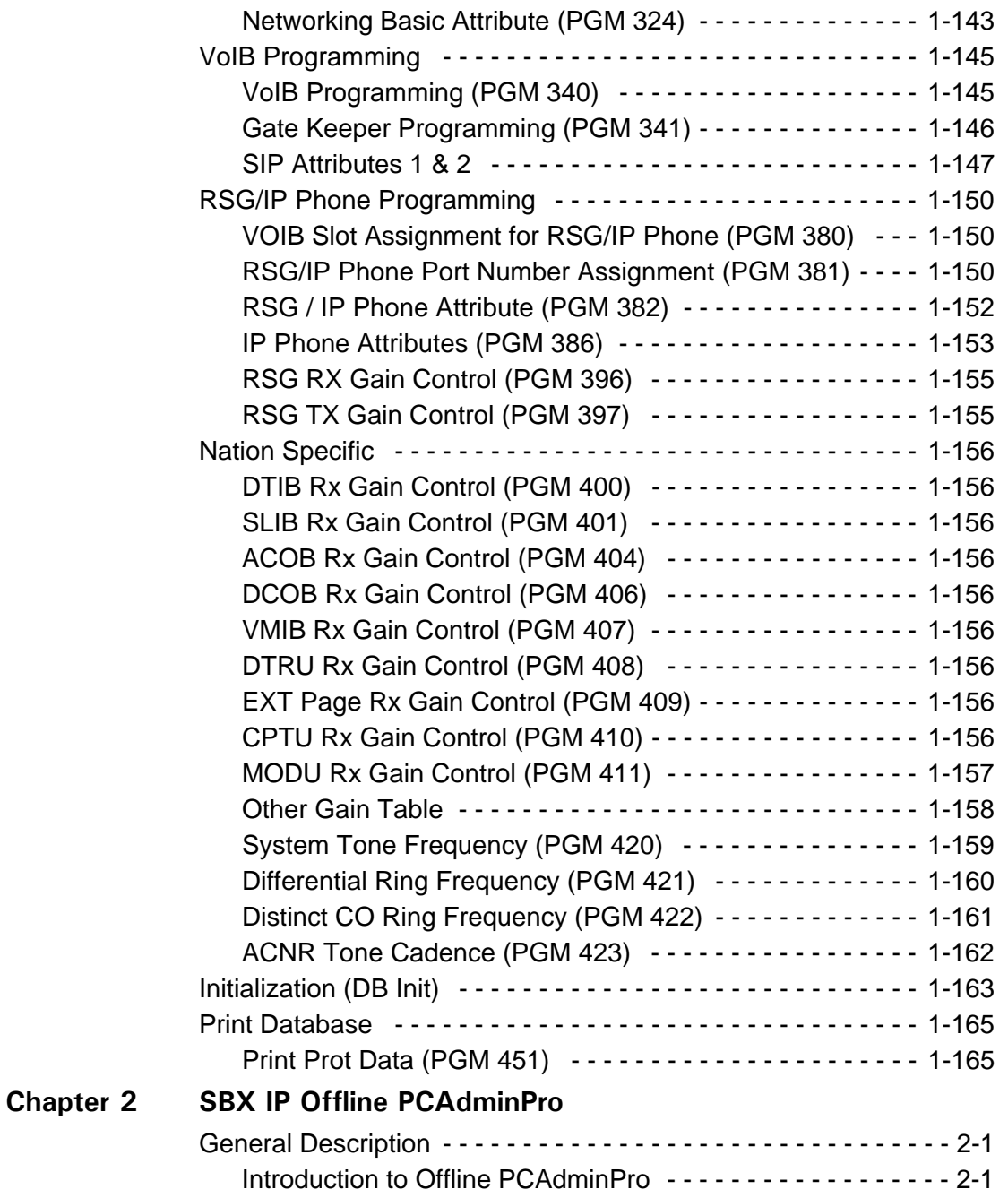

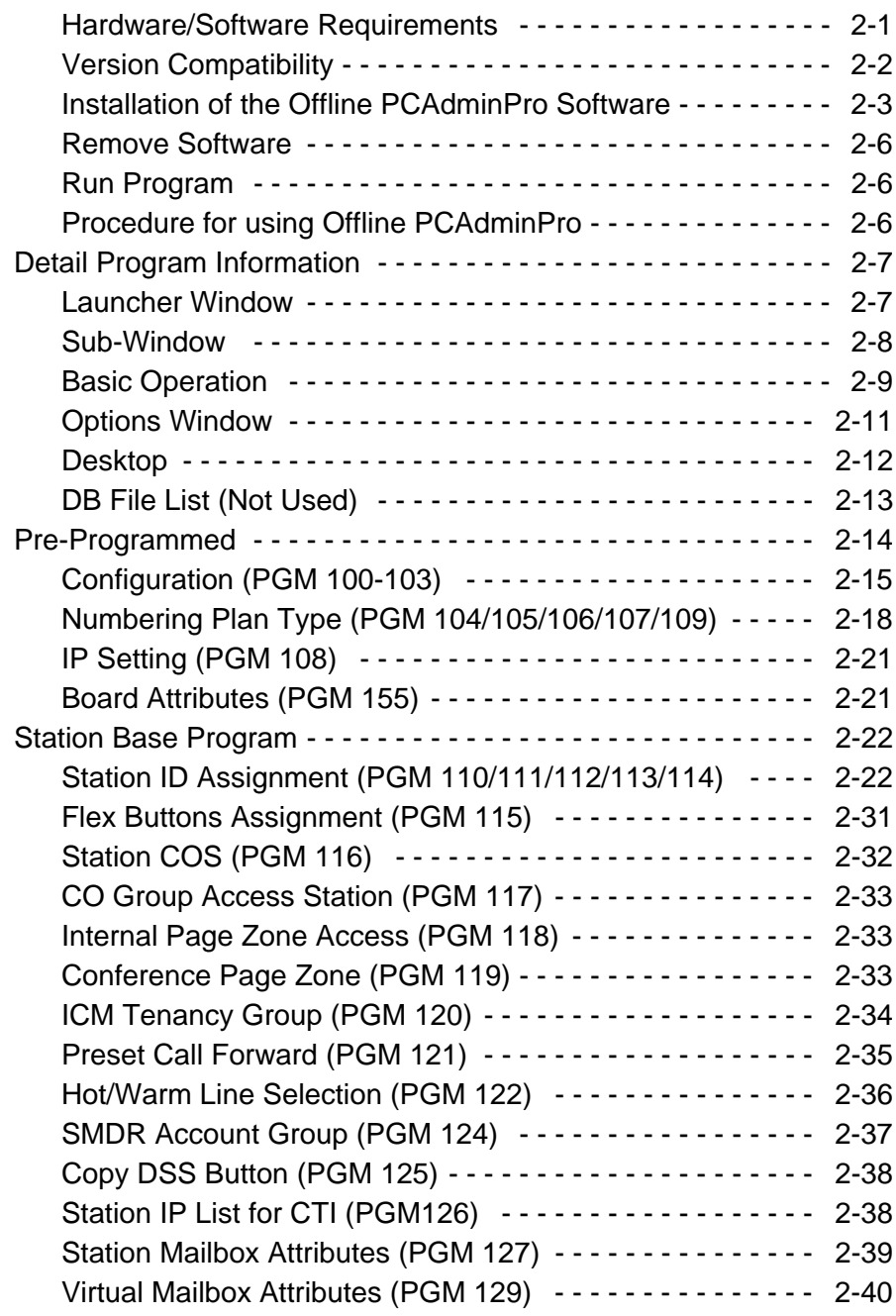

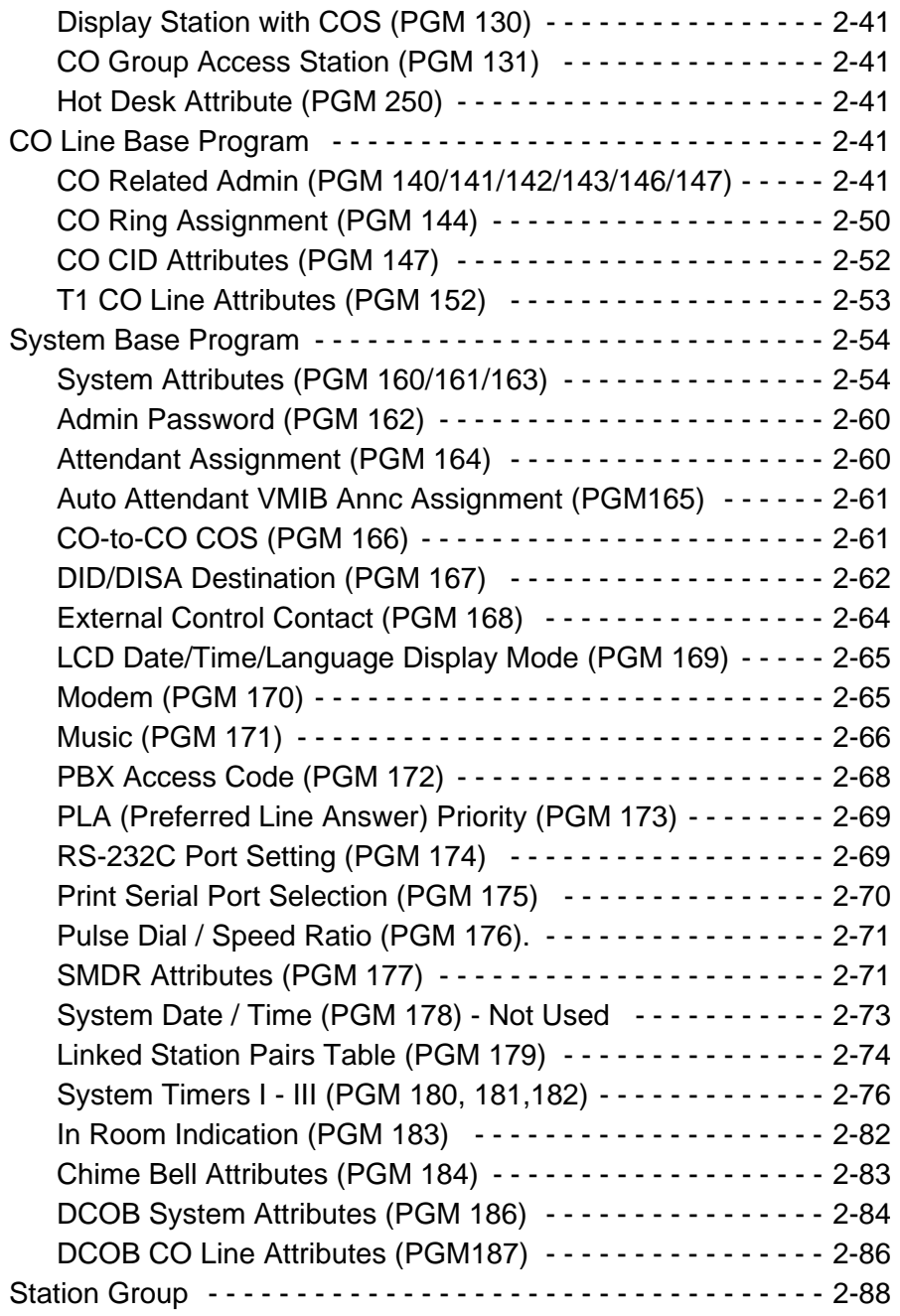

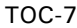

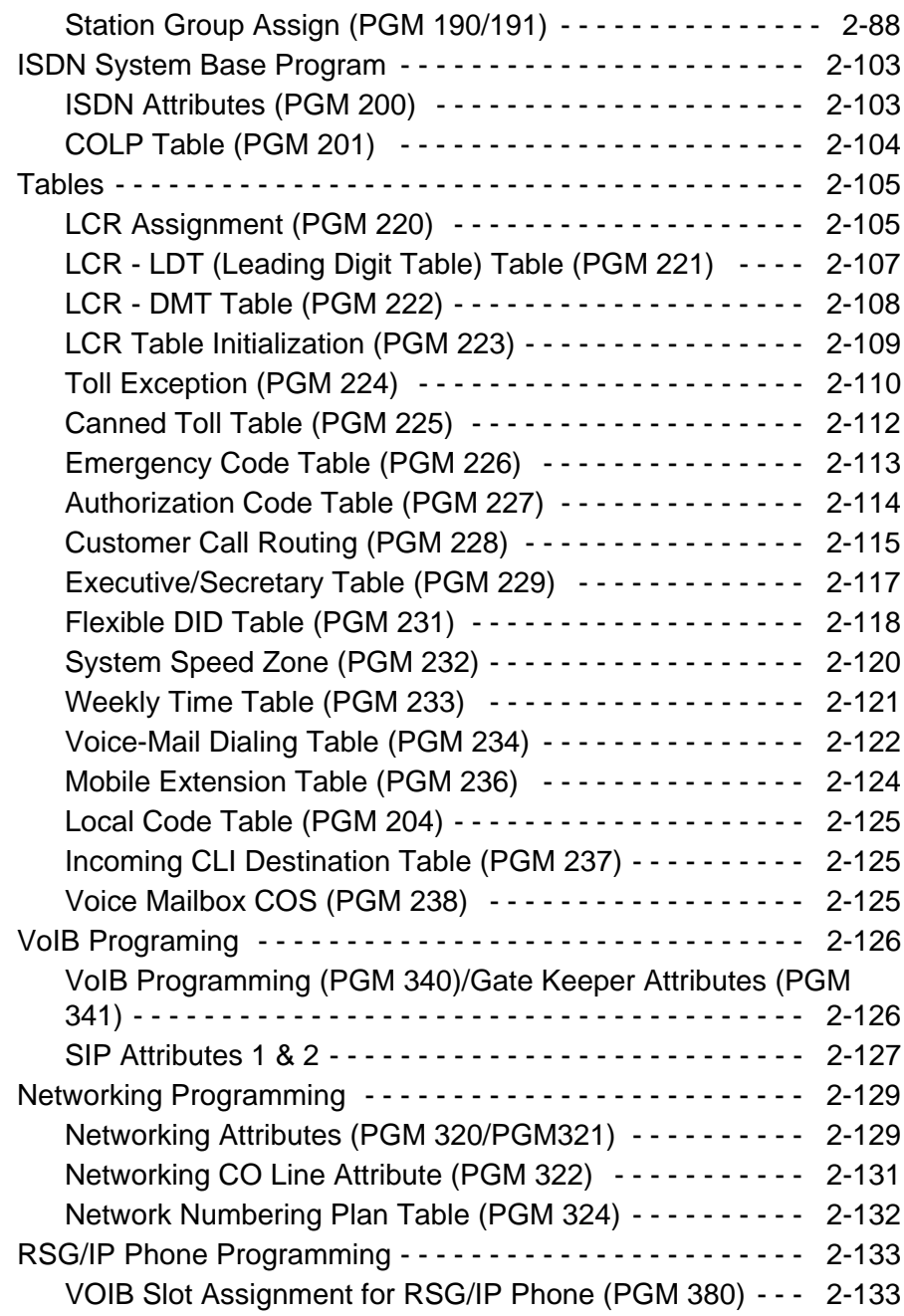

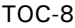

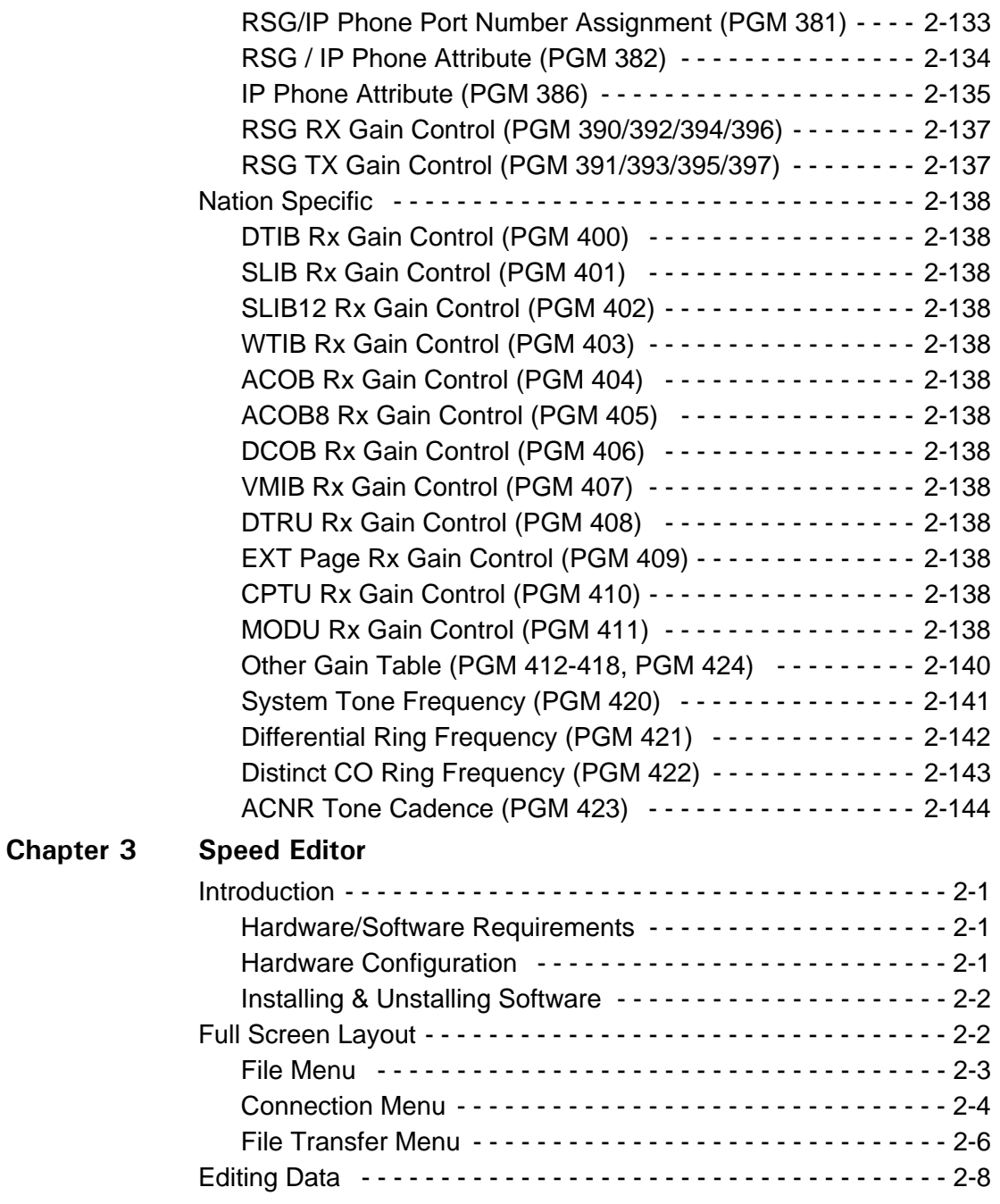

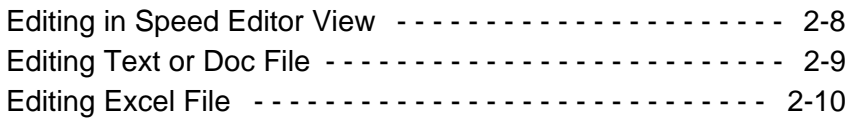

**[Index](#page-334-0)**

**THIS PAGE INTENTIONALLY LEFT BLANK.**

# <span id="page-14-0"></span>**SBX IP Online PC Admin**

## <span id="page-14-2"></span><span id="page-14-1"></span>**General Description**

## **Introduction to Online PC Admin**

The SBX IP PC Admin performs the Admin function on your PC instead of a keyset so that you can manage the functions more conveniently. It performs all the function of keyset programming, and runs on Windows NT/2000/XP/Vista.

## <span id="page-14-3"></span>**Hardware/Software Requirements**

SBX IP PC Admin

- SBX IP MPB Software preliminary version
- Serial Port that is installed on MPB as a basic option (Basic Serial Port)
- Password for using PC Admin should be set in the MPB
- One IP Address should be set in the MPB for LAN Connection. If you do not know the exact IP address, ask your network administrator.
- Available system: SBX IP Office system.

PC

- Pentium Celeron 233MHz CPU or higher (Celeron 333 or more high performance CPU is recommended)
- 256 color Super VGA (800 X 600) or higher (Recommended: 1024 X 768)
- One or more Serial Port: Mouse that has two or more buttons
- At least 64MB RAM (128MB or more RAM is recommended)
- MS-Windows NT/2000/XP
- NIC (Network Interface Card) for LAN connection and ability to connect to the network (Optional)
- MODEM for PSTN connection (Optional)

Cable

- RS-232C Type Cable to connect the PC and the SBX IP system: Two connectors are needed for this connection. One connector must be a 9-pin female connector that is to be connected to the SBX IP, and the other one must fit the serial port of the PC. There are three required lines that must be connected for the communication between the PC and the SBX IP system: Ground-Ground, Transmit-Transmit, and Receive-Receive.
- RS-232C Type Cable for connecting PC and the system to be routed: There are three required lines that must be connected between the PC and the system to be routed: Ground-Ground, Transmit-Receive, and Receive-Transmit.
- UTP cable is used for the LAN connection.

Environments for LAN connection

- The SBX IP system should have one IP address and it has to be set for the MPB using PGM108 - Flex button 2.
- If your site uses the firewall or NAT (Network Address Translation)/PAT (Port Address Translation) for security, you need help from the network administrator to use the PC Admin software for remote access.
- If you don't remember the above information, you will not be able to connect to the SBX IP system from outside using PC Admin via Internet.

## <span id="page-16-0"></span>**Installation of the Online PC Admin Software**

- 1. Put the CD-ROM into your PC.
- 2. Run Explorer on your PC and search for the setup.exe on the CD-ROM.
- 3. Double-click on the setup.exe file. This will bring up the initial screen for the installation of PC Admin as shown in the following illustration.

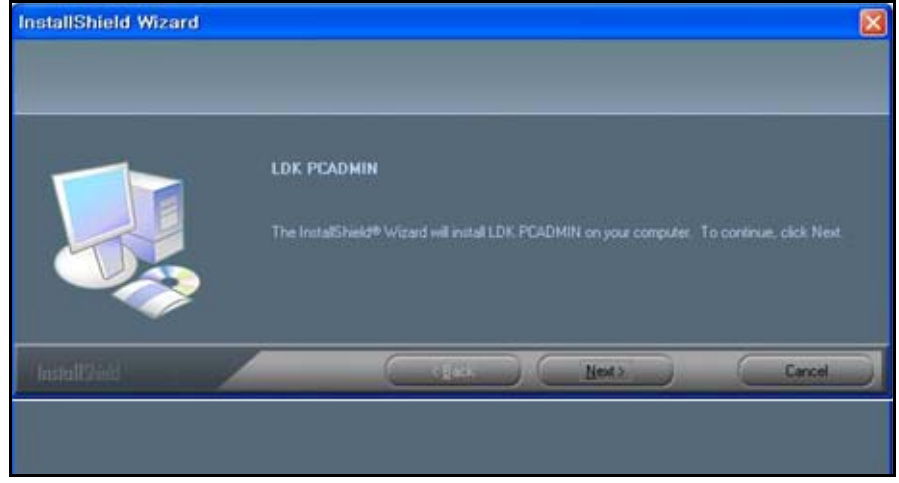

4. Click [Next] to start the install process. If you press the [Cancel] button, the install process will stop.

The next step is selecting a location for the installation.

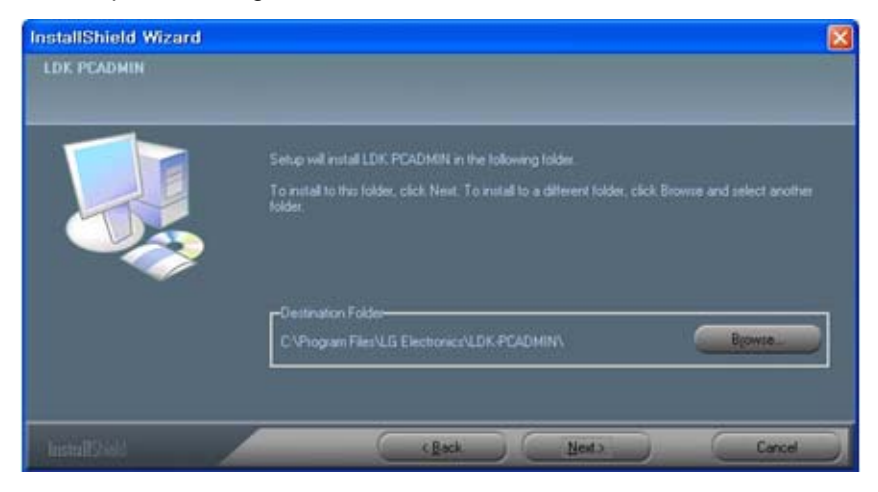

5. You can change the install directory if desired or click [Next] to install the directory to the default directory as shown in the illustration above.

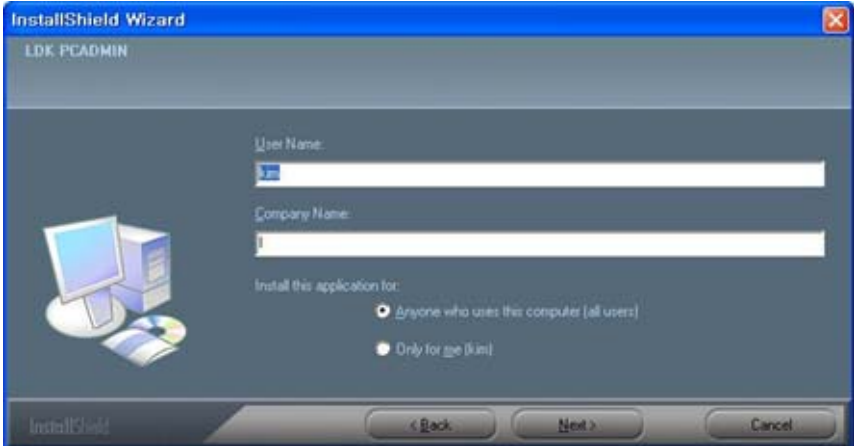

6. Enter a User Name, Company Name, and choose who the application will be installed for. Then click [Next] to copy the files into the install directory that you have selected in the previous step.

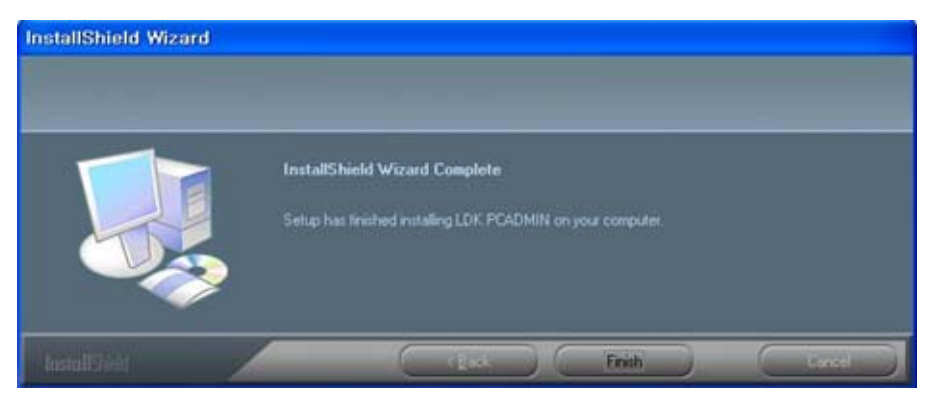

7. Click the [Finish] button.

## <span id="page-18-0"></span>**Brief Outline of PC Admin**

This program has a simple menu such as connection and disconnection to the system, Reload, and Debugging Window. All of the admin program is structured in a tree shape. It has 14 upper items, excluding Networking and VoIP. Each of them has lower items. A related program appears at the right side of the tree as you click on an item. Each upper item is implemented on a dialog box that has tabs to classify the lower items.

## <span id="page-18-1"></span>**Password**

As you execute the SBX IP PC Admin application, you will see the box below to enter a user ID and password. An Administrator must assign the user ID, access level, and password for each user.

This password is not related to PGM162. This is a multi-level management for users and it is only for use with PC Admin (Default ID: administrator, Password: 0000).

#### **Operation**

When you launch PC Admin software, a logon dialog box will display. You must enter your user ID and password. An Administrator has the highest priority and level. Only an Administrator can program the user ID and password..

- 1. Enter your user name and password whenever you want to logon. But if you use the same ID, you can enable the User ID Save field. Then you do not need to enter your user name again. If another user wants to logon, they should enter their own user ID.
- 2. Press the [OK] button after entering your user ID and password.

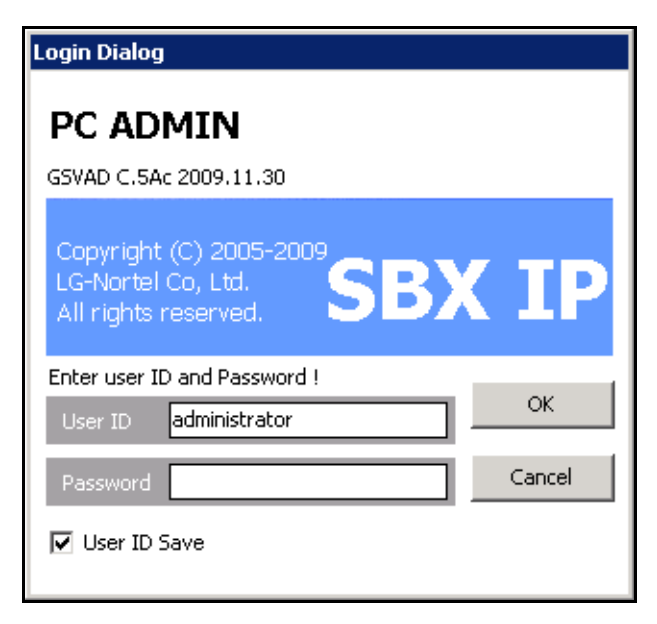

3. Follow the instructions in Connection Type Setup, which is described in the next section.

## <span id="page-19-0"></span>**Connection Type**

From V3.0, PC Admin supports LAN and serial connections directly. Because the SBX IP system uses a PPP connection, PC Admin can be connected with PPP from your PC. PC Admin uses a small program to manage the connection separately. This connection manager is not done by itself. This module transfers data between the GUI and MPB software.

## <span id="page-19-1"></span>**Site Management Tool**

PC Admin can save simple information for sites so that you can connect to the site directly by using this list.

#### **Operation**

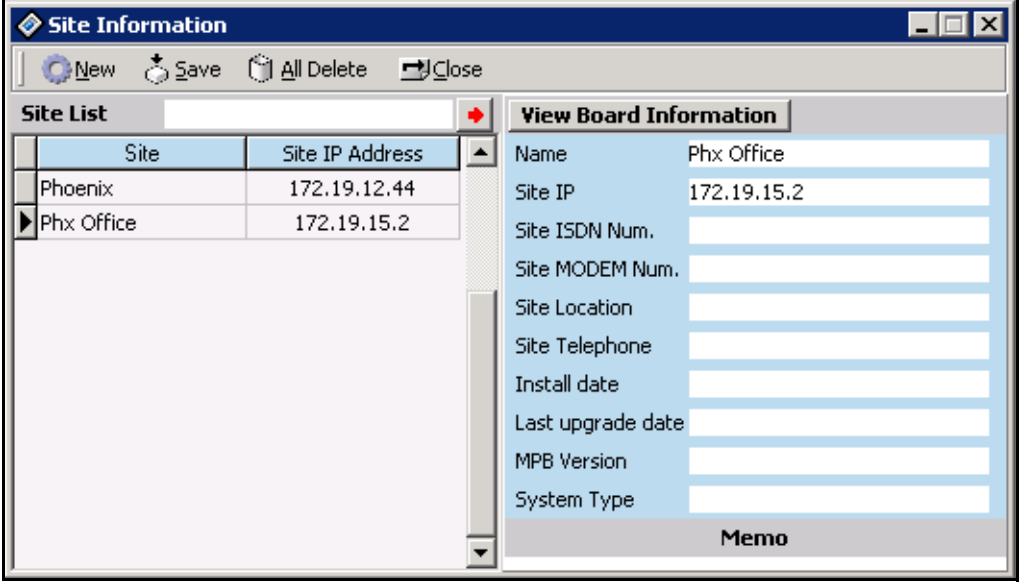

1. **[Tools] > [Site Information**]

2. Press the [New] button to add site information. A dialog box for each information piece will display in the following order.

Site Name / IP Address / Modem phone number / Location / Telephone number for customer / Install date / Last upgrade date.

The telephone number for customer, install date, and last upgrade date are information for engineering.

3. After setting each field, press the [Save] button to save changes.

4. To connect to a site, move the mouse to the site that you want to connect and right-click with the mouse button. The following selection menu will display.

> Connect (LAN) Connect (SIO) Connect (MODEM) **Disconnect** Selected Site Delete Get Information (from current connected site)

From this menu, you can select the type of connection.

Use the "Get Information (from current connected site)" to save the basic configuration of the site. If you select this menu during your connection, PC Admin will read the basic slot configuration and will save the data. If you save this data, you can later see this information without connecting to the site.

#### **[File] > [Connect]**

- This menu is for fast connection to the last site that you have visited.
- The PC Admin software remembers the type of connection and connection number (IP address or telephone number) of the last site visited. So, if you want to connect again to the last visited site, select this menu instead of selecting site information.

## <span id="page-20-0"></span>**Basic Information**

#### **Connect LED**

If connection is established between PC Admin and the SBX IPsystem, the connect light LED will illuminate. The Tool Bar shows menu items, including connection and disconnection to the system, Reload, Debug Window, and Item Window.

#### **Tx/Rx LED**

This LED will illuminate when PC Admin sends or receives data from the SBX IP system.

#### **Nation Code and Site Name**

This information will be displayed when connection is established between PC Admin and the SBX IP system.

## <span id="page-21-0"></span>**Level Management - Administrator Only**

#### **Description and how to program**

PC Admin supports multi level of users. Administrator has highest priority and can assign levels to each user.

1. Click on **[Tools] > [Level Management]**. The following window for level management displays.

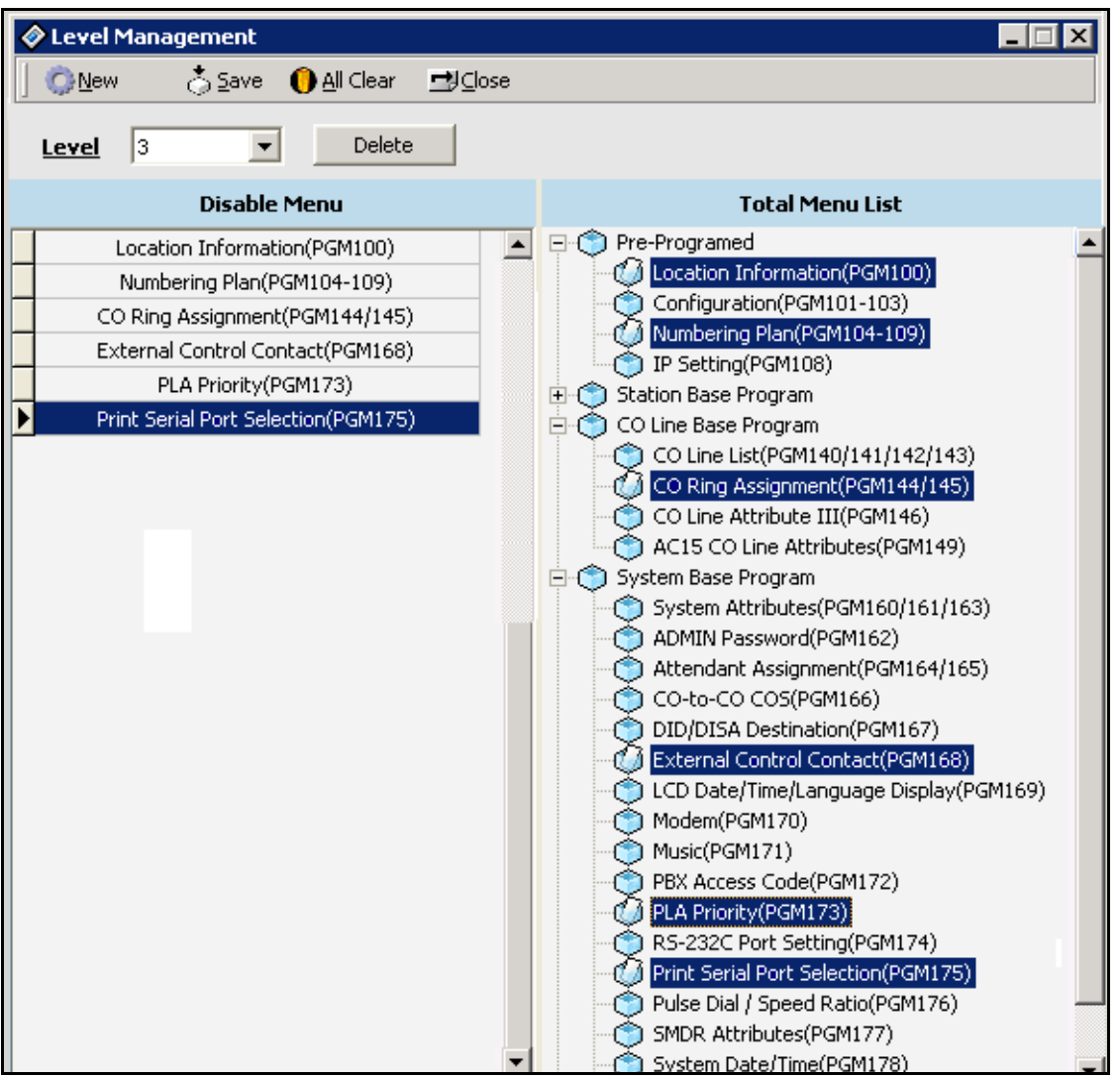

- 2. Press [New] button to assign a new level.
- 3. Enter the level that you want to add.

Duplicated levels are not allowed. After entering a level, you can select the features that you want to disable with the assigned level. If you disable a feature, the user who has this level cannot see the menu in the menu list.

It is possible to select the menu by medium category (For example, PGM108, 111, 141, etc.). You cannot assign a main category such as "Preprogrammed" or "Station Base programming".

4. After configuration, press the [SAVE] button to save changes.

Use [All clear] to clear the entire level of data.

Use [Delete] to delete one feature.

#### **Tip for backup level database**

There are two cases where you may need to restore the database or setup multiple customers to the same level database.

Case 1: When you want restore the database after installing the PC Admin again.

Case 2: When you want to setup the same level data to various customers. In other words, you can fix several levels and apply this configuration to all customers. Refer to below instruction.

Backup and restoring the level database requires the use of two files - Lmaster.cds and Ldetail.cds, which are in the installation directory.

If you backup these two files, it will be very helpful for emergency use.

- 1. Install the PC Admin software in your PC and configure the level/menu with a desired level.
- 2. Backup the Lmaster.cds and Ldetail.cds files (Default: C:\Program files\LG Electronics\ipLDK PCADM\Data) to your mobile storage device (e.g., floppy diskette, USB memory, CD-ROM, etc.).
- 3. Go to another site and install the PC Admin package.
- 4. After installation, copy your preprogrammed DB file from your mobile storage device (Lmaster.cds and Ldetail.cds) to the installation directory (Default: C:\Program files\LG Electronics\ipLDK PCADM\Data).

These two files will be overwritten and you can use the PC Admin with the fixed level information that you have programmed.

## <span id="page-23-0"></span>**User Management - Administrator Only**

#### **Description and how to program**

PC Admin supports multiple users with different levels. When you want to add or modify the user information, refer to below description.

1. Click on **[Tools] > [User Management]**. The following window for level management displays.

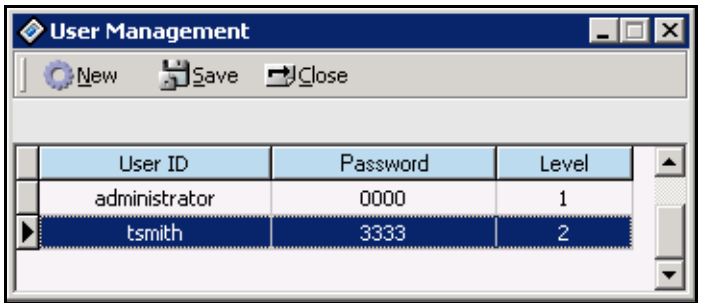

2. Press the [New] button to add a user. A dialog box will display with fields in the following order.

User Name / Password / Level

After entering the three items, press the [SAVE] button to save the input.

#### **Tip for backup and restore of user database**

To backup the user database, save the attribute.cds file to your mobile storage device. This file is located the installation directory (Default: C:\Program files\LG Electronics\ipLDK PCADM\Data).

To restore the user database, save the attribute.cds file from.your mobile storage device to the installation directory.

If you want to backup the databases for level and user, backup the three files.

Lmaster.cds, Ldetail.cds, Attribute.cds

## <span id="page-24-0"></span>**LDK Utilities**

#### **Description and how to program**

PC Admin includes some utilities. You can download the database of the MPB using one of these utilities. Detailed information is described in the user guide. This section provides information about connection type.

Included Utilities

- LDK DB Upload / Download software
- LDK Remote Diagnostic software
- LDK Upgrade software
- LDK Speed Editor Path
- LDK Speed Editor

Other utilities are linked with PC Admin software directly because they have strong relationship with PC Admin. So, you just select the correct menu to use them. Speed Editor has different characteristics. Some users do not want to use this utility and other users want to use it. So, SBX IP PC Admin supports an optional Speed Editor. If you want to link speed editor to PC Admin, select [ipLDK Utility] > [ipLDK Speed Editor Path] to link the program. Then you can link the path of which speed editor was installed. After assigning the path, you just select the menu [ipLDK Utility] > [ipLDK Speed Editor] to run the software.

 If you want to change the path, use the [ipLDK Utility] > [ipLDK Speed Editor Path] menu again.

#### **How to upgrade these utilities?**

Normally only Speed Editor will be released alone. If Speed Editor is released for update, you just overwrite the old one with the new one. Then you can use the updated speed editor without additional configuration. The other three utilities will normally be released with PC Admin as a package. In special cases, each software may be released individually. You just copy the new software over the old one.

## <span id="page-25-0"></span>**Pre-Programmed**

The SBX IP system is operated by default values when you first install the system. You can change these default values such as Location Information, Slot Assignment, and Numbering Plan. Pre-Programmed items are from PGM 100 to PGM 108. Click on the Pre-Programmed item in the Menu List to expand the menu and to reprogram the desired function.

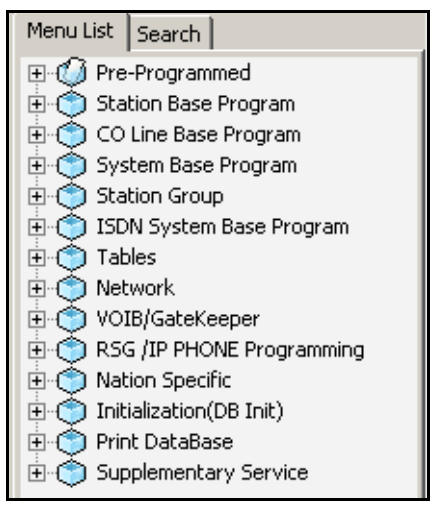

## <span id="page-25-1"></span>**Location Information (PGM 100)**

Set up the Nation Code and Customer Site Name. Name code is the same as long distance telephone code. The site name is the name of your site. This information will be displayed on the menu title bar automatically when you connected to the SBX IP system.

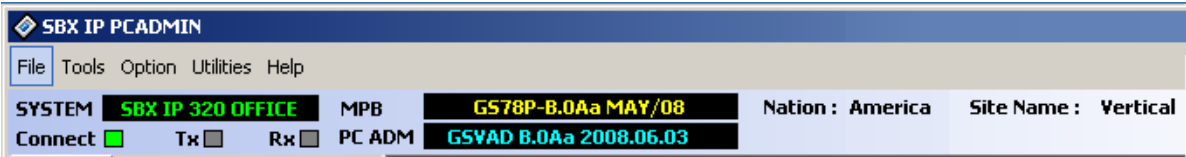

#### **Operation**

1. Click [Location Information].

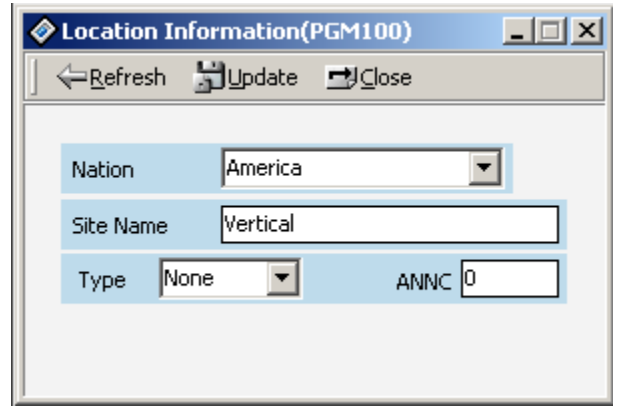

- 2. USA is the default value of Nation Code. You can change the code.
- 3. Before changing the Nation Code, check the DB Protected by DIP4. If DB Protected is enabled, nation code will not be changed.
- 4. After changing the Nation Code, you have to reset the system. At that time Dip S/W 8 should be located for database protected.
- 5. You can put any name in the [Customer Site Name] box, up to 23 characters. Both characters and number are available. You can enter lowercase characters.

## <span id="page-27-0"></span>**Slot Assignment (PGM 101)**

The SBX IP system supports a max of 10 slots. This program assigns each slot to one type of the boards. Slot Assignment is possible by the system automatically or by the PC Admin program manually. If the dipswitch is off, the system automatically senses the board. If the dipswitch is on, you have to assign each board to the slot where it is placed. Then reset the system. The PC Admin software shows the same shape GUI type for slot configuration.

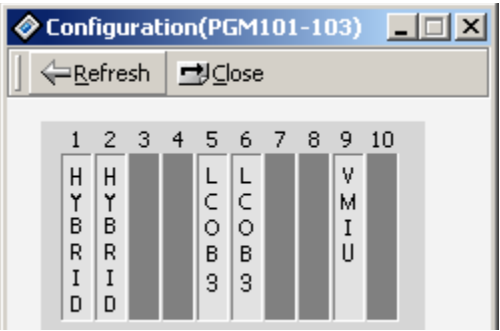

#### **Operation**

- 1. Right-click in the upper area of the PC Admin window to dispay a menu, then click [Configuration]. The configuration window displays similar to that shown above. The window is a GUI type and it will display the correct slot numbers automatically.
- 2. With this window, you can add/delete slots by GUI screen and mouse operation. If you want to add or delete a slot, right-click on the slot with the mouse. Then a sub menu will display.

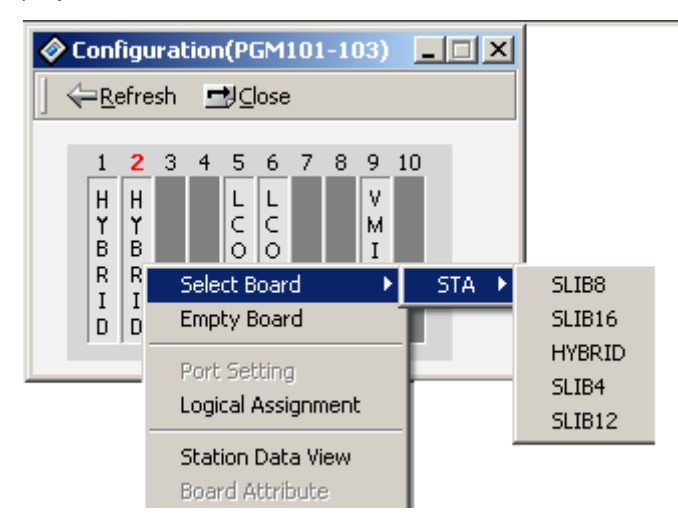

#### **To assign board manually, choose one of the slots and a board type:**

When you use this feature, you can not modify the logical port number, except for the DCOB.

When you assign the DCOB, you can select the logical port number that you want. It has range from 0 to 30 ports.

Any board except the DCOB has a fixed logical port number.

If you want to see the attributes of an installed slot, you can select the "View" menu in above window.

When you select an empty board menu, a confirmation window will be displayed and will ask once more to avoid a mistake.

## <span id="page-28-0"></span>**Logical Slot Assignment (PGM 103)**

The COL board and STA board is assignable either automatically or manually. If the dipswitch is off, they will be assigned automatically, otherwise manually. The VMIB is assignable only manually, regardless of the dipswitch status.

#### **Operation**

- 1. Select the [Logical Assignment] in Rack Slot Assignment Setting Window [\(Figure 1-1\)](#page-29-0). If any board is preset automatically by the system, it shows the boards on the dialog box.
- 2. Add the slot to the appropriate location on the right side. If you select the Station board, you should enter the slot to the station window.
- 3. If you want to change the order of slots, use [Up] and [Down] button to change the order of the boards
- 4. After editing, press the [Update] button to save changed values.
- 5. If you want to remove it, select a slot number below COL board, STA board, or VMIB and click the left arrow button [ << ].

In the case of VOIBE, if you select VOIBE slot into any type of COL/STA type, it will be added in the other slot type. For example, if you select a VOIBE slot in COL board type, the PC Admin software will add the VOIBE slot to the STA board type automatically.

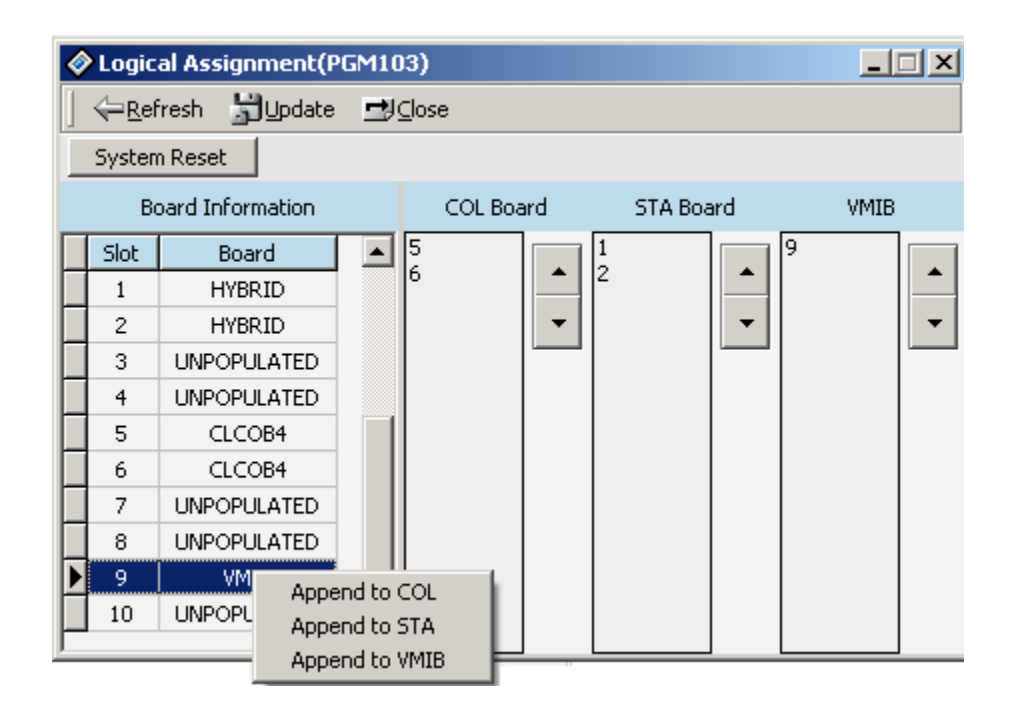

<span id="page-29-0"></span>**Figure 1-1** Logical Slot Assignment Window

#### **DIP Switch Configuration for Slot Assignment (PGM103)**

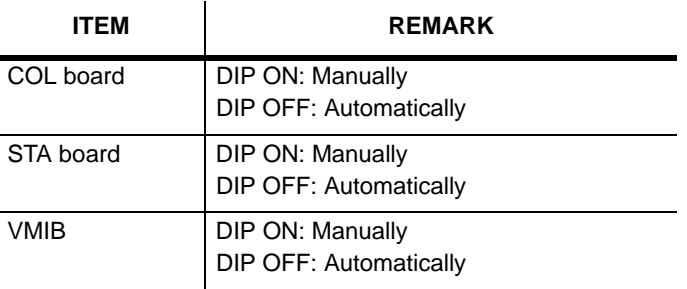

## <span id="page-30-0"></span>**Numbering Plan Type (PGM 104/105/106/107/109)**

The default range of the station numbers is from 100 to 131. You can change the range according to the nation or to fit your style. But there is information that you have to remember.

**Note:** If you change the numbering plan type when you are using the PC admin, you have to reload the flexible number plan - Station number (PGM 105) information. If you don't reload that information, range information will be faulty.

#### **Operation**

1. Click [Numbering Plan] menu in left main menu. Then you will see the below screen.

With this window, you can program all kinds of numbering plan.

You can change the station range from any position.

When you select [All Station Delete], a confirmation window will be displayed and will ask once to avoid making a mistake.

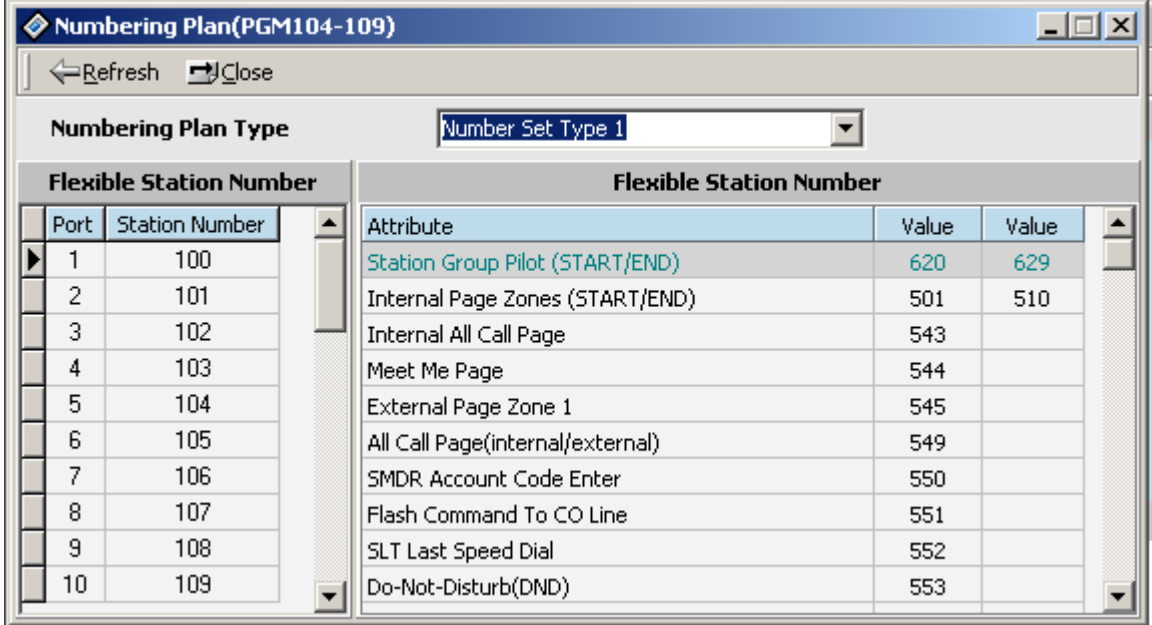

2. Use the following table and change the Number Set Type.

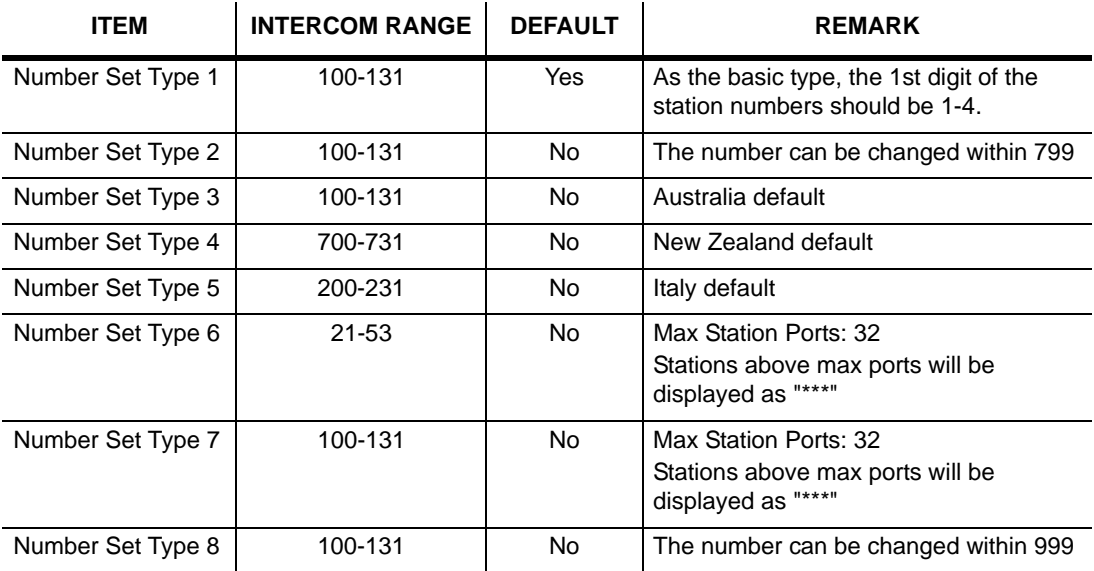

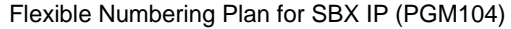

## <span id="page-32-0"></span>**IP Setting (PGM 108)**

You must set the IP Address to transport data remotely through the network.

#### **Operation**

- 1. Select [IP Setting]. Default values are displayed.
- 2. IP Name has no meaning at all. Enter a name of up to 15 characters. You can put the hostname if you want. But in that case, it is not a real hostname (optional).
- 3. Enter the Server IP Address of the SBX IP system. The IP address is assigned by the network administrator. If you don't want to use the network connection, you might skip this feature. But if you want to use a network connection, you must configure this feature.
- 4. Enter the Client CLI IP Address (optional).
- 5. Enter the Gateway Address (the IP Address of the gateway that the system uses). If you do not enter the Gateway's IP Address, you can not access the SBX IP system from another LAN segment that is separated by a router or 3-layer switch.
- **Note:** Subnet Mask is 255.255.255.0 by default.

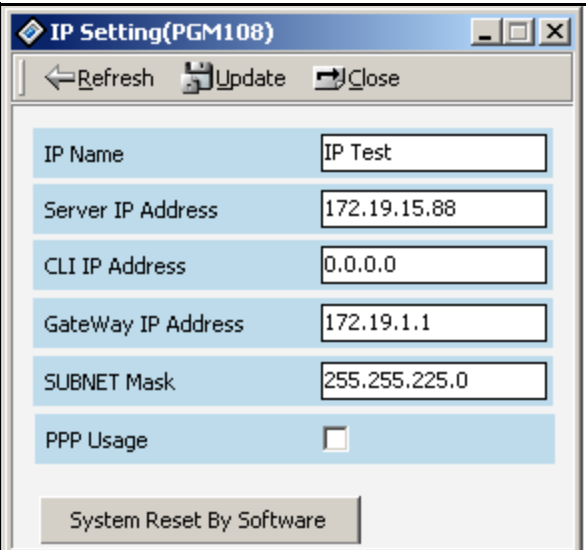

**Note:** If your network uses a firewall, NAT (Network Address Translation) or PAT (Port Address Translation), you should contact your network administrator. In that case, you can't connect the SBX IP system using PC Admin software from a remote site (not your network) without your network administrator's help.

## <span id="page-33-0"></span>**Board Attributes (PGM 155)**

You can program the board attributes of equipped board.

#### **Operation**

- 1. [Configuration] > [Select slot] > [Board Attribute (R2 CRC Check)].
- 2. If you select the slot number, then R2 CRC Check data will be displayed.
- 3. If selected board is not DCOB12, a message box will display that says "The selected slot is not DCOB12."

## <span id="page-33-1"></span>**Station Base Program**

Use Station Base Programming to change any station related function. Station Base Program items are from PGM 110 to PGM 131 & 250. When you use station base program items, you must enter the station range.

## <span id="page-33-2"></span>**Station ID Assignment (PGM 110/111/112/113/114)**

This menu is related with assigning the phone type for each station. First, select the station list. In this window, you can select other menus such as station attributes or flex button assignment.

#### **Operation**

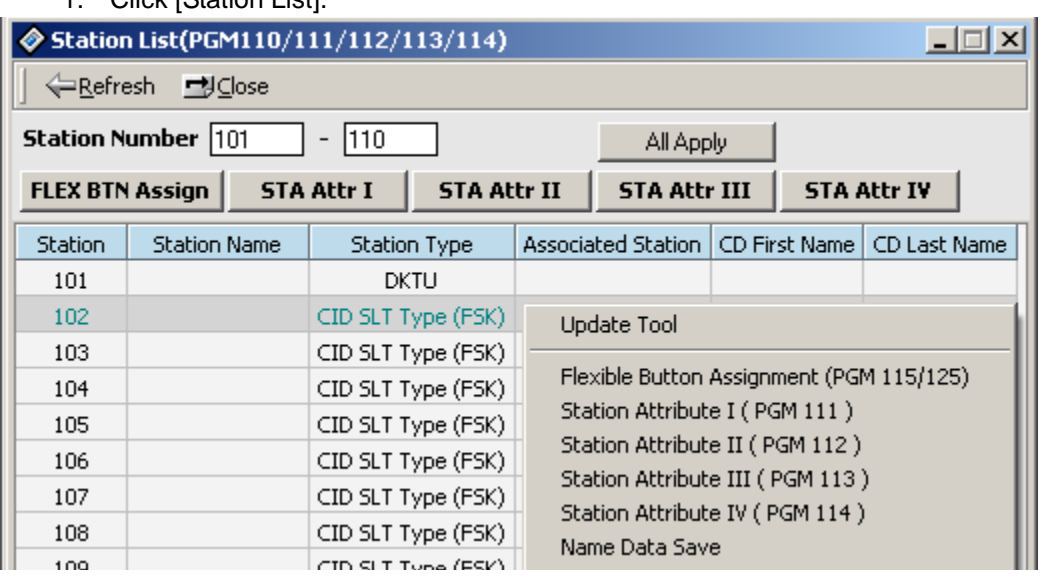

1. Click [Station List].

- 2. Right-click for other programming.
- 3. Select the menu that you want to change. Then a different window for the menu that you selected will display.

For example, the following window displays Station Attribute I (PGM111).

[All Apply] can be used when you want to update all.

[Name Data Save] can be used when you want to save ("Station Name").

[Name Data Load] can be used when you want to load from a saved file (The file should be created by using the [Name Data Save] feature).

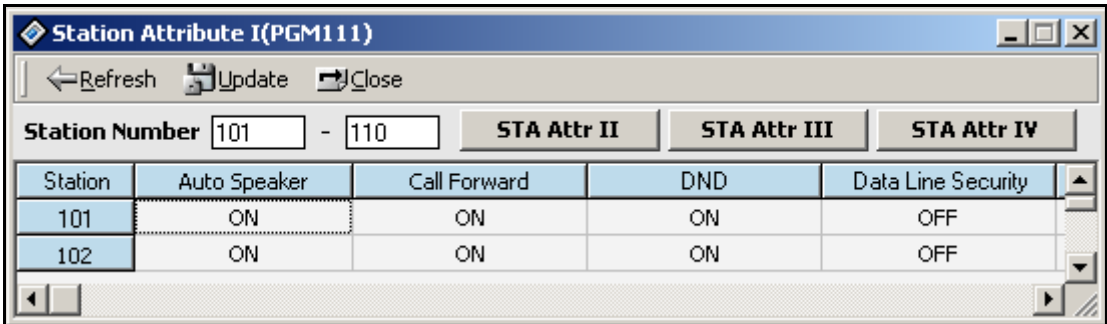

You can see all attributes by pressing [STA Attr II/III/IV] tab buttons and scrolling to the right.

4. Right-click and click on the [View Option]. The Show Item Select window will display as shown in the following illustration. If you want to see specific features, click the desired check boxes in this window, then click OK. PC Admin will display the attributes that you have selected.

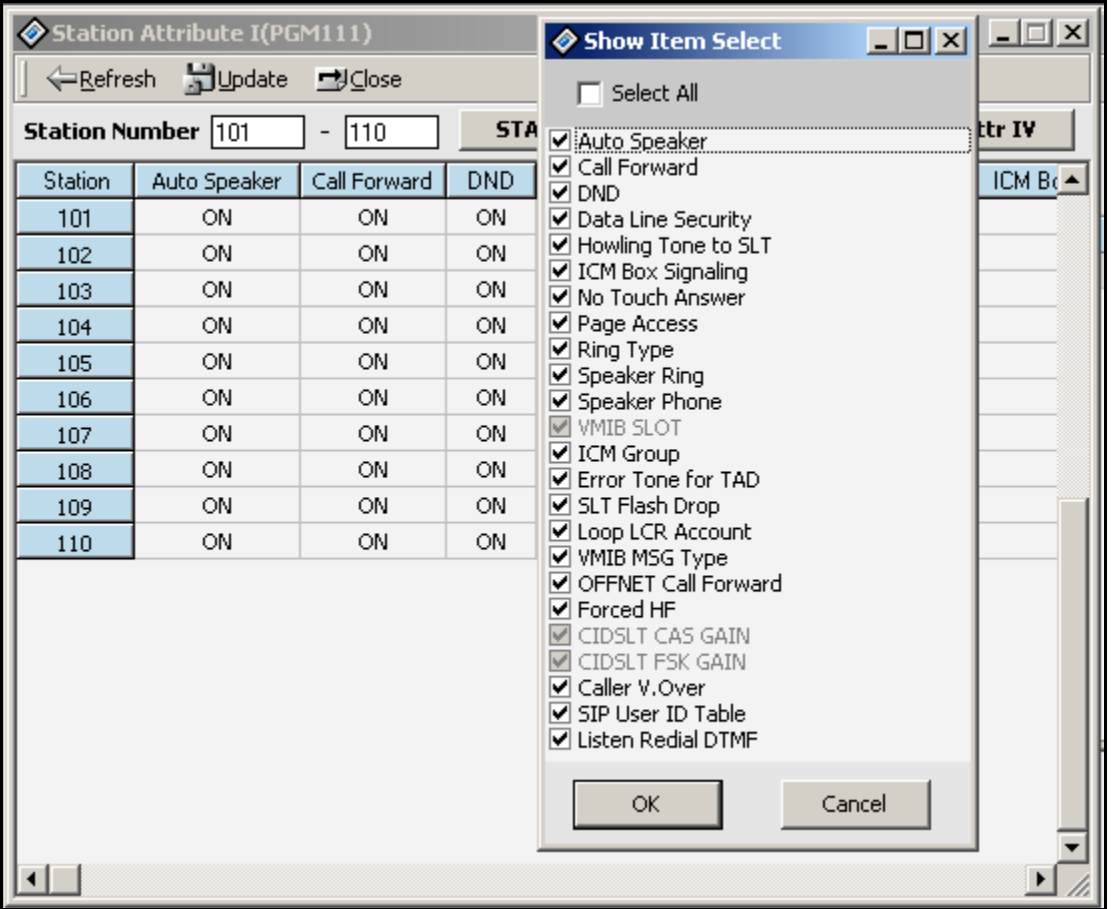

5. To edit the attribute, right-click and select the [Edit Tool] option. The edit window will display and you can edit the attributes.
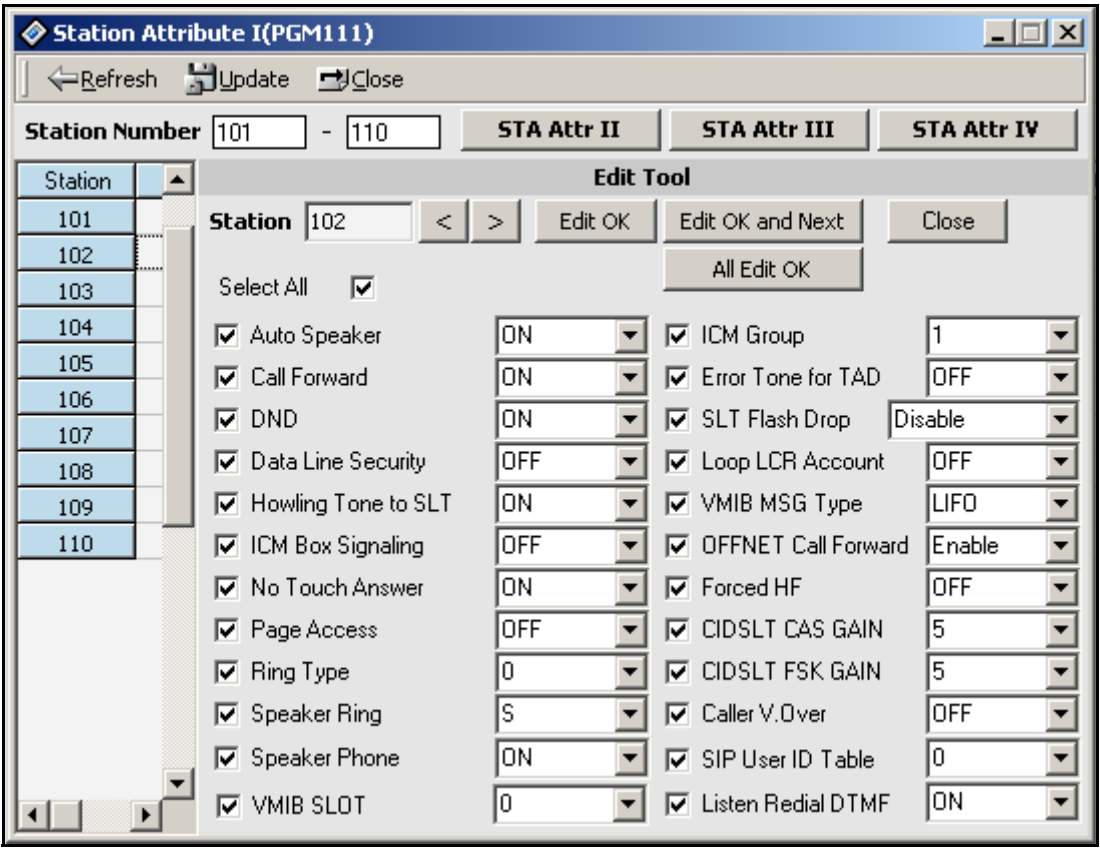

6. After editing, press the [Update] button to save the changed values.

### Station Attributes **I** (PGM111)

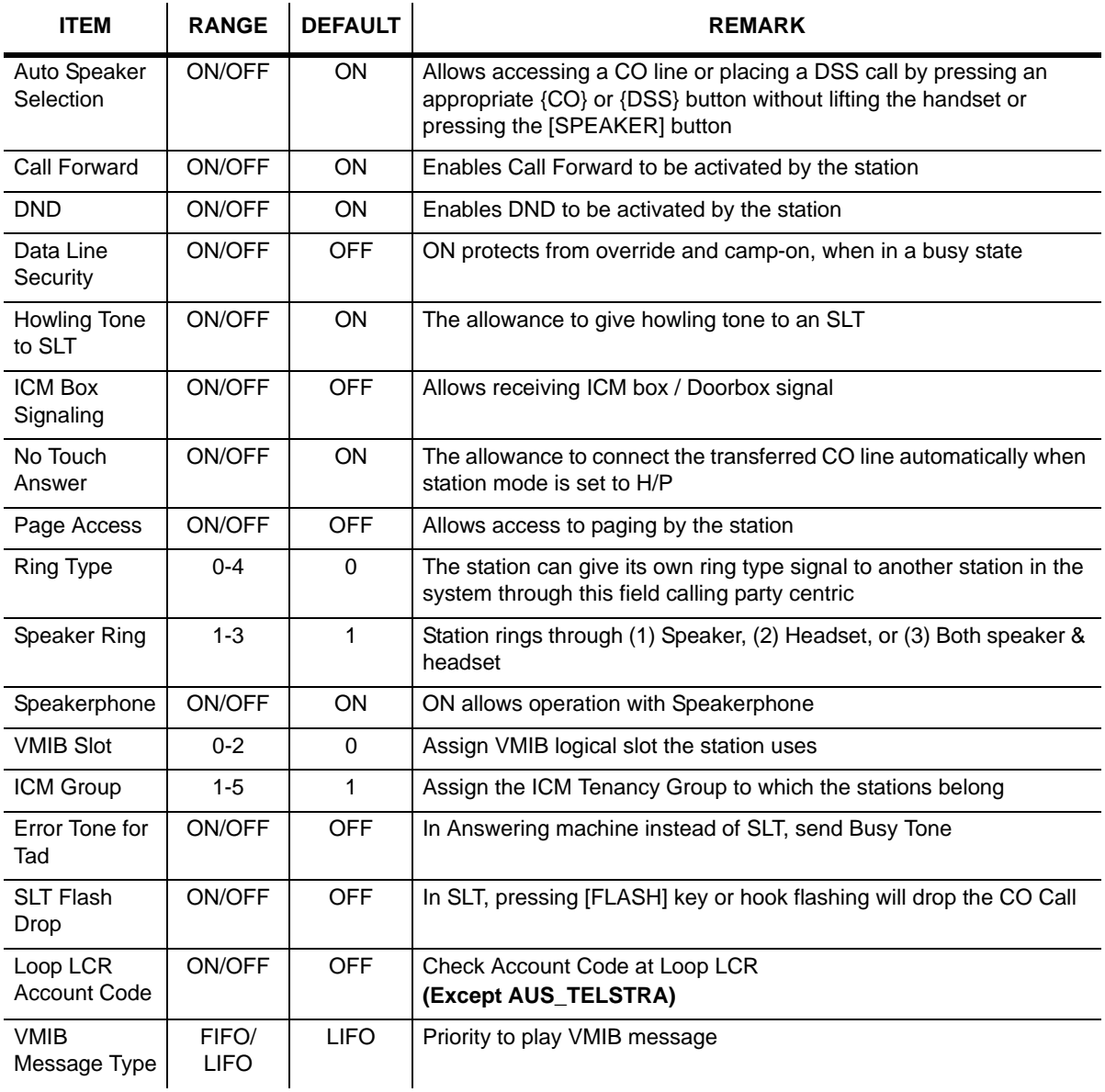

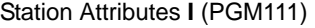

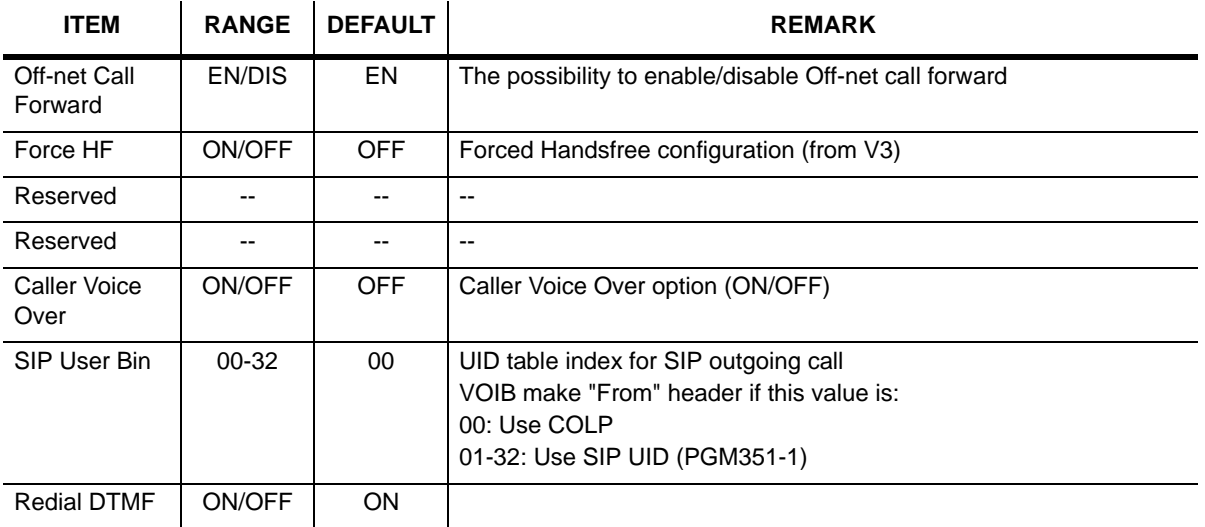

### Station Attributes **II** (PGM112)

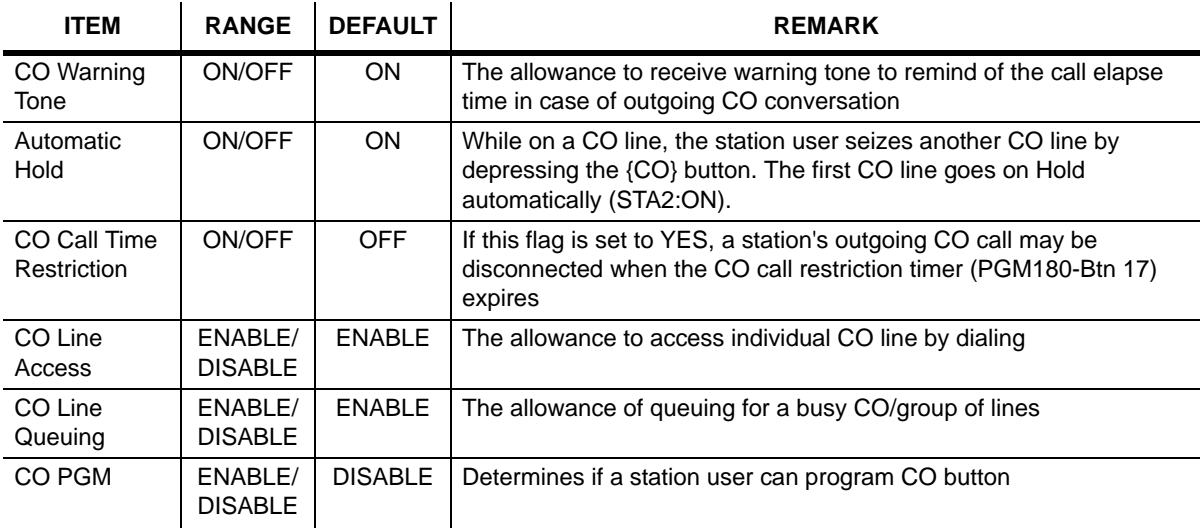

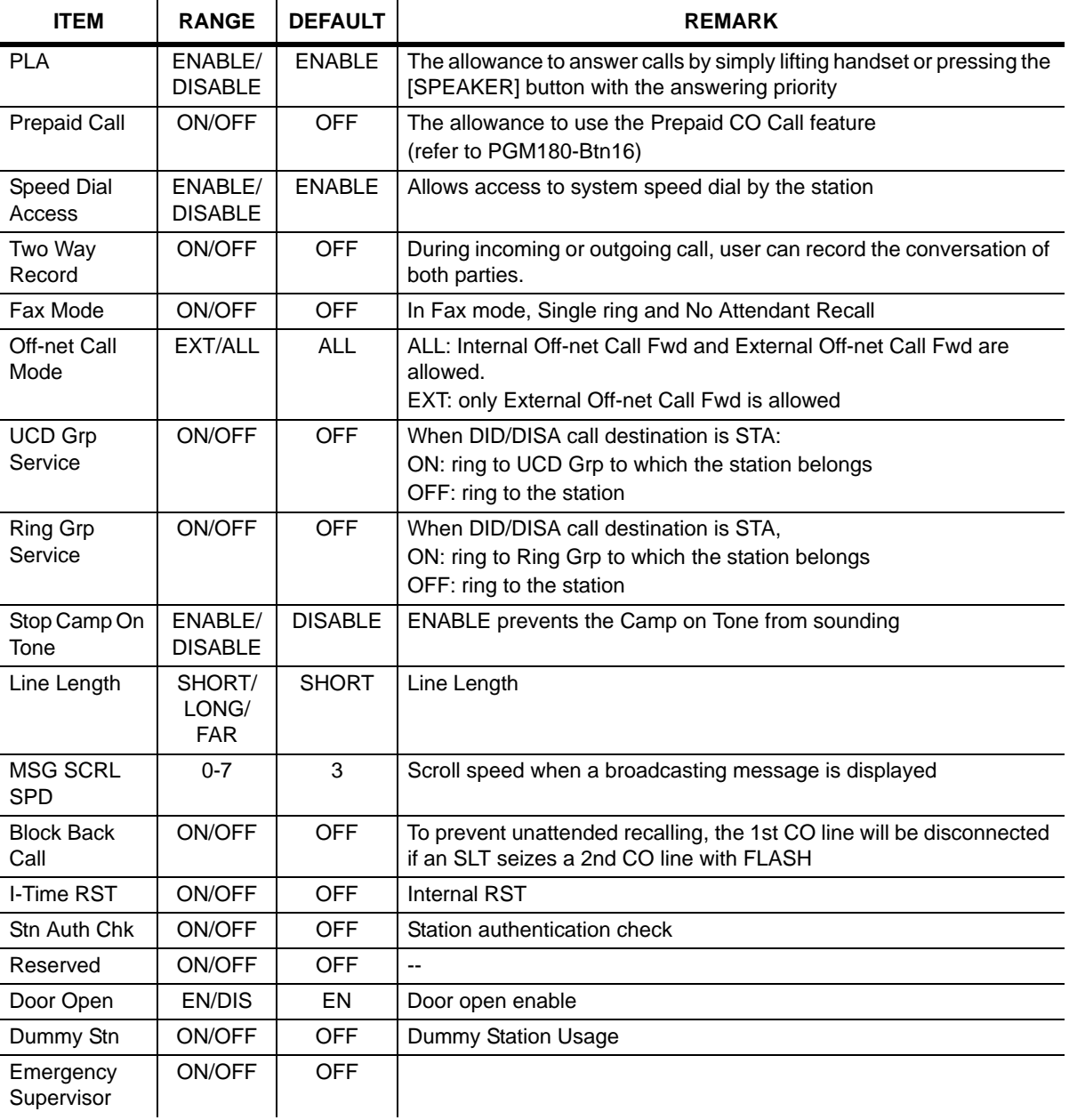

Station Attributes **II** (PGM112)

### Station Attributes **III** (PGM113)

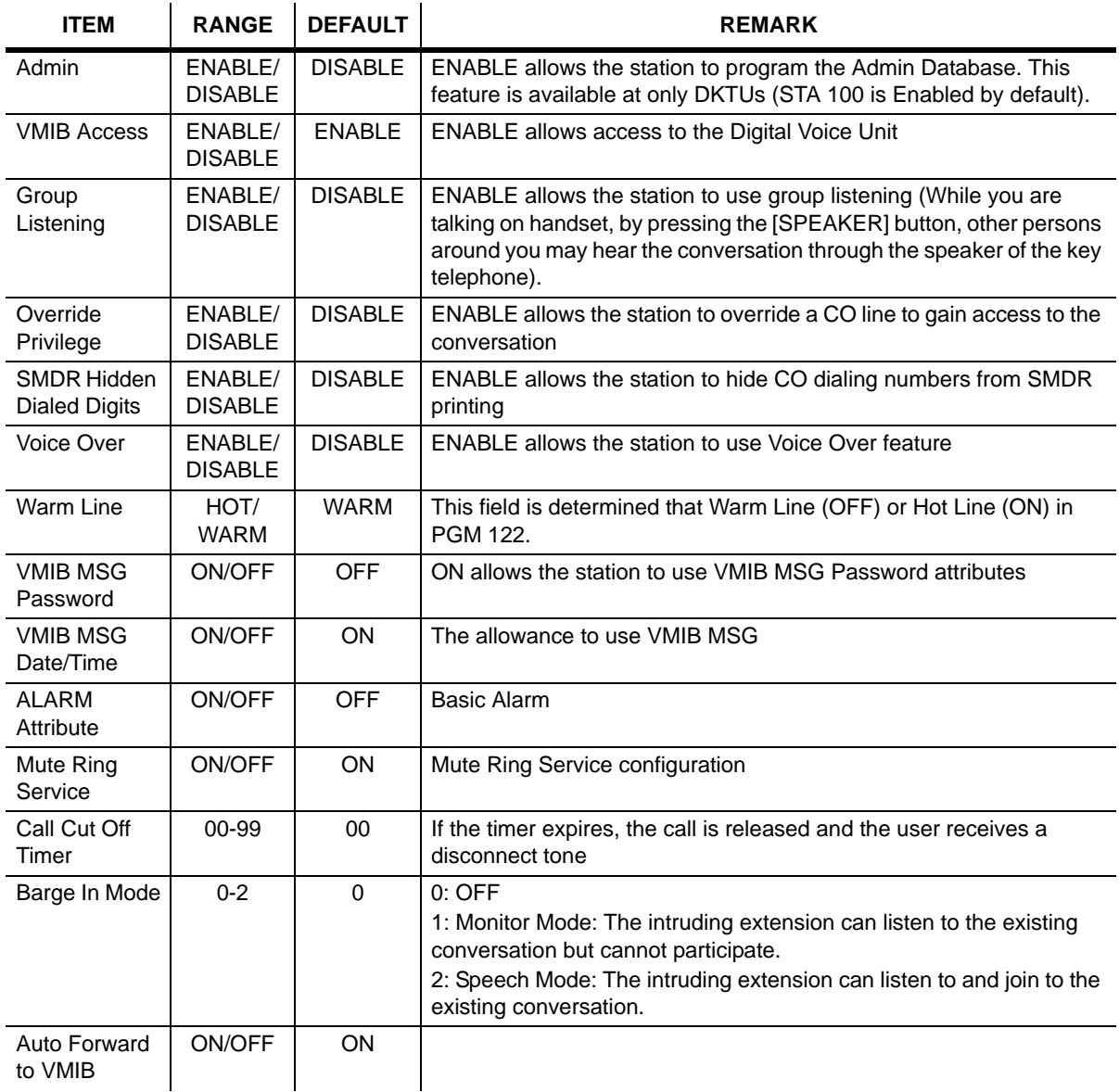

### Station Attributes **III** (PGM113)

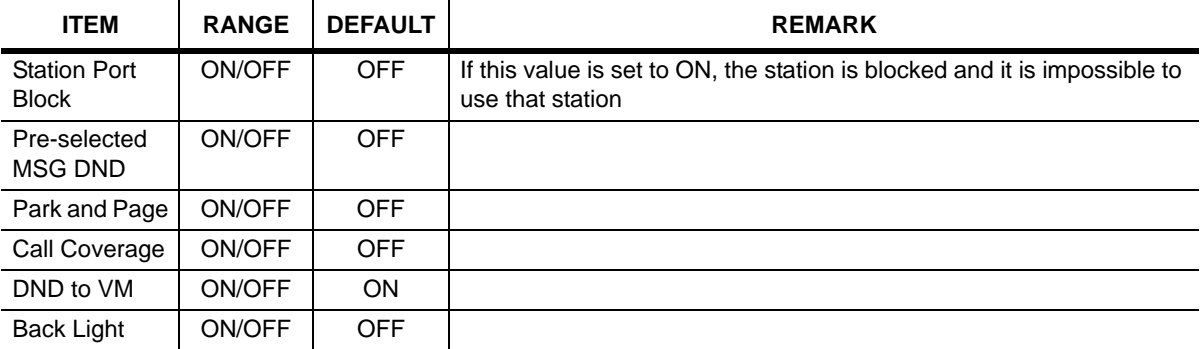

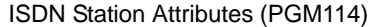

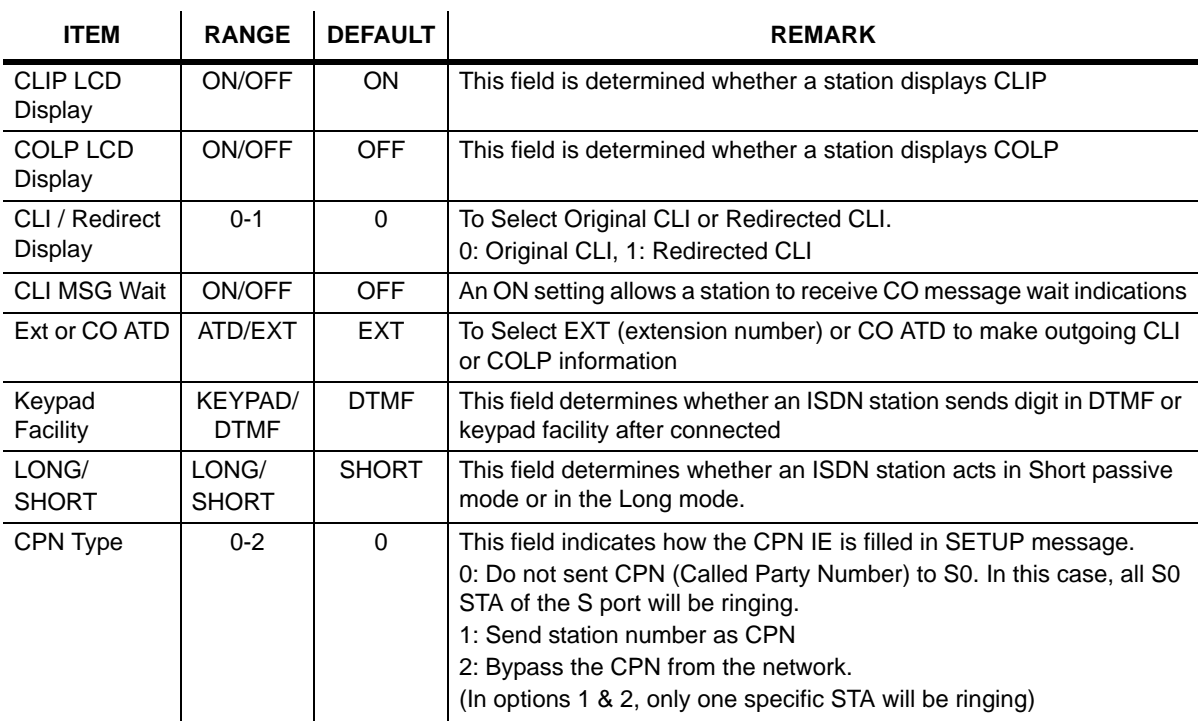

| <b>ITEM</b>                | <b>RANGE</b>                   | <b>DEFAULT</b>           | <b>REMARK</b>                                                                                                    |
|----------------------------|--------------------------------|--------------------------|----------------------------------------------------------------------------------------------------|
| Sub Address                | $0 - 2$                        | $\mathbf 0$              | This field indicates how the sub-address is used in the SETUP<br>message.<br>0: Station sub-address not used.<br>1: Sub-address is filled in the CPN field of SETUP message.<br>2: Sub-address is filled in the CPSN (Called Party Sub-address<br>Number) field of SETUP. |
| <b>DISA</b><br>Restriction | ON/OFF                         | <b>OFF</b>               | If this value is set to ON, the station is restricted to receive the DISA<br>incoming call.                                                                                                    |
| <b>CLI Name</b><br>Display | ON/OFF                         | <b>OFF</b>               | If this field is ON, the system checks whether the received CLI<br>matches speed dial data. If they match, the speed dial name displays.                                                                                                    |
| <b>ISDN CLI STA</b>        | Max 4<br>digits                | Logical<br>STA No.       | If outgoing CLI is active and CLI type is EXT, this field used when<br>make outgoing CLI.                                                                                                    |
| Progress<br>Indication     | ON/OFF                         | <b>OFF</b>               | If this field is set to ON and an SLT seizes an ISDN line, the progress<br>indication IE that indicates the originator is non-ISDN device is made<br>in the SETUP message.                                                                                                |
| <b>ISDN CLIR</b>           | ON/OFF                         | <b>OFF</b>               | If this field is set to ON, does not send CLI Information and restrict PX<br>send it                                                                                                    |
| <b>ISDN COLR</b>           | ON/OFF                         | <b>OFF</b>               | If this field is set to ON, does not send CLI Information and restrict PX<br>send it                                                                                                    |
| <b>DID</b><br>Restriction  | ON/OFF                         | <b>OFF</b>               | <b>Restrict the DID Call</b>                                                                                                    |
| <b>DID Call Wait</b>       | ON/OFF                         | <b>OFF</b>               | New DID Call waiting indicator                                                                                                    |
| <b>CLI Type</b>            | $0 - 1$                        | $\mathbf 0$              | 1: Long: Use station CLI with PGM114-BTN19. (max 12)<br>0: Short: Use station CLI with PGM114-BTN12 (max 4)                                                                                                    |
| Long Station<br><b>CLI</b> | <b>Max 12</b><br>Digits        | Logical<br>STA No.       | If outgoing CLI is active and CLI type is EXT, this field used when<br>making outgoing CLI                                                                                                    |
| <b>MSN Wait</b>            | ON/OFF                         | <b>OFF</b>               | New virtual MSN call waiting enable                                                                                                    |
| Long CLI 1                 | <b>Max 16</b><br><b>Digits</b> | Long<br>CLI <sub>1</sub> |                                                                                                    |
| Long CLI 2                 | <b>Max 16</b><br><b>Digits</b> | Long<br>CLI <sub>2</sub> |                                                                                                    |
| <b>CC Blocking</b>         | ON/OFF                         | ON                       |                                                                                                    |

ISDN Station Attributes (PGM114)

## **Flex Buttons Assignment (PGM 115)**

This feature is to enable programming flexible button and copy feature (PGM 125). Select [Flexible button assignment] from the popup menu and the configuration window displays.

- 1. Select [Flex Button Assignment].
- 2. Click the [Update] button to edit data.

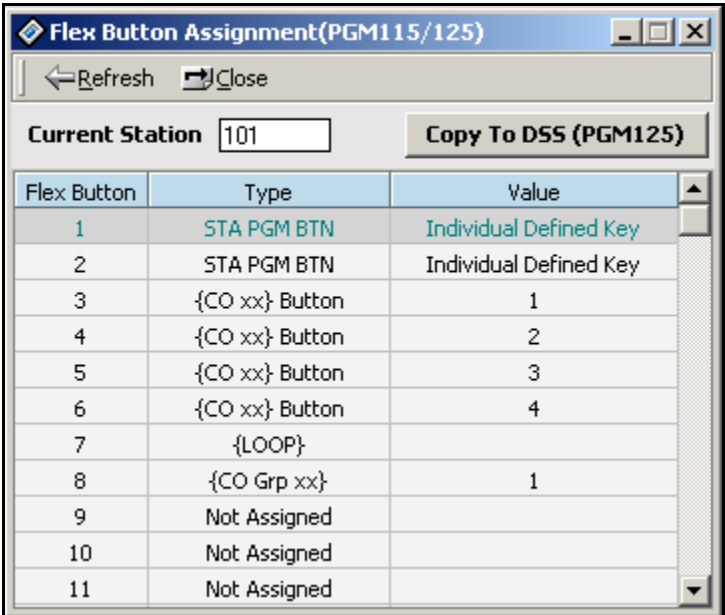

3. To assign another function to a flex button, double-click on the row of the flex button. The following dialog window displays.

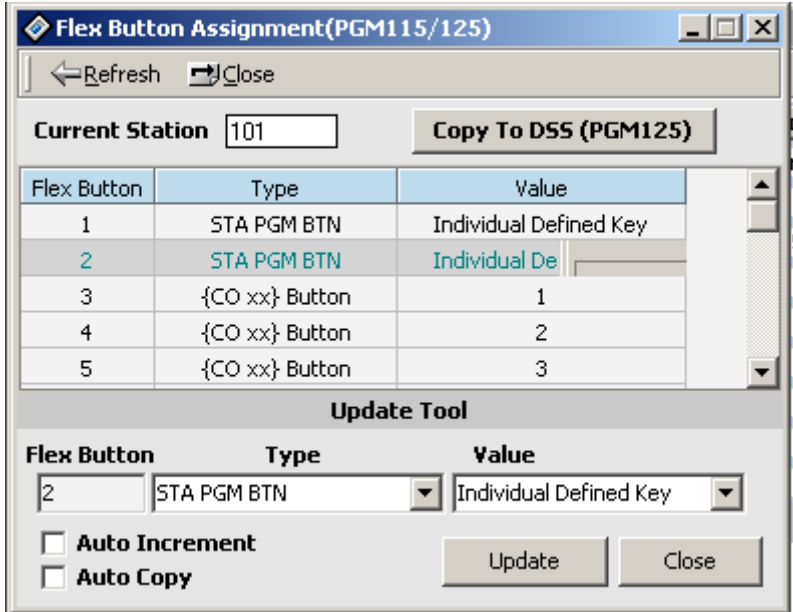

4. Refer to the following table, and select the type and value in the update tool. Pressing [Update], displays the changed values. If the data is not in the range specified in the table, you will receive an error message.

Before you enter the new value, check the data with the Station Attributes I (PGM111) window to avoid entering duplicated values.

[Auto Increment] means that you don't need to select the next index. If this field is enabled and you press the [Update] button, PC Admin will increase the Flex button index automatically. So, you can continue programming buttons without moving the cursor to next index (from V3 only).

[Auto Copy]: If this field is enabled, you can copy a button to another button without deleting and reprogramming the same data. For example, Flex Button 10 has station 1000 and you want to move this PGM to BTN 11. Select Flex Button 10 and press the [Update] button with enabled [Auto Copy]. Then PC Admin and the MPB will delete the function under Flex Button 10 and save the same data under Flex Button 11. Duplication is available with some PGMs (Ex: Loop button) and some PGMs will not be allowed, dependant on MPB validation.

 $\overline{\phantom{a}}$ 

[Auto Increment] and [Auto Copy] are exclusive. You can select only one at one time.

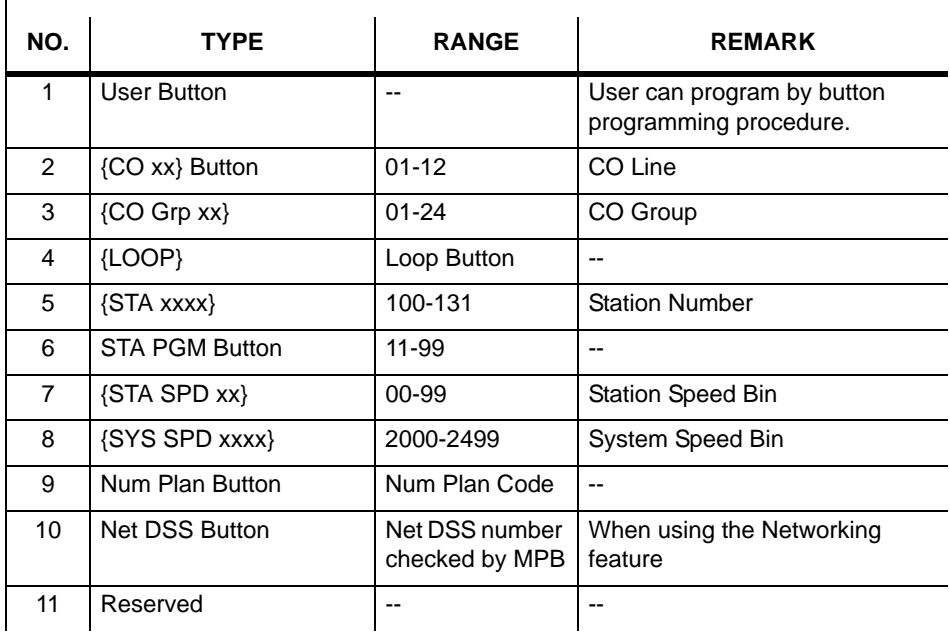

### **Information for Flex Button Assignment**

## **Station COS (PGM 116)**

You can change the COS (Class of Service) for each station. COS is from COS 1 to COS 7. All station COS for day and night operation is COS 1 by default.

For a particular call, the CO COS is combined with station COS to determine the restriction. Each station must be assigned a class of service which governs the station's toll restriction for the day and night operation. The weekend COS is same as night COS.

- 1. Click [Display Station COS].
- 2. Enter a station range, then click on the [View] button.
- 3. For day and night you select a station COS, and press the [Refresh] button. You can see the COS information that you have selected.

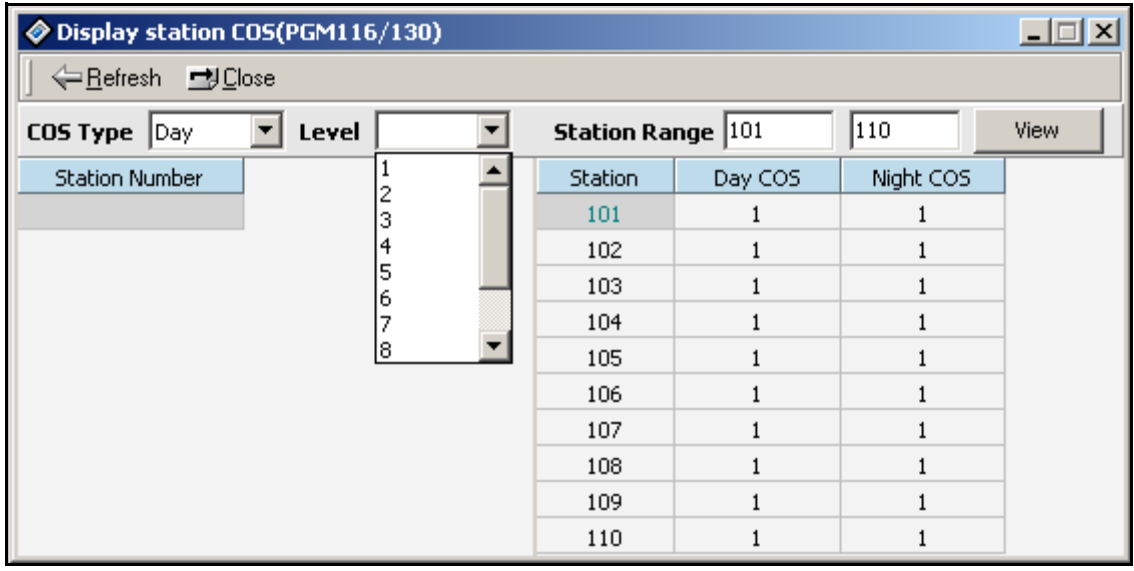

4. To update the COS level, right-click in the window and click on the [Update Tool] button. The following Update Tool displays where you can change values. With this tool, you can edit one station or a range of stations.

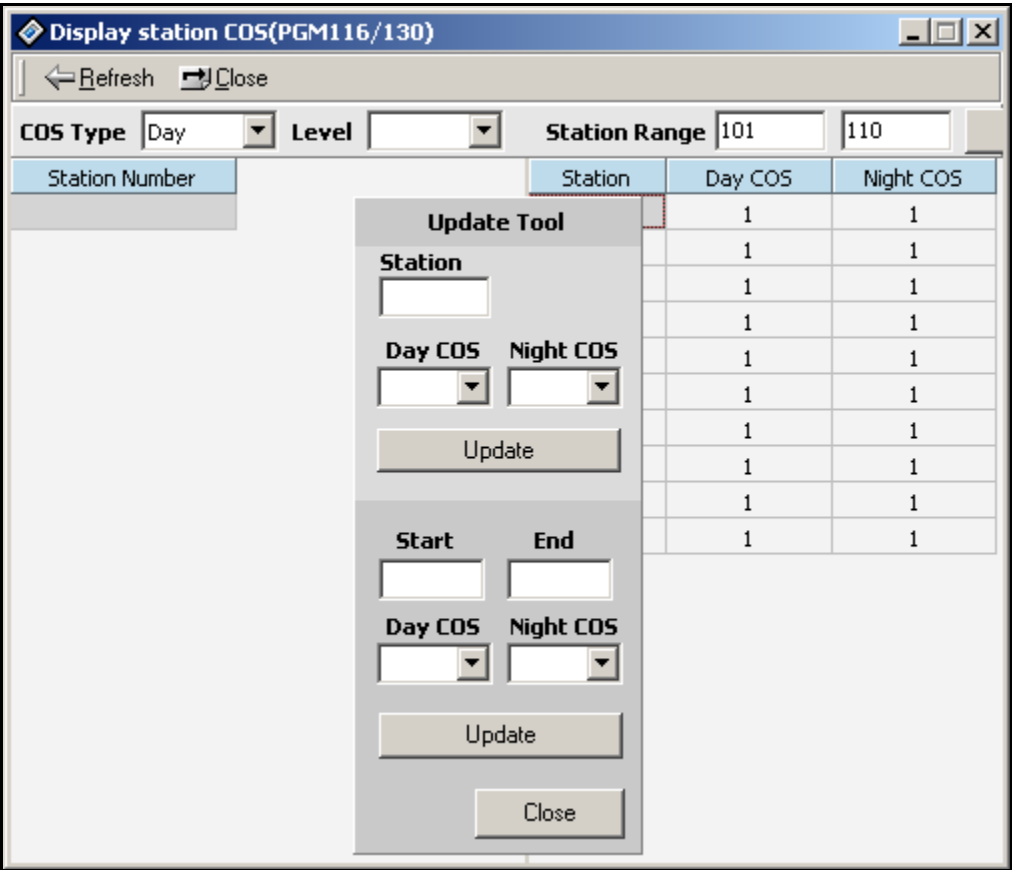

5. After entering the values, press the [Update] button to save the changes.

## **CO Group Access Station (PGM 117)**

You can divide the CO lines by group, and give a station access to a specified CO line group. All stations can access any CO line by default.

#### **Operation**

Click [CO Group Access Station].

This feature has the same operation as Station COS. You can see the accessible group base station list. If you wants to see the stations which are accessible to group 1, select the CO group number 1 and press the [Refresh] button. Then stations that can access CO group 1 will display.

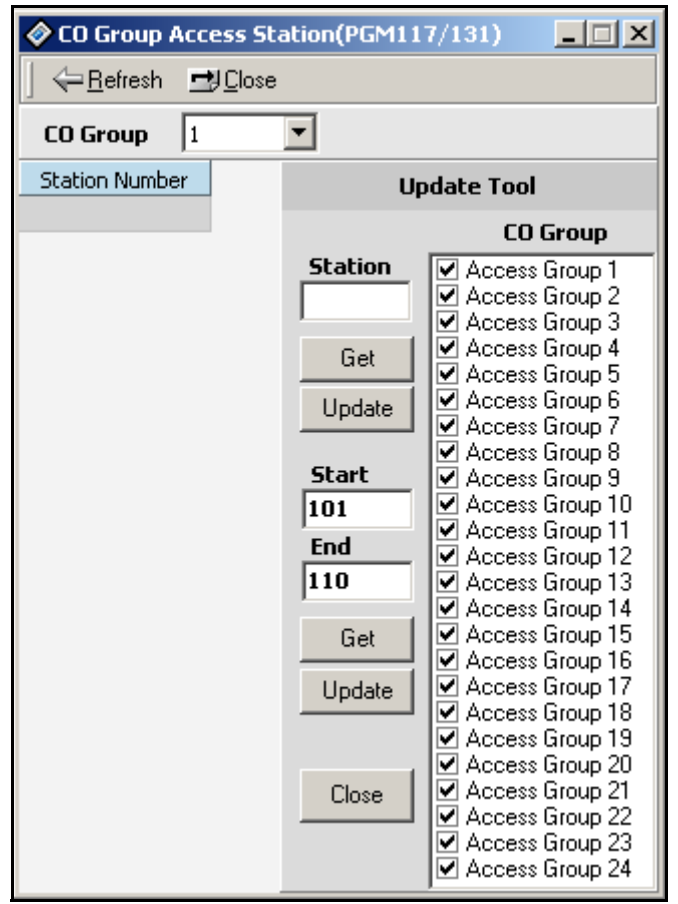

### **Internal Page Zone Access (PGM 118)**

Each station can be assigned to an internal paging zone. Yon can assign a station in a number of zones or no zone at all. If a station is not in any internal zone, it will not receive any page announcement. The system supports 5 internal paging zones.

### **Operation**

- 1. Click [Internal Page Zone Access].
- 2. Select the page zone number and click [Refresh] button. Then the available station list will be displayed.
- 3. The rest of the operation is the same as the CO Group Access feature.

### **Conference Page Zone (PGM 119)**

Each station can be assigned to a conference paging zone. Yon can assign a station in a number of zones or no zone at all. The system supports a total of 5 conference paging zones.

- 1. Click [Conference Page Zone].
- 2. Select the conference page zone and click [Refresh] to see the station list that is able to access a specified conference page zone.
- 3. The rest of the operation is the same as PGM 118.

## **ICM Tenancy Group (PGM 120)**

You may assign a station to an ICM Tenancy Group, and restrict ICM Tenancy Groups to call each other. Each ICM Tenancy Group can be assigned a different attendant.

- 1. Click [ICM Tenancy Group]. Then all ICM tenancy group information is displayed on one screen.
- 2. Select an ICM Tenancy Group that you want to change and click the [Update] button in the popup menu.

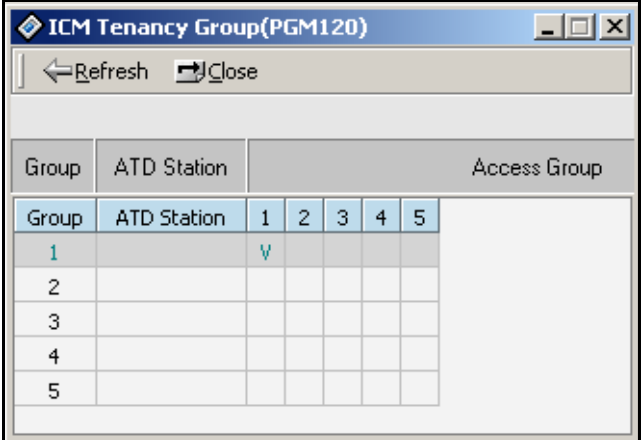

- 3. Put an attendant station number for the ICM Tenancy Group you have just selected.
- 4. Click each ICM group check box that you want to access.
- 5. After all changes press the [Update] button to save changes.

## **Preset Call Forward (PGM 121)**

If a station does not respond to an outside call for a certain period of time, the call may be forwarded to another station.

- 1. Click [Preset Call Forward]. Then programmed preset call forward pair will be displayed.
- 2. If there is no pair data, the window will not display anything.

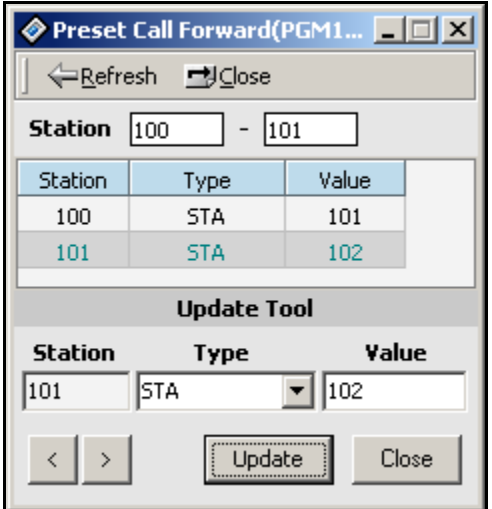

- 3. Enter the station range at the top of the window, then click on [Refresh} to display stations that you may wish to preset call forward within the range.
- 4. To edit the preset forward pair, right-click in the area under the headings in blue of Station, Type and Value, then click on the [Update Tool] button.
- 5. In the Update Tool panel enter the station number that you want forwarded, click on the Type arrow to get the dropdown menu, then select either station or hunt group.
- 6. Enter the station number or hunt group number in the Values box.
- 7. After entering all data, press the [Update] button on the Update Tool panel.

## **Hot/Warm Line Selection (PGM 122)**

This feature lets a station perform a pre-assigned feature as soon as lifting the handset or pressing the [SPEAKER] button as if a station selects the feature (Hot Line). On the other hand, Idle Line Selection for a station which is assigned to a warm line is activated when you take no action for Warm Line Timer setting after lifting the handset or pressing the [SPEAKER] button (Warm Line). Warm line is programmable at PGM 113.

All stations are not assigned any Idle Line Selection by default.

#### **Operation**

1. Click [Hot/Warm Line] then you will see the list of Hot/Warm line programming.

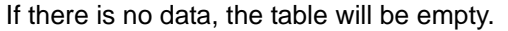

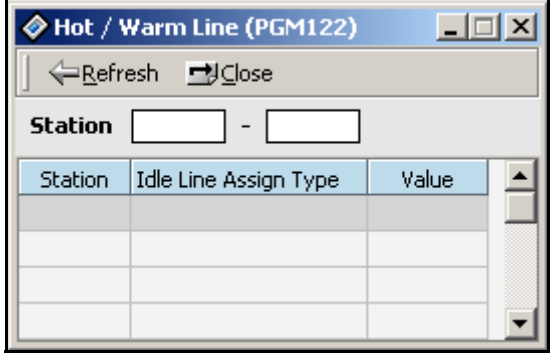

2. Enter a station range, then click on [Refresh].

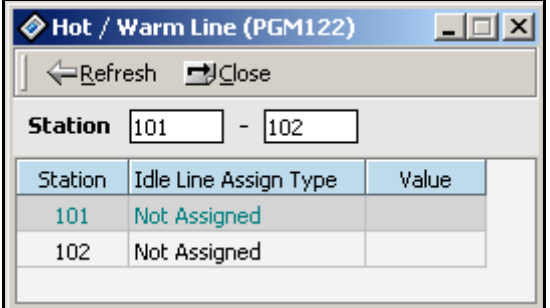

3. Right-click under the headings in the blue area, then click on the [Update Tool] button.

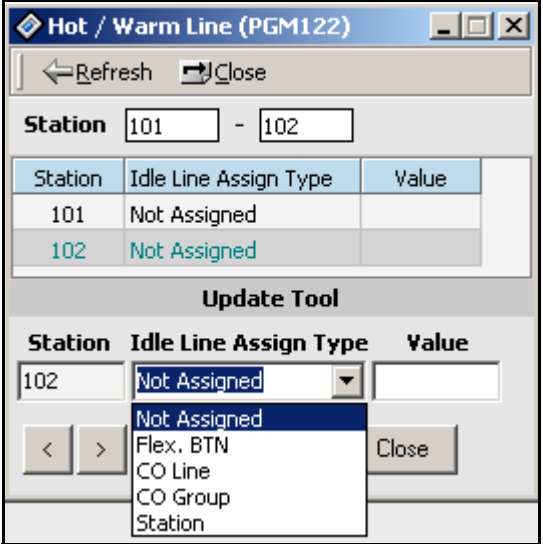

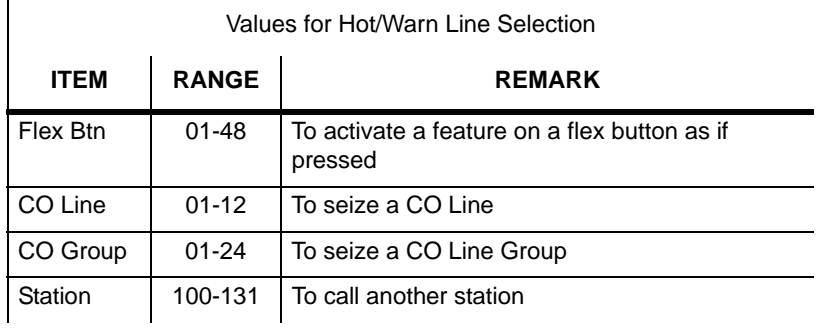

4. After setting data, press the [Update] button in the Update Tool to save changes.

## **SMDR Account Group (PGM 124)**

Stations can be assigned as a member of a call account group on SMDR. A station belongs to only one call account group. The system supports 24 SMDR Account Groups (0-23).

#### **Operation**

1. Click [SMDR Account Group].

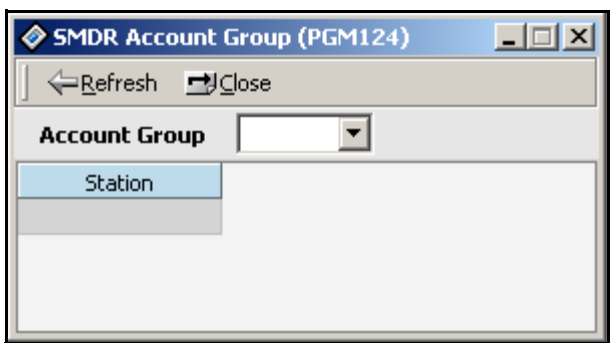

2. Click in the [Account Group] box to display a dropdown menu, then select an Account Group (0-23).

By default, all stations are in group 0. Once stations are placed in a different group they cannot be deleted; however, they can be moved back into group 0 or another group as desired.

3. Right-click on [Station] or the adjacent area, then click on the [Update Tool] button.

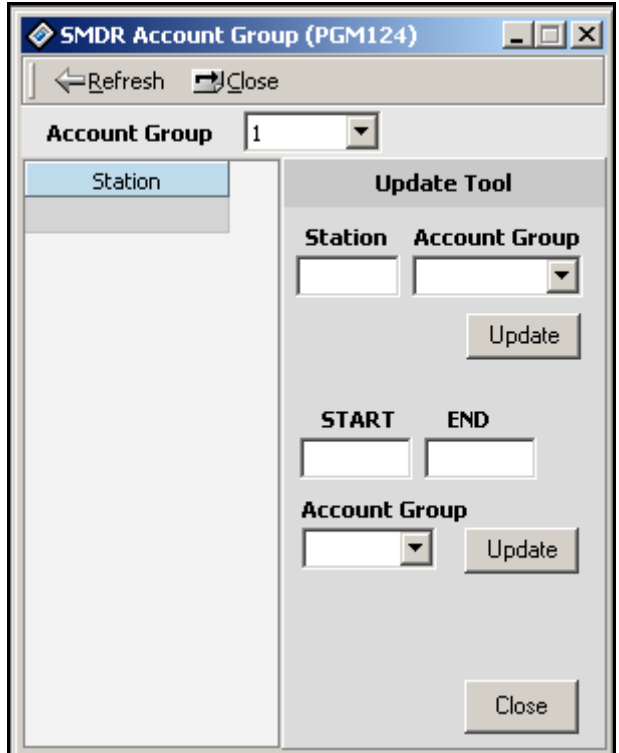

4. Enter a single station number in the top of the Update Tool or a range of stations in the bottom of the Tool and choose the account group for assignment

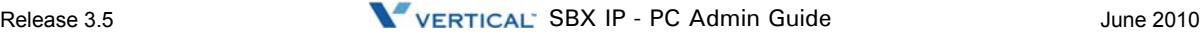

5. Click on the associated [Update] button, then click on the [Refresh] button.

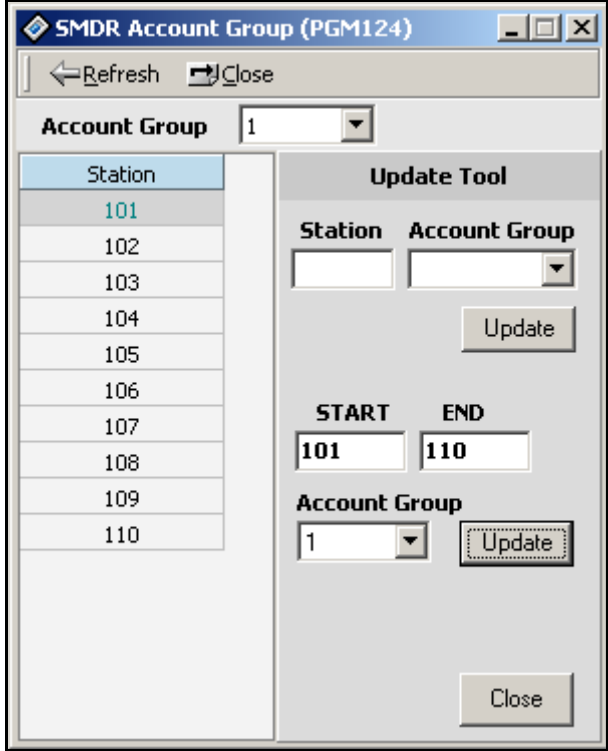

## **Copy DSS Button (PGM 125)**

The assigned DSS buttons of a DKTU can be copied to another station or ICM group. This does not apply to the DSS Box.

#### **Operation**

- 1. Click the [Copy To DSS] button.
- 2. Enter the station number and select the type of destination.

You can select one of two types of destination. One destination is station and the other is ICM Group.

3. After entering the data, press the [Update] button to save the data.

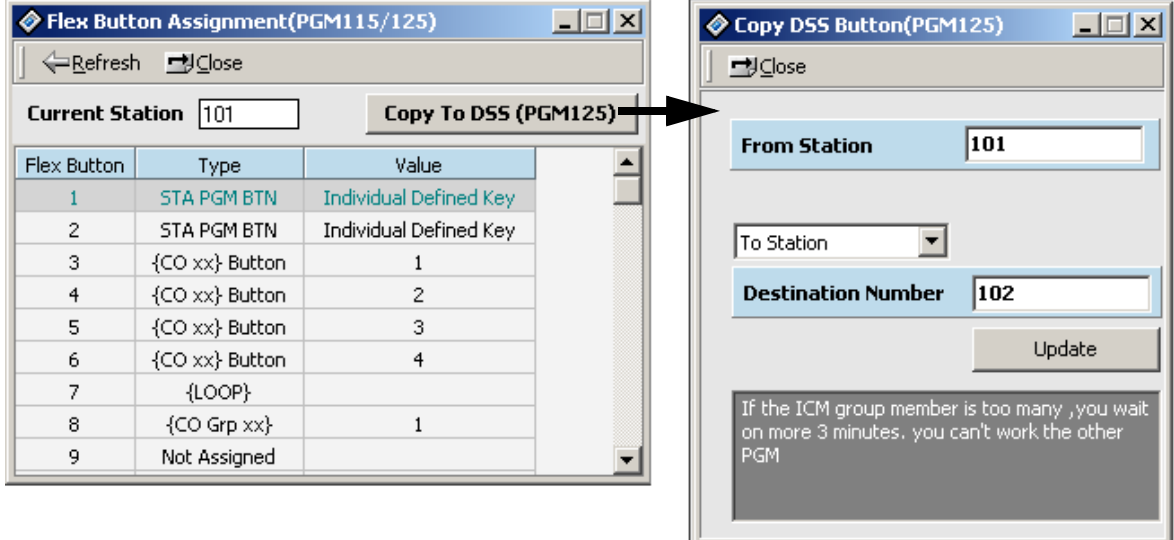

## **Station IP List for CTI (PGM 126)**

You can make a CTI connection with a LAN connection. To use this feature, you must enter the IP address of the PC that you want to use CTI with. For example, if you use station 101 and its IP address is 10.0.0.5 then you should enter this table with station 101 and IP Address of 10.0.0.5.

You can enter this mapped table up to the max station numbers of the SBX IP system. The limitation depends on the lock key that is installed on the SBX IP system.

## **Station Mailbox Attributes (PGM 127)**

You can provide a mailbox with administrative options to perform common tasks associated with the VM. This mailbox may also be used to record a broadcast message that is delivered to all mailboxes in the system.

- There are no limits on the number of mailboxes that can be marked as administrators.
- Only 1 mailbox can be active in the administration area at a time.

#### **Operation**

Once the System Administrator assigns Admin Rights, the user can perform additional mailbox funtions (1-6) for all active mailboxes in the system:

Add/delete a mailbox, reset a password, record a greeting/broadcast message/MB name.

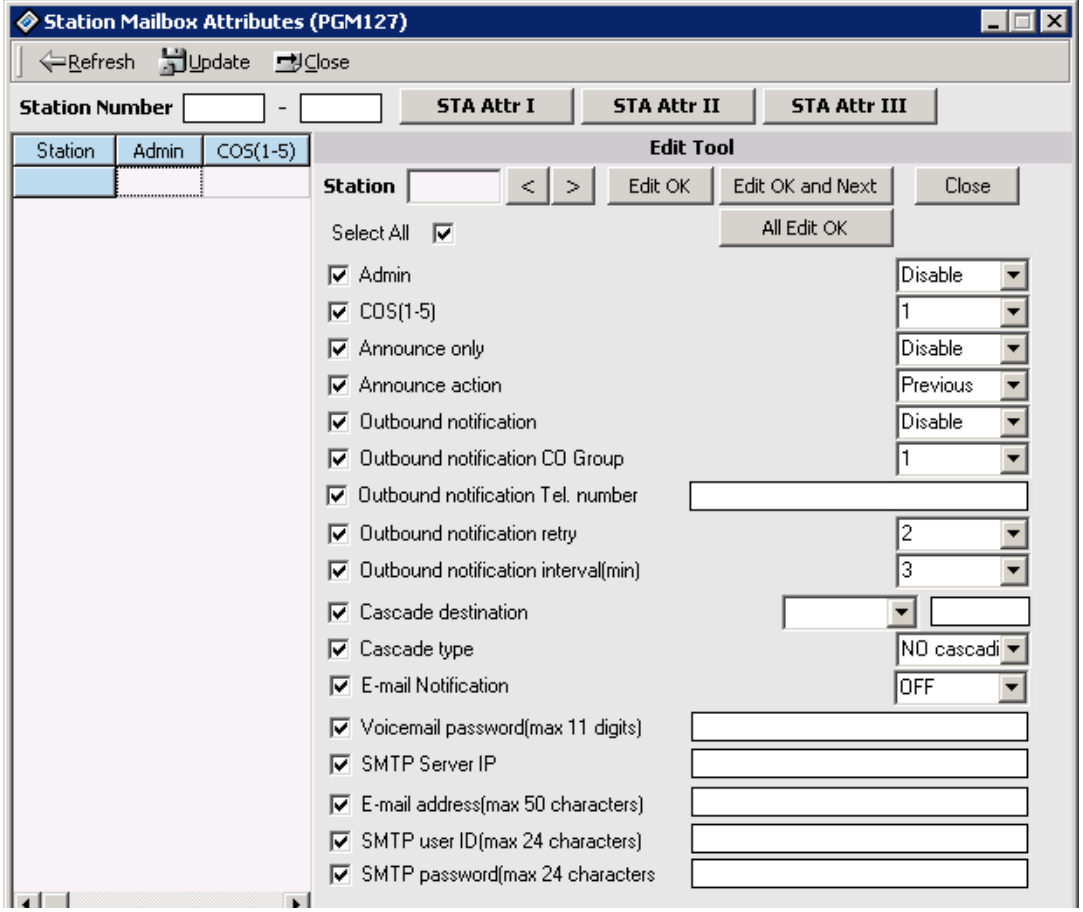

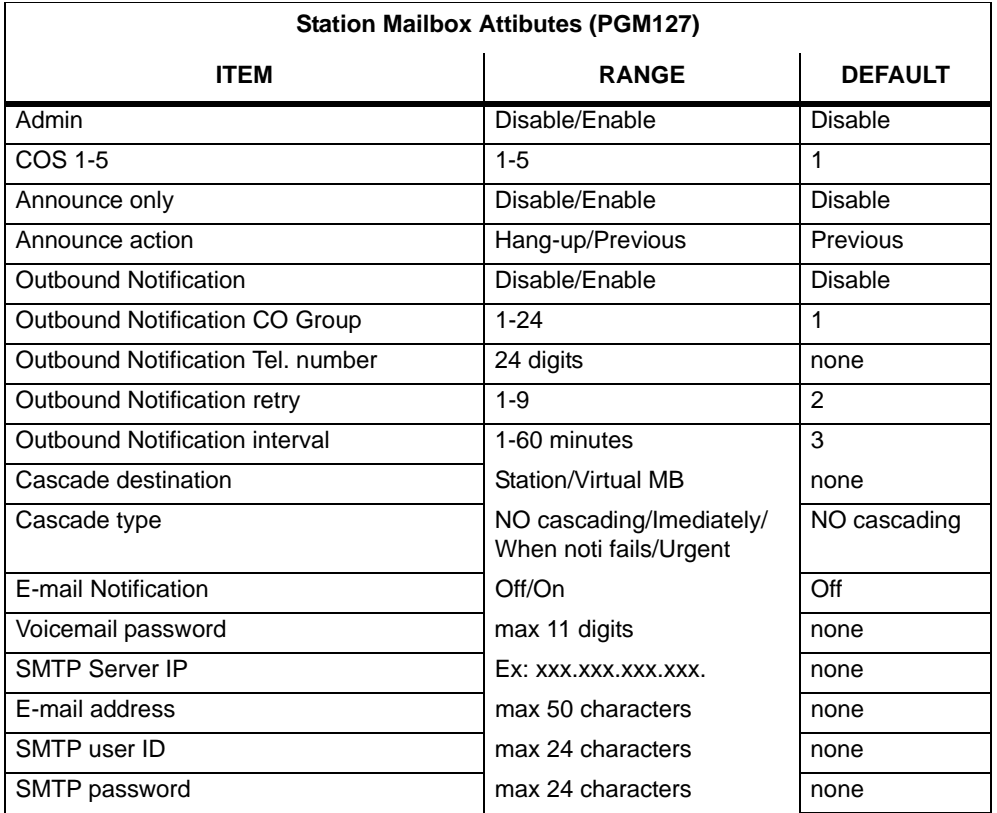

## **Virtual Mailbox Attributes (PGM 129)**

A virtual mailbox is simply a voice mailbox that does not have a digital/IP/SLT extension associated with it. By default, extensions 200-249 are the default virtual mailboxes.

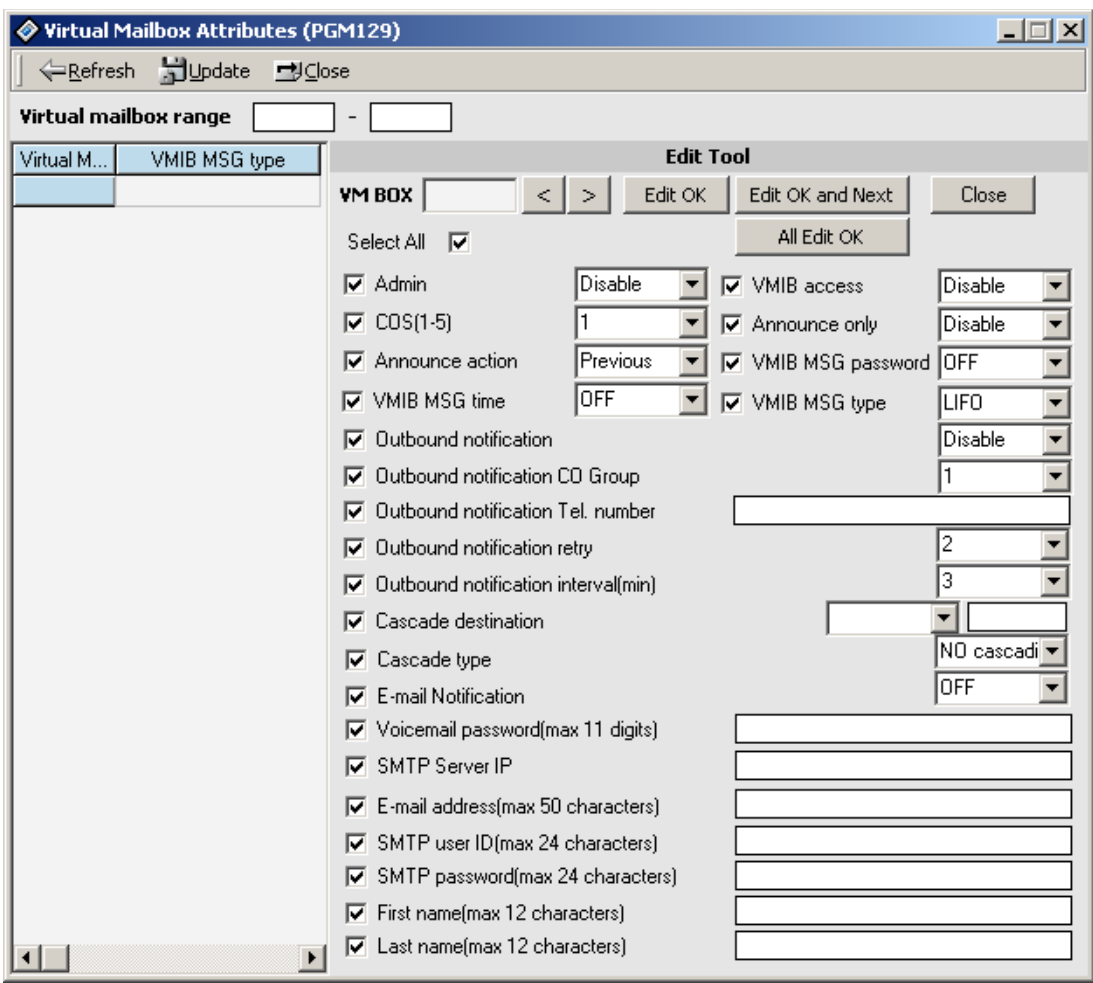

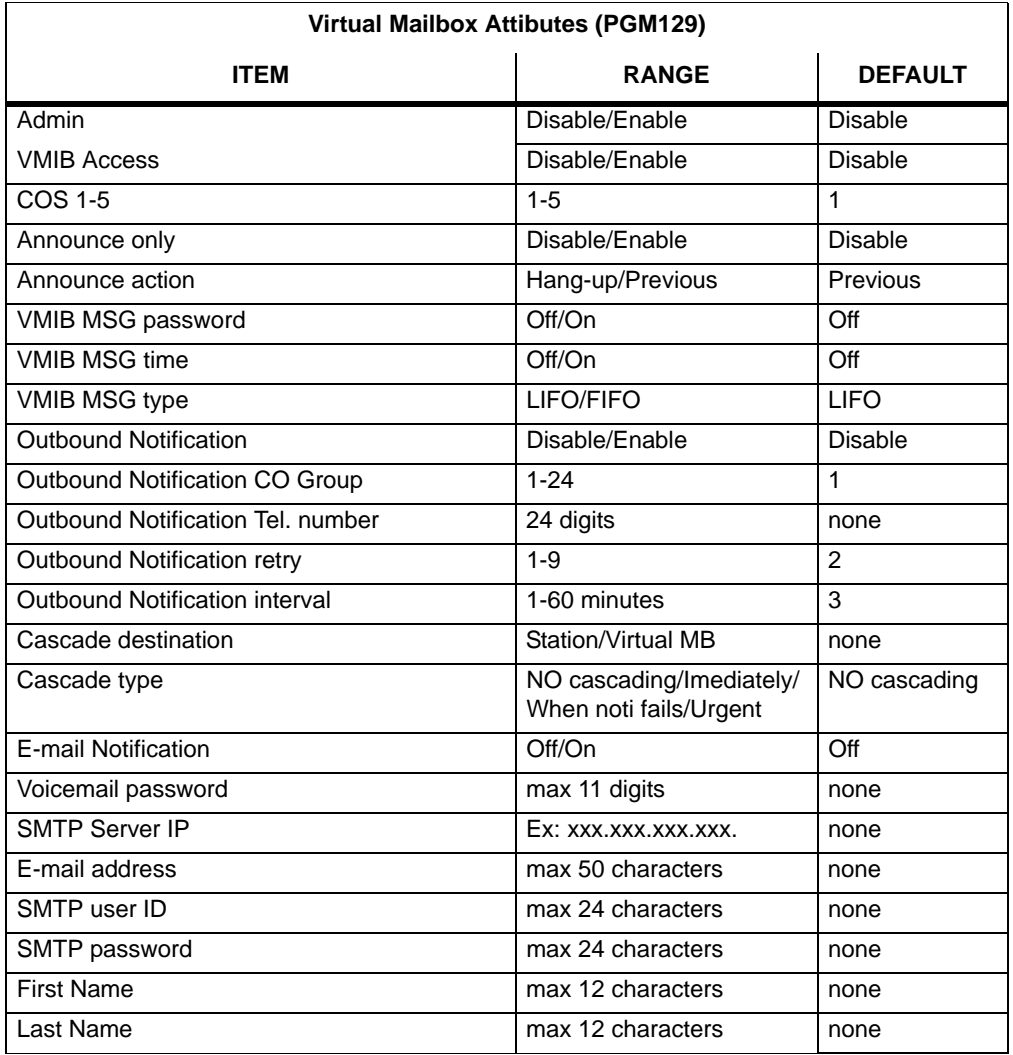

## **Display Station with COS (PGM 130)**

This feature is linked to Station COS PGM 116. Refer to PGM 116 (Station COS Display).

## **CO Group Access Station (PGM 131)**

This feature is linked Station COS PGM117. Refer to PGM 117 (CO Group Access Display).

### **Hot Desk Attribute (PGM 250)**

#### **Operation**

[Station Base Program] > [Hot Desk Attribute].

You can change only two items on the screen. One is the Hot Desk Agent Number and the other is the AutoLogout Timer. View Agent Range will only display the assigned range by first item. The assigned range will start from the last station.

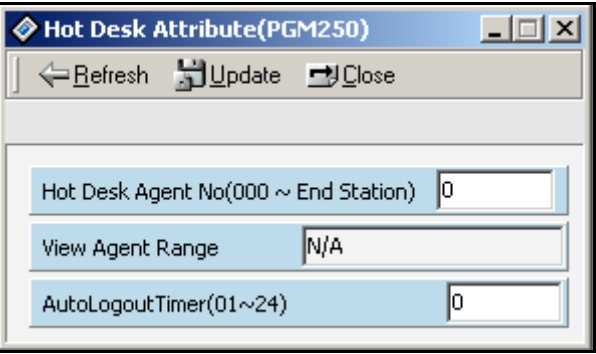

# **CO Line Base Program**

Use this CO Line Base Program to change CO Line features. The program numbers are from PGM140 TO PGM147.

## **CO Related Admin (PGM 140/141/142/143/146/147)**

PC Admin links various features that are related to each other. So, you can move to another programming with popup menu.

### **Operation**

Select [CO Line List]. The following window displays CO line basic information. (PGM140).

To check a range, enter the range in the index field.

-or-

You can press the [Refresh] button and PC Admin will search and display information for the entire CO range.(1 - NO\_OF\_COLS).

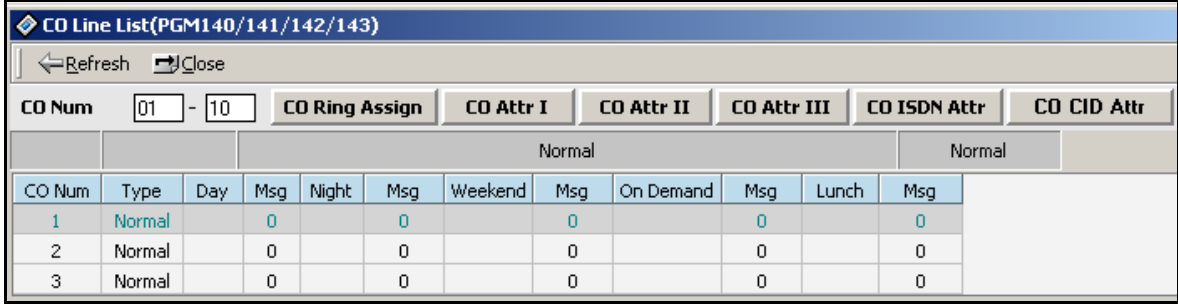

With this window, you can select a linked menu by right-clicking in the data area of the window and then selecting an option from the popup menu or by clicking on one of the tabs above the data area.

If you right-click in the data area of the window and then select the Update Tool the following displays:

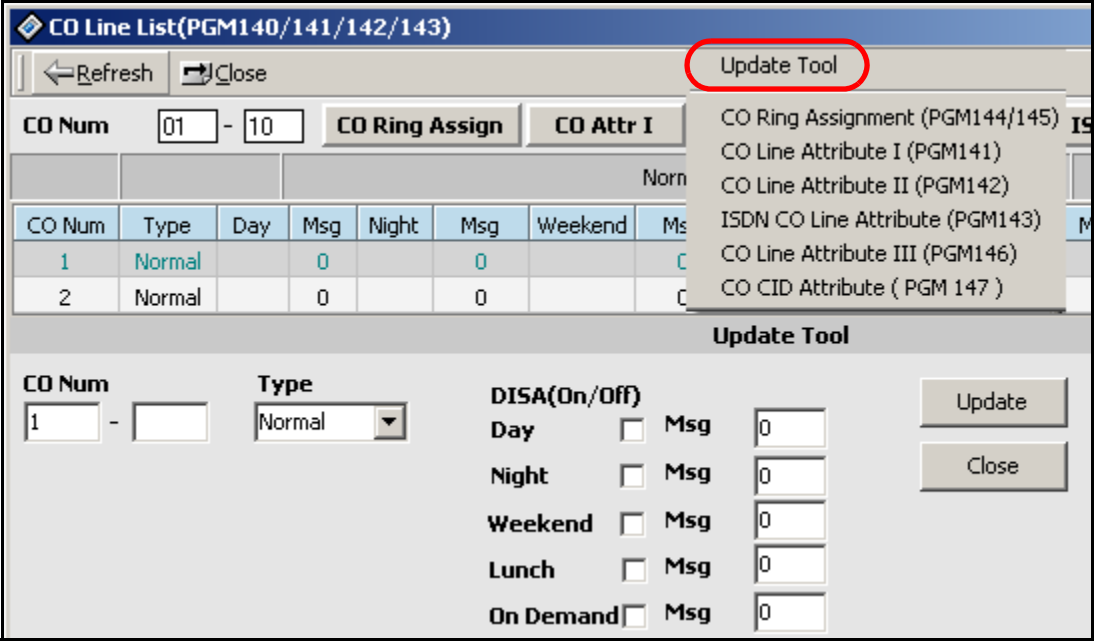

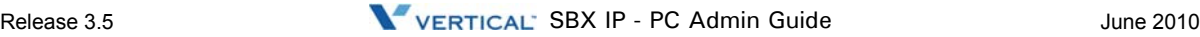

| CO Service Type (PGM140) |                                                                                                    |  |  |  |
|--------------------------|----------------------------------------------------------------------------------------------------|--|--|--|
| <b>DISA TYPES</b>        | <b>REMARK</b>                                                                                                    |  |  |  |
| Normal CO                | All lines are assigned as normal CO lines by default.<br>Each CO line in the system can be programmed as a DISA (Direct<br>Inward System Access) line and sub-attributes can be programmed<br>for the following time periods:<br>- Flex Btn 1 (Day) / 2 (Night) / 3 (Weekend) / 4 (Lunch) /<br>5 (On-Demand)<br>- Sub-attributes for each period are:<br>---- F1: DISA Service On/Off.<br>---- F2: VMIB Message No. (Voice announcement(VMIB Message)<br>can be assigned (00-70), but by default it is not assigned (00). |  |  |  |
| Reserved                 |                                                                                                    |  |  |  |
| <b>ISDN DID/MSN</b>      |                                                                                                    |  |  |  |
| Reserved                 |                                                                                                    |  |  |  |
| DCO DID                  | DCO DID Line (This type will be valid in a few countries. For example,<br>Korea)                                                                                                    |  |  |  |

CO Service Type (PGM140)

The following CO Line Attributes window displays when you select the CO Attribute I menu from the popup menu or when you click on the CO Attr I tab.

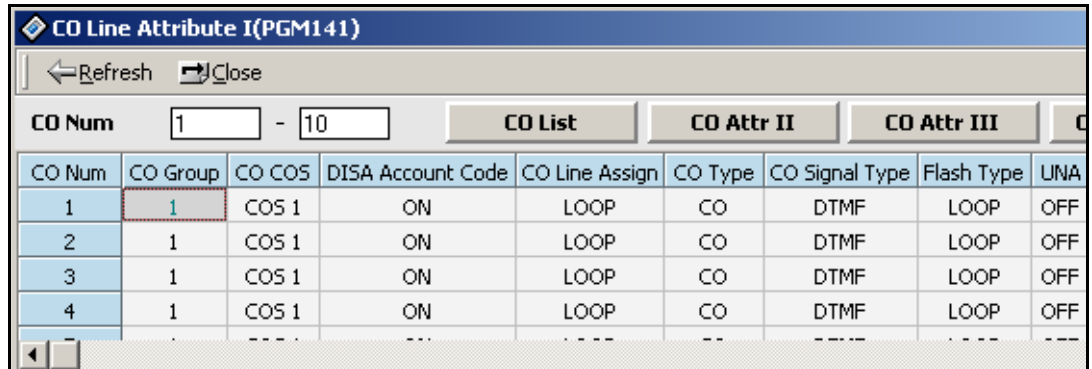

You can select the attributes that you want to check and modify by right-clicking on the data portion of the window and then clicking the Update Tool button.

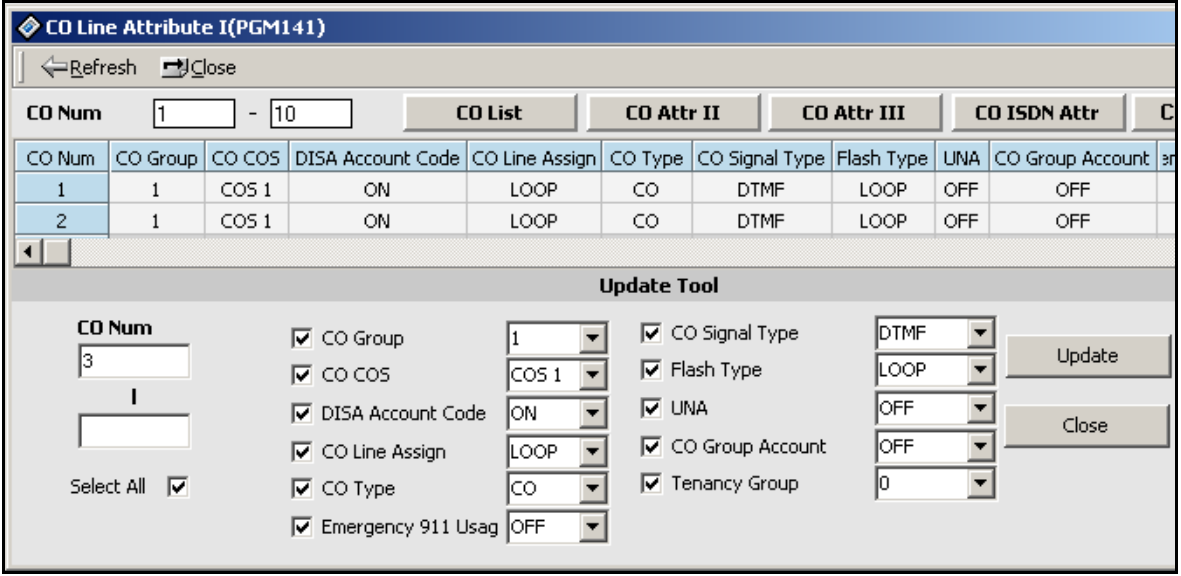

This is same architecture for PGM 142/143/146/147

 $\overline{\phantom{a}}$ 

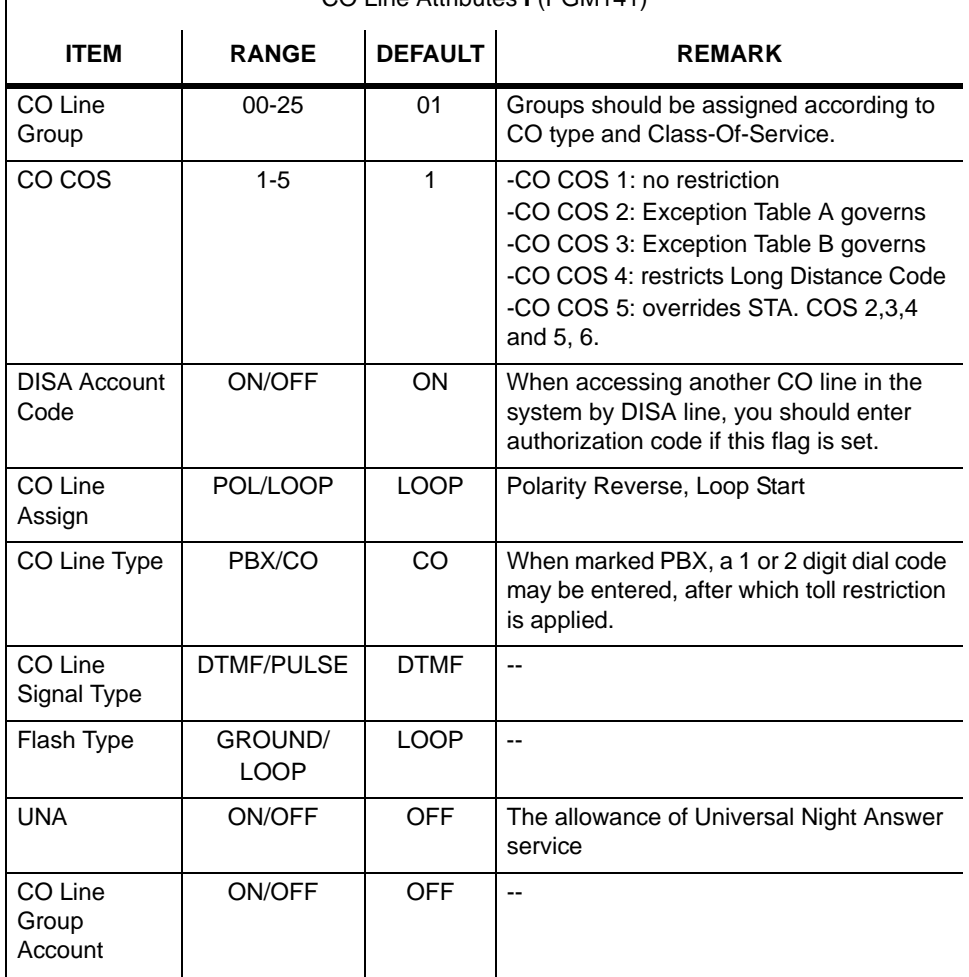

CO Line Attributes **I** (PGM141)

 $\overline{\phantom{a}}$ 

### Chapter 1: SBX IP Online PC Admin

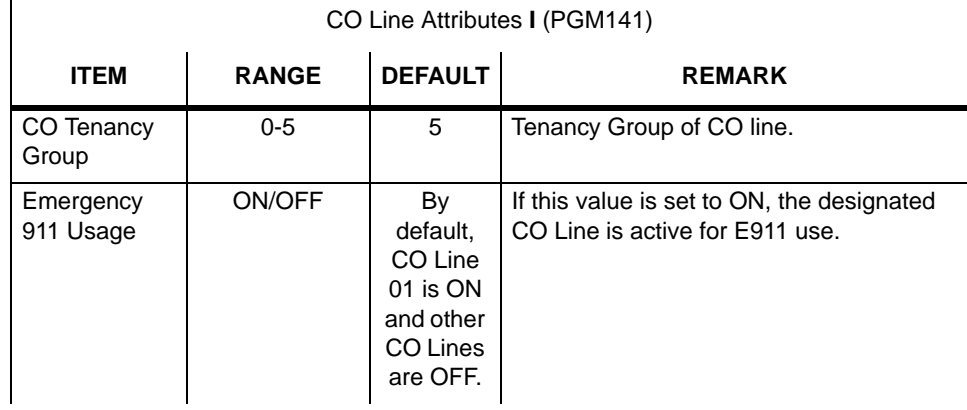

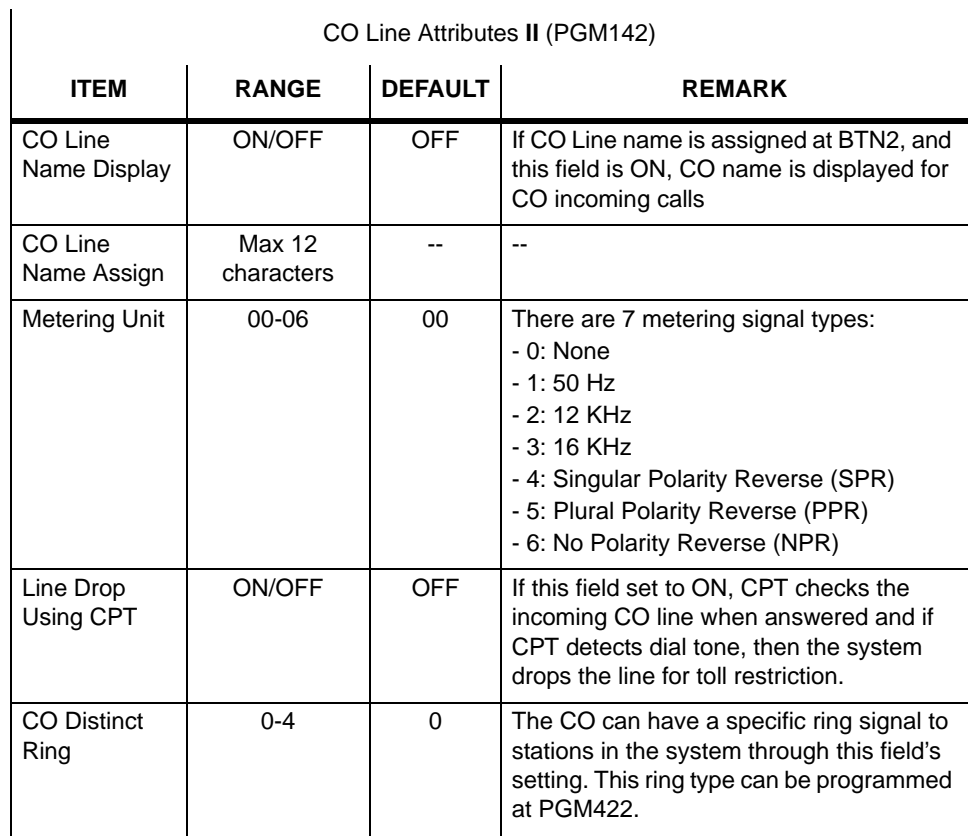

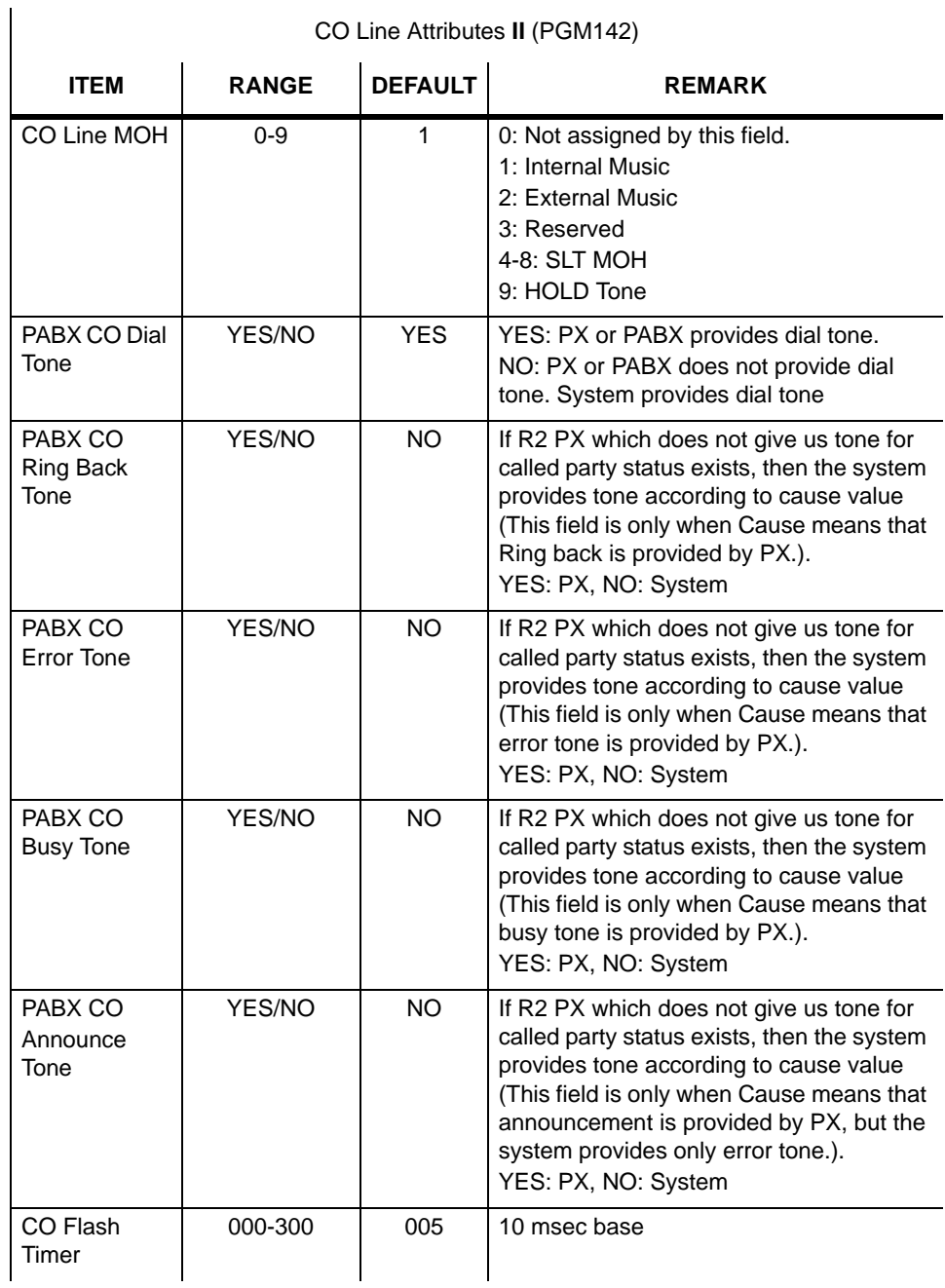

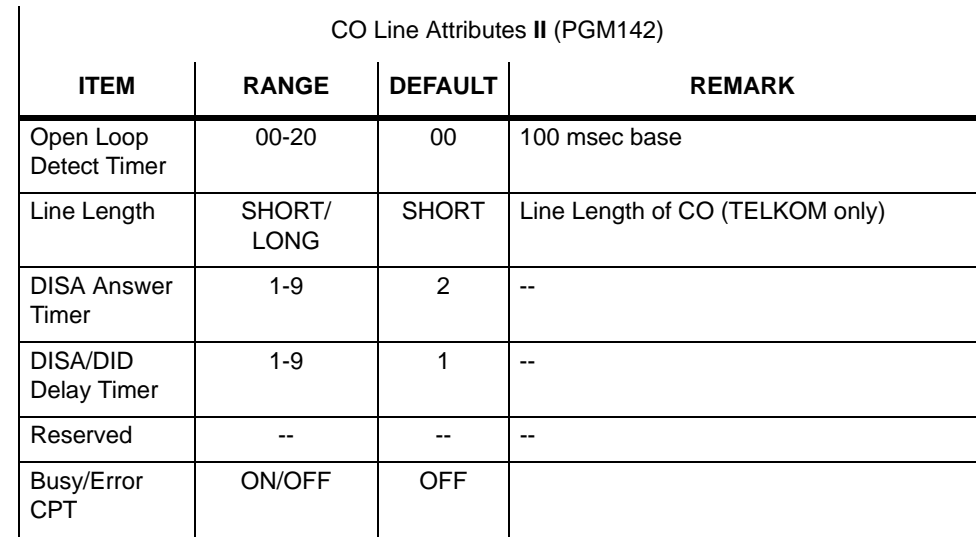

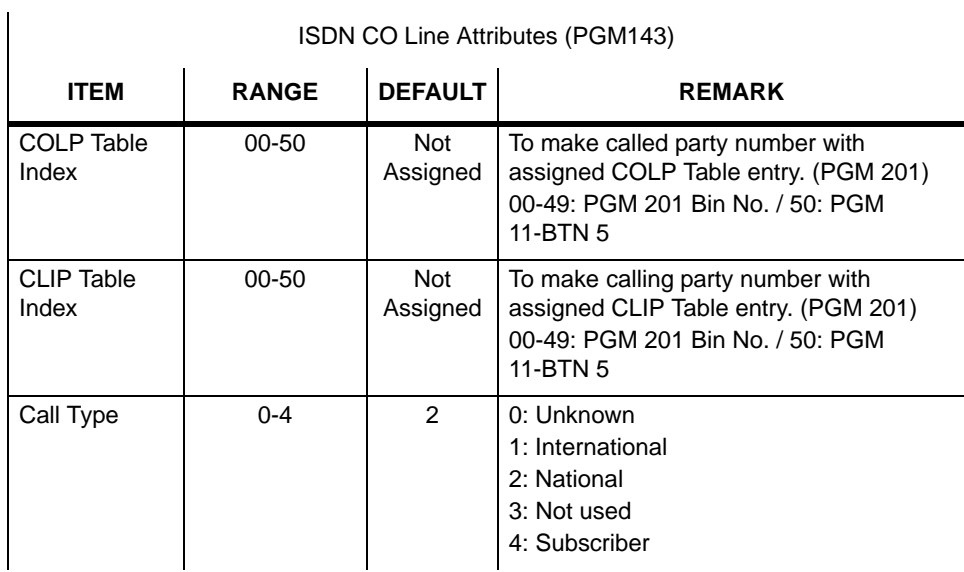

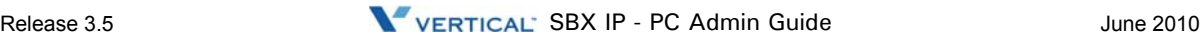

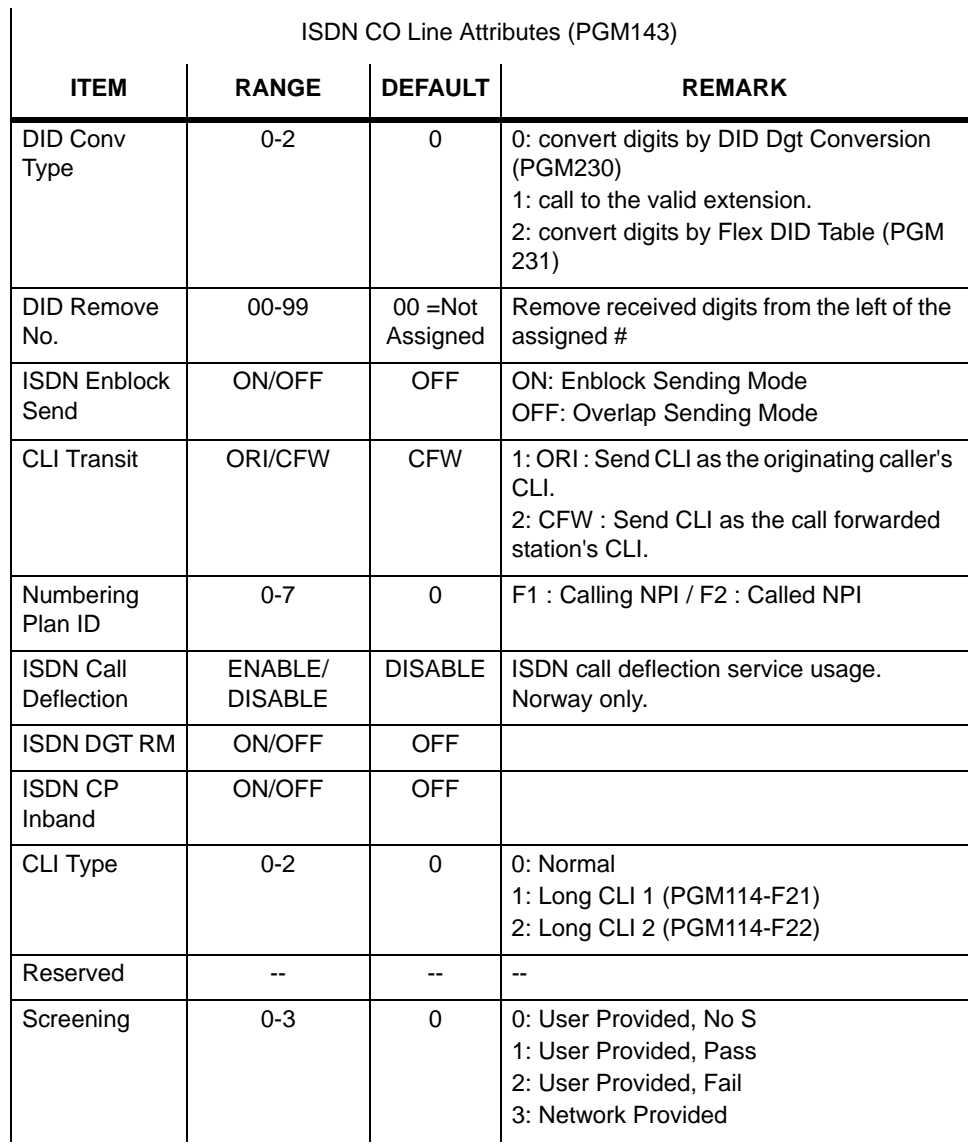
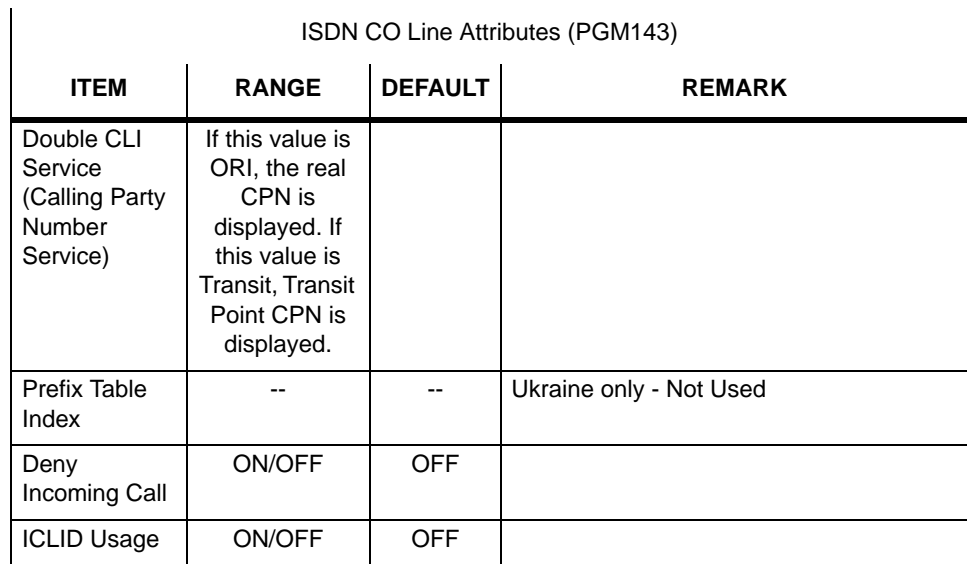

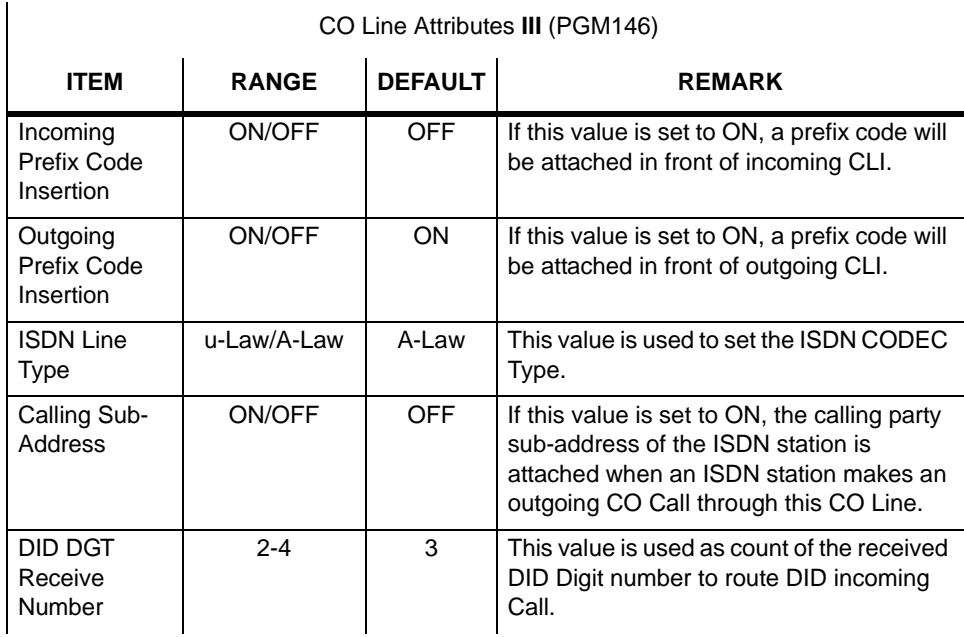

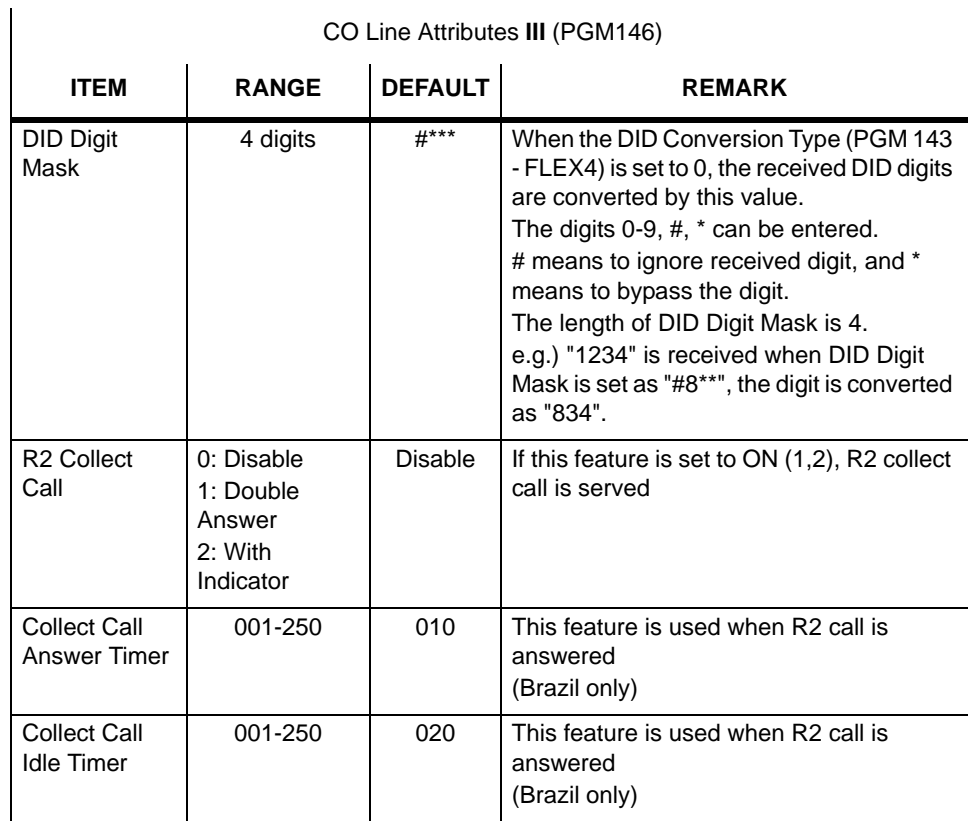

CO Line Attributes **III** (PGM146)

### **CO Ring Assignment (PGM 144/145)**

Each station can be assigned to receive a CO ring for only a certain period of time such as Day, Night, Weekend, Lunch, and On-demand.

- 1. Select the [CO Ring Assignment].
- 2. Select CO Number in [CO Num] field to read the data.
- 3. To change data, right-click in the active area, click the [Update Tool] button. After changing each destination and delay, click the [Update] button to save changes.

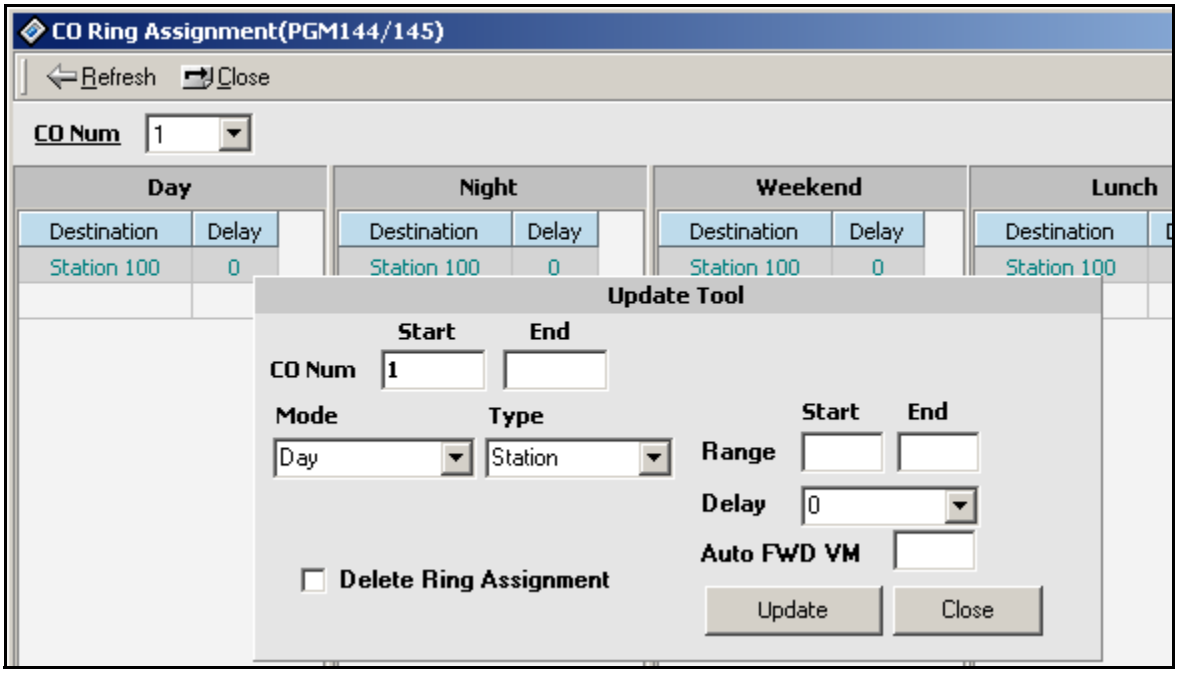

### **CO CID Attributes (PGM 147)**

User can assign some attributes related with CID setting.

#### **Operation**

- 1. Click [CO CIDU Attribute].
- 2. Enter the CO range for which you want to program CID attributes. Then current values will be displayed.
- 3. Select or enter each field and press the [Update] button to save data.

This menu was linked in other CO programming field.

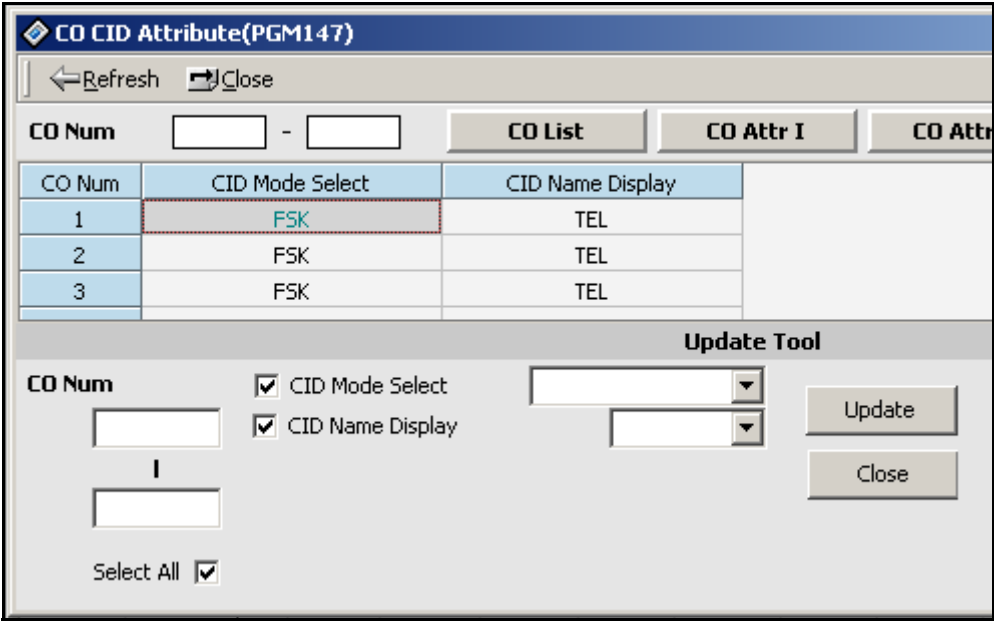

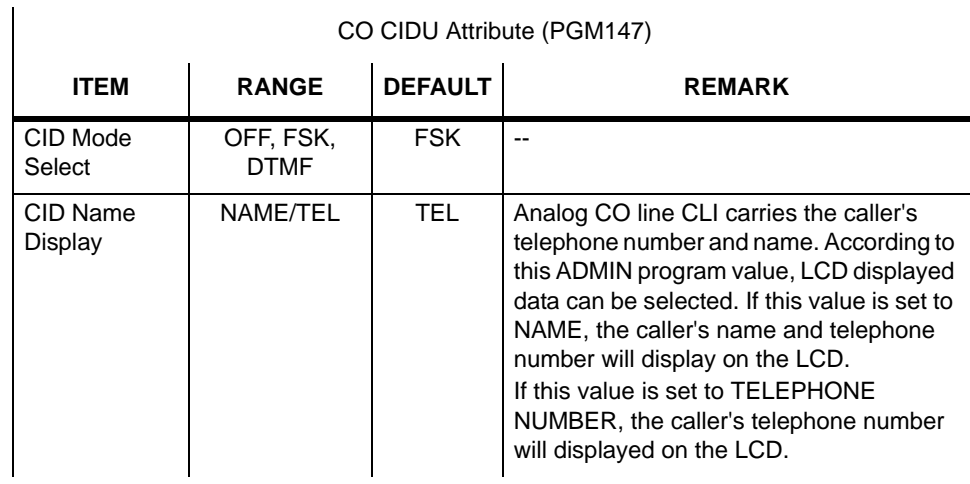

# **T1 CO Line Attributes (PGM 152)**

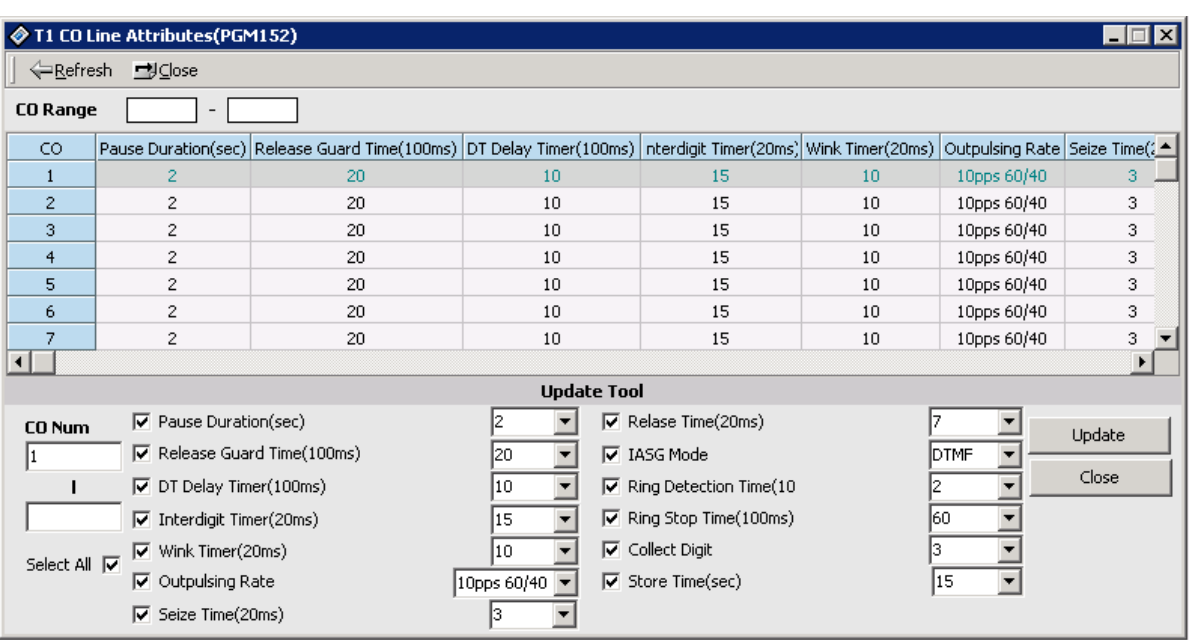

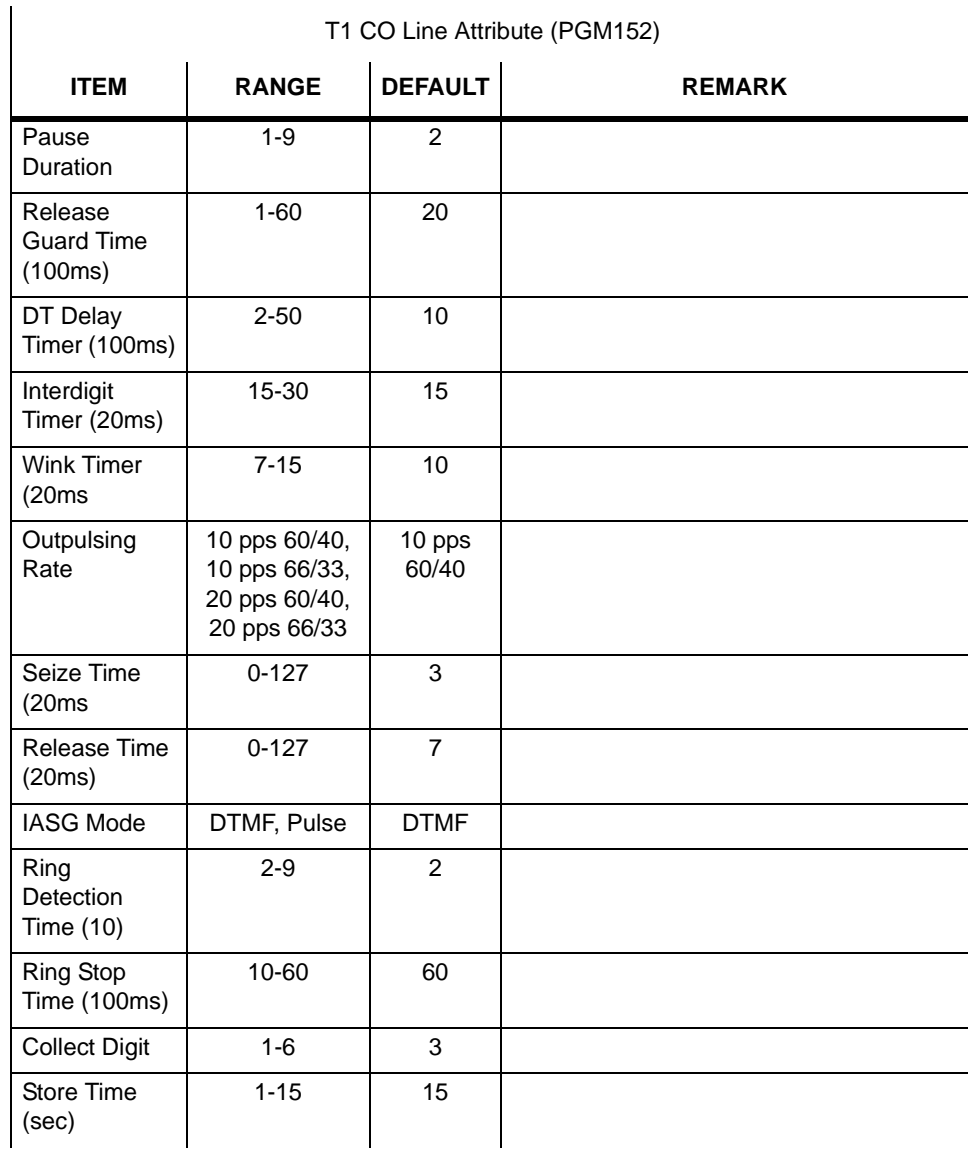

T1 CO Line Attribute (PGM152)

# **System Base Program**

Use the System Base Program to change any system features.

### **System Attributes (PGM 160/161/163)**

This area of programming changes system attributes.

- 1. Select System Attributes in main menu. The System Attribute I window will be display and you can select System Attribute II or III by pressing each button.
- 2. After editing, press the [Update] button to save the changes.

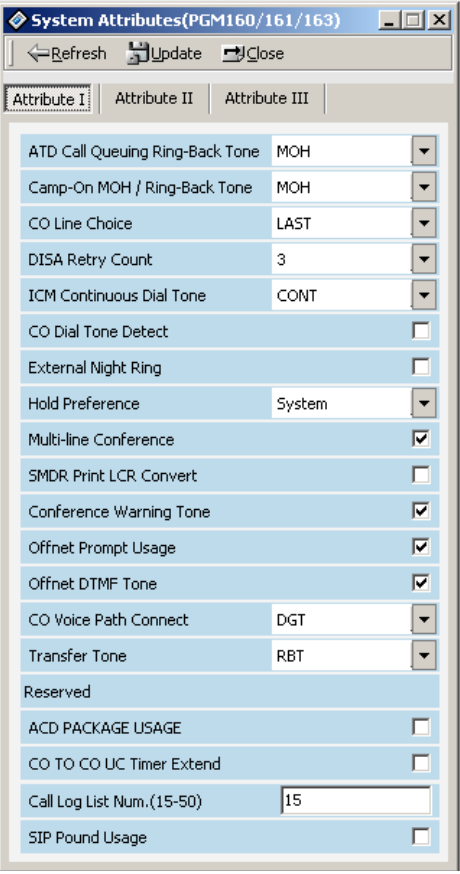

 $\overline{\phantom{a}}$ 

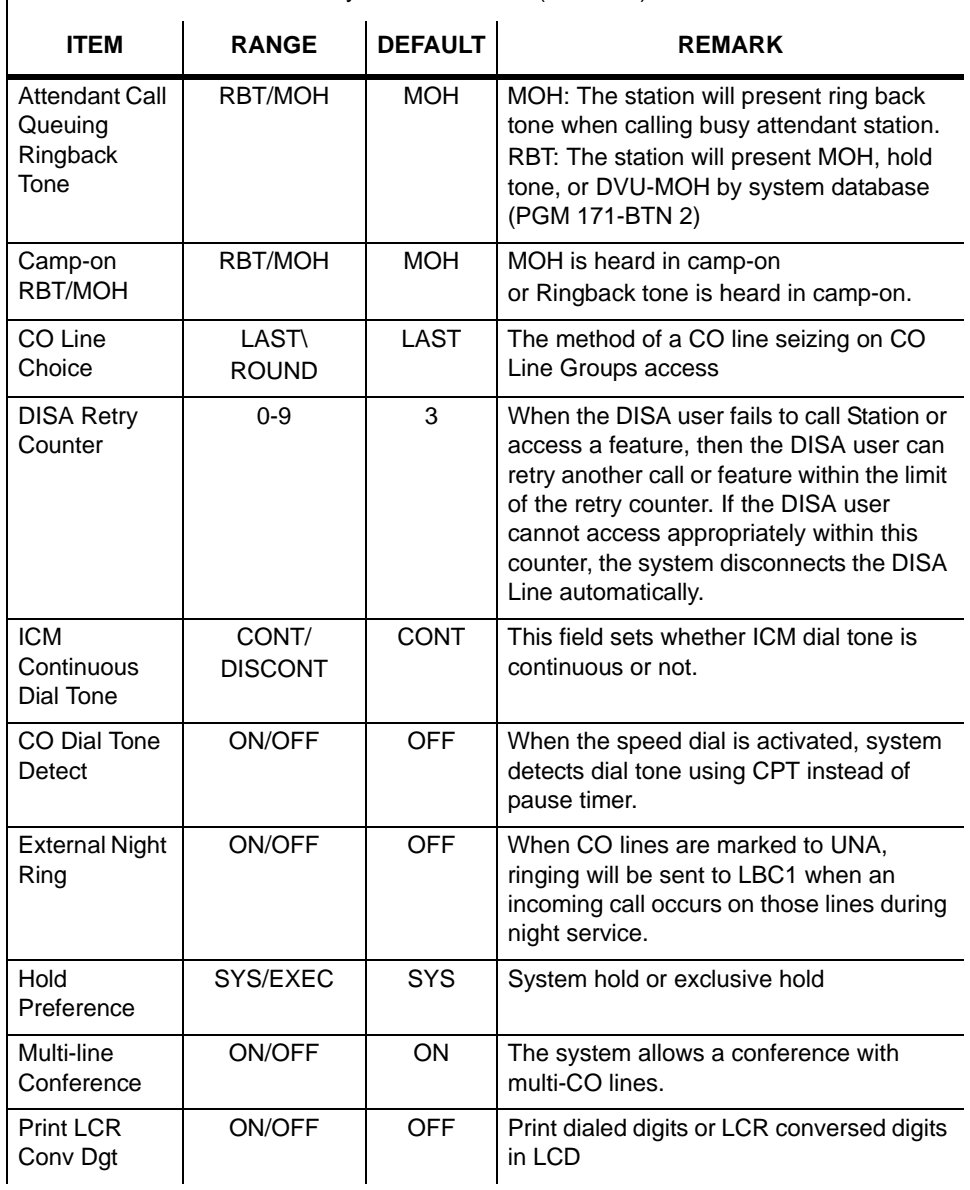

System Attributes **I** (PGM160)

 $\overline{1}$ 

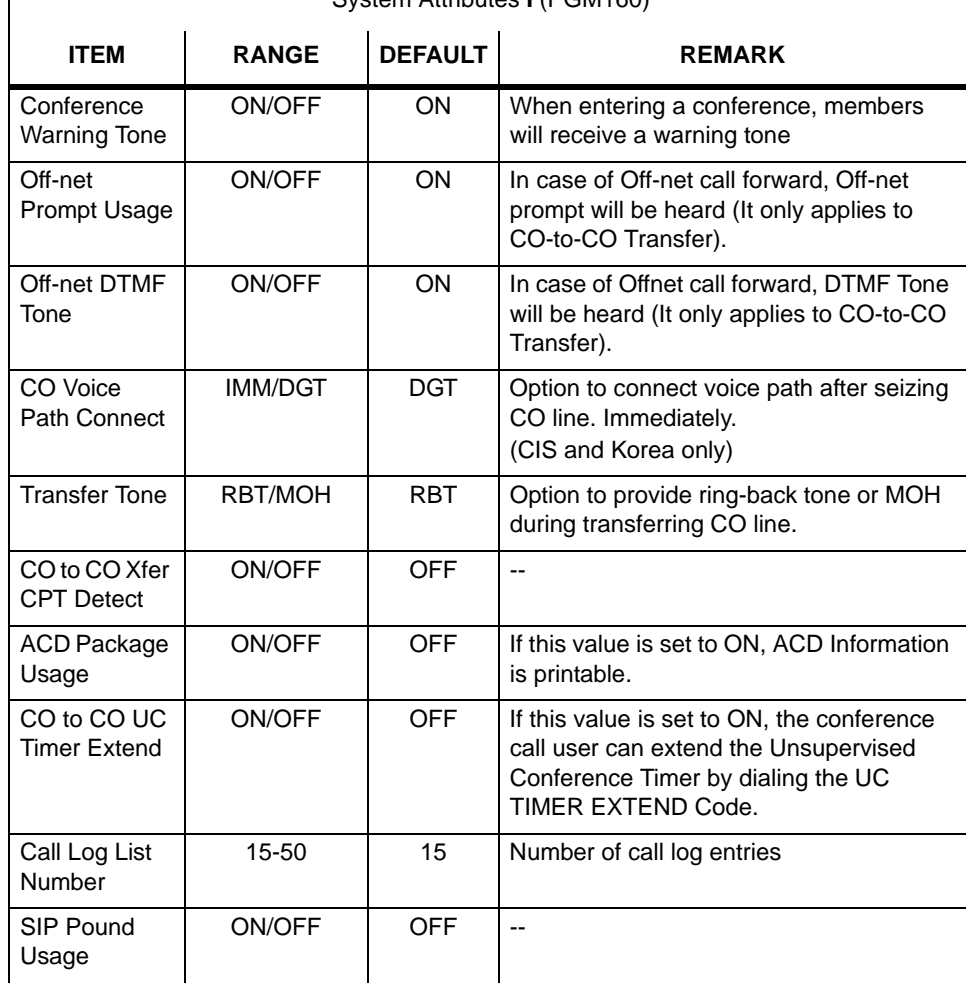

System Attributes **I** (PGM160)

 $\overline{\phantom{a}}$ 

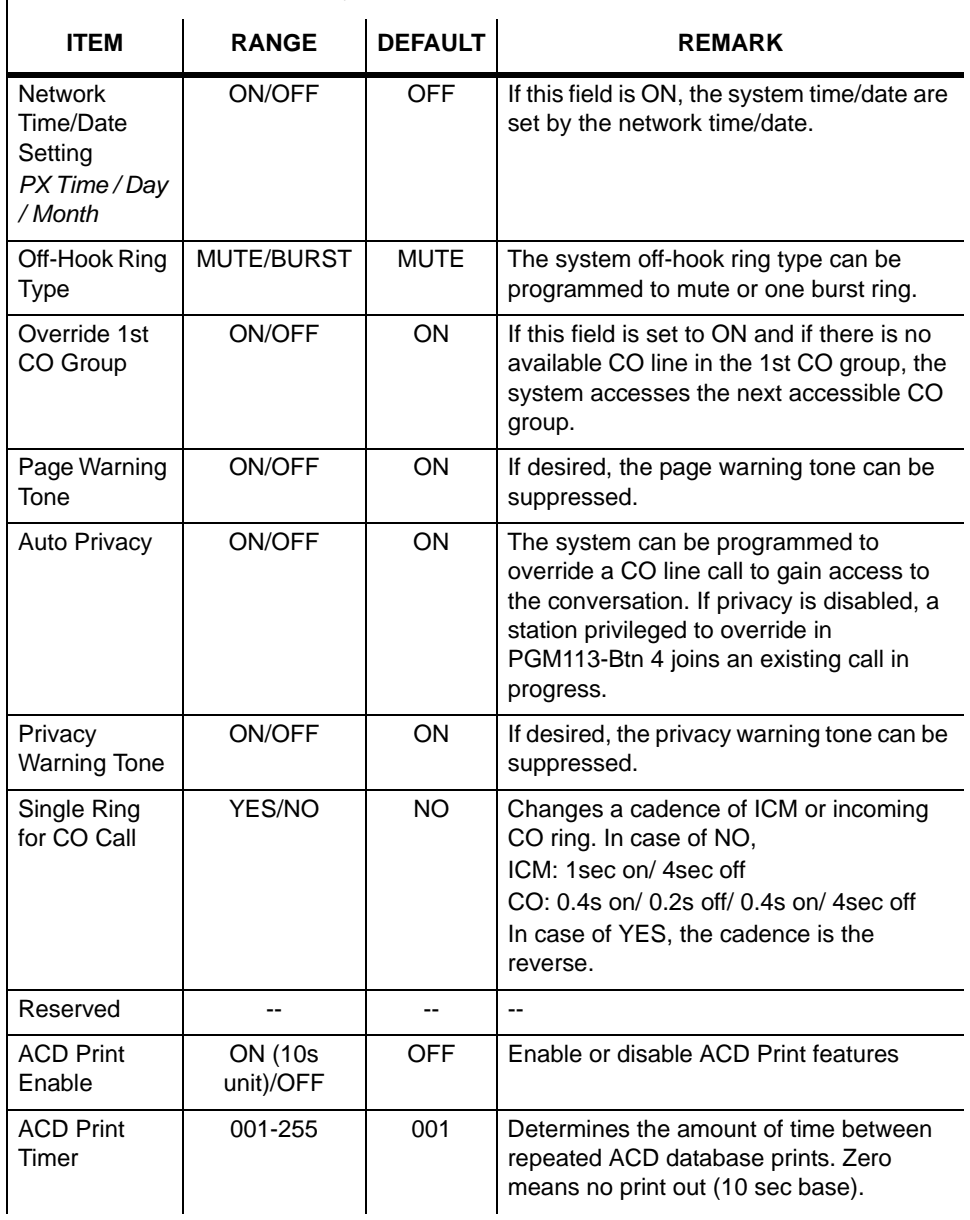

System Attributes **II** (PGM161)

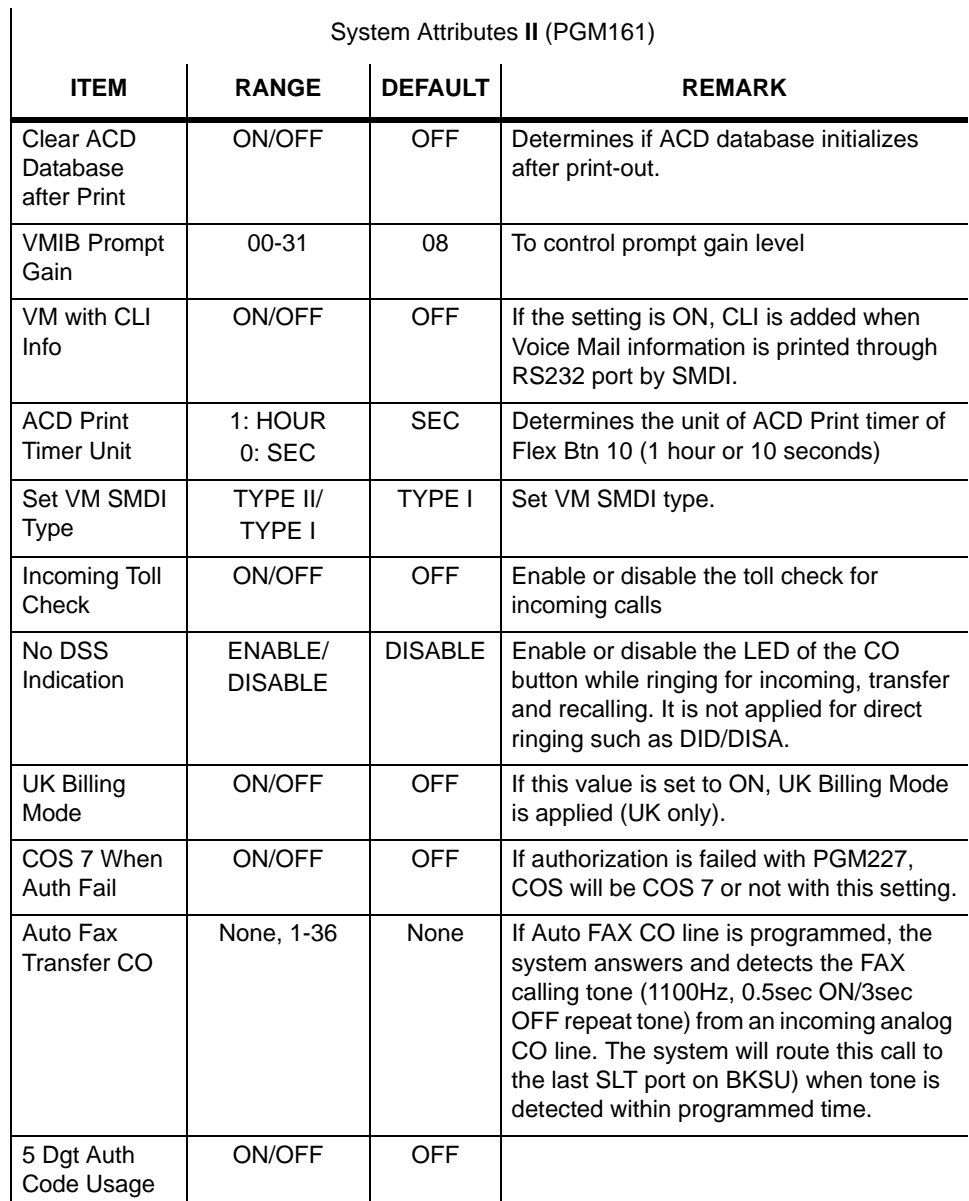

System Attributes **II** (PGM161)

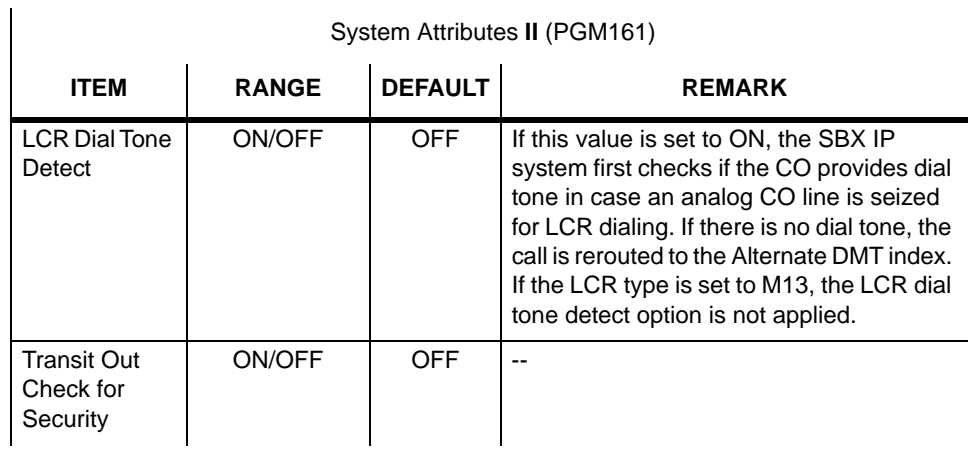

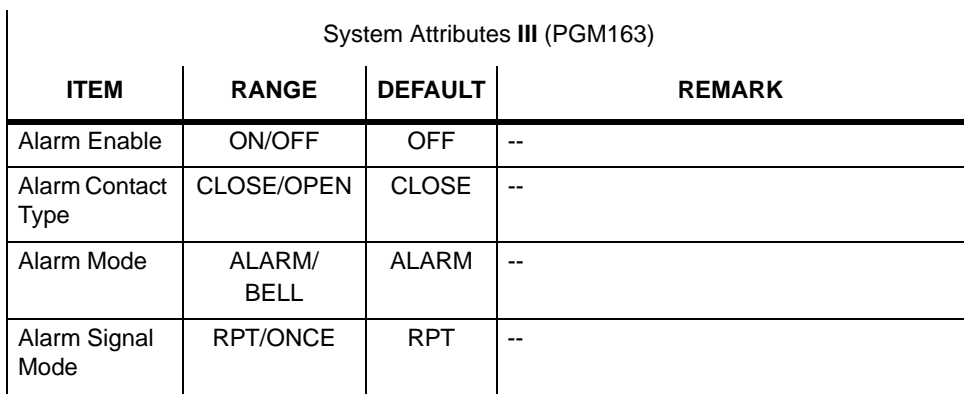

# **Admin Password (PGM 162)**

Password is not assigned by default.

- 1. Click [ADMIN Password].
- 2. Enter 4 digits for Admin Password.

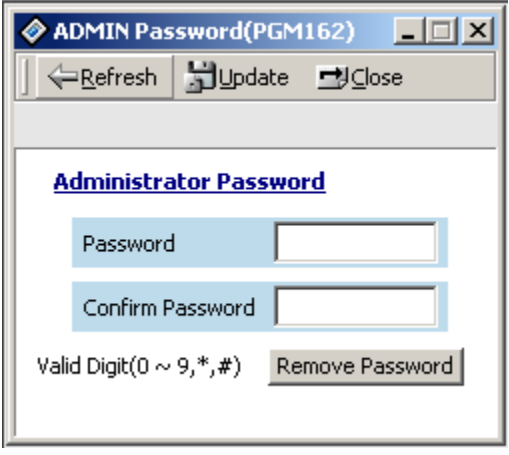

### **Attendant Assignment and VMIB Announcement Number (PGM 164/165)**

A maximum of 5 Attendants can be assigned, including the Main Attendants and System Attendant. The System Attendant is different than Main Attendants in aspect of call handling and system management priority. The System Attendant has more priority than a Main Attendant. One System Attendant and four Main Attendants can be assigned. By default, the System Attendant is assigned Station 100, and others are not assigned.

#### **Operation**

1. Click [Attendant Assignment].

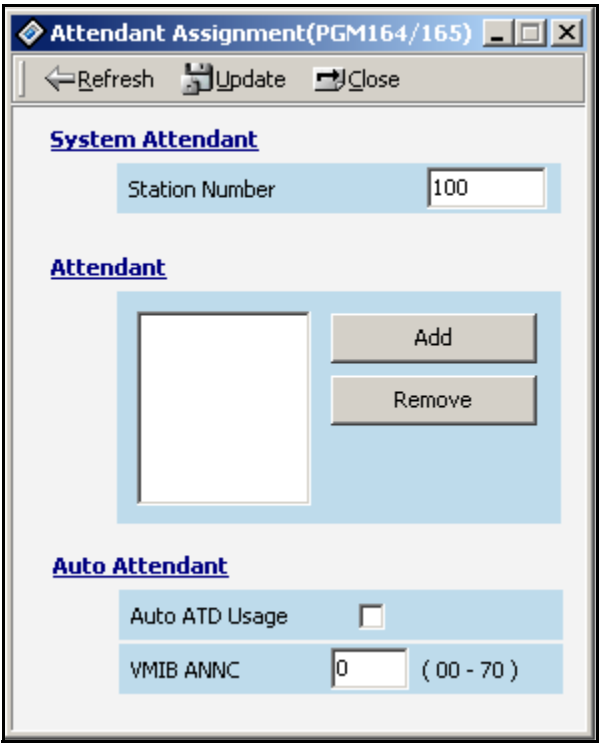

- 2. Assign a System Attendant (Net Number is not available)
- 3. Assign a Main Attendant (Network connected extension available).
- Delete edit box to delete an assigned main attendant.
- If you enter an invalid net number, the MPB will check validation of entered net number when you press the [Update] button.

### **CO-to-CO COS (PGM 166)**

When a user of a DID/DISA/TIE line accesses another CO line, CO-to-CO COS is applied. The attributes of CO-to-CO COS are the same as the station COS.

### **Operation**

1. Click [CO-to-CO COS].

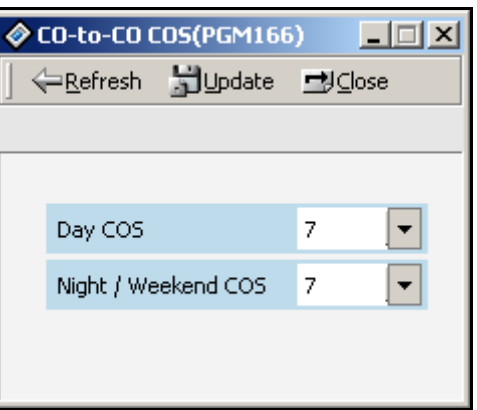

2. Enter the COS numbers.

### **DID/DISA Destination (PGM 167)**

A station can be programmed to forward a DID call to the Attendant if the station is busy. Vacant or invalid calls are sent to the Main Attendant, or a busy tone is presented as set by admin programming.

#### **Operation**

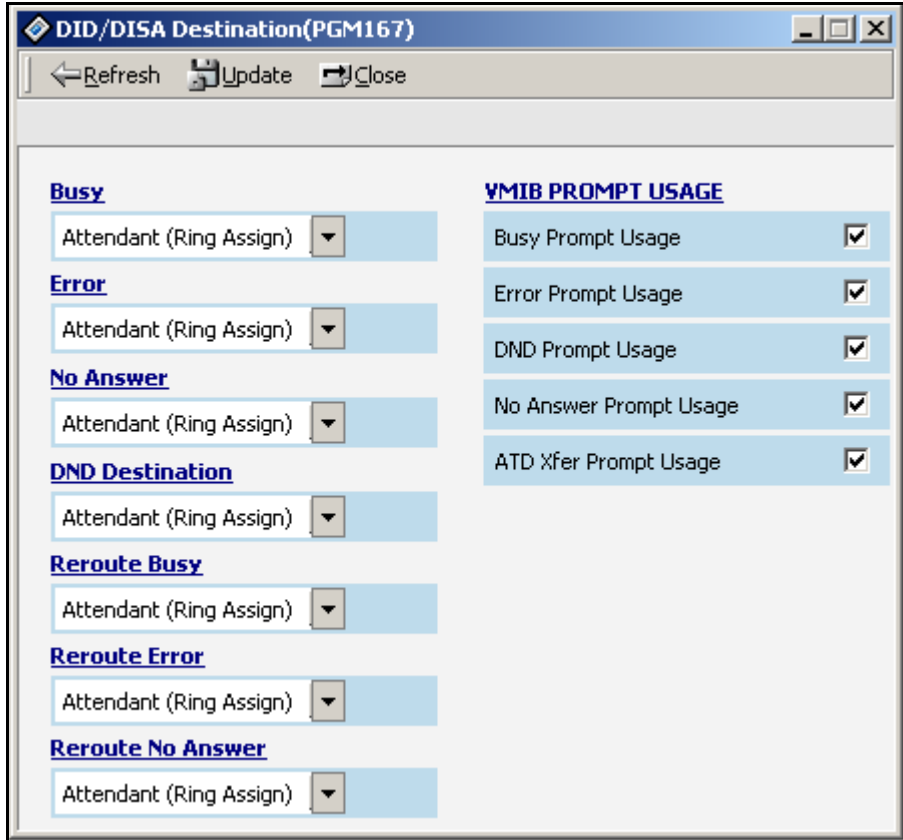

Click [DID/DISA Destination].

- Error Destination (When a wrong number is pressed)
	- TONE: A tone will be heard.
	- ATD: Call will be forwarded to the attendant.
	- Station Group: Call will be forwarded to a station group.
- Busy Destination (When a station is busy)
	- TONE: A tone will be heard.
	- ATD: Call will be forwarded to the attendant.
	- Station Group: Call will be forwarded to a station group.
- No Answer Destination (When there is no answer), input a station group to be forwarded.
	- TONE: A tone will be heard.
	- ATD: Call will be forwarded to the attendant.
	- Station Group: Call will be forwarded to a station group.

### **External Control Contact (PGM 168)**

Loud Bell Control, Door Open, and External Device Control can be set to use an external control contact. The contact feature is ranged from 1 to 4. A default value is not assigned.

- 1. Right-click and select [Update]. Then you will see the following window.
- 2. After editing, press the[Update] button on the update panel to save changes.
- 3. Select one of the control contacts.
- 4. In case of Loud Bell Control, you should indicate a station to be assigned.

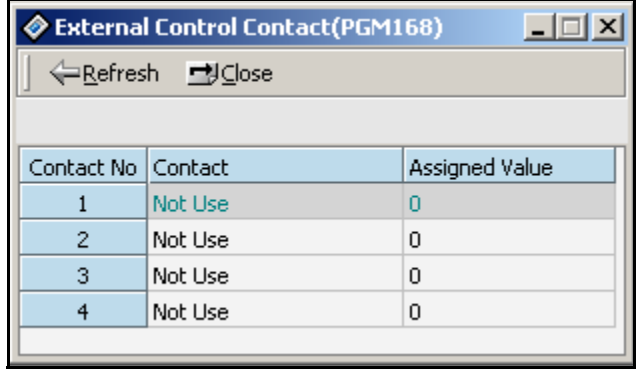

# **LCD Date/Time/Language Display Mode (PGM 169)**

You can set a different time/date/language display on the LCD screen.

### **Operation**

- 1. Click [LCD Data/ Time/Language Display Mode].
- 2. LCD Time Mode: 12 Hour Mode or 24 Hour Mode.
- 3. LCD Date Mode: MM-DD-YY or DD-MM-YY.
- 4. LCD Language: Select which language.

# **Modem (PGM 170)**

It must be specified which station or CC line is connected to the modem. The last station is assigned by default and the CO line isn't assigned any default value.

### **Operation**

- 1. Click [Modem].
- 2. The range for station is 100-131. Default value is last station number.

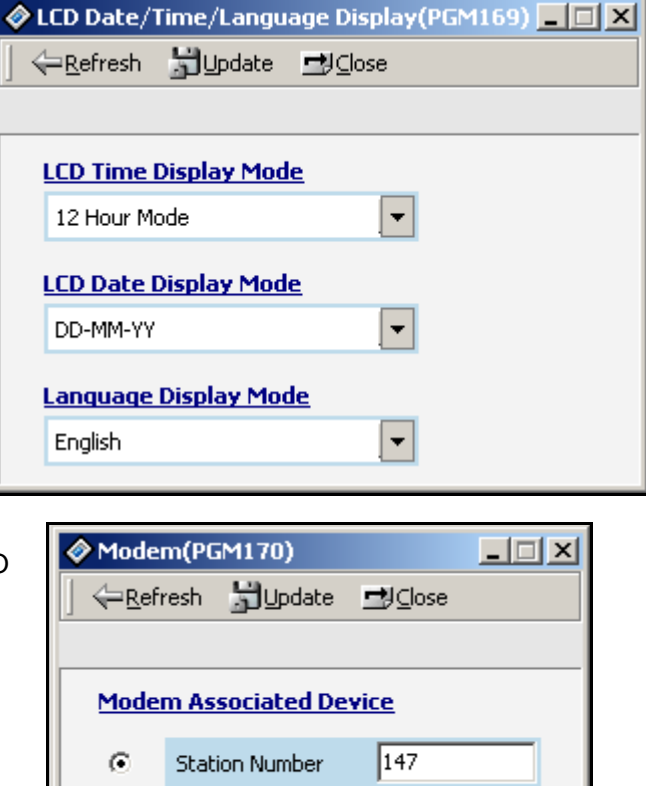

O

CO Number

### **Music (PGM 171)**

You can assign BGM (Background Music), MOH (Music On Hold), and ICM Box Music Channel. MOH is the music a caller can hear while waiting for his call to be picked up again.

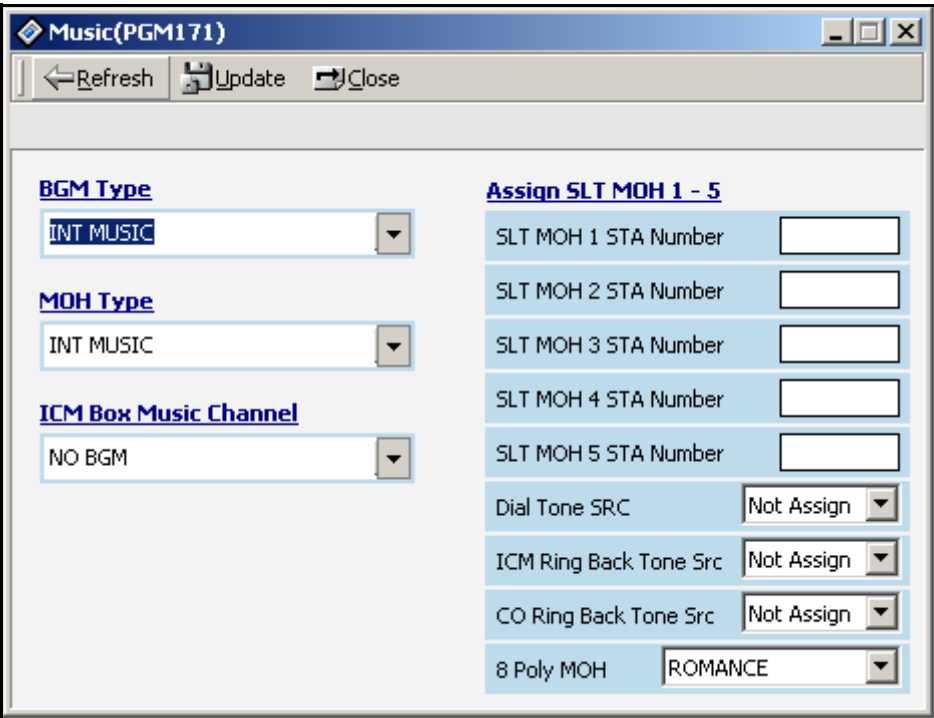

- 1. Click [Music].
- 2. Refer to the table below and set the values.

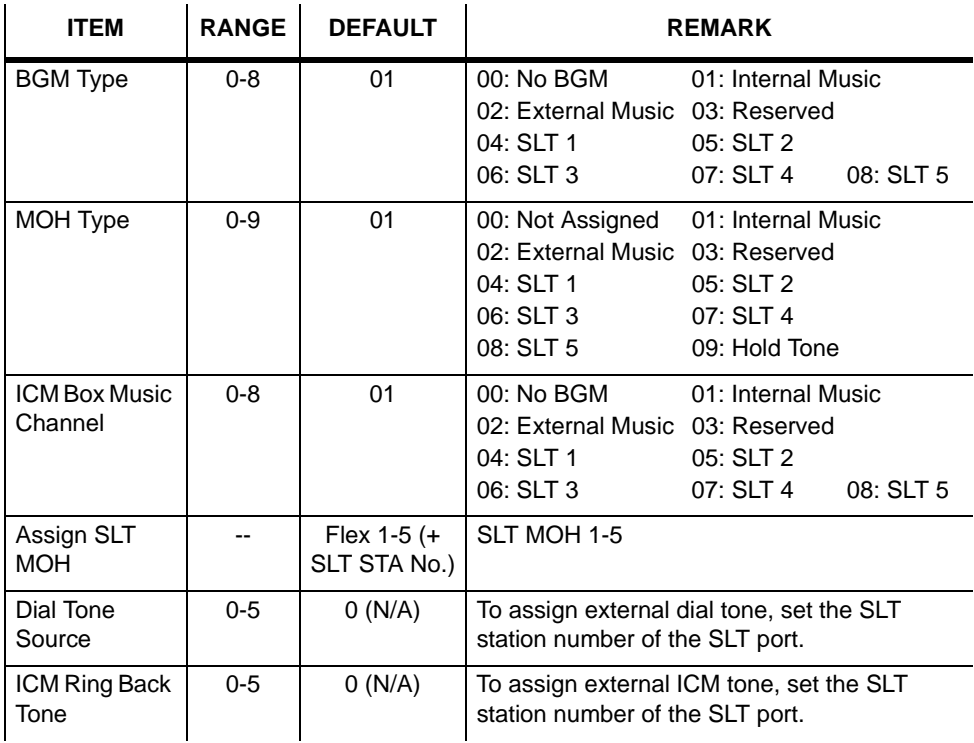

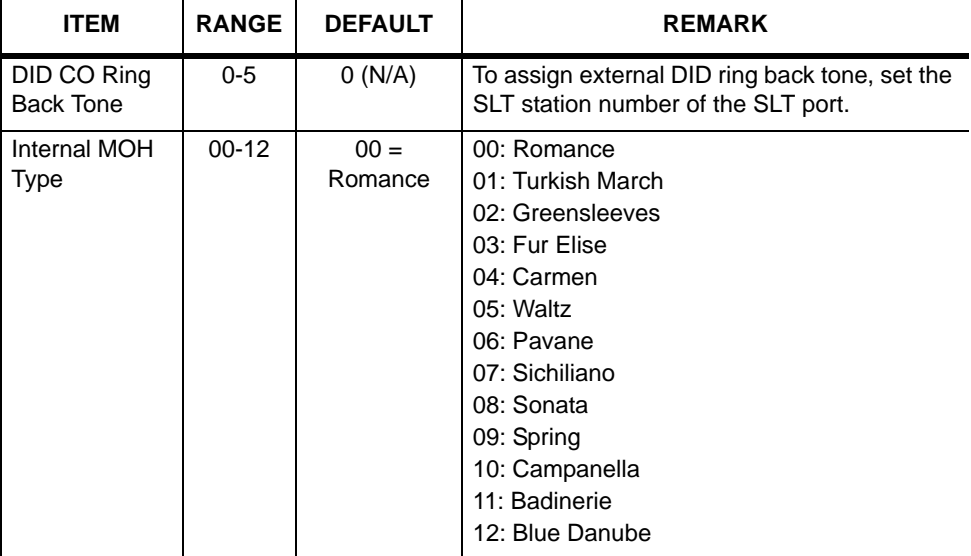

### **PBX Access Code (PGM 172)**

 You can make an outside call through the station. A maximum of 4 PABX Access Codes are assignable. A PABX Access Code is a 1- or 2-digit number. By default, PABX Access Codes are not assigned.

- 1. Enter a 1- or 2-digit code in the window. If you want to delete a code, leave blank.
- 2. Click on the [Update] button to save the changes.

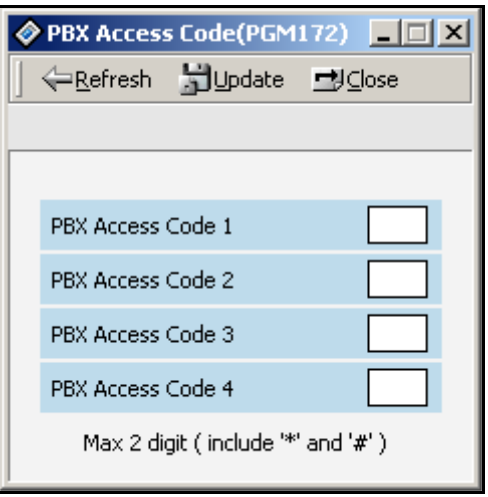

# **Preferred Line Answer (PLA) Priority (PGM 173)**

You may set up the priority for the order in which calls are received.

#### **Operation**

- 1. Click [PLA Priority]. Each item has the following meaning. Use the dropdown box in order to assign each call type by the desired priority.
- XFR: Transfer Call
- REC: Recall
- INC: Incoming Call
- QUE: Queued Call

You cannot assign a duplicated number. If you try to assign a duplicated number and click [Update], the program automatically reassigns the priority.

2. Press the [Update] button to save the changes.

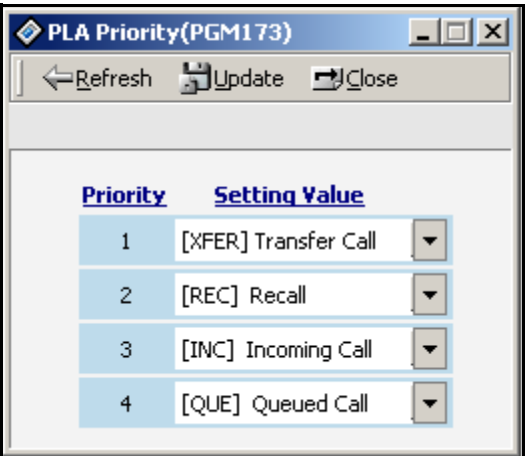

## **RS-232C Port Setting (PGM 174)**

You can set up the RS-232C port configuration.

**Note:** - If you use COM2 as MODU (MODEM interface), the maximum speed is limited to 9600 bps.

- If you use COM1 for PC Admin, the maximum speed is limited to19200 bps.

#### **Operation**

1. Click [RS-232C Port Setting]. Default values are shown for each port.

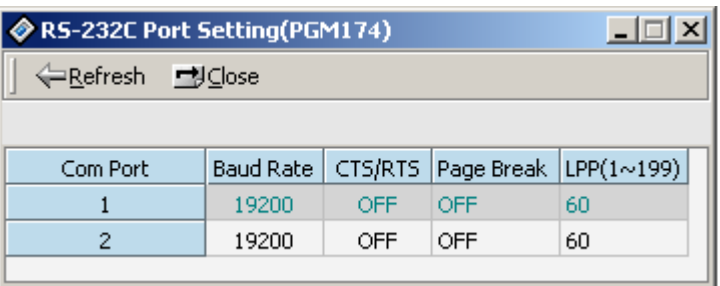

- 2. Right-click in the active area, click on the [Update Tool] button, then change the values.
- 3. Click on the Update button.

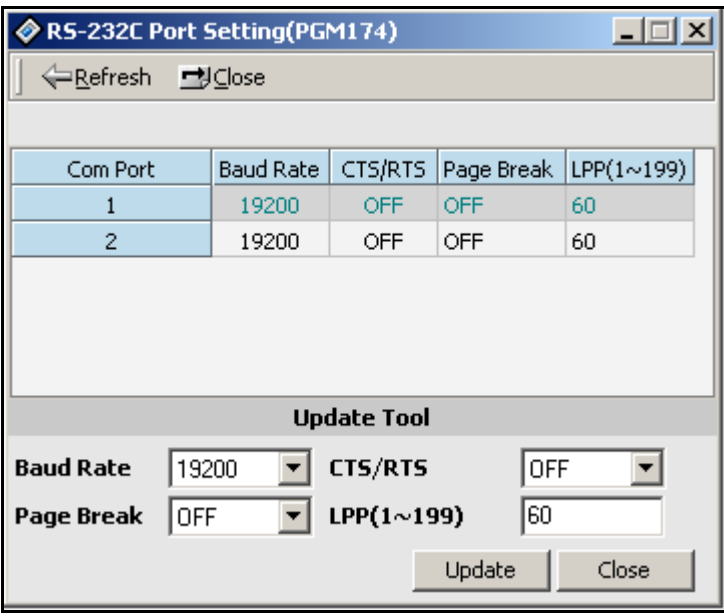

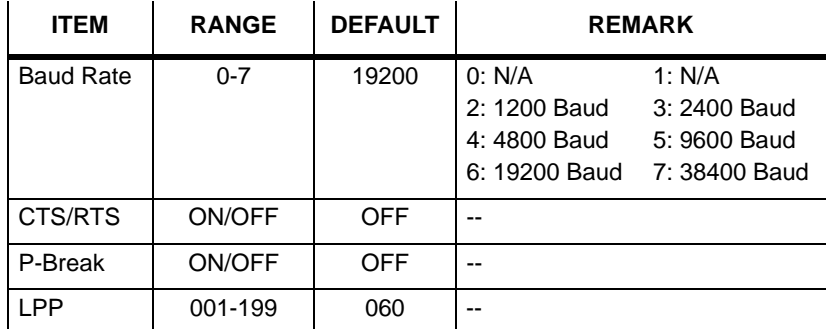

### **Print Serial Port Selection (PGM 175)**

You can change the usage of the print serial port. You can change the various input port for application.

**Note:** The PC Admin port is only displayed and you can't change the value.

If the PC Admin port is COM1-COM2 for PC application (PC Admin, PC Attendant, CTI), you can't use those ports (COM1-COM2) as normal terminal ports during use of PC Admin. Except for PC Admin, you have to change the ports related with the PC application to DEFAULT VALUE (Network) before you use those ports for normal usage (Trace, SMDR Printing…). If you do not change those values, the system may experience problems.

#### **Operation**

1. Click [Print Serial Port Selection].

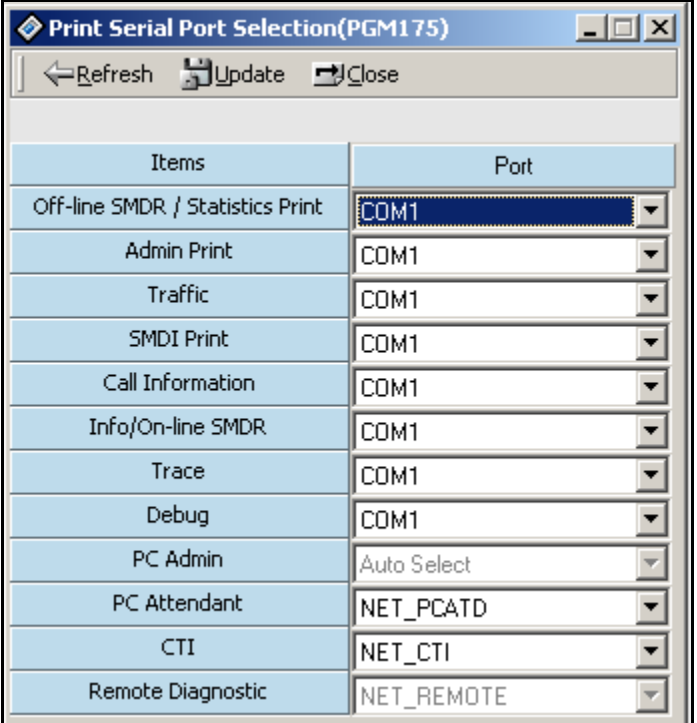

2. Refer to the following table and change the values.

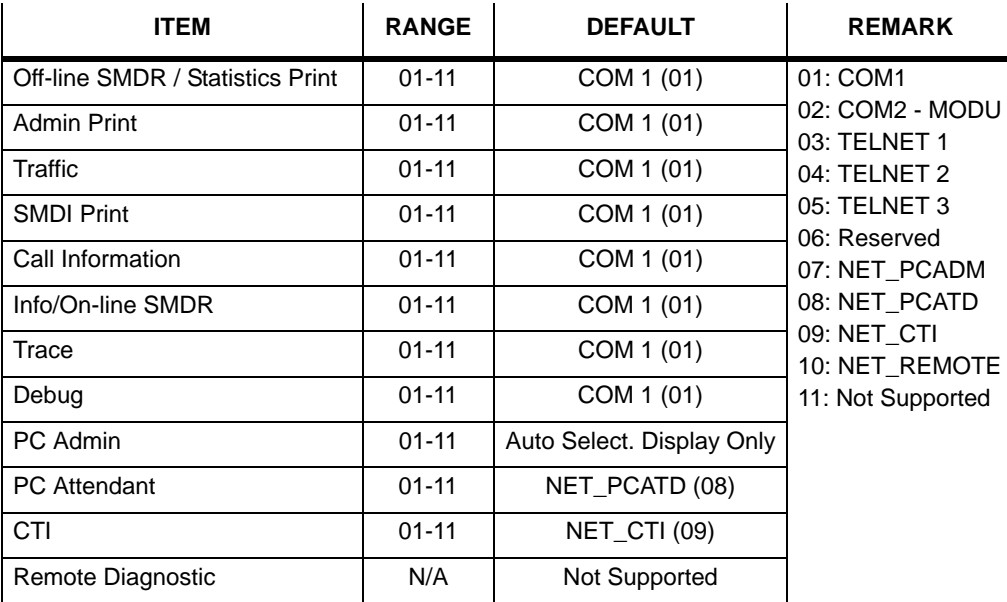

**Note:** If you select the MODU for PC Admin connection, port speed is limited to 9600 bps. If you select a value greater than 9600 bps, you might experience connection problems.

## **Pulse Dial / Speed Ratio (PGM 176)**

If the type of CO line is PULSE instead of DTMF, it decides pulse dial ratio.

- 1. Click [Pulse Dial / Speed Ratio].
- 2. Change the ratio.

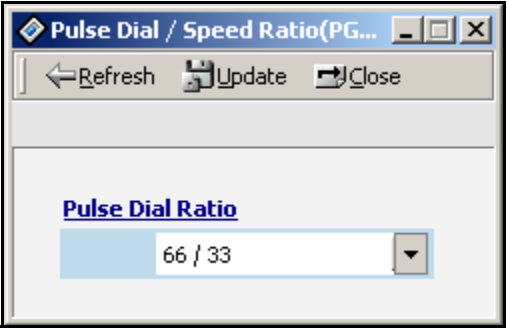

# **SMDR Attributes (PGM 177)**

The Station Message Detail Recording (SMDR) will provide details on both incoming and outgoing calls. As an assignable database option, if Long Distance/All Call is selected, incoming and outgoing, local and long distance calls are all provided. If only Long Distance is selected, then only outgoing calls that meet the toll check status requirements listed below are provided.

- 1. Click [SMDR Attributes].
- 2. Refer to the following table, and change values as desired.

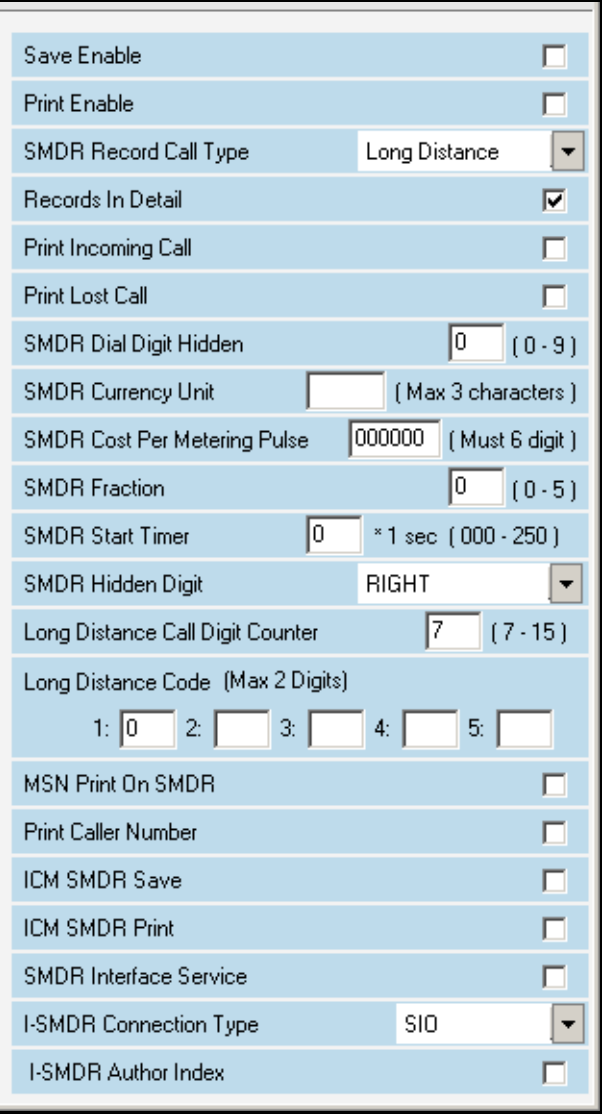

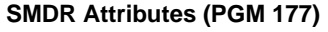

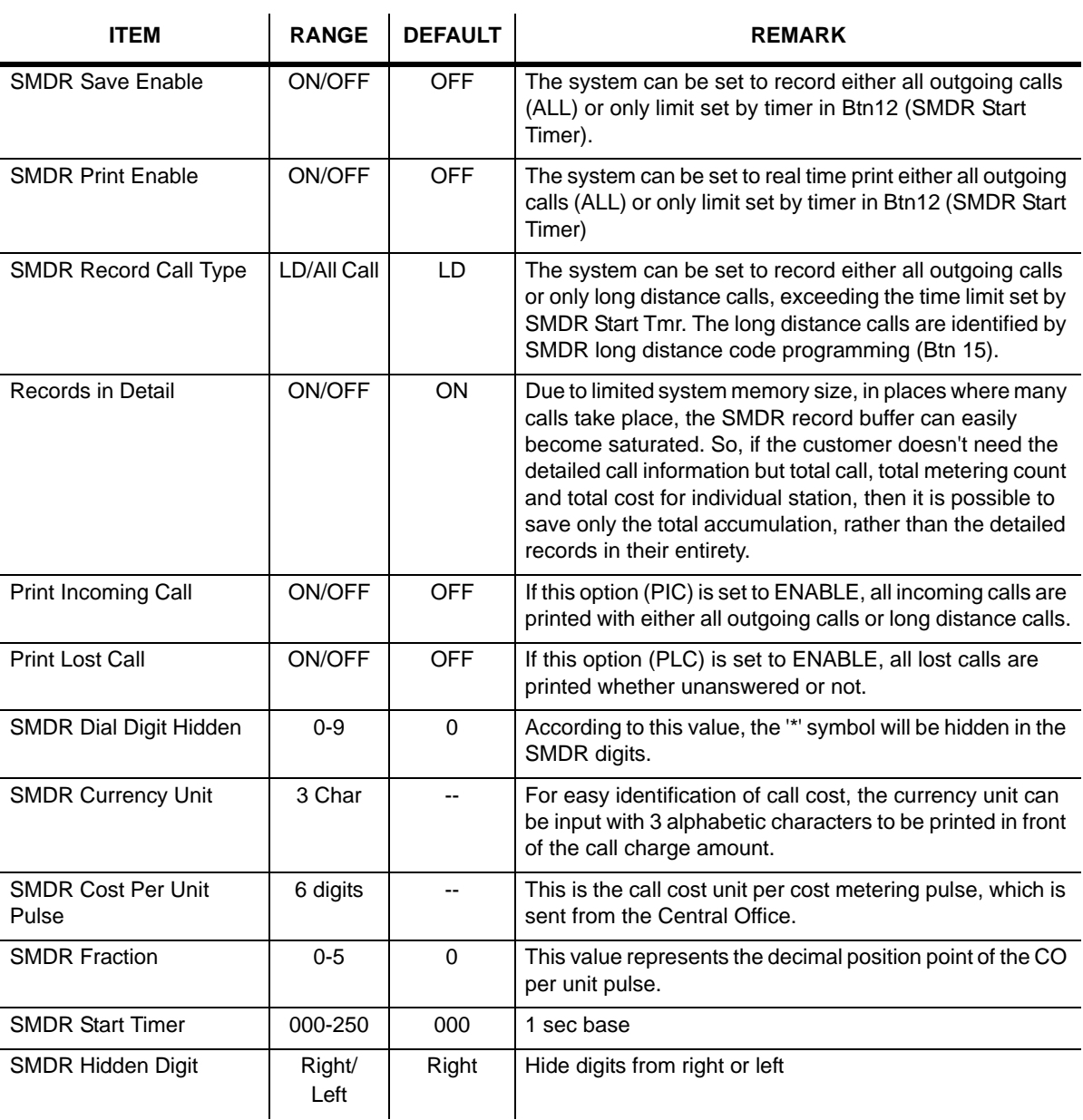

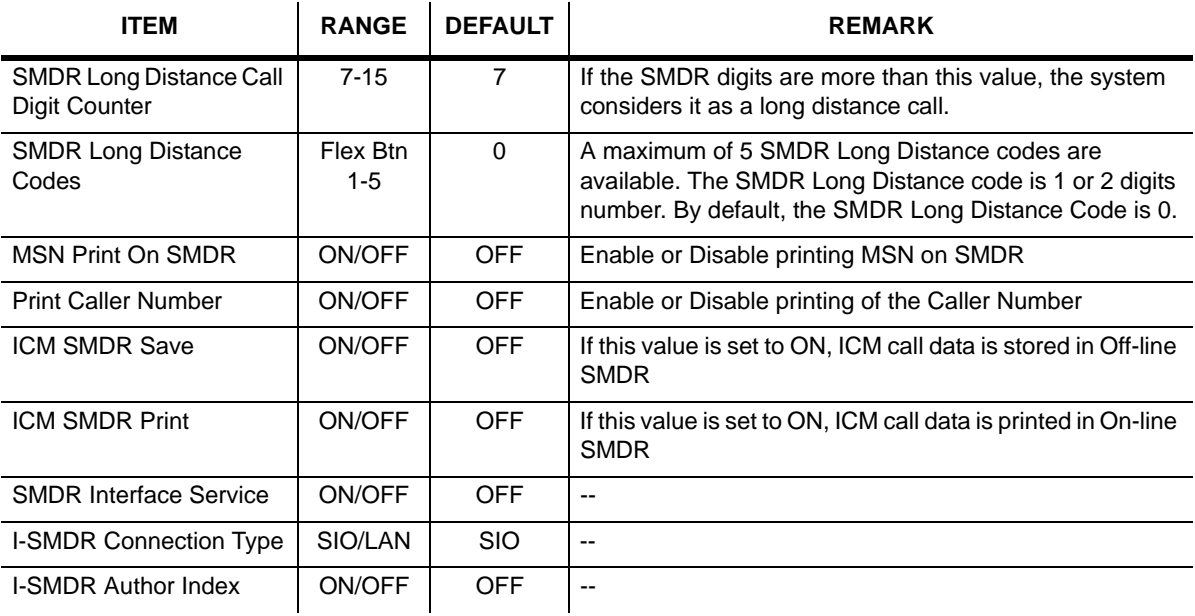

#### **SMDR Attributes (PGM 177)**

## **System Date / Time (PGM 178) - Not Used**

You can set the system date/time.

### **Operation**

1. Click [System Date/Time].

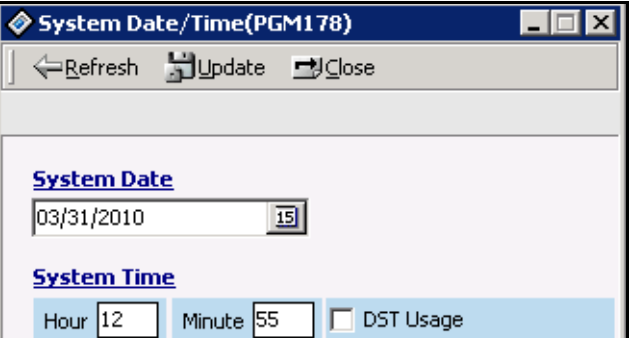

2. Set the values and click the [Update] Button. The changed values will display on the LCD screen of your keyset instantly.

## **Linked Station Pairs Table (PGM 179)**

You can link two stations as a pair and it is possible to make up to 24 pairs in the system.

- 1. Select the [Update Tool] to add or delete a station pair. Enter a station number to be linked with or deleted.
- 2. To delete a pair, erase the slave area or press the [Delete] button. After changing data, press the [Update] button to save changes.

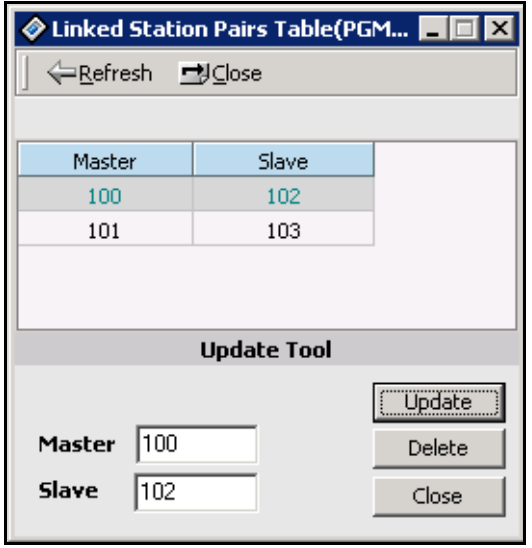

# **System Timers I - III (PGM 180, 181,182)**

You can set the system timers. You can change the interval of time that each event occurs.

- 1. Click [System Timers].
- 2. Select an item to be altered, and click the [Update Tool] to change a value.

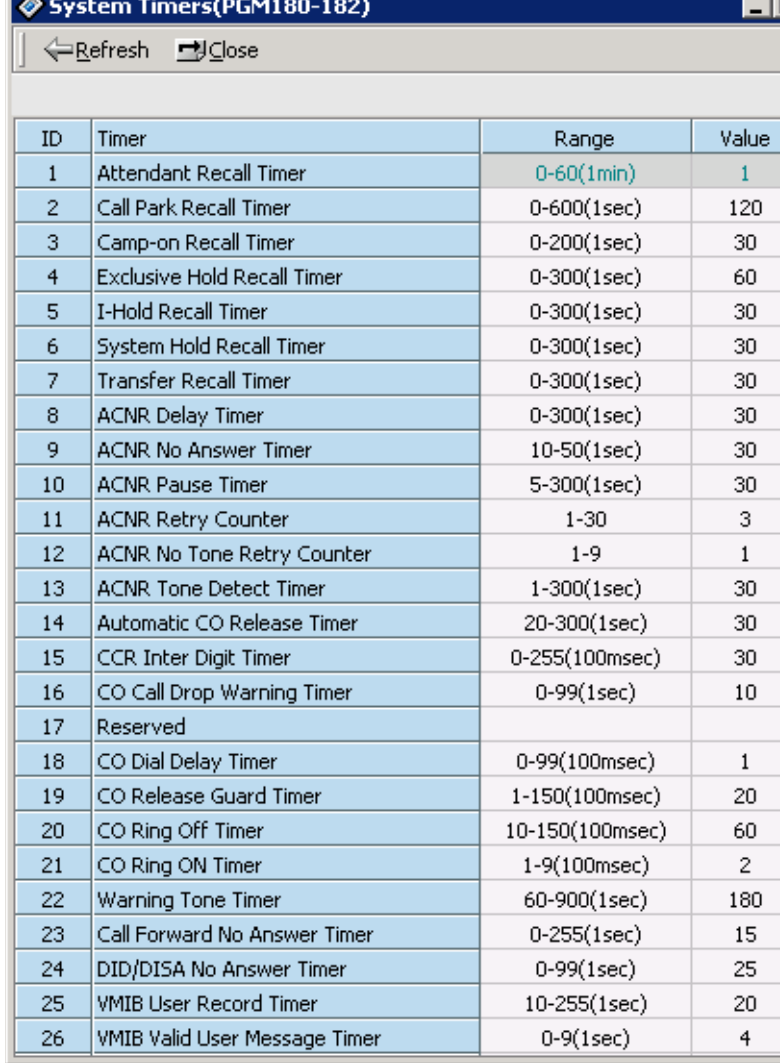

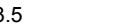

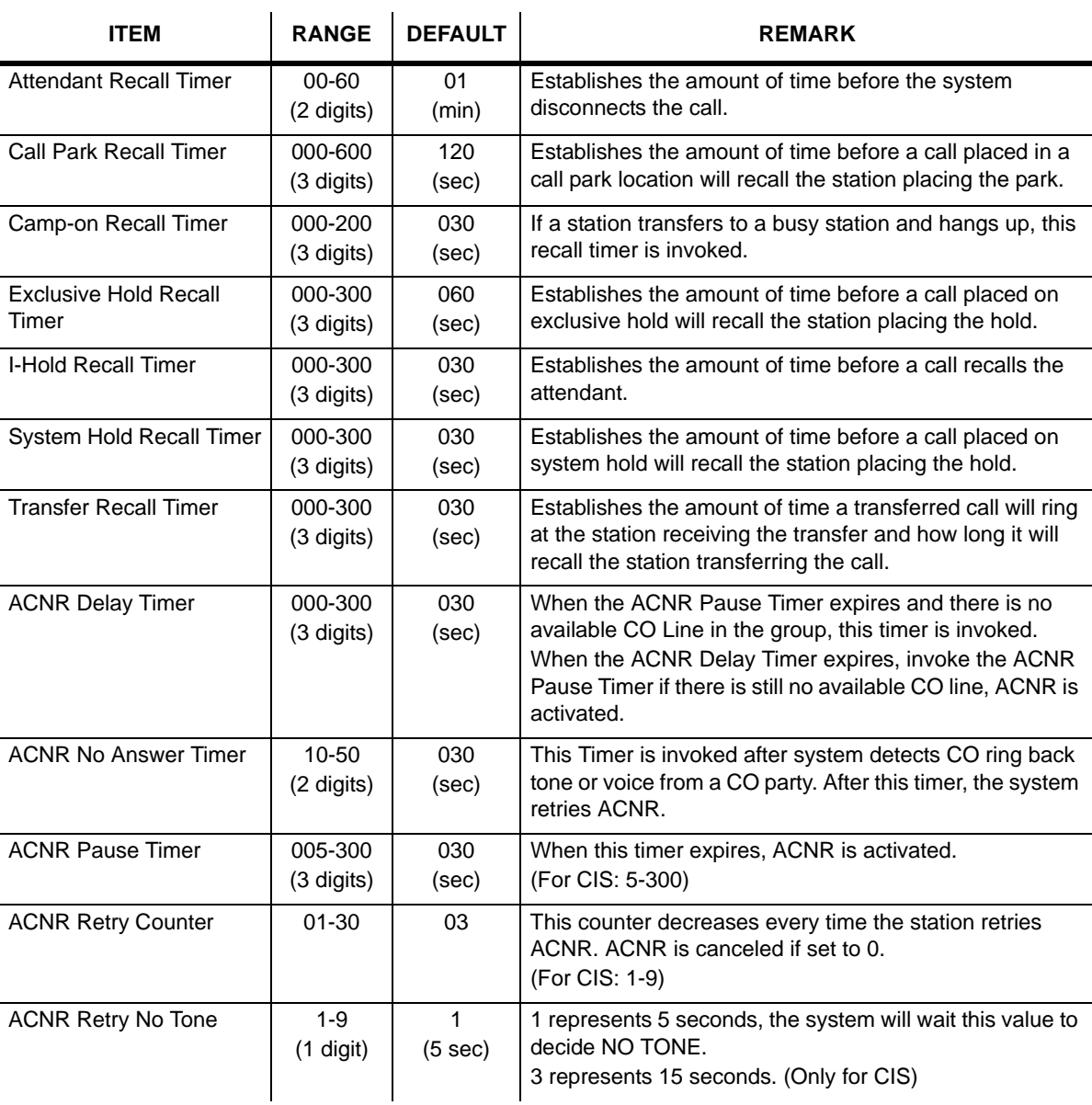

### **System Timers - I (PGM 180)**

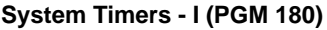

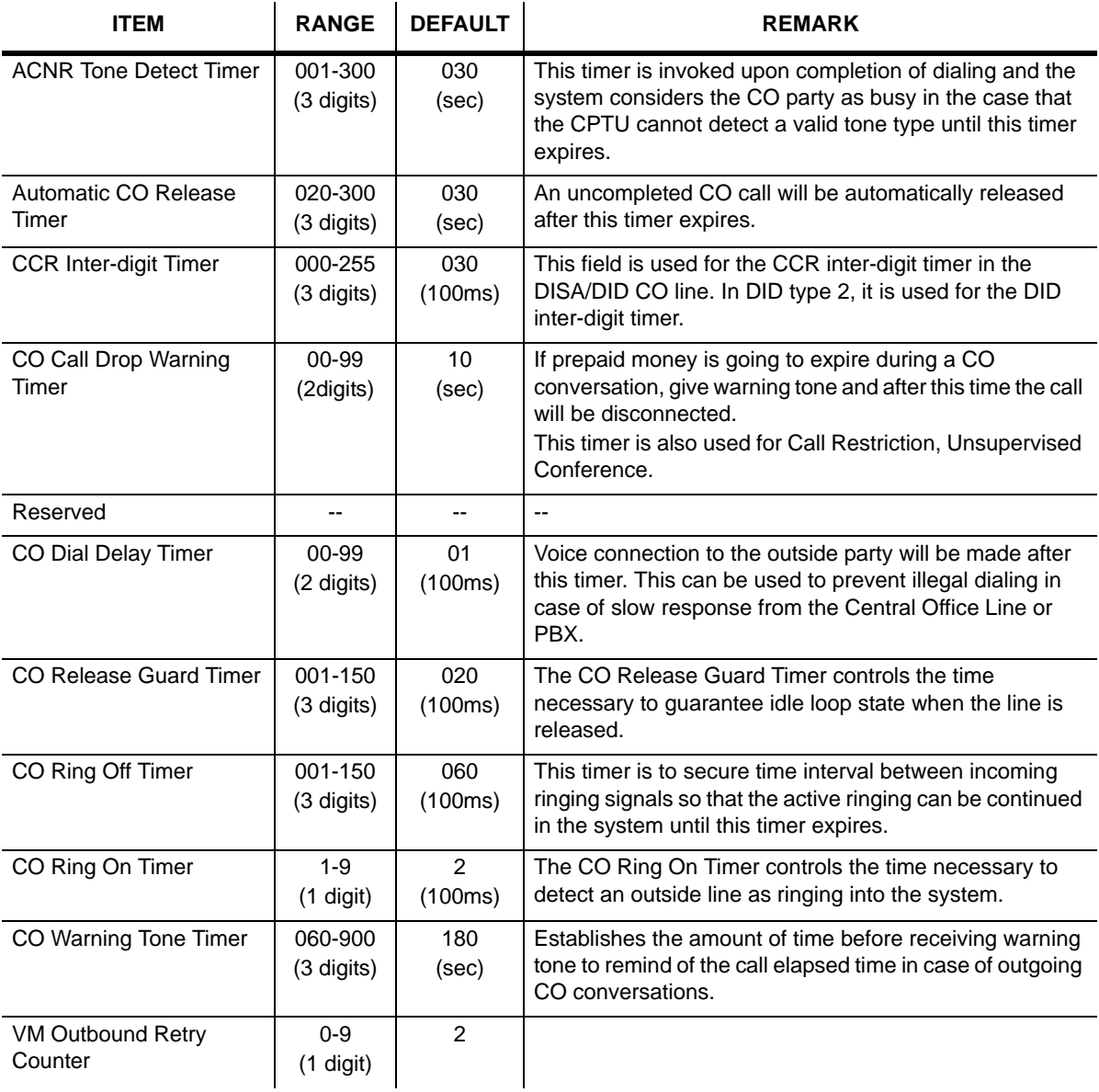

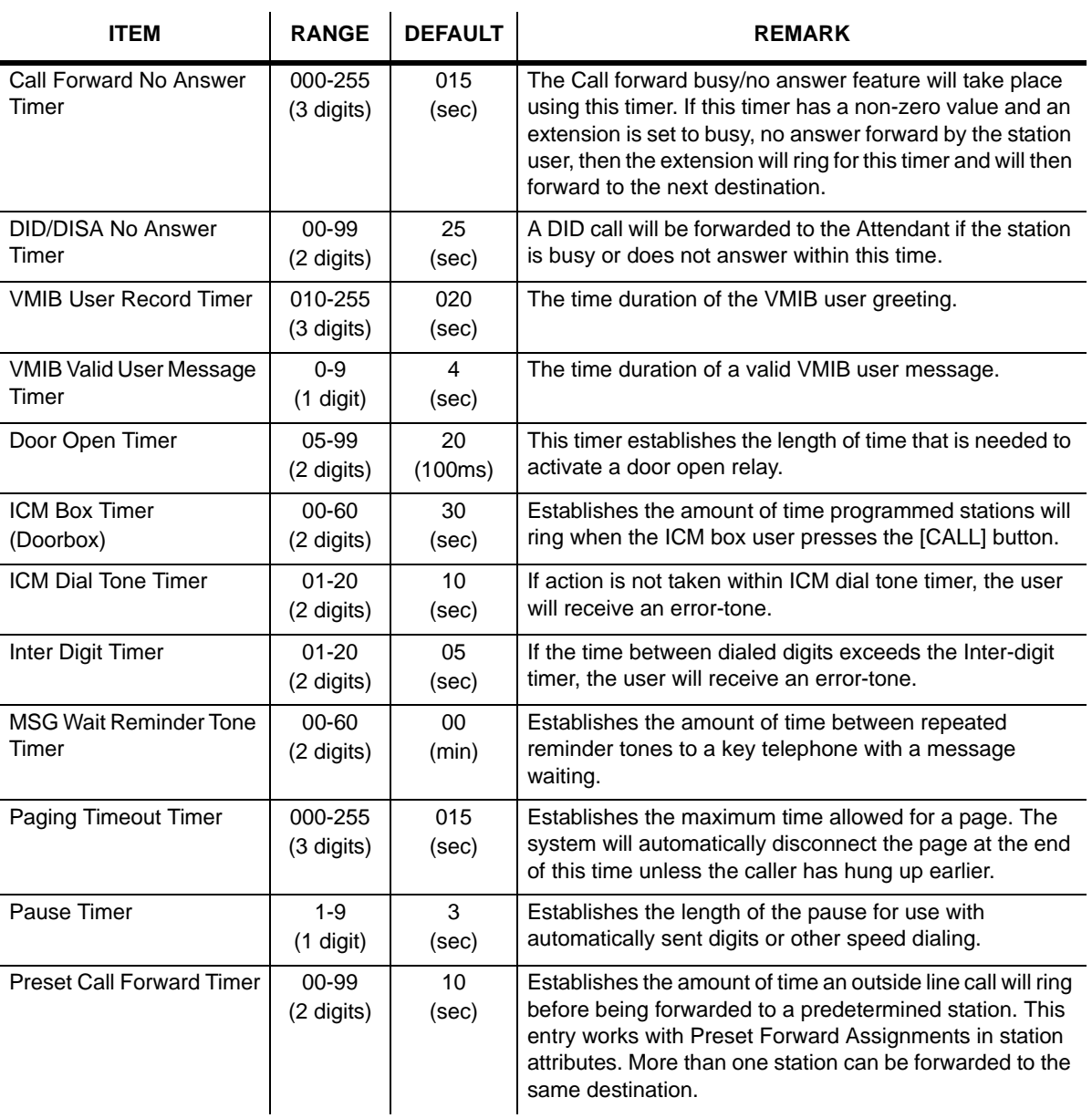

### **System Timers - II (PGM 181)**

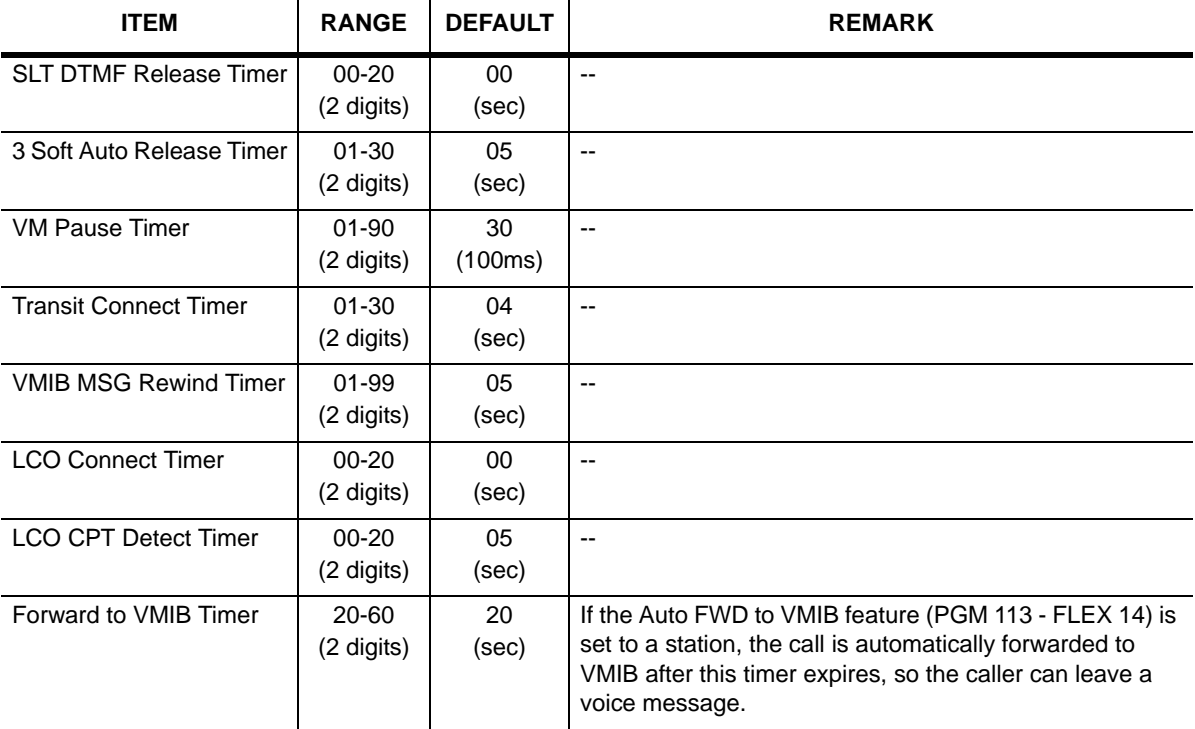

#### **System Timers - II (PGM 181)**
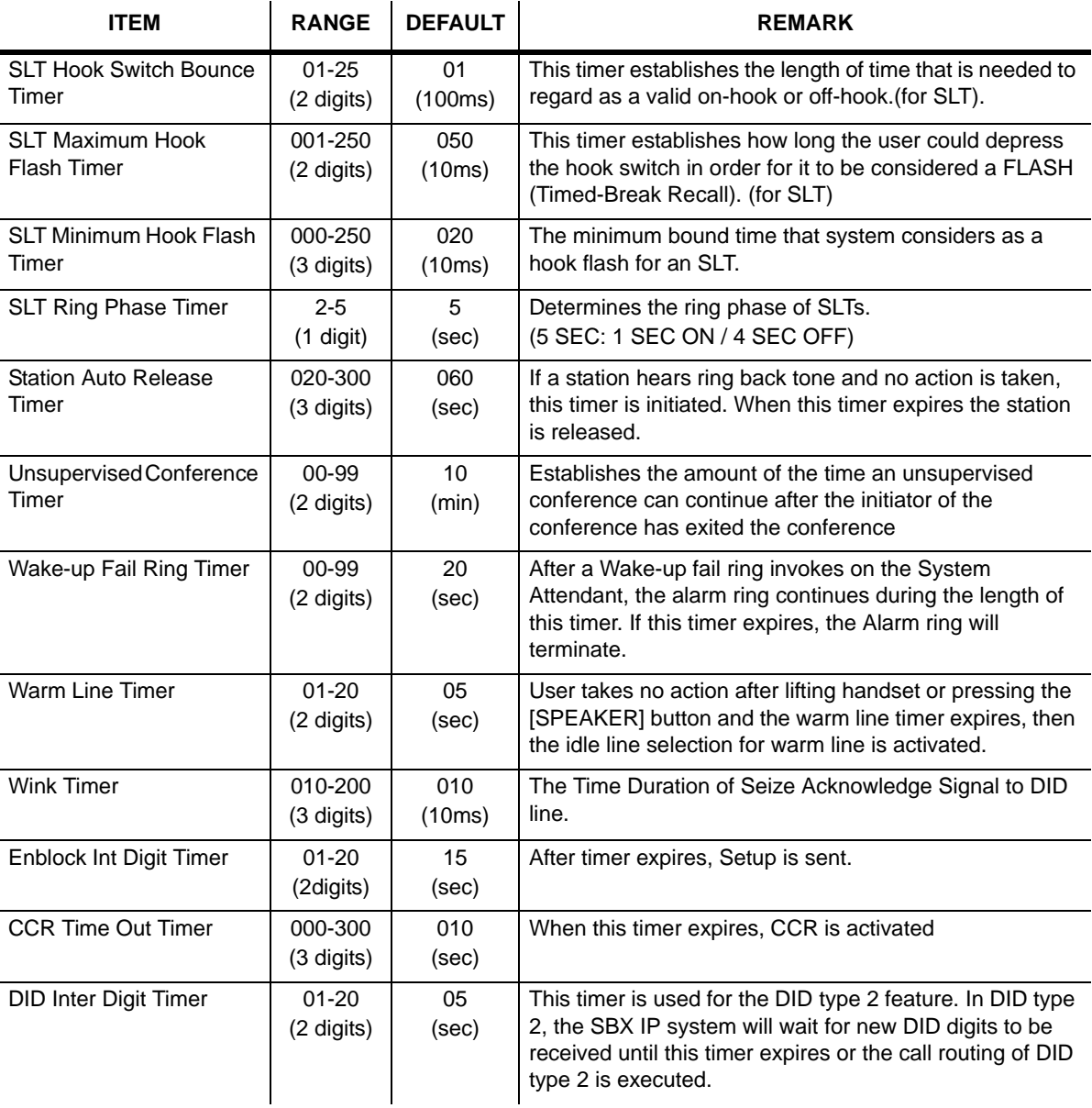

## **System Timers - III (PGM 182)**

#### **System Timers - III (PGM 182)**

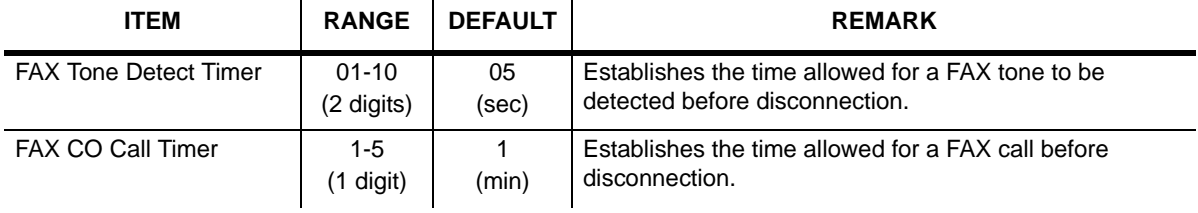

## **In Room Indication (PGM 183)**

This window assigns Room Indication data. This window consists of a supervisor and various members.

A Supervisor cannot be assigned as a normal member. If a supervisor and a member are duplicated, the PC Admin will display warning window.

When a user leaves the supervisor field, it means that the user wants to delete the data. So, PC Admin will delete data with the selected bin number.

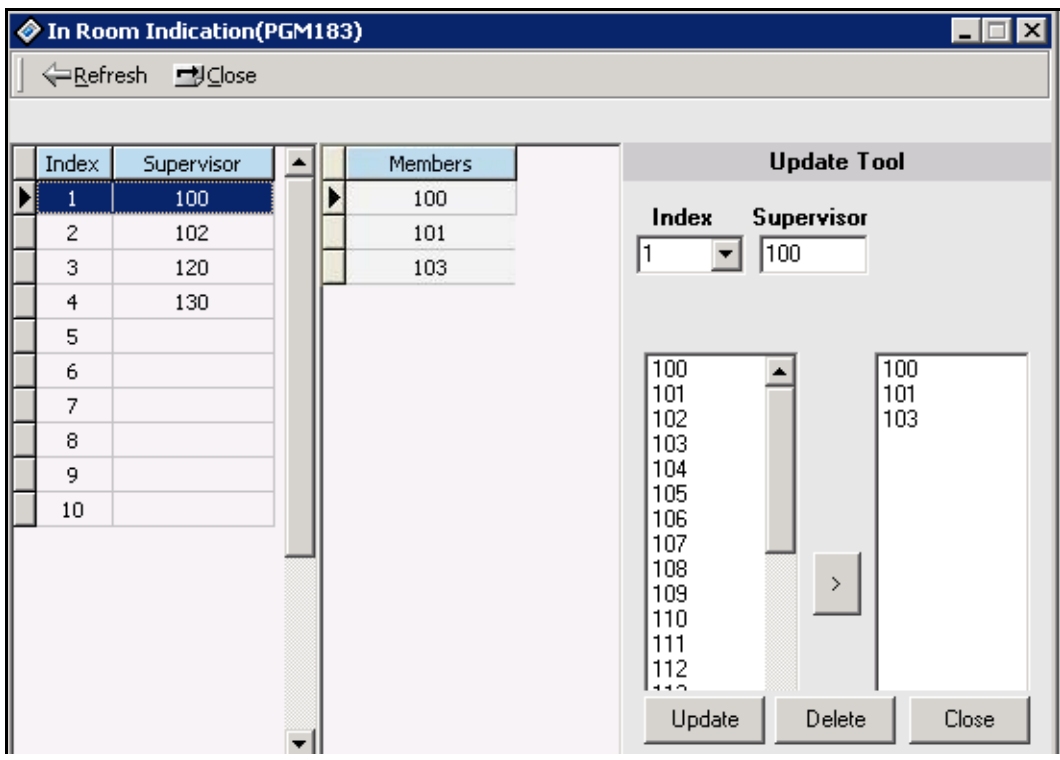

# **Chime Bell Attribute (PGM 184)**

This window assigns Chime Bell attributes. Master and slave are the extension number and relay should be assigned with each bin number. Bell timer and Tone frequency are adapted in common. So, you use the separate [Update] button in the upper area of the window to save these values. The [Update] button at the bottom of the window is used only for table data.

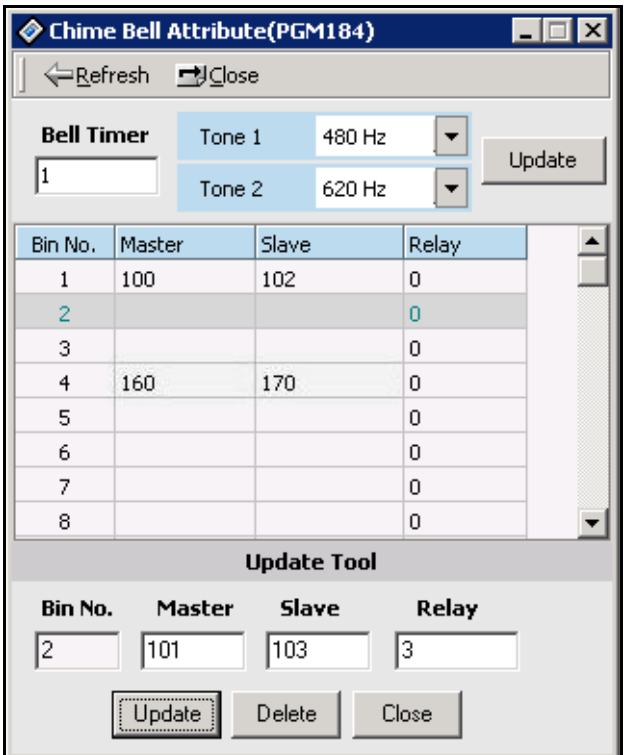

# **DCOB System Attributes (PGM 186)**

In this menu, you can program the attributes of R2 (DCOB). These menus consist of combo boxes.

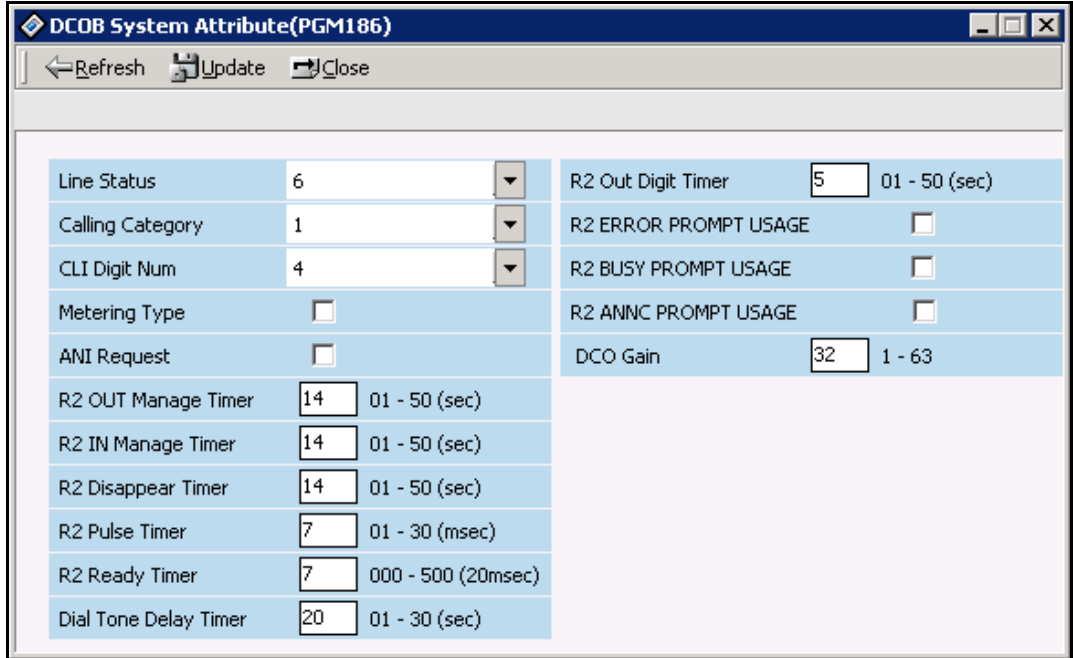

### **Operation**

- 1. Select [DCOB System Attributes]. Current programmed data will display.
- 2. You can change values in this window. After changing, press the [Update] button to save the changes.
- **Note:** This feature only applies to a few countries.

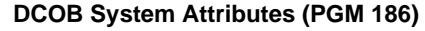

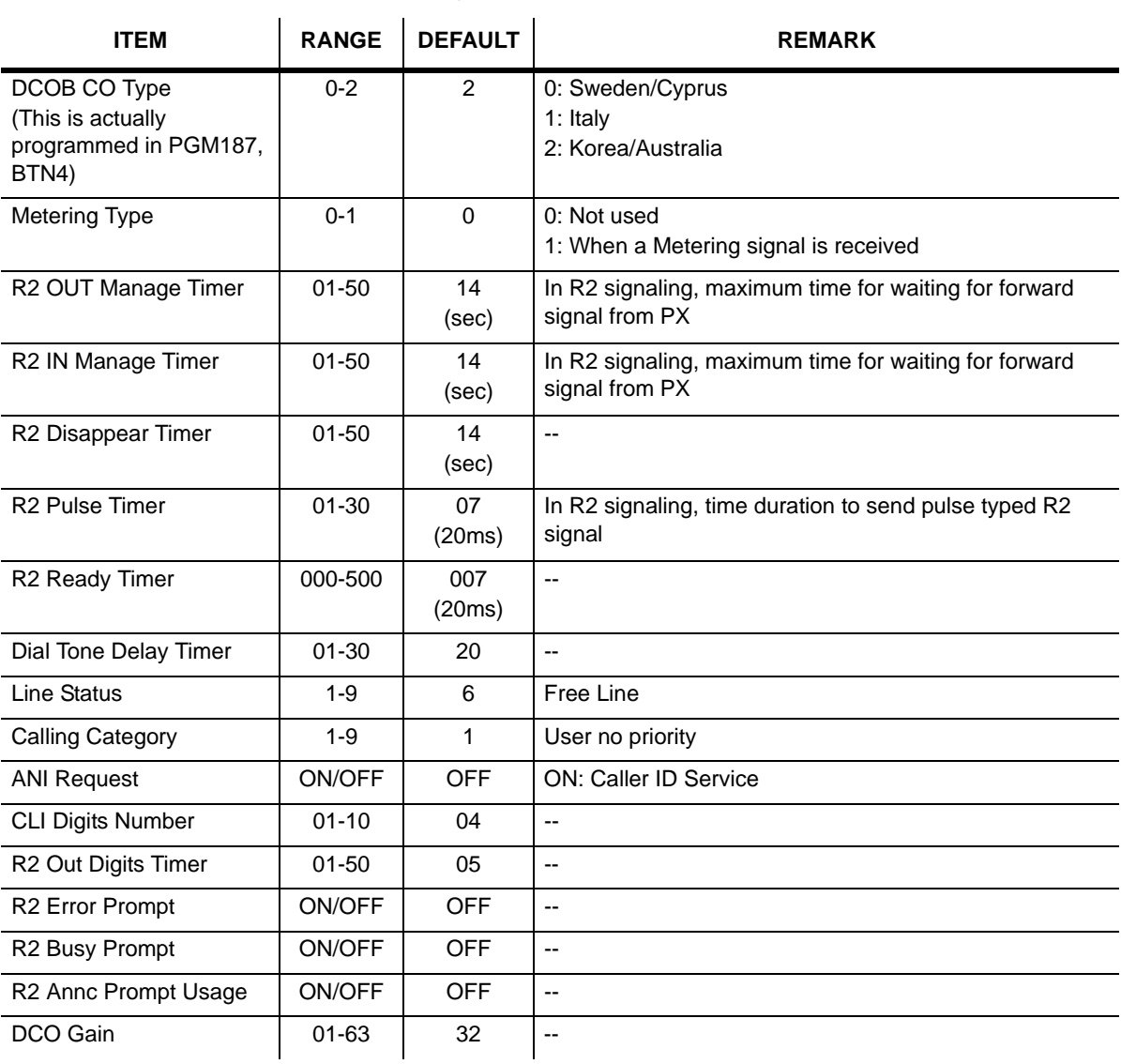

# **DCOB CO Line Attributes (PGM187)**

This feature is for R2(DCOB) programming.

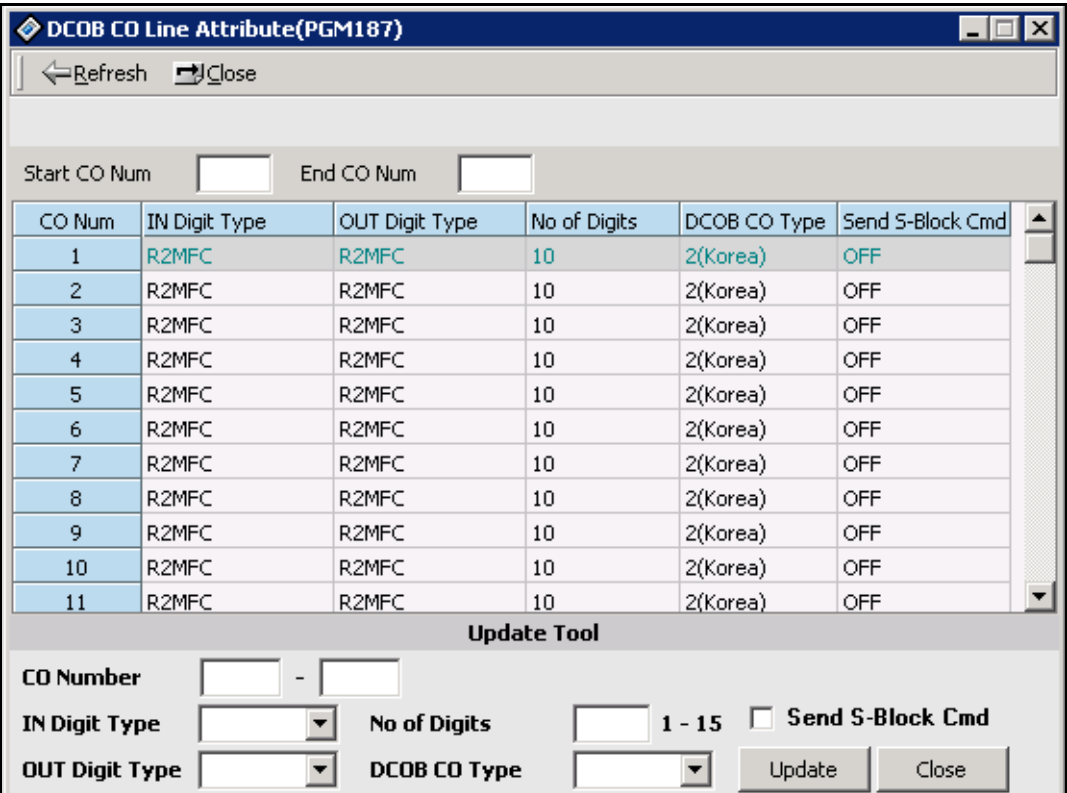

### **DCOB CO Line Attributes (PGM 187)**

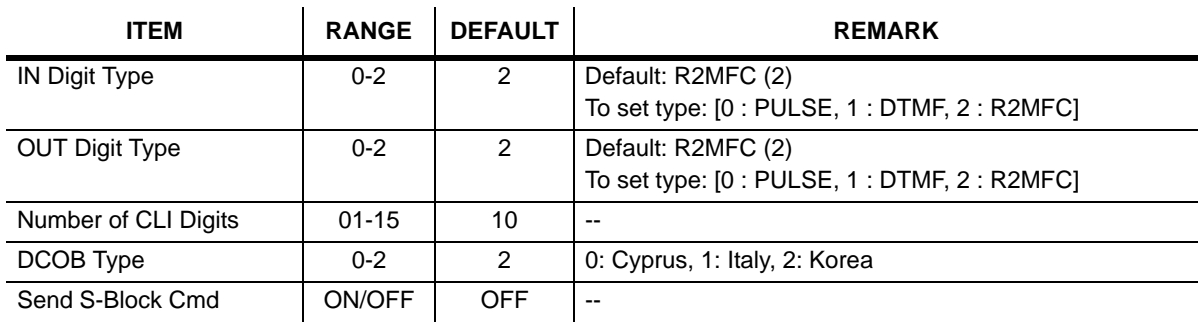

# **Station Group**

You can group stations, and allow an idle station in a group to respond to a call.

# **Station Group Assign (PGM 190/191)**

Stations in the system can be grouped so that incoming calls will search (hunt) for an idle station in the group. Three hunting processes can be assigned: Circular, Terminal, or UCD (Uniform Call Distribution). Each of the system's groups is assigned as a function: Call Pick-Up Group and/or Hunt Group, Voice Mail Group, and Ring Group. The available groups per system and stations per group is as follows:

- Number of Groups per system  $= 10$
- Stations per group = 26

A station can belong to any number of Pickup groups, but can only belong to one Station Hunt group, Voice mail group, or Ring group.

When assigning a station group to any type of hunt group or voice mail group, ring, pick up group, the system initializes hunt attributes by default value for it's own function. It can be programmed to meet each customer's individual need.

### **Operation**

- 1. Click [Station Group].
- 2. Select a group.
- 3. Press the [Update] button (will be displayed by right-clicking with the mouse) to add or modify members.

There are two parts in the window. One part is the assigned group number list and the second is for member configuration.

If you select one station group in the left field, the station that is a member of the group will be displayed automatically.

If you want to add or edit the station group, select the [Update Tool] button in popup menu.

Then a second window will display for editing or adding station group data.

Also, you can assign the attributes of each group with [Attribute Assign] menu of popup menu. This window is displayed on the next page.

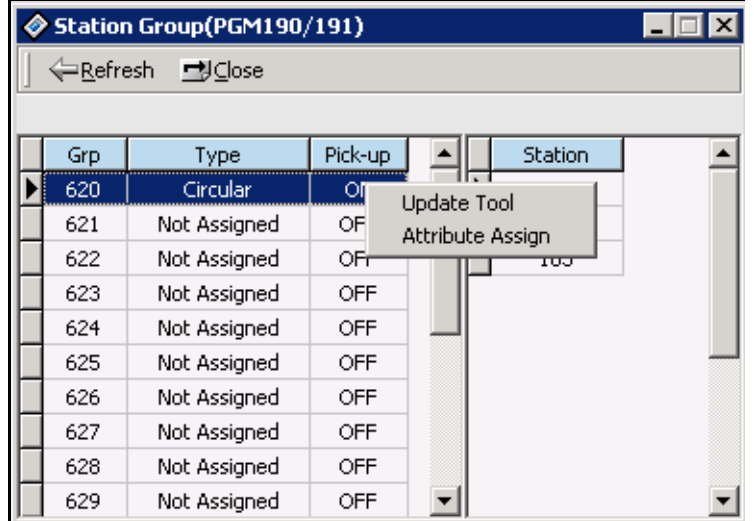

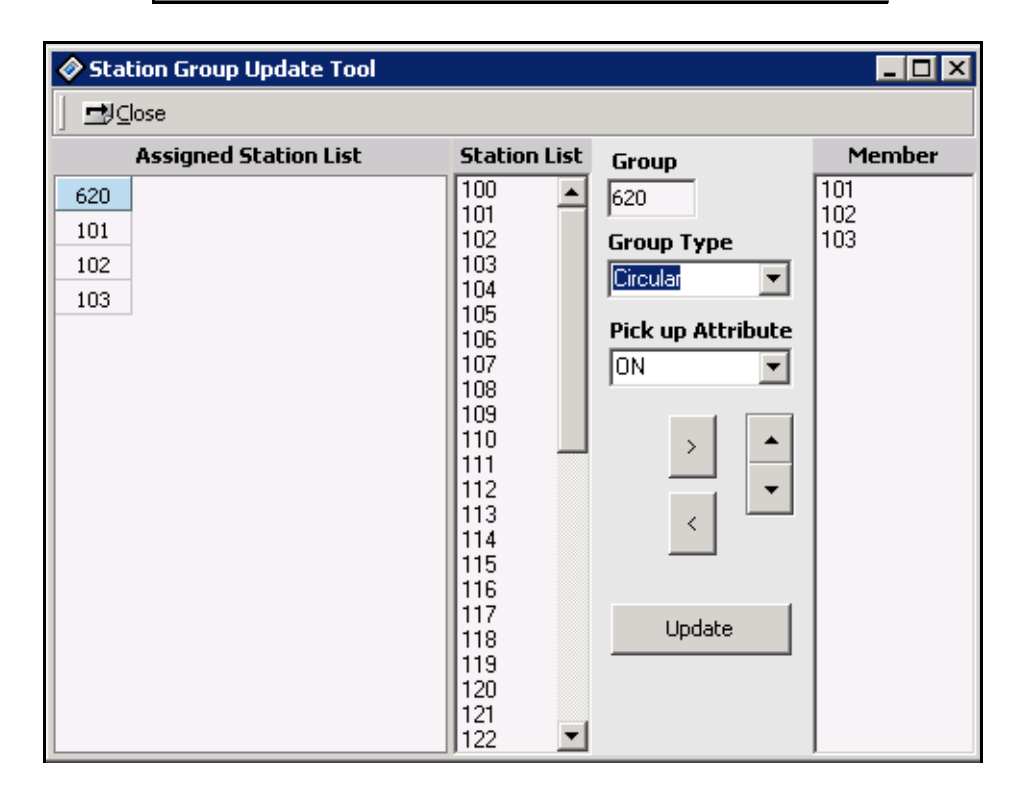

You can change the location of a group member using Up/Down key. Then PC Admin will send the changed order of stations to the MPB and the MPB will save with the new order of stations.

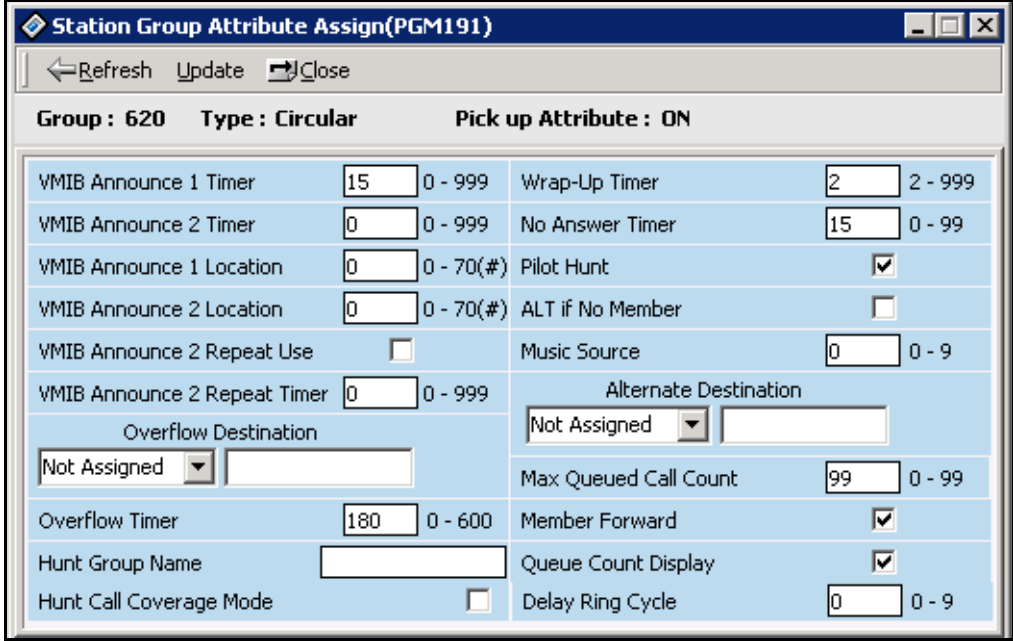

You use the [Attribute Assign] button to change the data that is already programmed.

### **Station Group Type (PGM 190)**

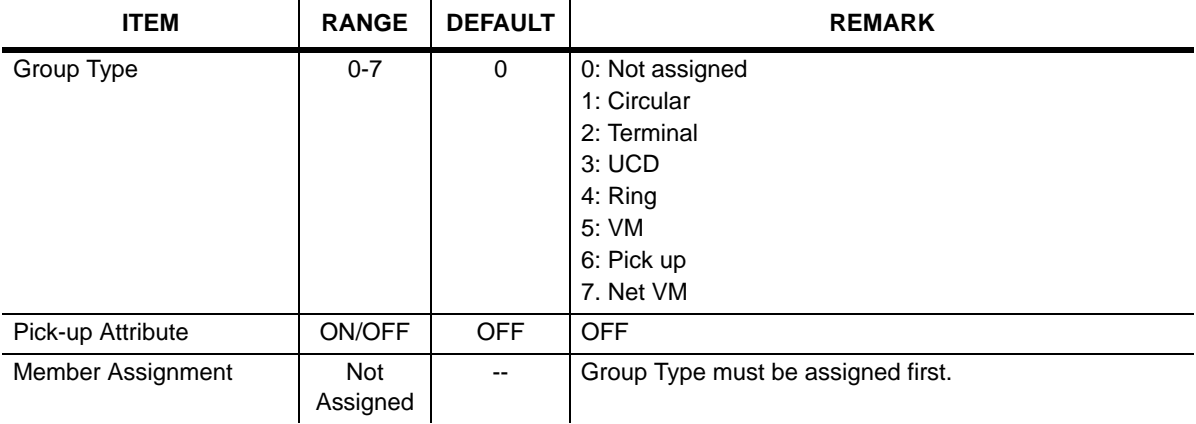

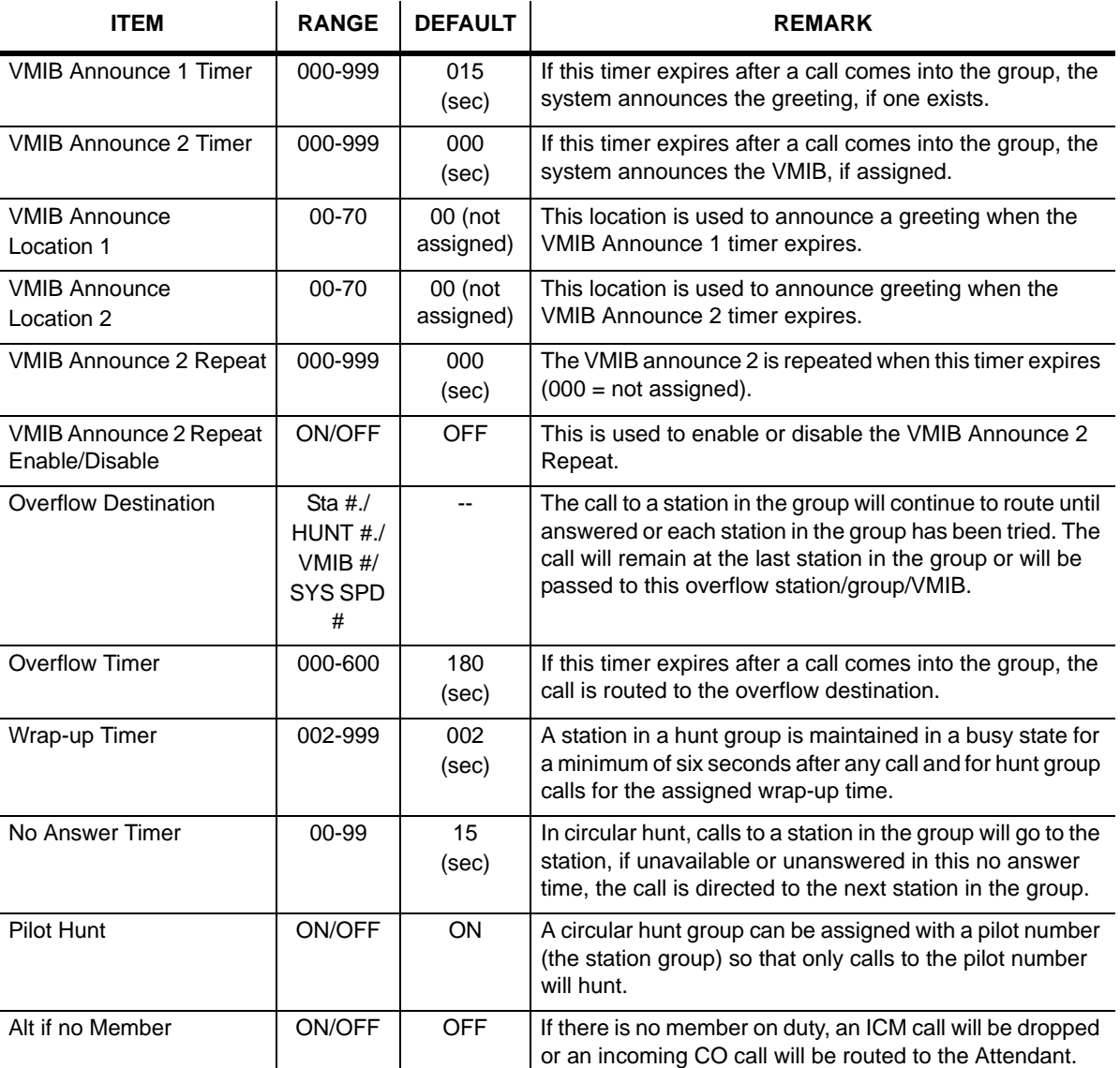

### **Circular/Terminal Group Attributes (PGM 191)**

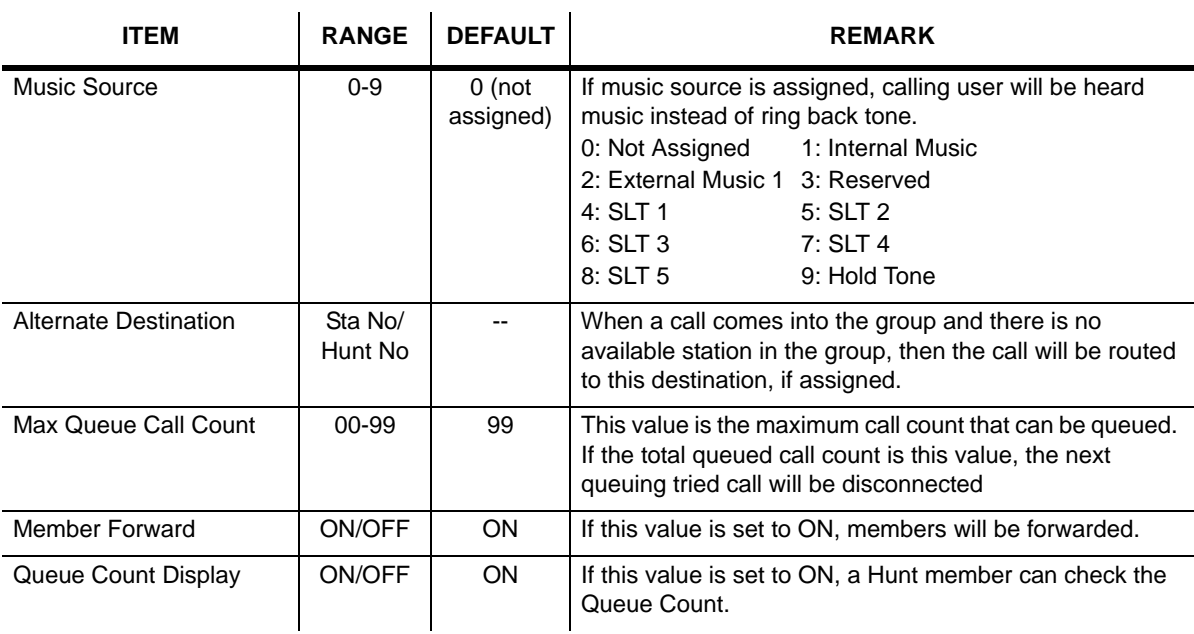

### **Circular/Terminal Group Attributes (PGM 191)**

### **UCD Group Attributes (PGM 191)**

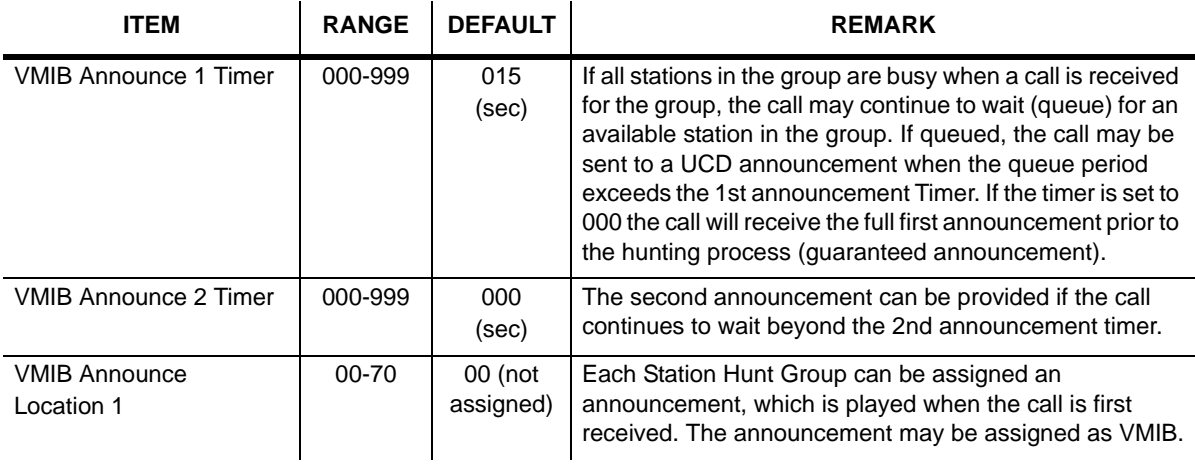

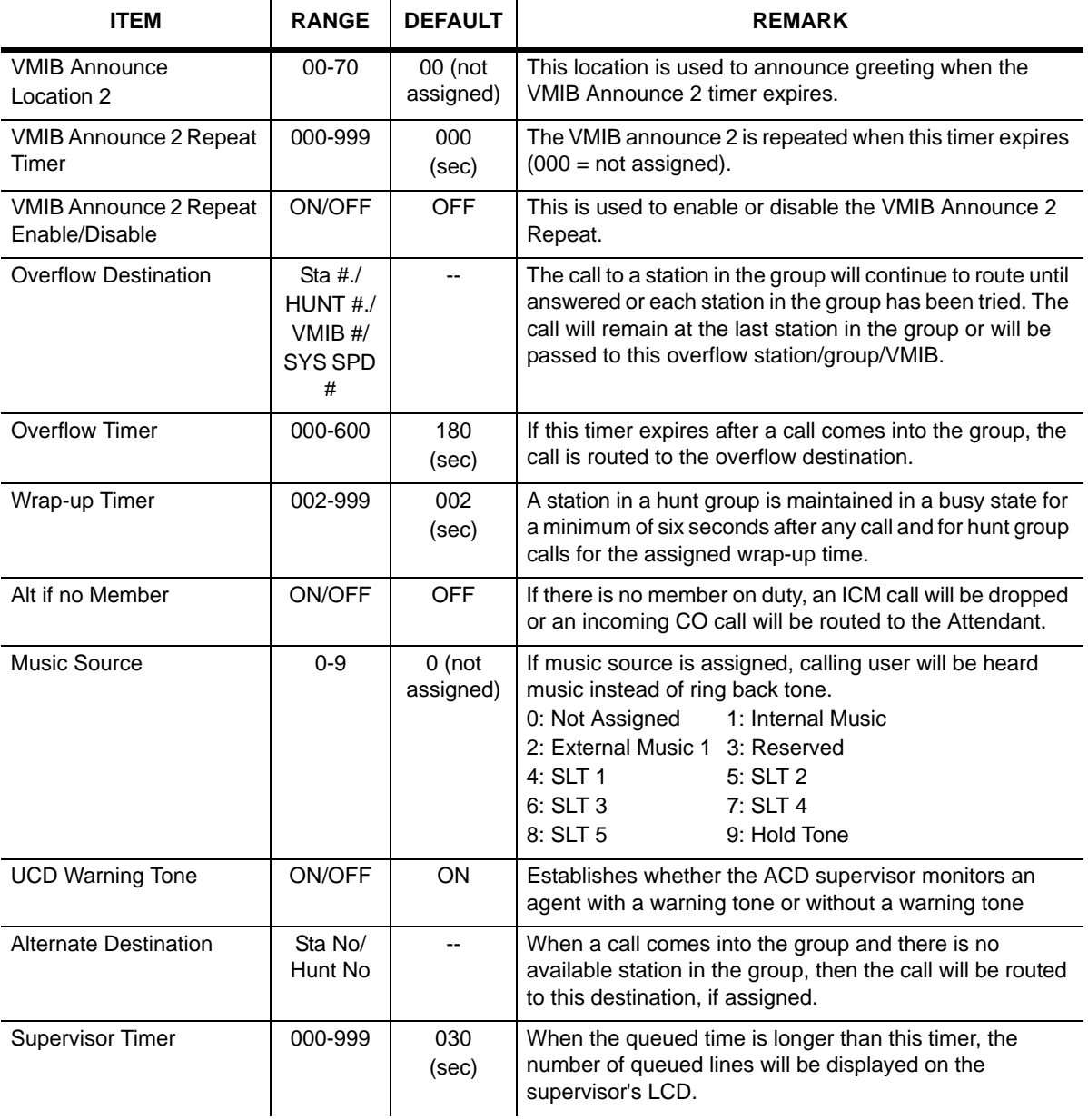

### **UCD Group Attributes (PGM 191)**

ï

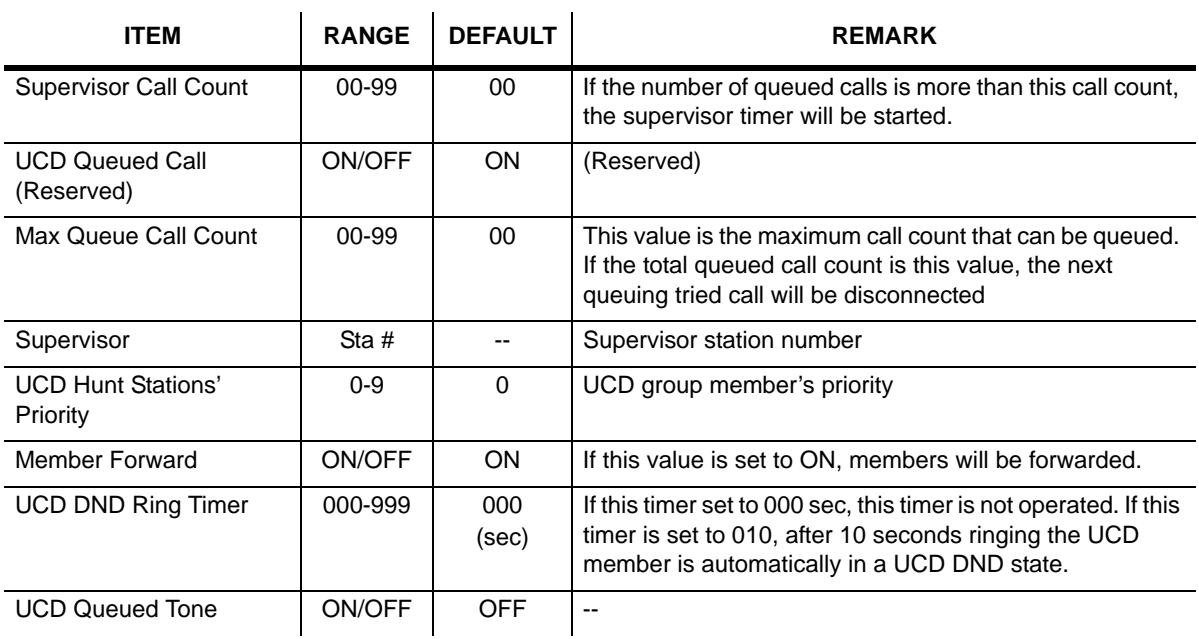

### **UCD Group Attributes (PGM 191)**

### **Ring Group Attributes (PGM 191)**

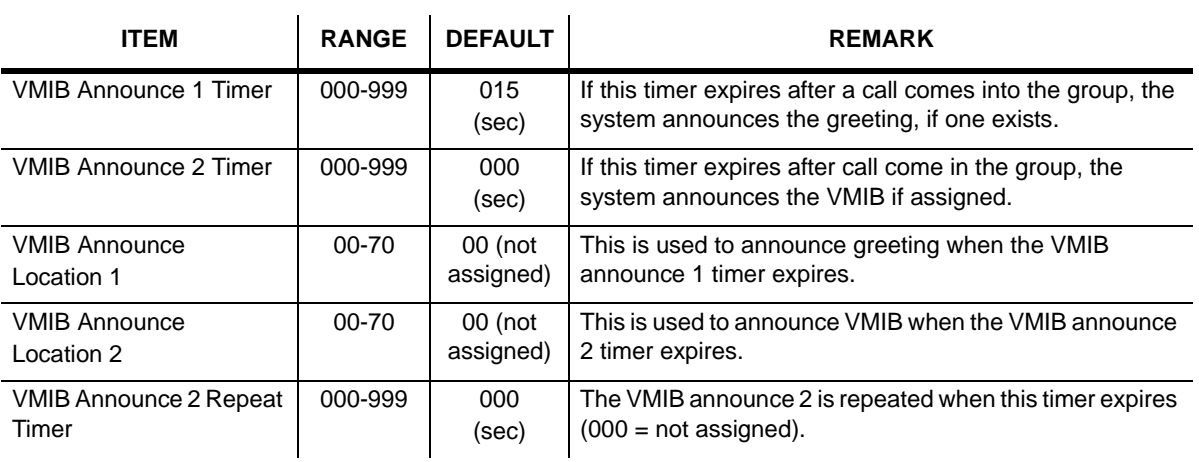

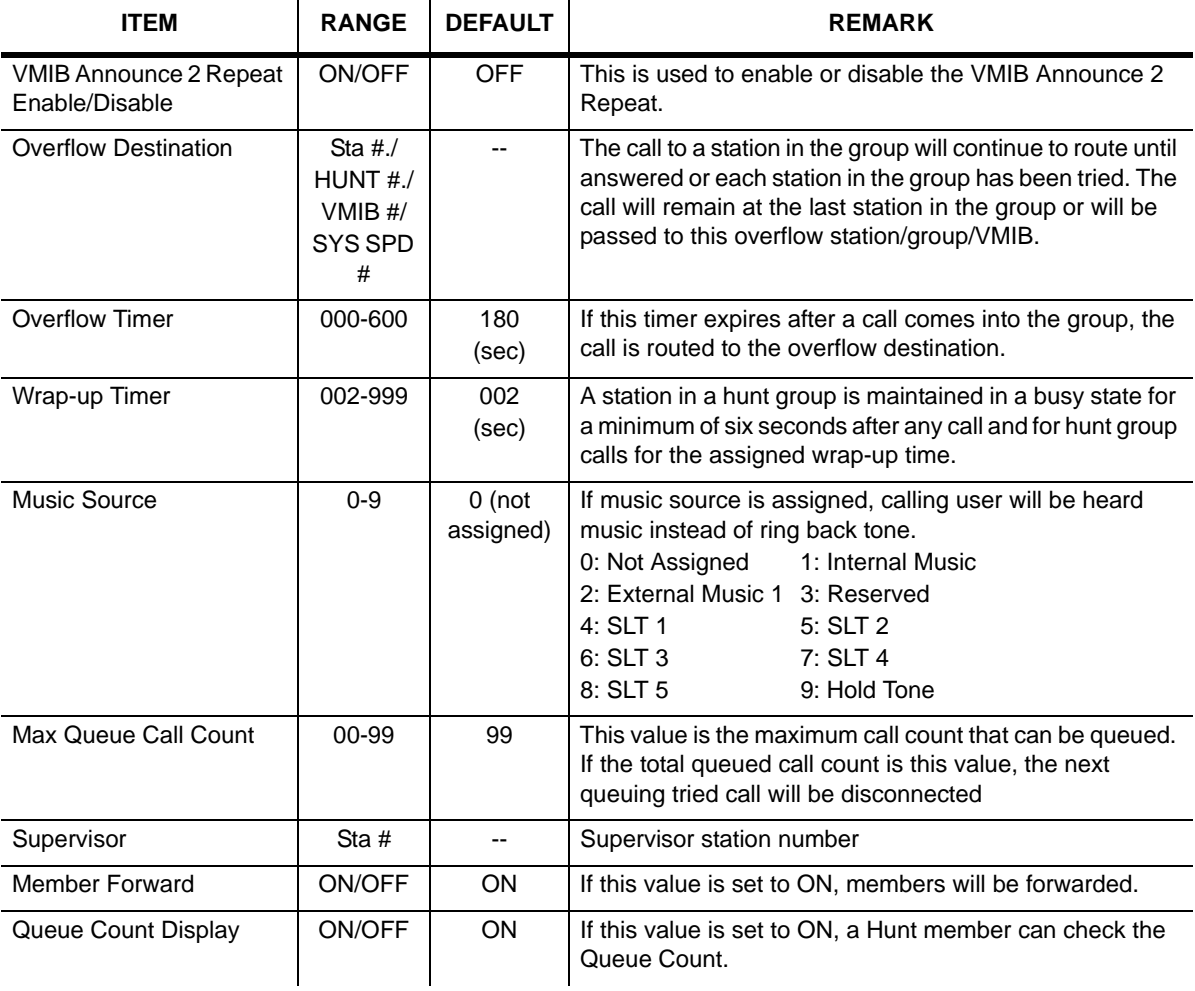

## **Ring Group Attributes (PGM 191)**

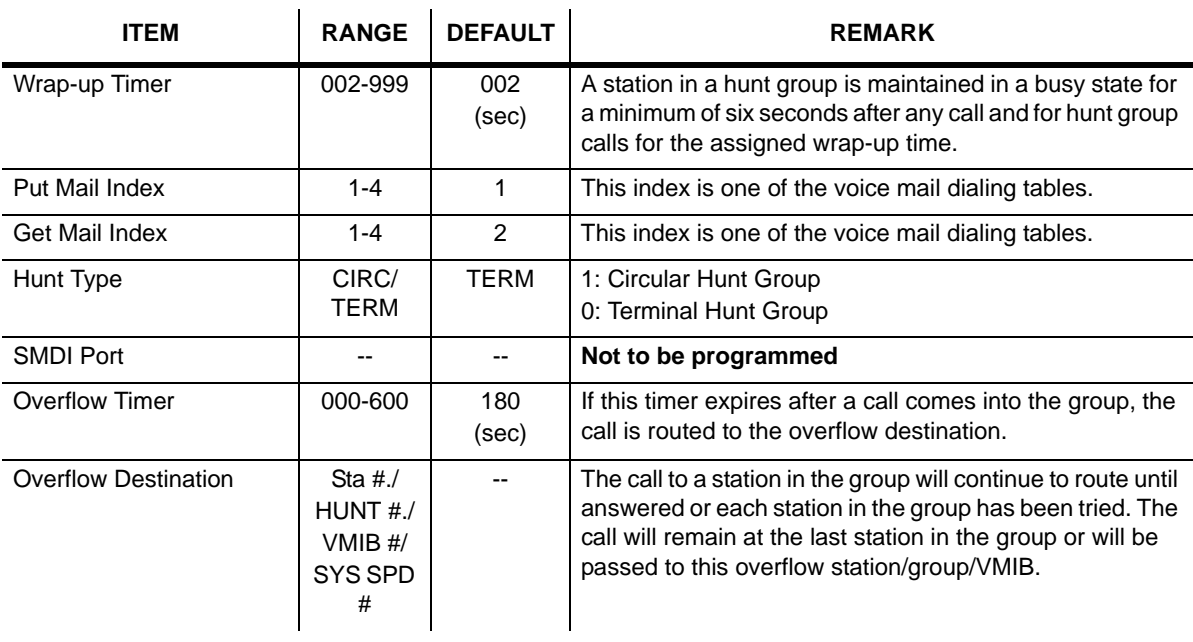

### **Voice Mail Group Attributes (PGM 191)**

### **Pick Up Group Attributes (PGM 191)**

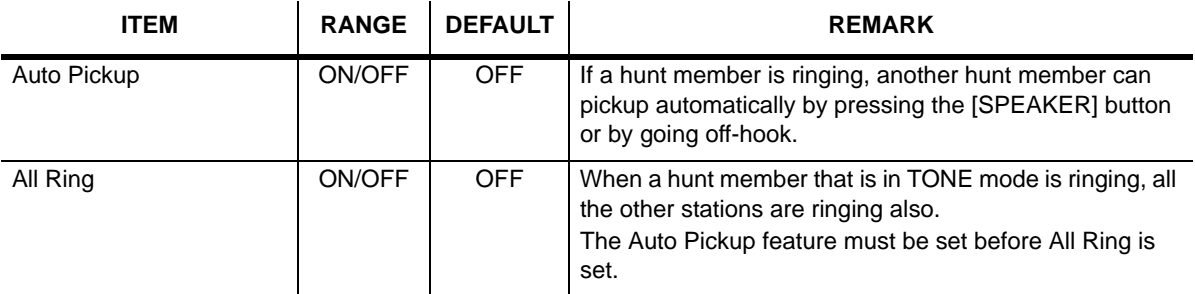

# **ISDN System Base Program**

To change the ISDN related features you use PGM200-PGM202.

## **ISDN Attributes (PGM 200)**

You can change the ISDN attributes using this menu.

## **Operation**

1. Click [ISDN Attributes].

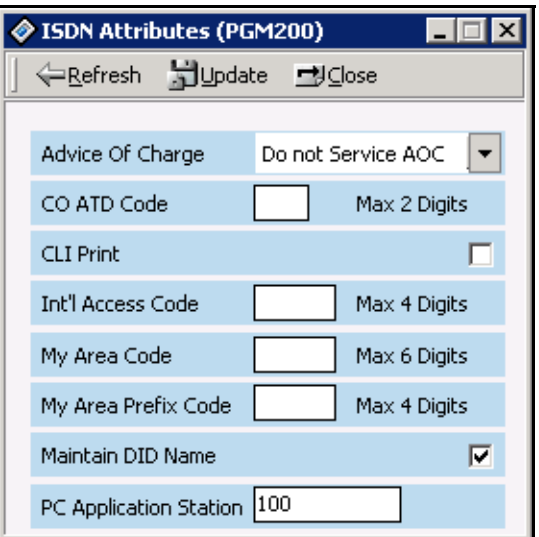

2. Refer to the following table, enter the data, then click on [Update] to save your input.

### **ISDN Attributes (PGM 200)**

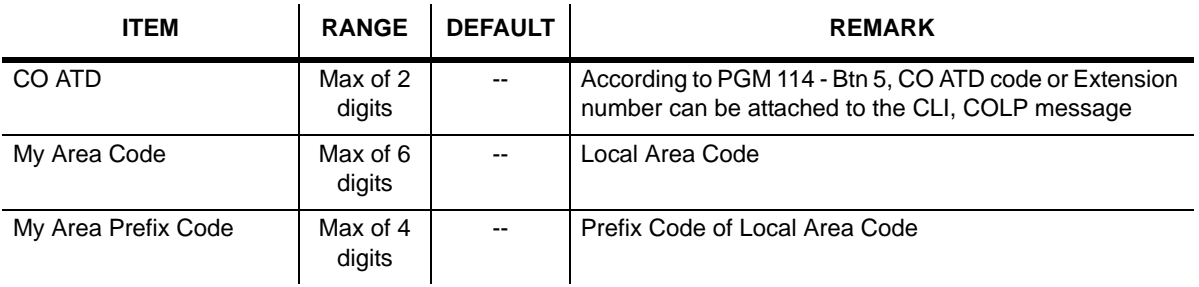

## **COLP Table (PGM 201)**

After you make an outgoing call through the ISDN line, you can see the number you are connected with.

## **Operation**

Click [COLP Table], select a table index, and click the [Update Tool].

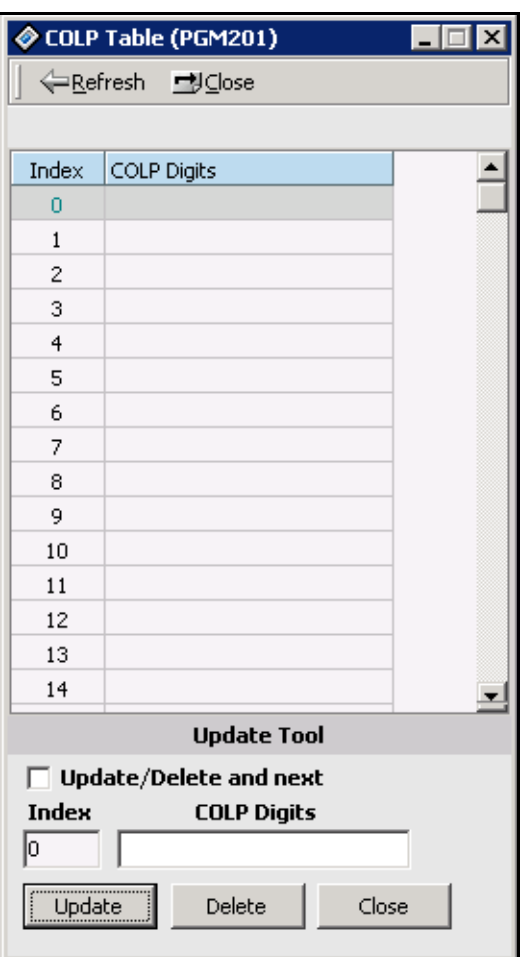

# **Tables**

# **LCR Assignment (PGM 220)**

LCR is a function you can program to select the least-costly CO line automatically for day/night, and any specified time zone. The LCR table has four parts. In PGM 220, you can program the general database, LCR access mode, day zone, and time zone.

## **Operation**

- 1. Click [LCR Assignment].
- 2. Select an LCR Access Mode.

M00: LCR is not used M01: Only Loop LCR M02: Internal and Loop LCR M11: Loop and Direct CO LCR

M12: Internal, Loop and Direct CO LCR

A duplicated day cannot be assigned for different day zones. If you want to select Saturday for Day Zone 2, select "Zone 2" in the SAT combo box.

For each day zone, you set time-of-day. The time also cannot be duplicated for each day zone.

3. After programming, press the [Update] button to save the changes.

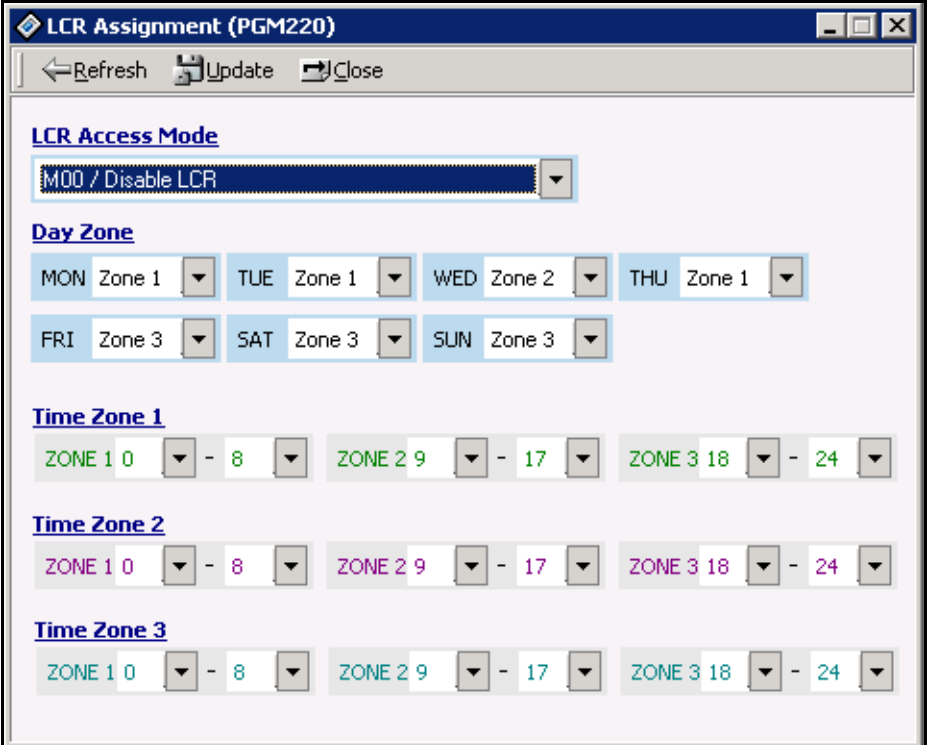

### **LCR Table (PGM 220)**

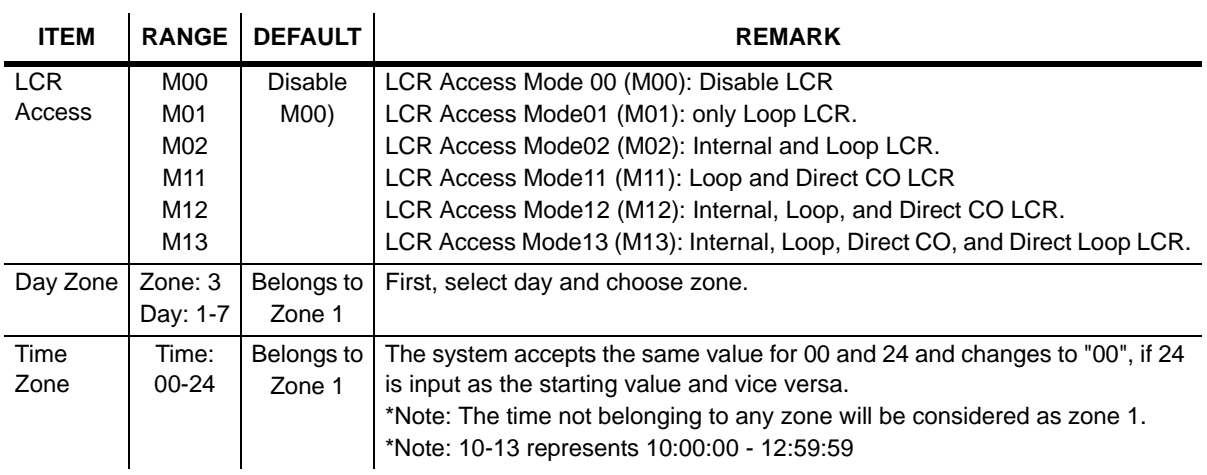

# **LCR - LDT (Leading Digit Table) Table (PGM 221)**

PGM 221 is the Leading Digit Table.

### **Operation**

- 1. Click the [LCR-LDT Table]. Select an LDT number (0-249).
- 2. Click the [Update tool] of the menu that is opened by right-clicking with the mouse.

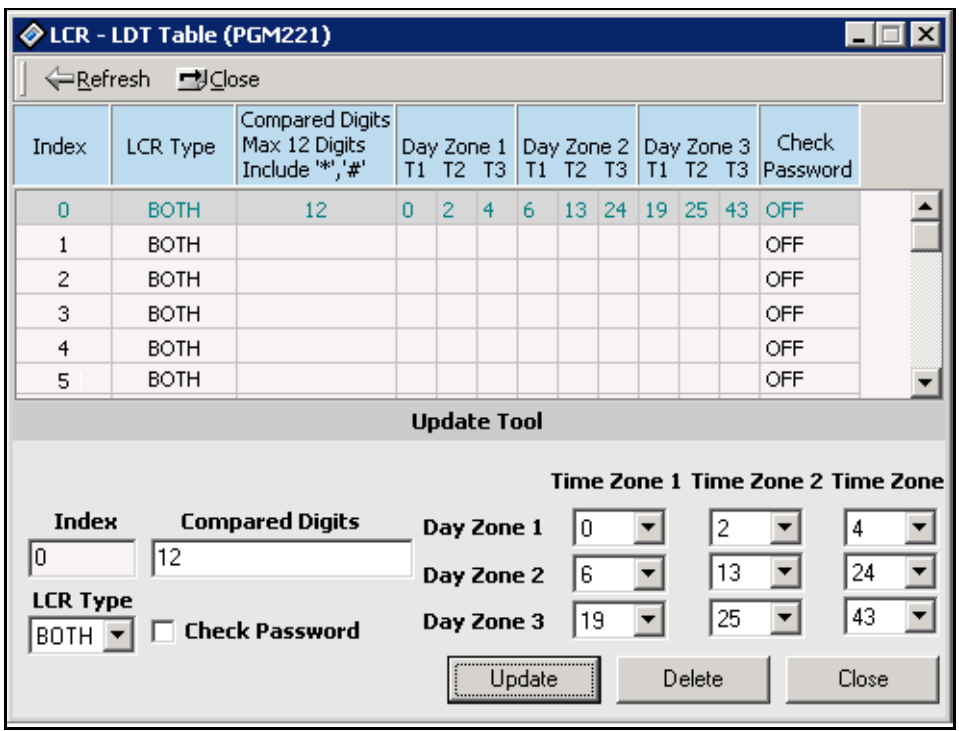

- 3. Select an LCR type (INT, COL, BOTH).
- 4. Enter Leading Digits (12-digits to compare with a number a user dialed previously).
- 5. Set up DMT Index with the combo box. You should setup the DMT1 field. Others fields may be left blank.

### **Leading Digit Table (PGM 221)**

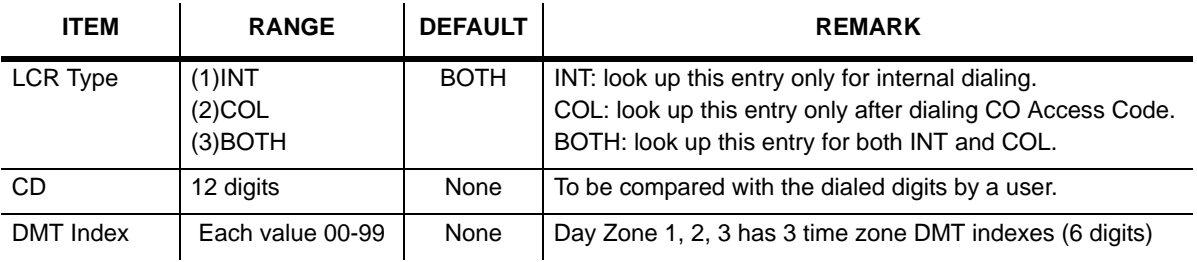

## **LCR - DMT Table (PGM 222)**

PGM 222 is the Digit Modification Table.

#### **Operation**

- 1. Click [LCR-DMT Table], and select DMT (0- 99)
- 2. Click the [Update Tool]. The following dialog box appears

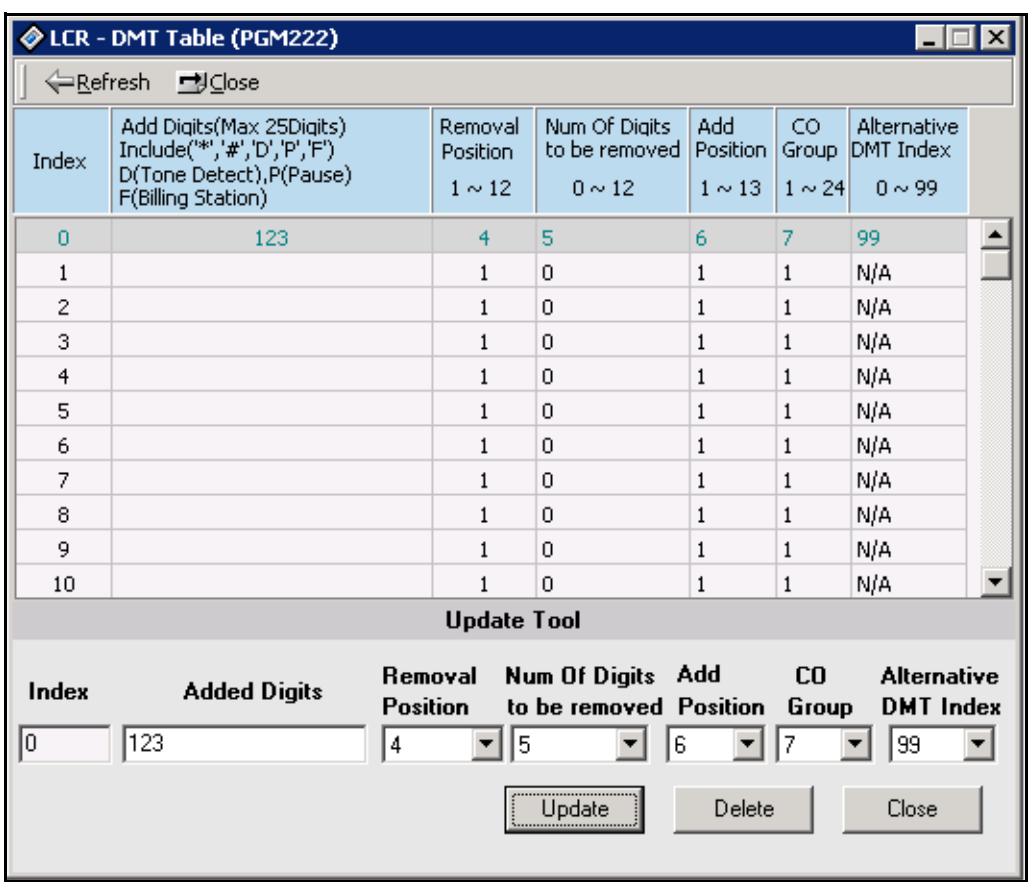

- 3. Added Digit Stream: 25 Digits in maximum.
- 4. Removal Position: Select a position to remove (1-12).
- 5. Number of digits to be removed: Select the number to be deleted (1-12).
- 6. Add Position: Select a position to be added (1-13).

7. CO Group: Select a CO Group.

à.

8. Alternative DMT index: If there is no CO group to select, select alternative DMT index to be used (0-99).

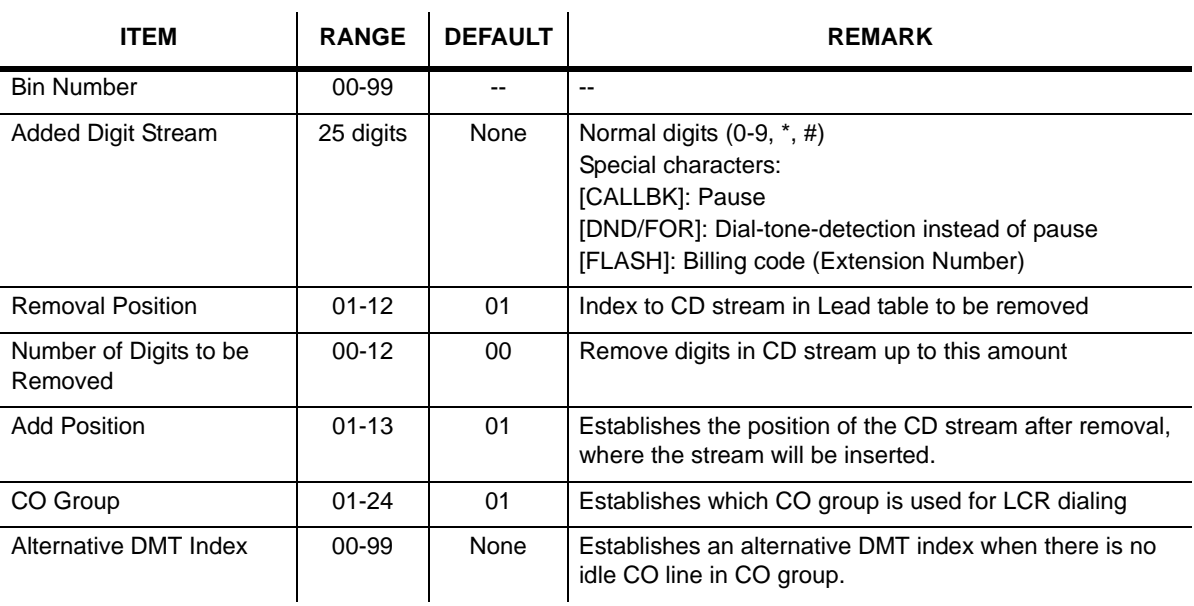

### **Digit Modification Table (PGM 222)**

## **LCR Table Initialization (PGM 223)**

This feature initializes Day Zone 1, 2, 3 in the LDT and all CO groups in the DMT.

#### **Operation**

- 1. Click [LCR Table Initialization]. Click [Day Zone] (1-3). Select DMT index (0-99), and press [Initialize] button to initialize.
- 2. Select a CO group (1-36), and click the [Initialize] button that is located below the Initialize CO Group area.
- 3. Select alternative DMT index (1-99), and click the [Initialize] button of Initialize Alternative DMT Index area.
- 4. Click [Initialize All LCR Table] to initialize all LCR table.

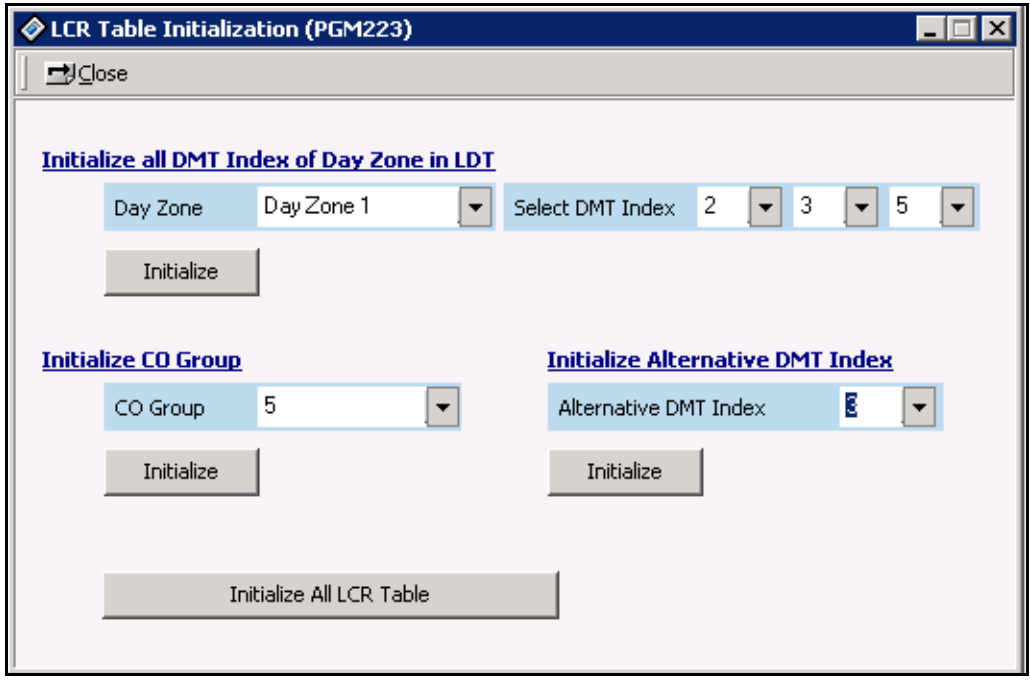

# **Toll Exception (PGM 224)**

Toll tables are used to have access to certain toll free calls as well as being denied certain calls for the stations assigned STATION COS. Exception table A & B allow the station that is programmed in STA COS 2, 3, & 4 to have access to certain toll free calls as well as being denied certain calls.

The Allow/Deny Tables are organized into 2 sets of tables to support 2 different toll plans at one installed site. Each allow/deny table may contain up to 30 number strings. All bins of allow and deny tables have no entries by default. Each number string can contain up to 14 entries including any number 0-9, \*, #, "Don't care".

Use the following rules when setting up the Allow/Deny Tables:

- If the tables have no entries, no restriction is applied.
- If entries are made in the allow table and only there, then only those numbers are allowed.
- If entries are made in the deny table and only there, then only those numbers are denied.
- If there are entries in both tables, the allow table is searched first and if number is found, it is allowed. If not found, the deny table is searched and if number is found, it is denied. If it is not found in either table, it is allowed.

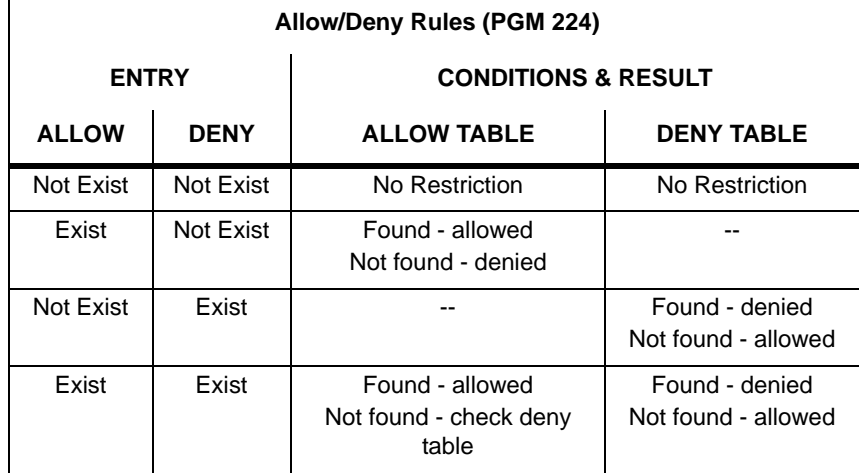

## **Operation**

Click [Toll Exception Table]. Select table (allow or deny).

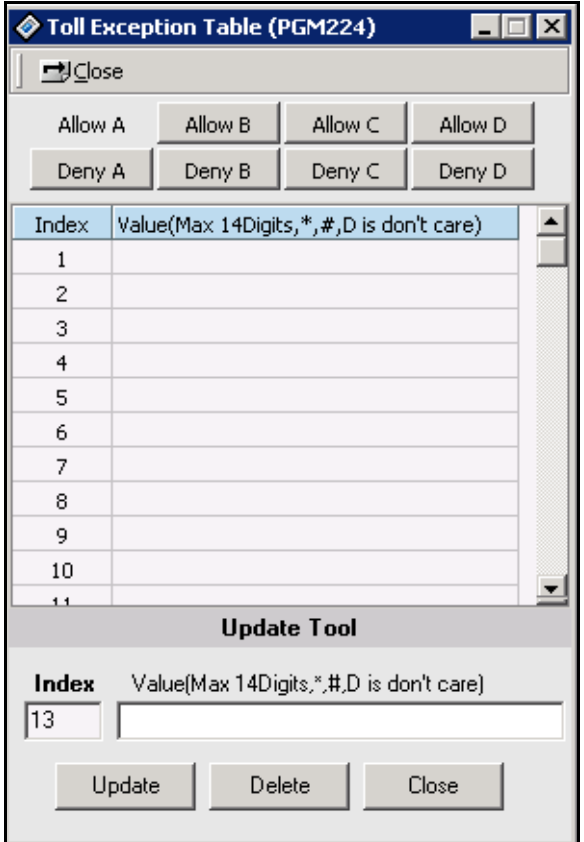

## **Canned Toll Table (PGM 225)**

The Allow/Deny Tables are organized to support 2 different toll plans at one installed site. You can set the Allow/Deny table that is applied to station COS 5, 6. The number of entries in a table is 20 and the entries can be up to 14 digits including any number 0-9, \*, #.

### **Operation**

Click [Canned Toll Table]. Select [ALLOW] or [DENY].

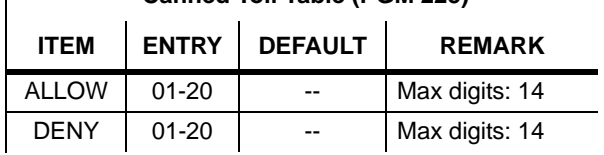

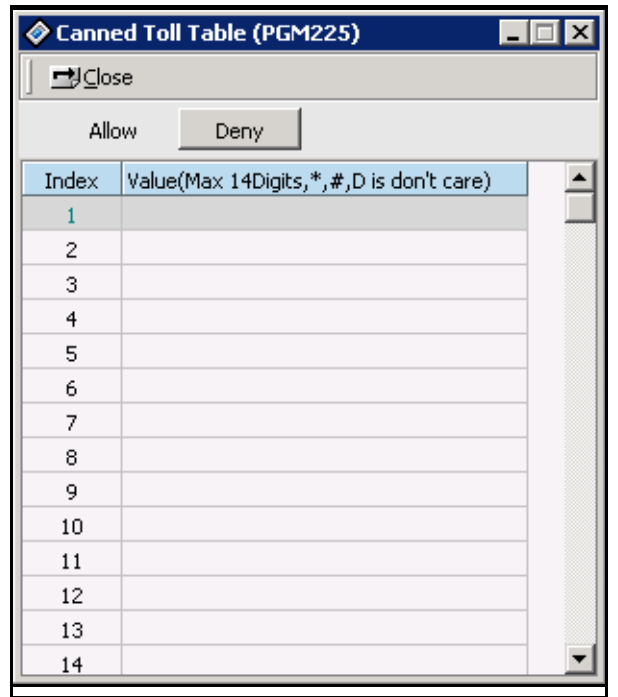

### **Canned Toll Table (PGM 225)**

## **Emergency Code Table (PGM 226)**

Regardless of STA COS, an emergency call can be made through a service code. You can make 10 service codes for emergencies.

### **Operation**

Click [Emergency Code Table].

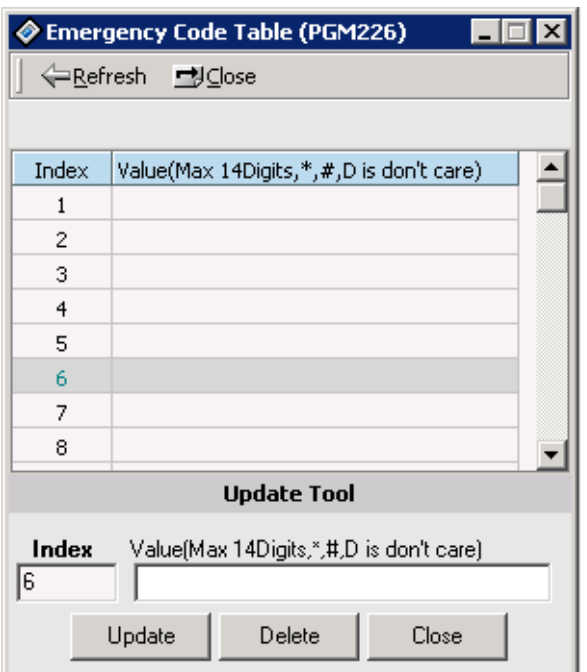

# **Authorization Code Table (PGM 227)**

Trunk groups can be marked to deny access until a matched Authorization code is entered. In this case, a DND warning tone is provided when the trunk group access code is dialed. If the dialed Authorization code is verified, you will receive CO dial tone. Otherwise, you will receive an error tone and you cannot access the group. Stations or admin programming can enter the authorization codes. An Authorization code is fixed at 5 digits. The Administrator can see and change a station's password. There can be no duplicate entries. By default, Authorization Codes are not assigned.

### **Operation**

- 1. Click [Authorization Code Table]. If an authorization code is already registered it will be shown.
- 2. After editing, press the [Update] button to save changes.

You can save and reload these codes as a file. If you want to save or reload database file, click the update menu and select a menu.

- [Auth Code Data Save]: Save the data as a file.
- [Auth Code Data Load]: Load the data as a file.
- [Auth Code Data Save]: Write loaded data to the MPB from start to end automatically. At this time, you do not need to do anything. PC Admin will operate the process automatically until an empty bin is found.

The file that is used by this feature cannot be opened or edited by other software. This file is specific to PC Admin.

Auth code range was from 3 digits to 11 digits and COS will be displayed. From index 1 to maximum station number, Day / Night COS will be displayed and you cannot change them. But the other range of index, you can change the COS.

If you want to change the COS for a station number, you should program PGM 116.

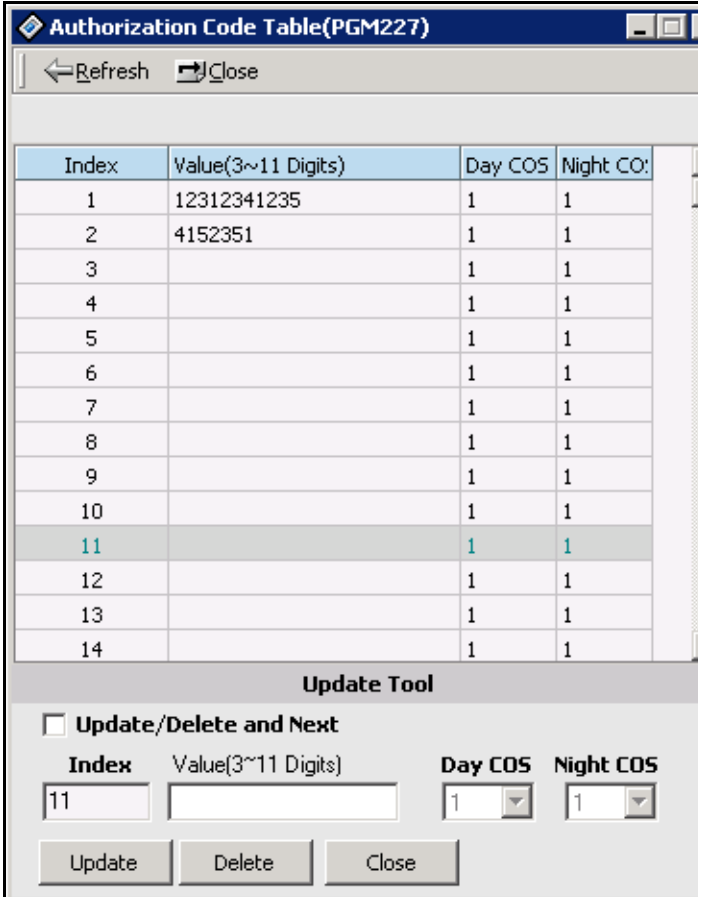

## **Customer Call Routing (PGM 228)**

According to voice guidance, an outside caller may be connected to a certain destination, and to hear another voice message by pressing a button on their keyset.

### **Operation**

- 1. Click [Customer Call Routing].
- 2. Select a CCR table number (01-70), and press the [Refresh] button. You will see 10 entry indexes in the [CCR Table].

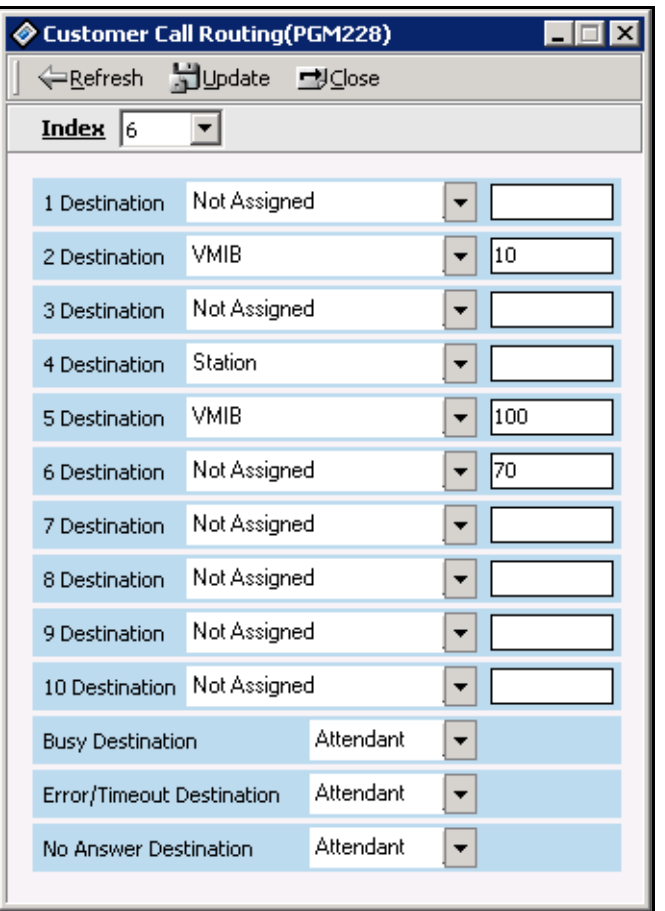

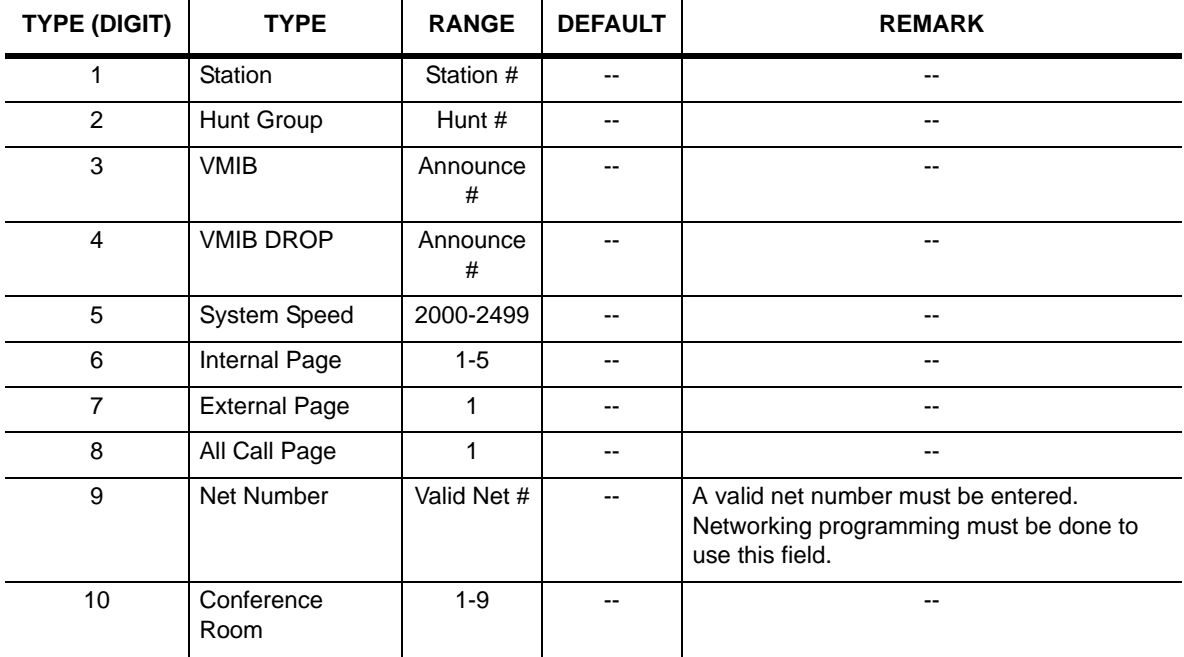

## **Customer Call Routing Table (PGM 228)**

## **Executive/Secretary Table (PGM 229)**

There are a number of Executive/Secretary pairs available for assignment so that when the executive-designated station is in a DND state, intercom calls and transfers will be automatically routed to the designated secretary station. By default, Executive / Secretary Pairs are not assigned.

### **Operation**

Ē.

Choose an index, and click [Update Tool] of pop menu.

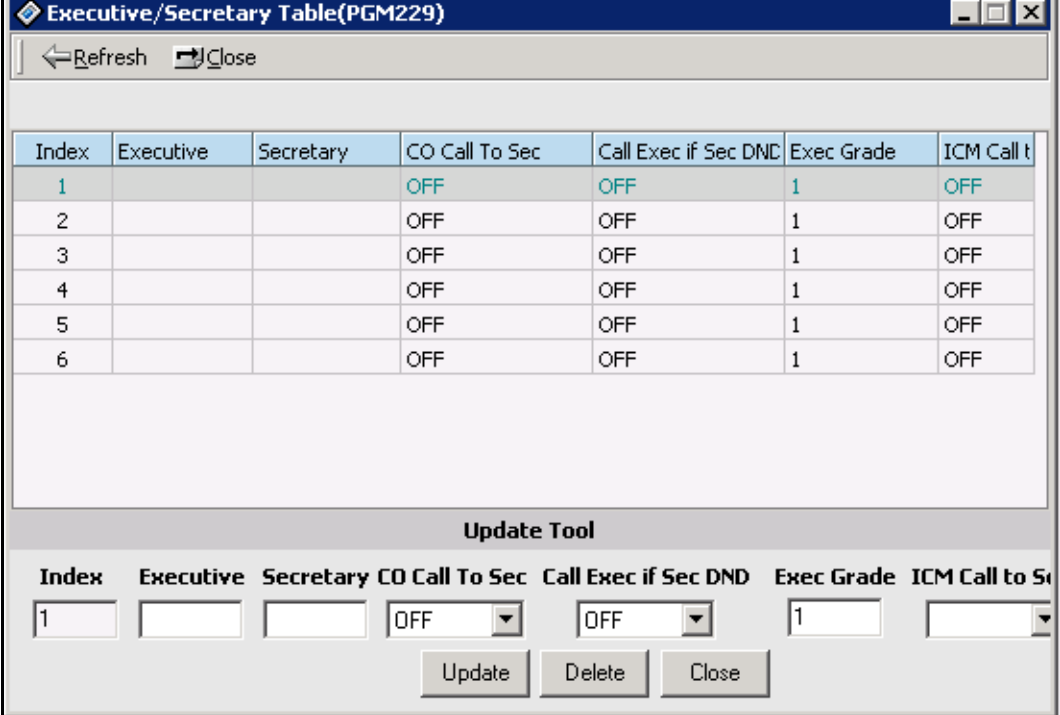

#### **Conditions**

- CO Call To Sec: This directs CO calls to the secretary.
- Call Exec if Sec DND: If this field is enabled and the secretary is in a DND state, the call will be delivered to the executive.
- Sec Grade: This field can be used to assign the level of the secretary.

# **Flexible DID Table (PGM 231)**

This table is for flexible DID table service.

### **Operation**

- 1. Click [Flexible DID Table].
- 2. You can select the range that you want to read. You might have a problem because of a long read operation with a slow connection. At that time, if you uses a Modem and serial connection, it takes a lot of time to read all of the data because of a more stable data exchange. There is an editable field and limit number is 50. So, you can select a special range and can save waiting time.

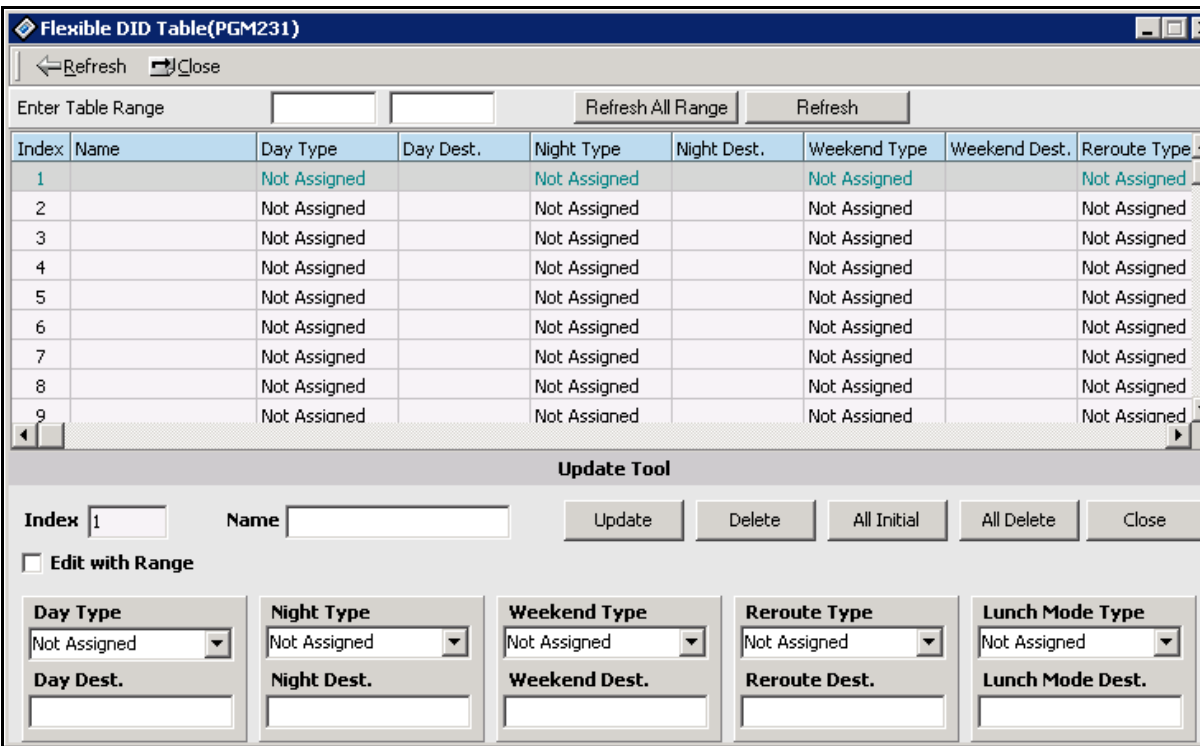

| <b>ITEM</b>              | <b>RANGE</b>                                                                                                    | <b>DEFAULT</b>                           | <b>REMARK</b>                                                                                                    |
|--------------------------|----------------------------------------------------------------------------------------------------|------------------------------------------|----------------------------------------------------------------------------------------------------|
| <b>DID Name</b>          | 1-11 Chars                                                                                                    | None                                     | Max of 11 characters                                                                                                   |
| Day Destination          | STA #/<br>Hunt # $/$<br>VMIB $#$<br>VMIB # drop<br><b>SPD</b><br>Int Page<br>Ext Page<br>All Page<br>Net Number<br>Conf. Room<br>STA VM            | Sta $#$<br>Or<br><b>NULL</b><br>Sta $#$  | 00-70 (00: NOT_ASG)<br>00-70 (00: NOT_ASG)<br>2000-2499<br>$1 - 5$<br>1<br>1<br>Programmed valid Net number<br>$1 - 9$ |
| <b>Night Destination</b> | $STA \# /$<br>Hunt # $/$<br>VMIB $#$<br>VMIB # drop<br><b>SPD</b><br>Int Page<br>Ext Page<br>All Page<br>Net Number<br>Conf. Room<br><b>STA VM</b> | $Sta \#$<br>Or<br><b>NULL</b><br>Sta $#$ | 00-70 (00: NOT_ASG)<br>00-70 (00: NOT_ASG)<br>2000-2499<br>$1 - 5$<br>1<br>1<br>Programmed valid Net number<br>$1 - 9$ |

 **Flexible DID Table (PGM 231)**

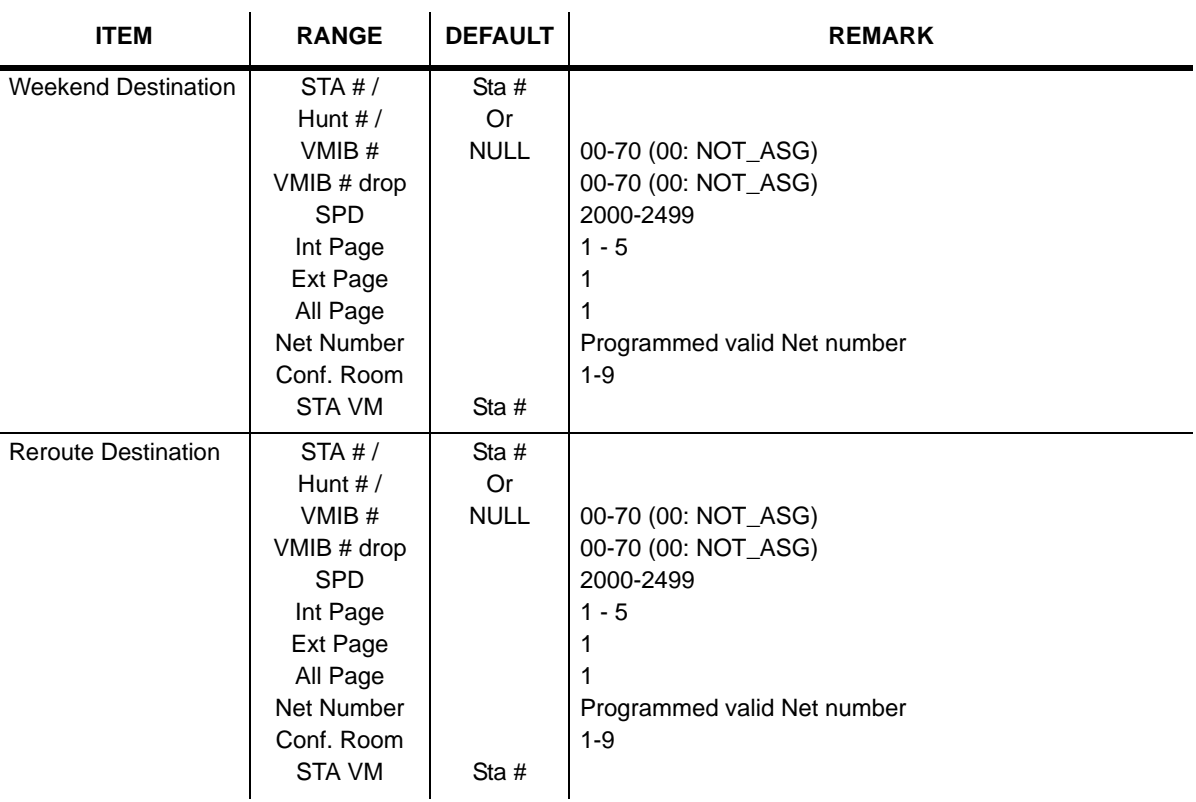

### **Flexible DID Table (PGM 231)**

**Note:** When you use this feature, you will see the two results windows. The first one is the result of Day, Night and Weekend destinations. The second result window displays the result of Reroute Destination and DID Name programming. You will check the reason of an error with the result message box.
# **System Speed Zone (PGM 232)**

You can divide system speed dials into 10 zones maximum, and use zones for station COS checking and a status of each station.

#### **Operation**

1. Click [System Speed Zone].

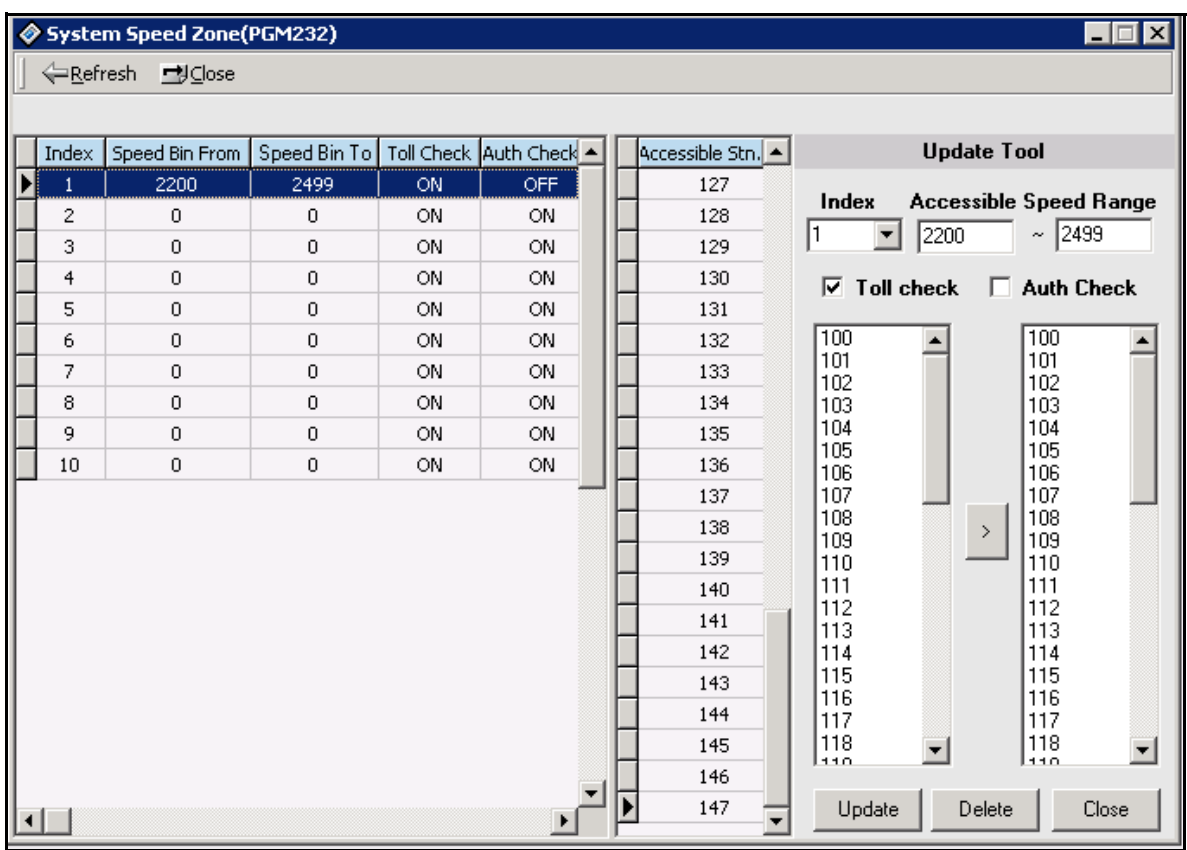

- 2. Enter speed bin range in zone field (2200-2499).
- 3. Select Toll Checking.(On/Off). When you use station range to access zone, check station COS and determine to restrict according to the Access/Deny table.
- 4. Click the [Update] button.

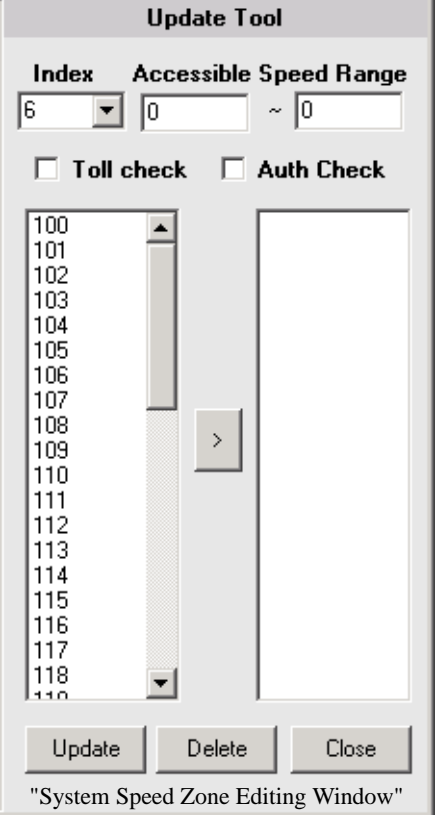

#### **Flexible DID Table (PGM 232)**

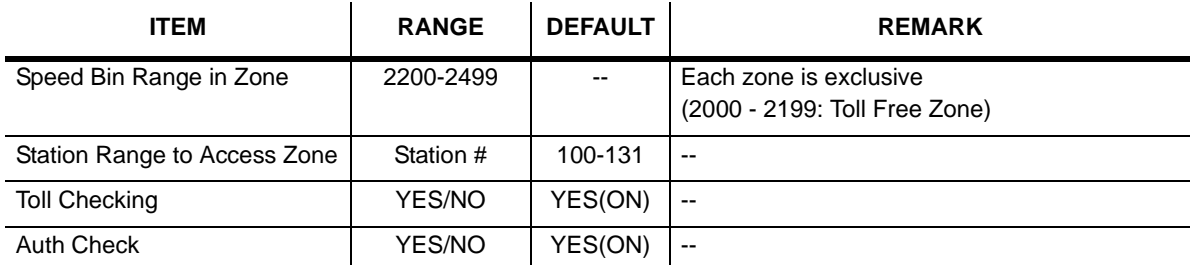

### **Weekly Time Table (PGM 233)**

You can set day/night/weekend start time for each day. A maximum of six entries are possible. Weekend is after 6 o'clock on Friday.

- 1. Click [Weekly Time Table], select a number (1-15).
- 2. Select the table index in combo box. If you select an index, data will be read.
- 3. After editing, press the [Update] button to save changes.

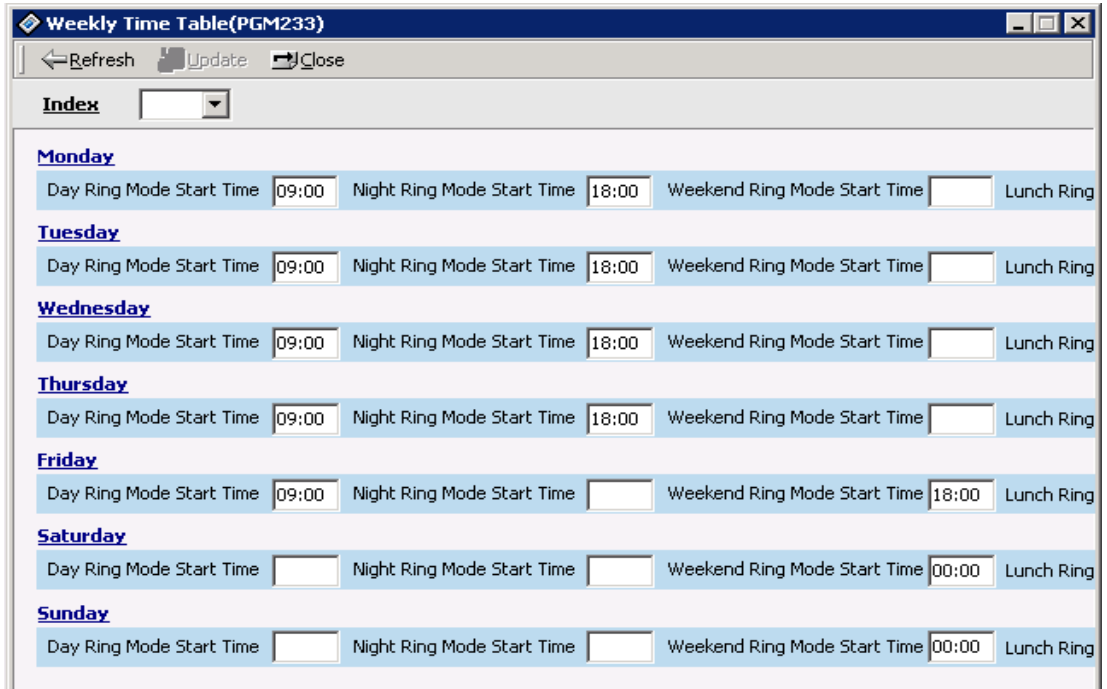

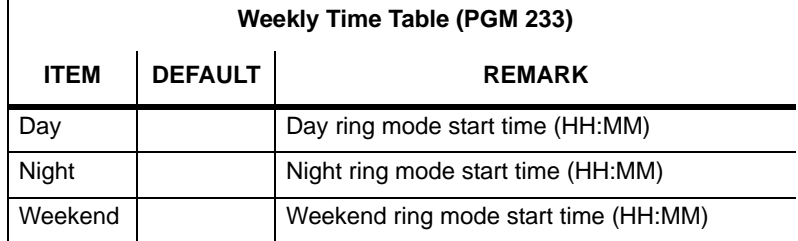

# **Voice-Mail Dialing Table (PGM 234)**

Apply this feature to use voice mail, and signal assignment between two systems.

It is recommended that you leave the default values.

#### **Operation**

- 1. Click [Voice-Mail Dialing Table].
- 2. Select the [Update tool] in the popup menu by right-clicking the mouse.
- 3. After editing, press [Update] button to save the change.

#### **Voice Mail Table (PGM 234)**

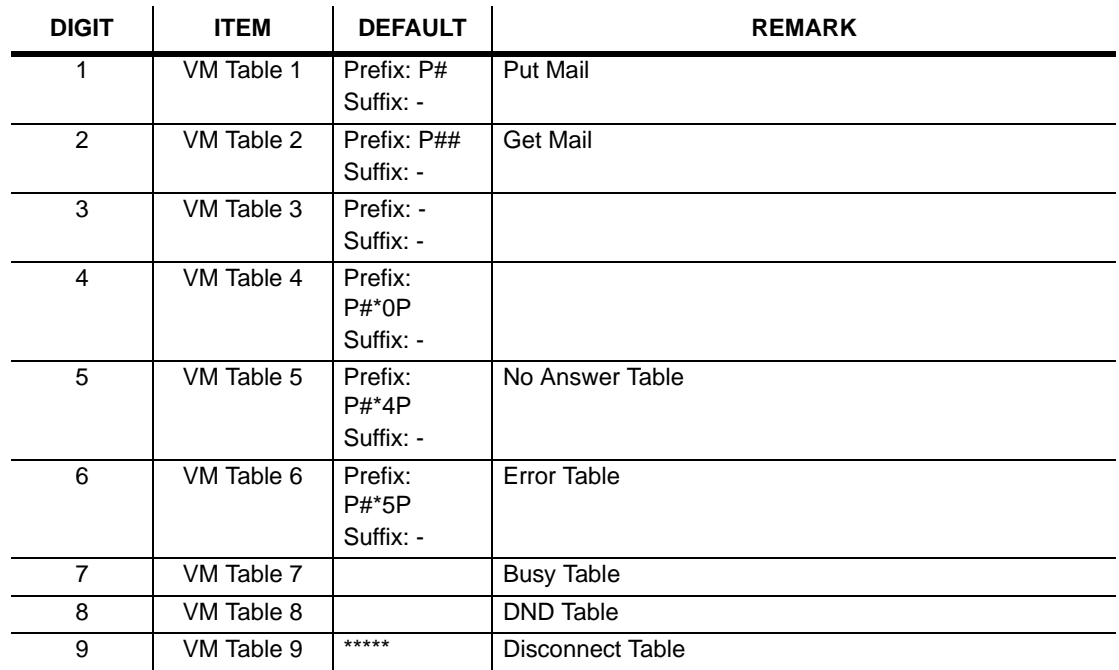

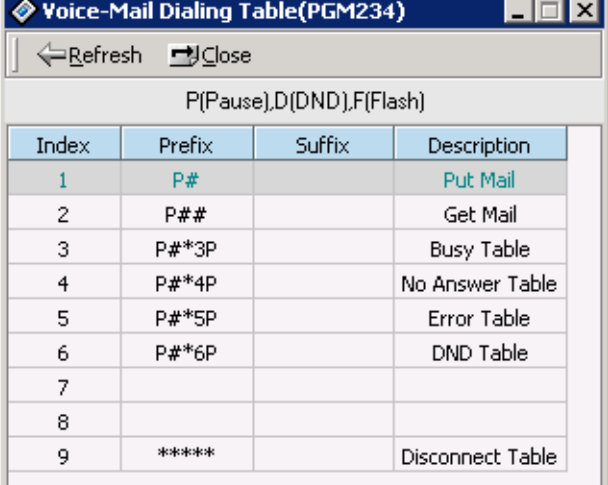

# **Mobile Extension Table (PGM 236)**

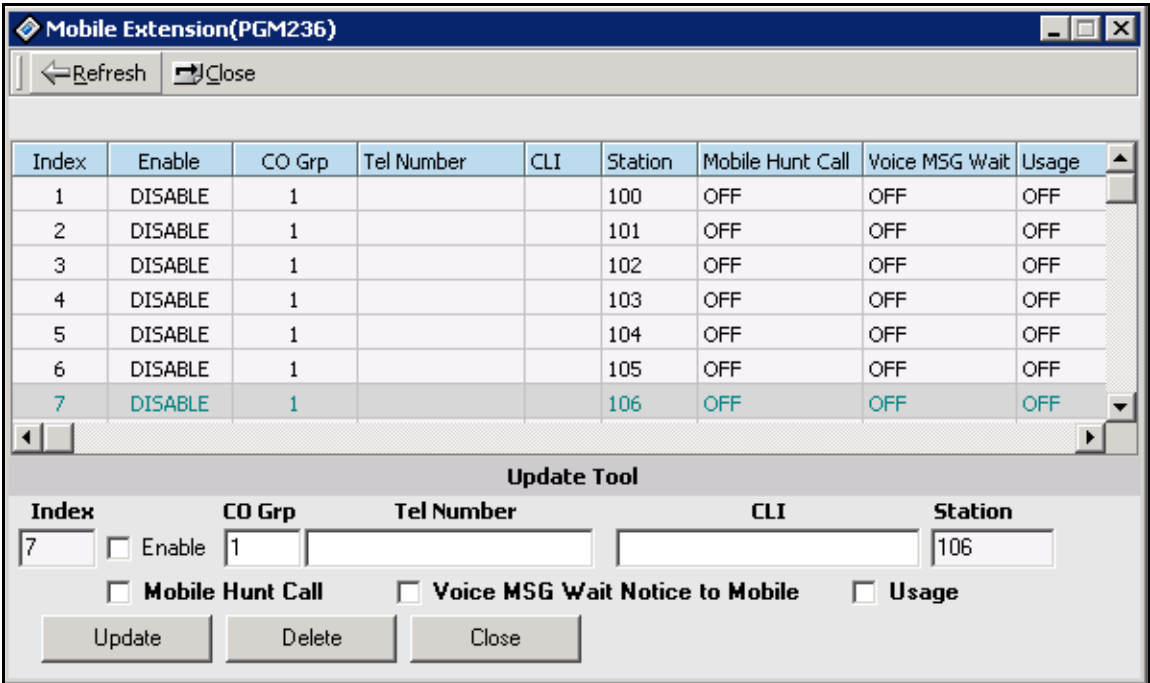

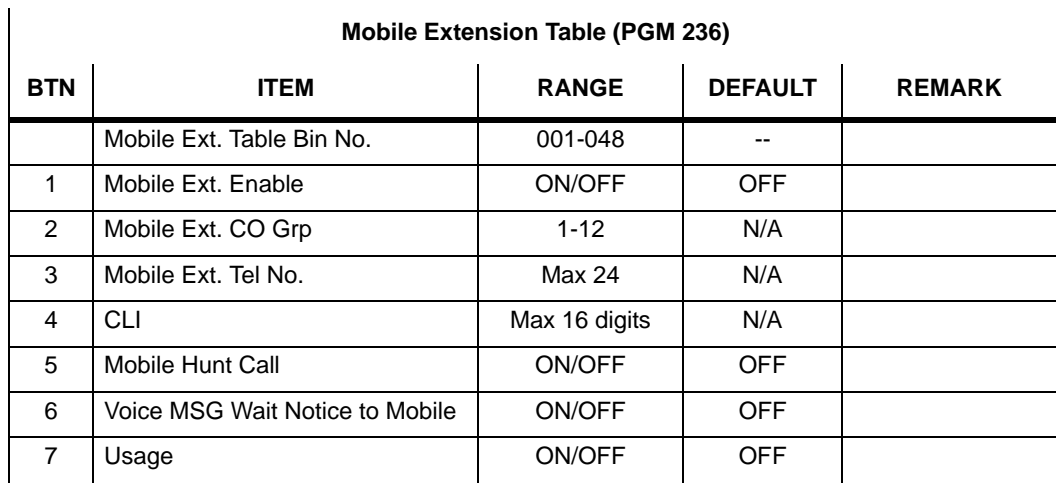

#### **Mobile Extension Table (PGM 236)**

# **Local Code Table (PGM 204)**

You can assign the local codes in this table. The local code entered in this table will be deleted in SMDR print. The telephone number with this code will not be recognized as a long distant call.

The available code value is numbers and digits (0-9,  $\ast$ ,  $\sharp$ ) and is limited to a maximum length of 5.

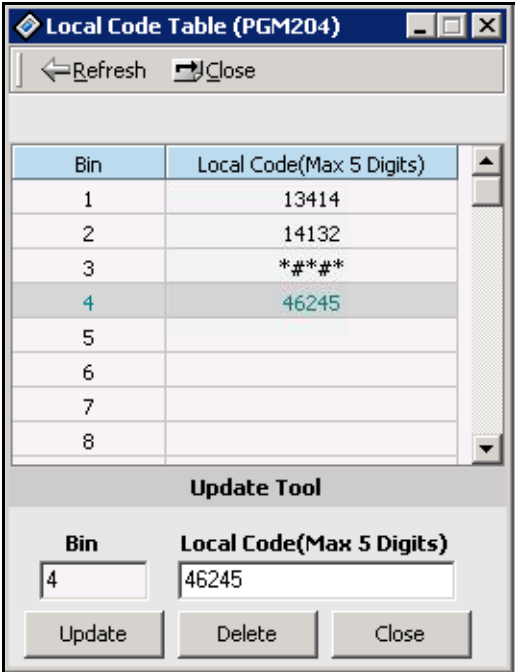

## **Incoming CLI Destination Table (PGM 237)**

An incoming DID destination can be associated with the incoming CLI. If a CLI number is registered and assigned a destination within the Incoming CLI Destination Table, all DID calls with this CLI will be routed to the corresponding destination.

- **Note:** This feature is supported only when the CO type is set as DID.
	- This feature is executed first, when system receives a DID call with CLI.

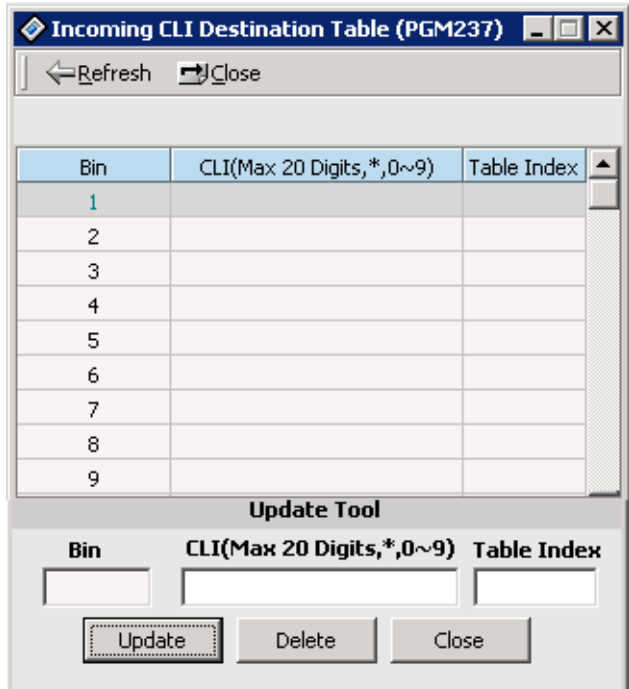

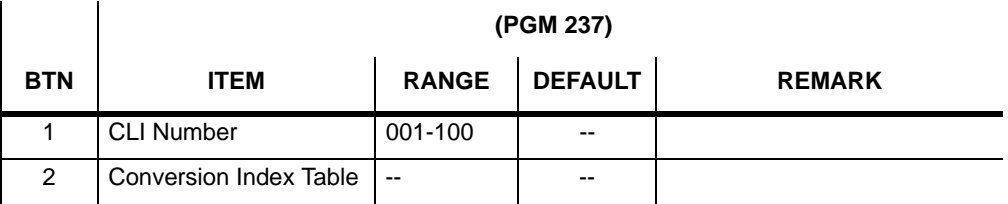

## **Voice Mailbox COS (PGM238)**

The system provides administrative options to create COS for voice mailboxes. These COS can then be programmed to stations/mailboxes on an individual basis. Up to 5 COS may be programmed. NOTES: The default Class of Service for all mailboxes is 1.The parameters in COS 1 contain all default settings.

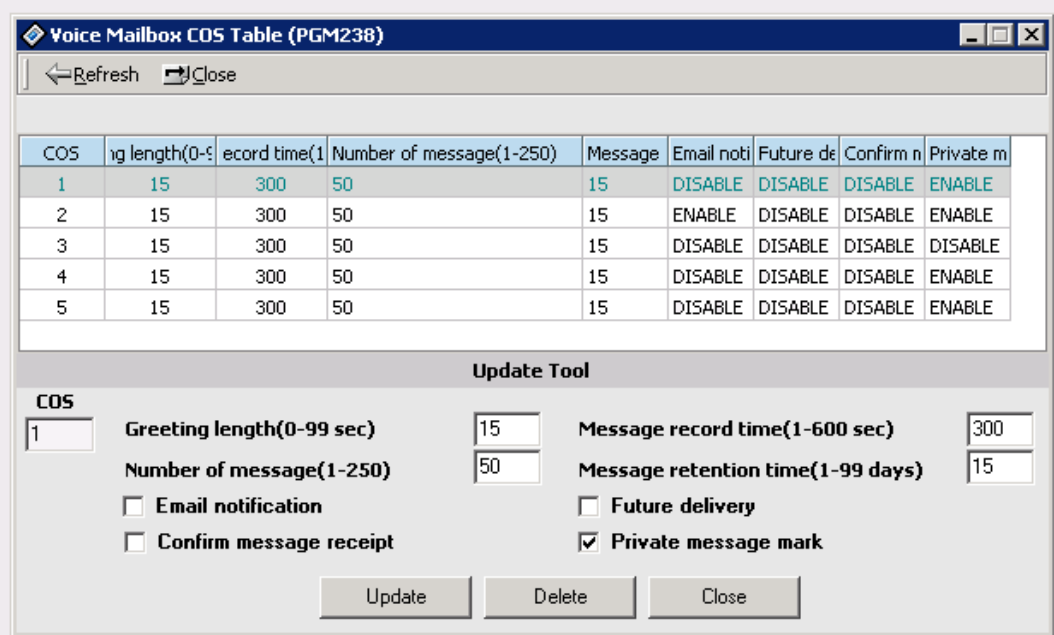

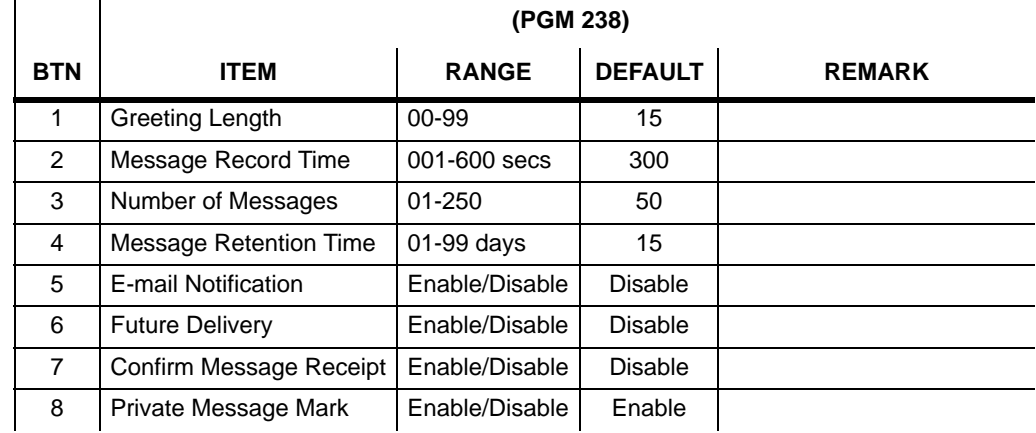

# **Networking Programming**

You can program for networking system of the system. The programming number range is from PGM 320 to PGM324.

### **Networking Attributes (PGM 320/PGM321)**

- 1. Click [Networking Attributes]
- 2. Enter the values of field. Most of items are in a combo box and you can only select the item with a mouse or an arrow key.
- 3. Validation of the Edit box field will be checked automatically.

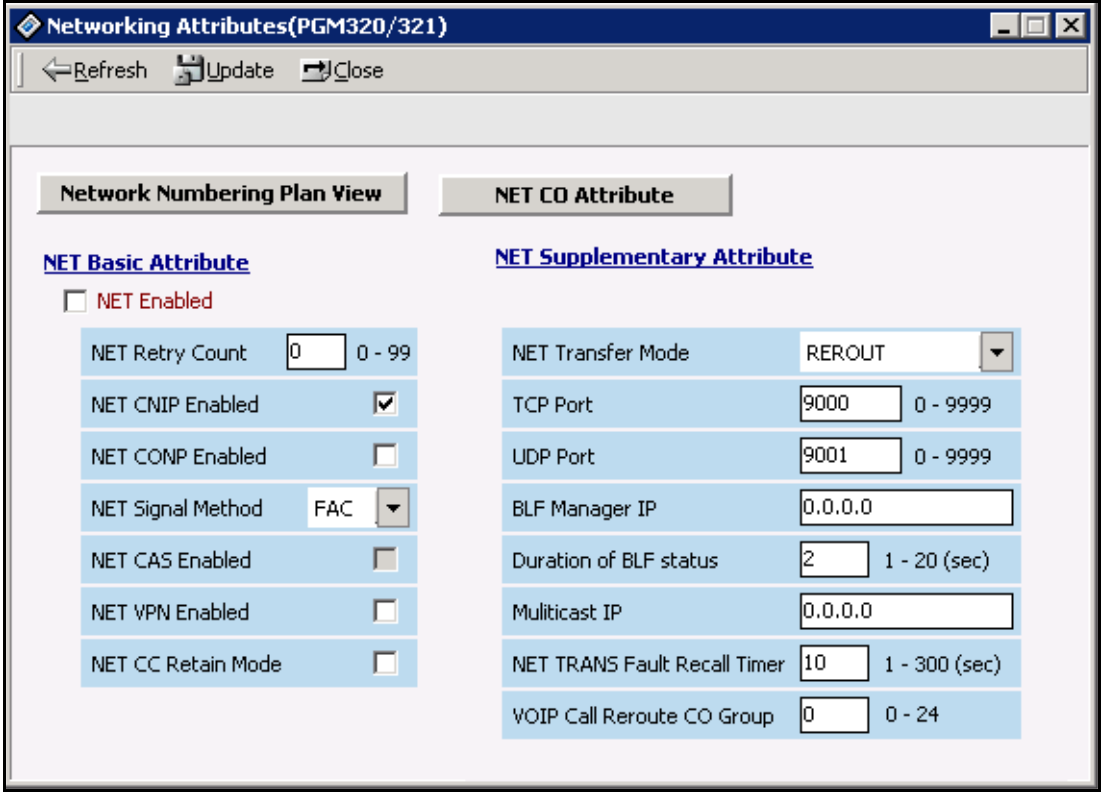

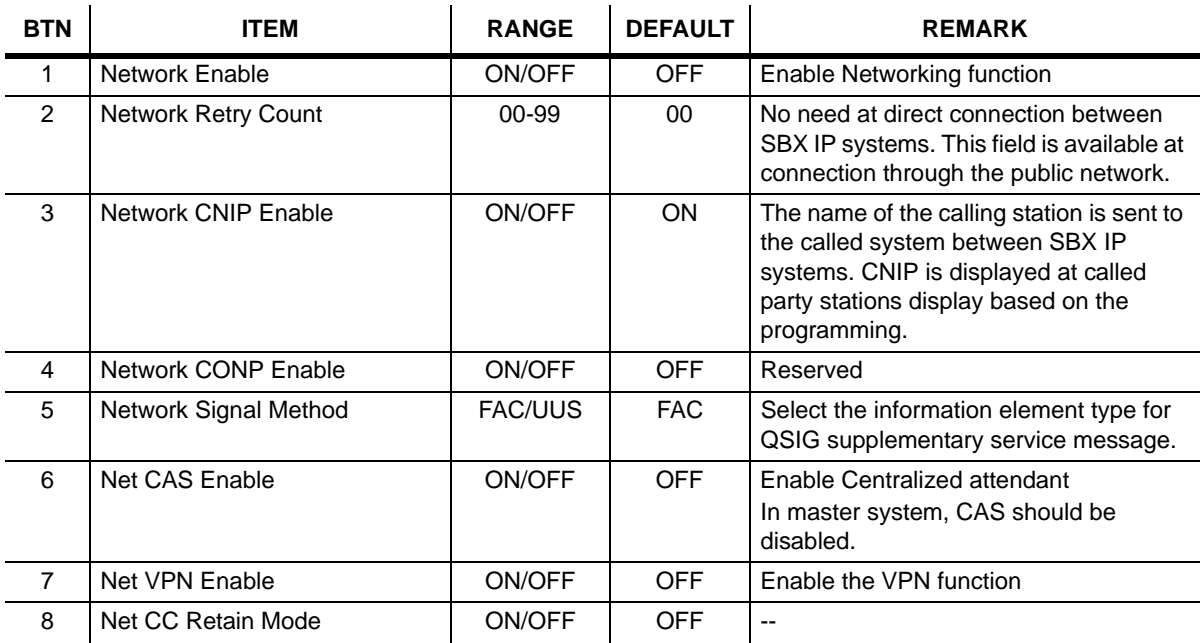

### **Networking Basic Attribute (PGM 320)**

#### **Networking Supplementary Attribute (PGM 321)**

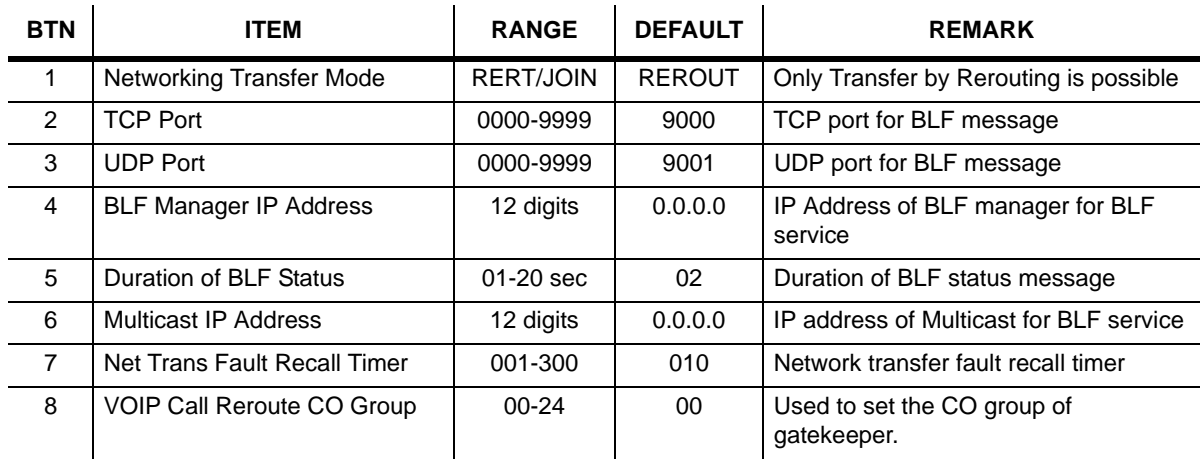

# **Networking CO Line Attribute (PGM 322)**

- 1. Click [Networking CO Line Attribute]. Then default setting will be displayed.
- 2. Click the [Update Tool] to change attributes in popup menu. After changing each field, press the [Update] button to save changes.

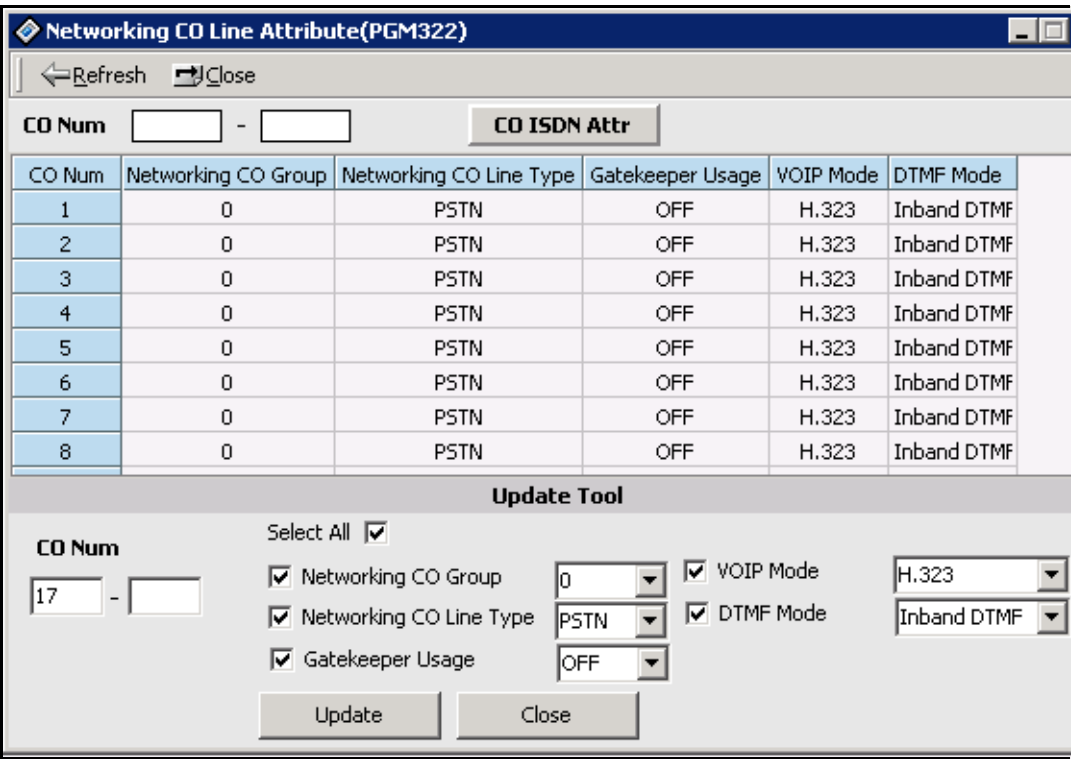

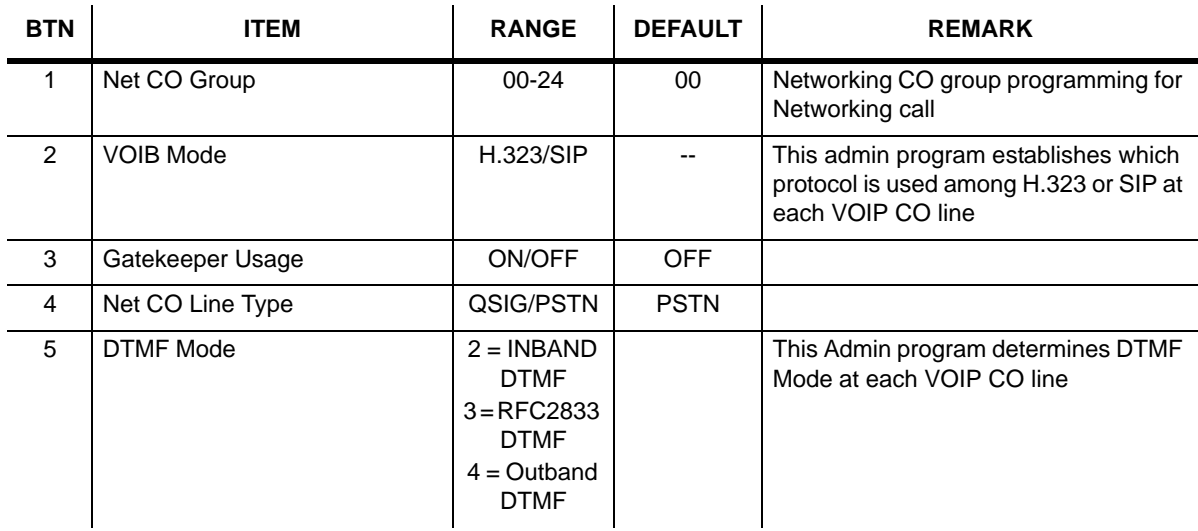

### **Networking CO Line Attribute (PGM 322)**

## **Networking Basic Attribute (PGM 324)**

- 1. Click [Networking Numbering Plan Table]
- 2. Click [Update Tool] to change attributes in popup menu. After changing each field, press [Update] button to save changes. Validation will be done automatically.

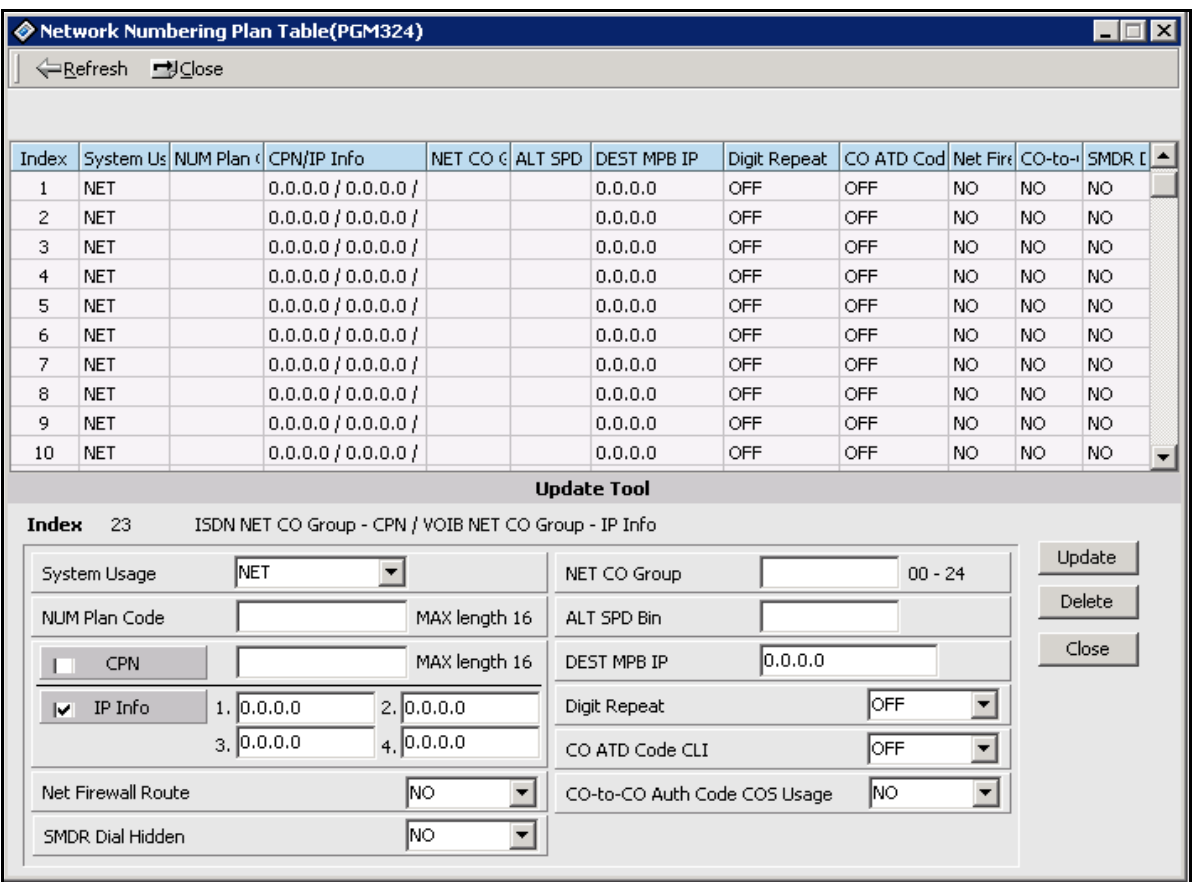

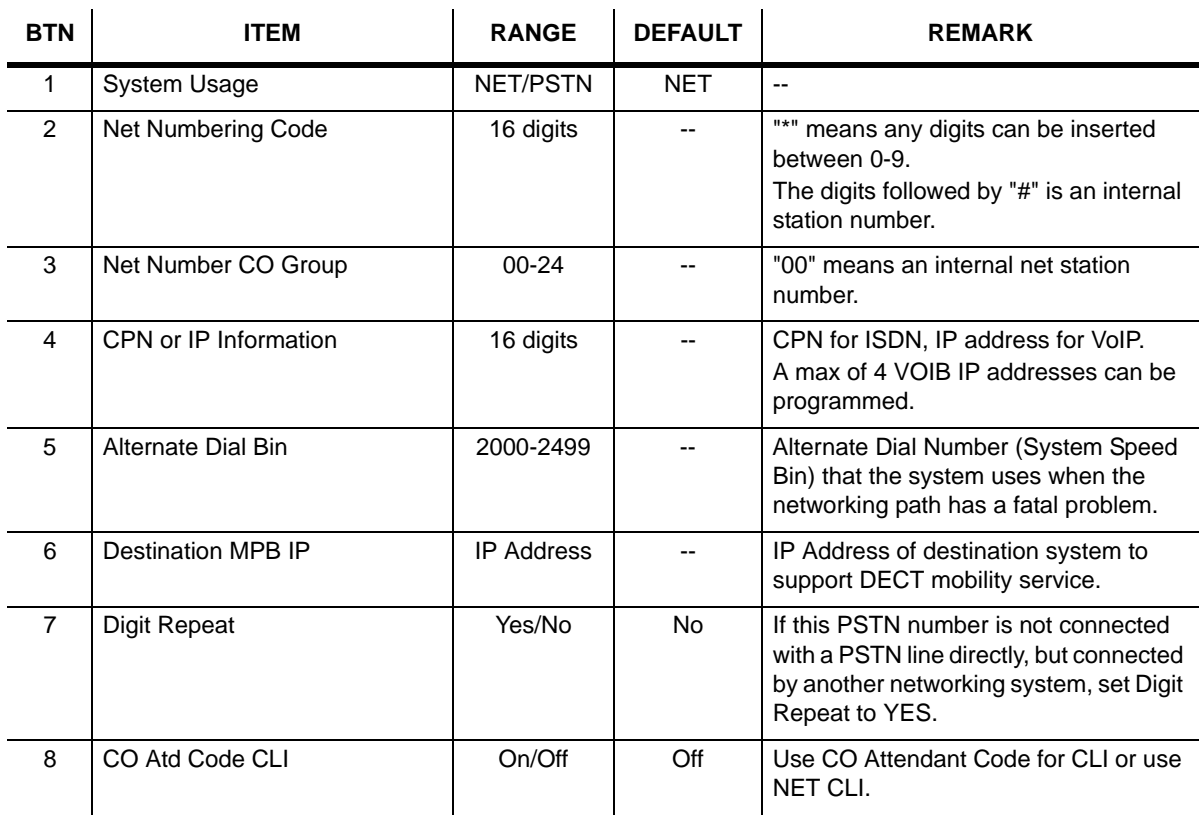

### **Network Numbering Plan Table (PGM 324)**

# **VoIB Programming**

## **VoIB Programming (PGM 340)**

You can program the VoIB configuration with PC Admin. If you use another application, you may have problems. We recommend that you check the version of the MPB and the PC Admin.

- 1. Select the VoIB board number. If the selected board number is not the VOIB, PC Admin will display an error message. This program is valid only for VOIB.
- 2. After selecting the board number, press the [Refresh] button. Then PC Admin will receive the information about the selected VOIB.
- 3. Upon initial entry, all data are default values. The same as Network Setting (PGM108), enter the IP address, gateway address, and subnet mask. Ask your network administrator for correct values.
- 4. Ask your network administrator for the DNS address. Trace password is 10 digits and it is used for tracing data. Numeric values and characters are all available up to 10 digits. You cannot see the password data for security.
- 5. To save the data, press the [Update] button.
- 6. To erase the data, press the [Update] button with the field blank.

## **Gate Keeper Programming (PGM 341)**

You can program the Gate Keeper with this window. Because the GateKeeper is related with the VOIB, this program is included in PGM340 VOIB programming. So, if you select the VOIB slot number, the VOIB and GateKeeper data will be displayed.

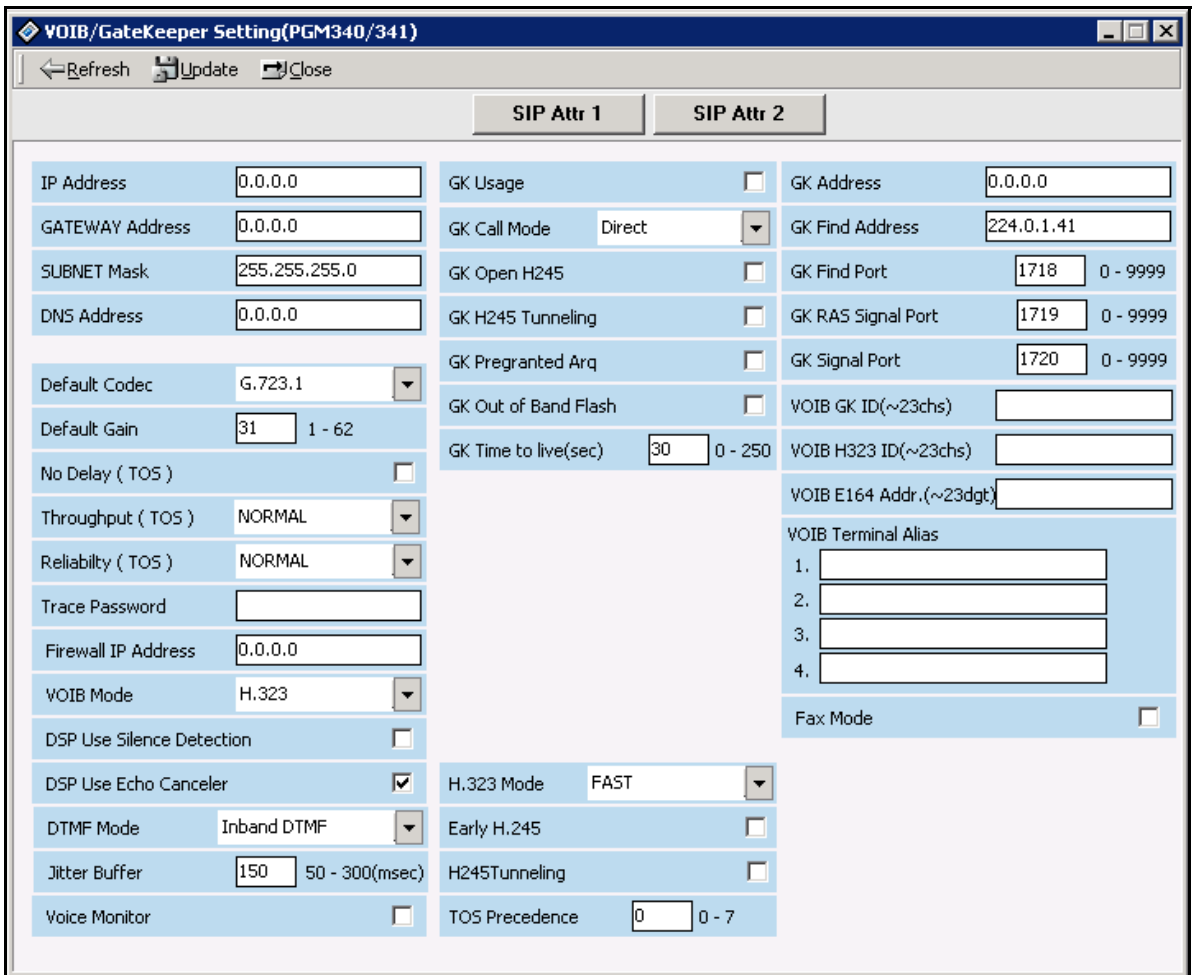

#### **Operation**

- 1. Select the VOIB board number. If the selected board number is not the VOIB, PC Admin will display an error message. This program is valid only for VOIB.
- 2. After the selecting board number, press the [Refresh] button. Then PC Admin will receive the information about the selected VOIB.
- 3. Upon initial entry, all data are default values. Ask your network administrator for correct values.
- 4. To save the data, press the [Update] button.
- **Note:** SIP Attributes 1 & 2 are also opened from this window. There is no PGM code for SIP Attributes. So, you cannot program SIP Attributes with a keyset.

### **SIP Attributes 1 & 2**

You can program SIP Attributes. These features are not included as a keyset Admin item. So, if you want to change SIP Attributes, you should use the latest version of PC Admin software.

- 1. Enter the PGM 340/341 area of programming.
- 2. Click on the [SIP Attr 1] button.
- 3. Either enter appropriate entries in the following fields or leave them empty:
- Proxy Server Address can be assigned text data or an IP address. Maximum length of this field is 32 characters. You should enter the proxy server address if you are using a proxy server in your SIP application.
- Proxy port can be assigned from 0-9999.
- Registration timer is available from 0-65535.
- A primary and secondary DNS address can be entered the same as the proxy server address. You can enter IP address or text up to 32 characters.

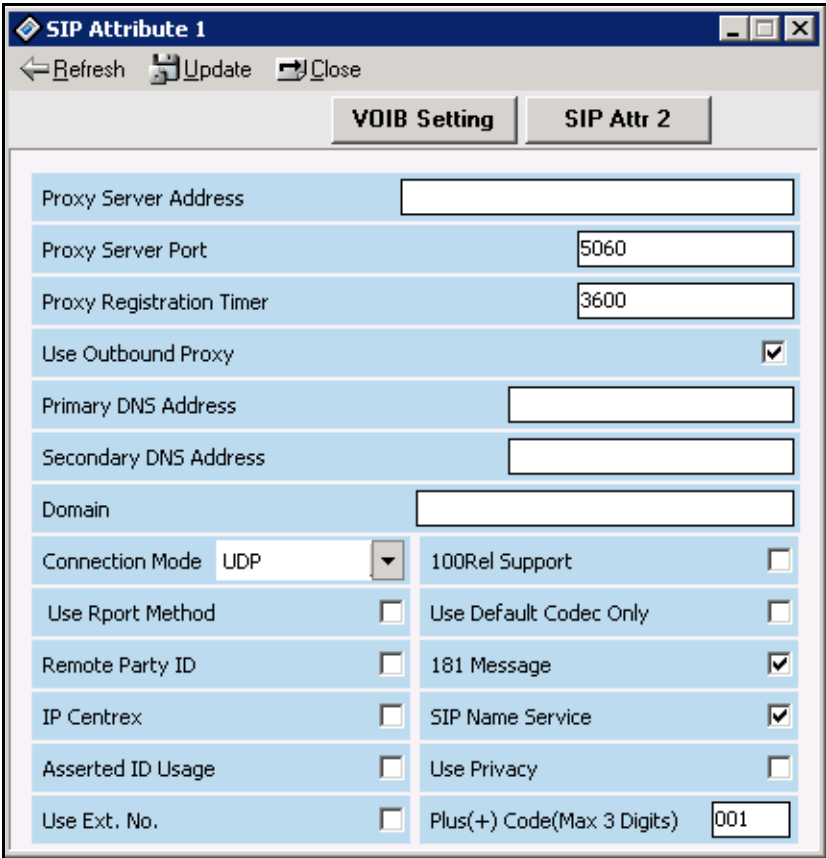

- 4. Click on the [Update] button to save your data.
- 5. Click on the [SIP Attr 2] button.

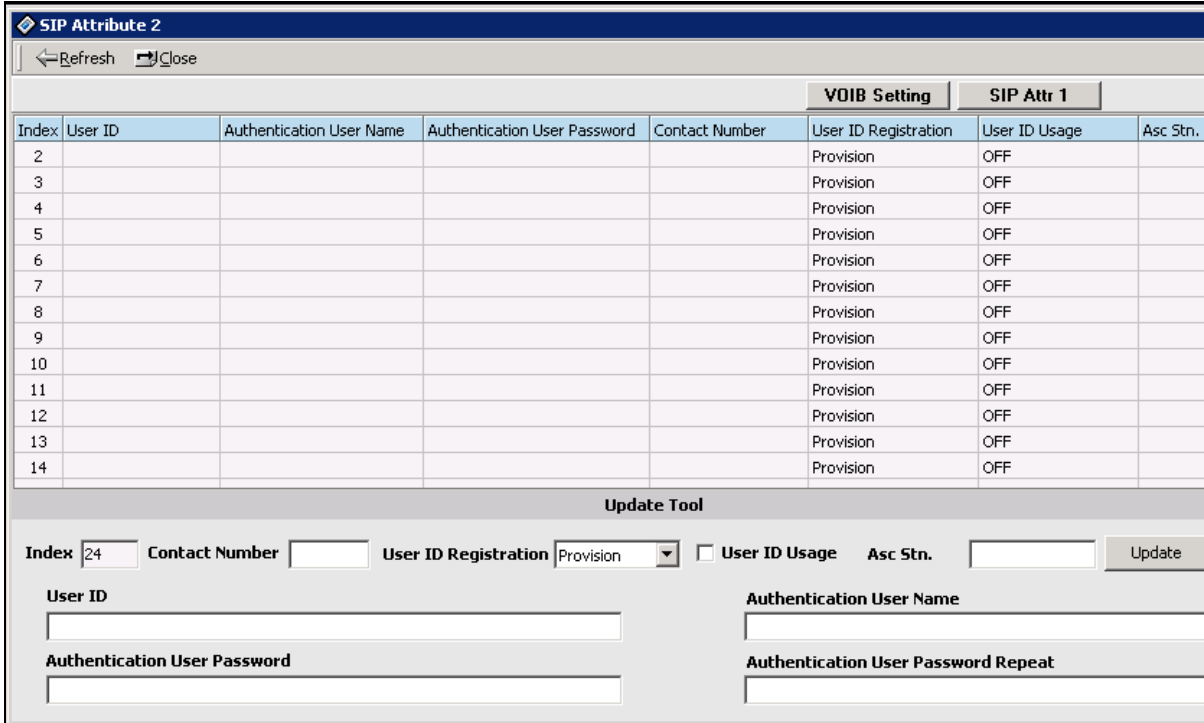

- 6. Enter the following as appropriate:
	- User ID, Authentication User Name, and Authentication User Password can be entered as text data and as a number. The maximum length of these fields is 64 characters.
	- The type of Contact Number must be a number; otherwise, PC Admin will display an error message.
	- Authentication User Password Repeat is used for confirming the user password. If there is no user password, this field should be empty. But if a password exists, you should enter the same value in this Repeat field.
- 7. Click on the [Update] button to save your data.

# **RSG/IP Phone Programming**

### **VOIB Slot Assignment for RSG/IP Phone (PGM 380)**

### **RSG/IP Phone Port Number Assignment (PGM 381)**

The RSG/IP Phone receives call service through VOIB.

Then the VOIB for RSG/IP can be assigned.

If several boards are assigned, assign the first VOIB slot on STA/COL Board in PGM 103.

- 1. Click [VOIB Slot Assignment for RSG/IP Phone]. Then default information will be displayed about RSG/IP Phone.
- 2. First, select the VOIB slot and update using the first part. If you select the non-VOIB slot, PC Admin will show an error message. After setting the VOIB slot, press the [Update] button in the upper menu to save the change.
- 3. Second, set the port number of each VOIB slot. After changing, press the [Update Port] button to save this configuration.
- 4. Next, configure RSG number and IP Phone number to be used. After setting ports, press the [Update Num] button to save the changes.

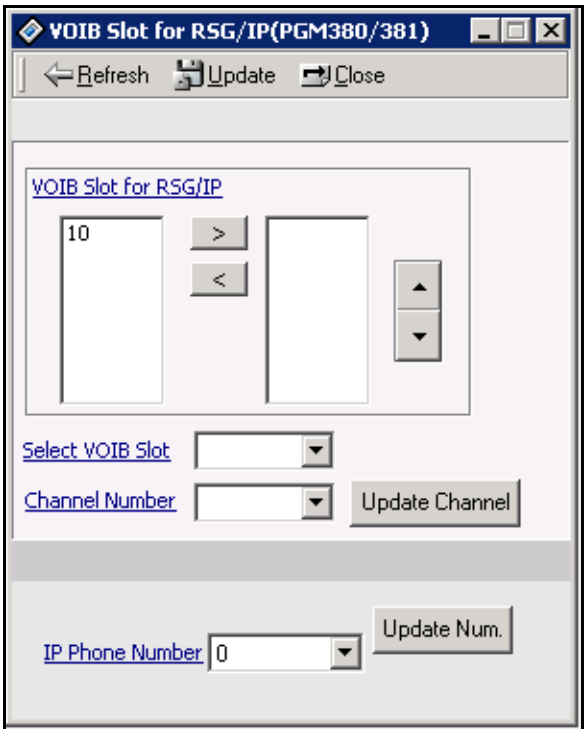

### **VOIB Slot Assignment for RSG/IP Phone (PGM 380)**

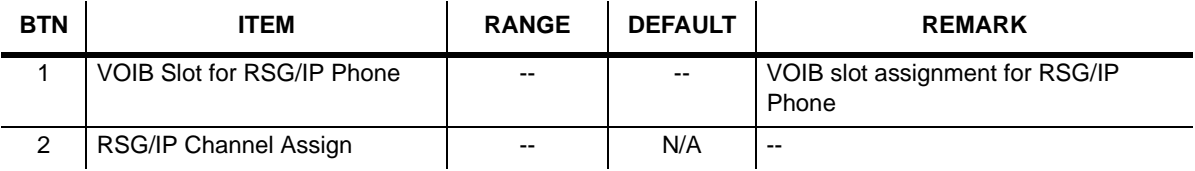

#### **Port Number for RSG/IP Phone (PGM 381)**

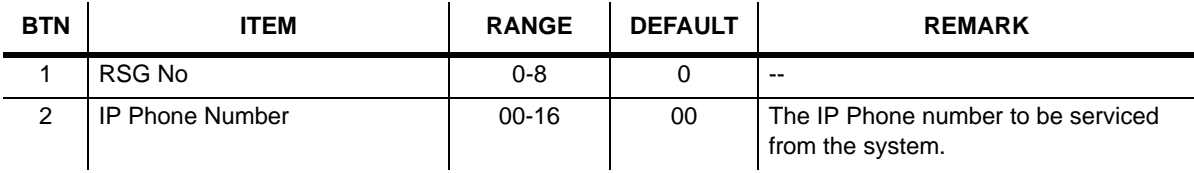

### **RSG / IP Phone Attribute (PGM 382)**

The following is how to set the attributes of an RSG/IP Phone.

#### **Operation**

- 1. Click [RSG/IP Phone Attribute]
- 2. Select or check each field. After setting, press the [Update] button to save changes.

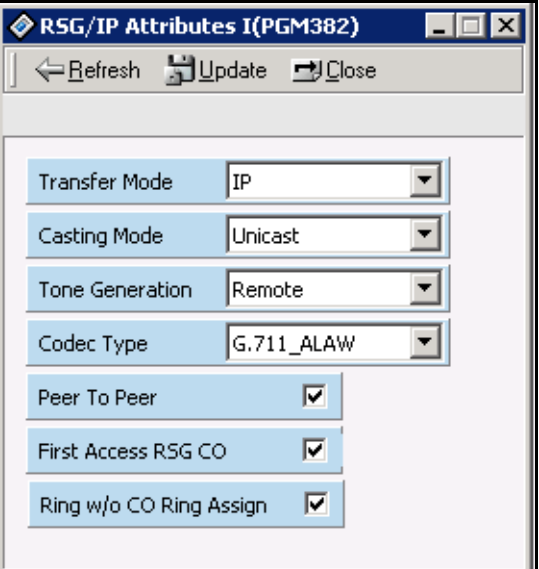

#### **RSG/IP Phone Attributes (PGM 382)**

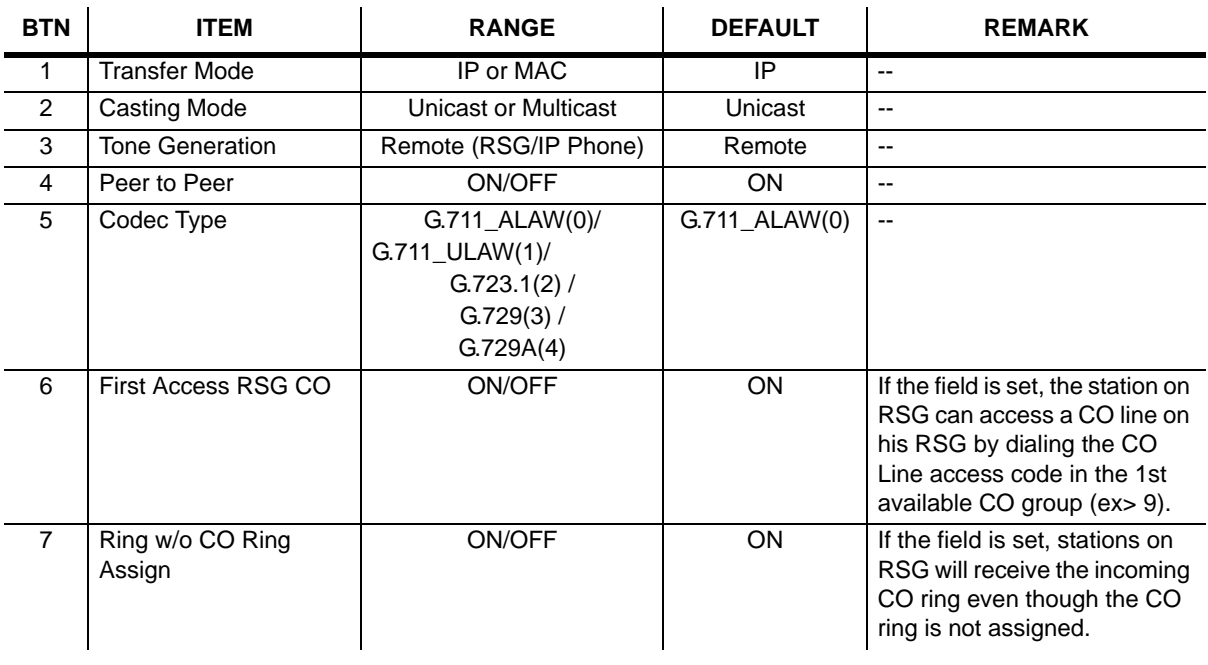

### **IP Phone Attributes (PGM 386)**

The following is the attributes of RSG.

#### **Operation**

- 1. Click [IP Phone Attribute]. Then all data will be read.
- 2. Select an index that you want to edit and press [Update Tool] in the popup menu. Then the update tool will be activated.

You can edit only two fields (MAC Address and CTI IP Address). Others are not able to be changed manually.

3. After editing, press the [Update] button to save changes.

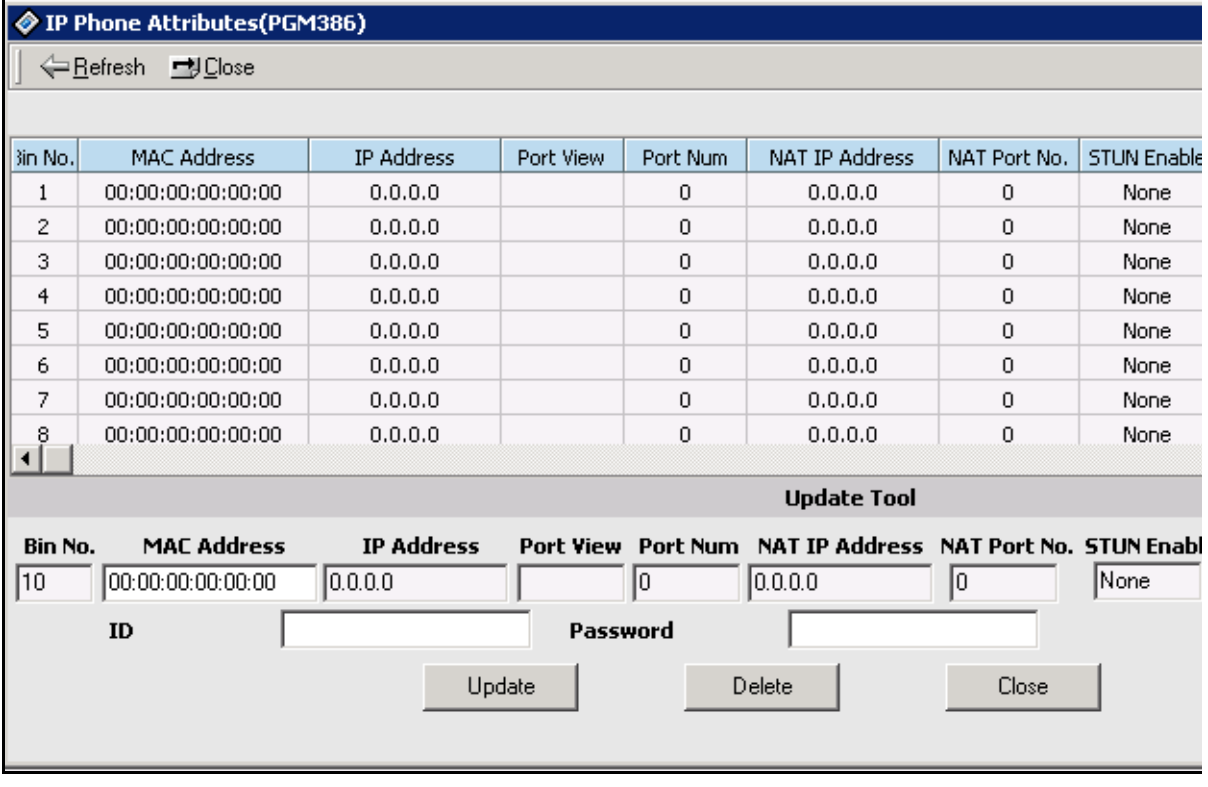

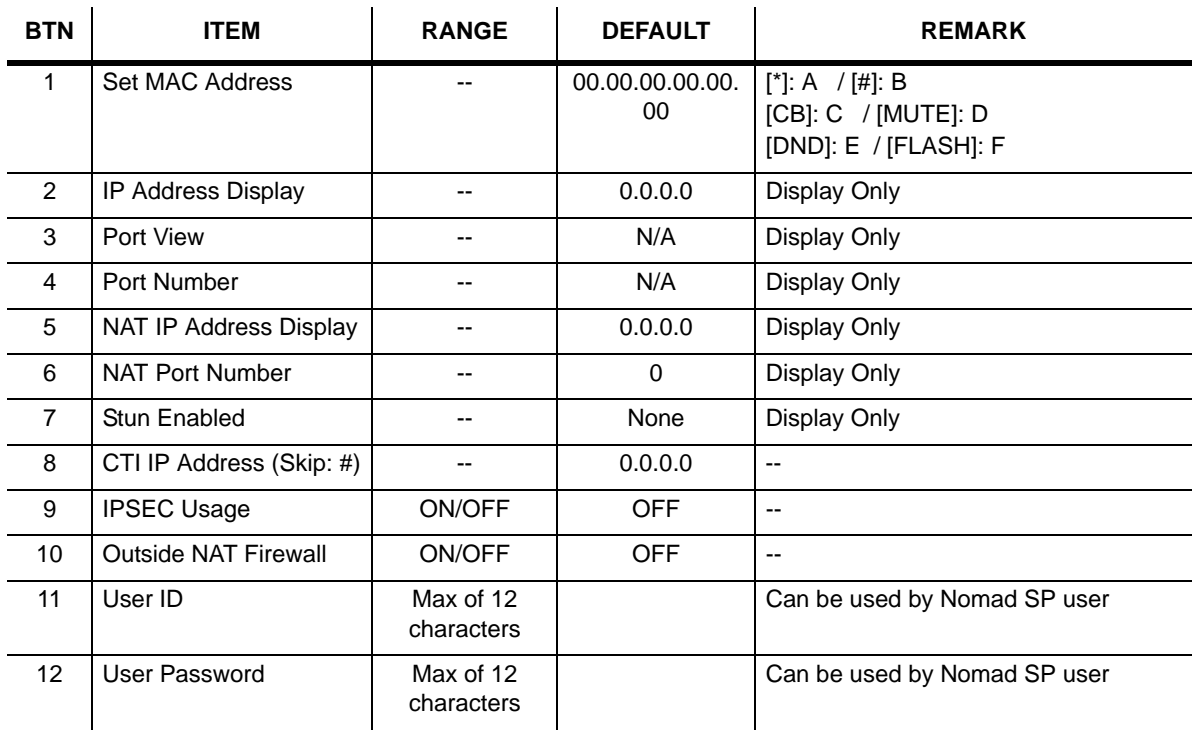

### **IP Phone Attributes (PGM 386)**

## **RSG RX Gain Control (PGM 396)**

The RX gain on the RSG can be adjusted.

#### S RSG Rx Gain List (PGM396) ■■■

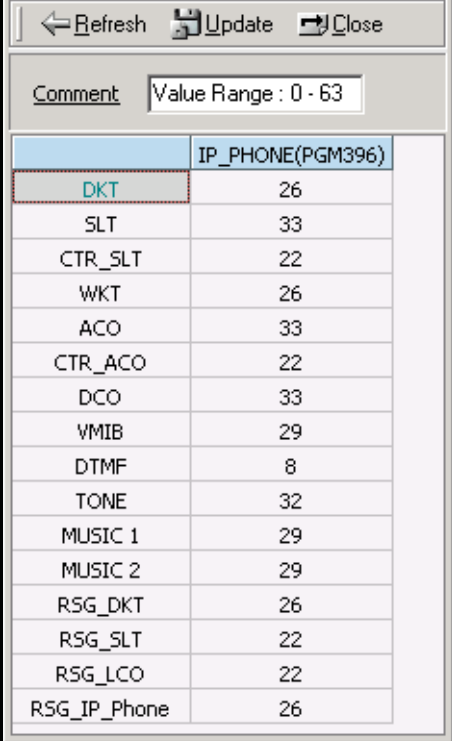

## **RSG TX Gain Control (PGM 397)**

The TX gain on the RSG can be adjusted.

#### | ◆ R5G Tx Gain List(PGM397) | ■ | ■ | 凶 |

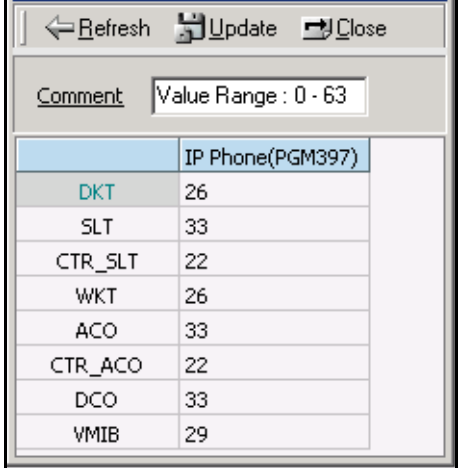

# **Nation Specific**

You can control transfer sensitivity of another station or CO line for each kind of phone (PGM 400 to PGM 423). These values depend on Nation specification.

**DTIB Rx Gain Control (PGM 400)**

**SLIB Rx Gain Control (PGM 401)**

**ACOB Rx Gain Control (PGM 404)**

**DCOB Rx Gain Control (PGM 406)**

**VMIB Rx Gain Control (PGM 407)**

**DTRU Rx Gain Control (PGM 408)**

**EXT Page Rx Gain Control (PGM 409)**

**CPTU Rx Gain Control (PGM 410)**

# **MODU Rx Gain Control (PGM 411)**

#### **Operation**

Click [All Rx Gain Control] and enter the values of gain control.

"N/A" means "not used" with the system, and such fields will not be changed automatically.

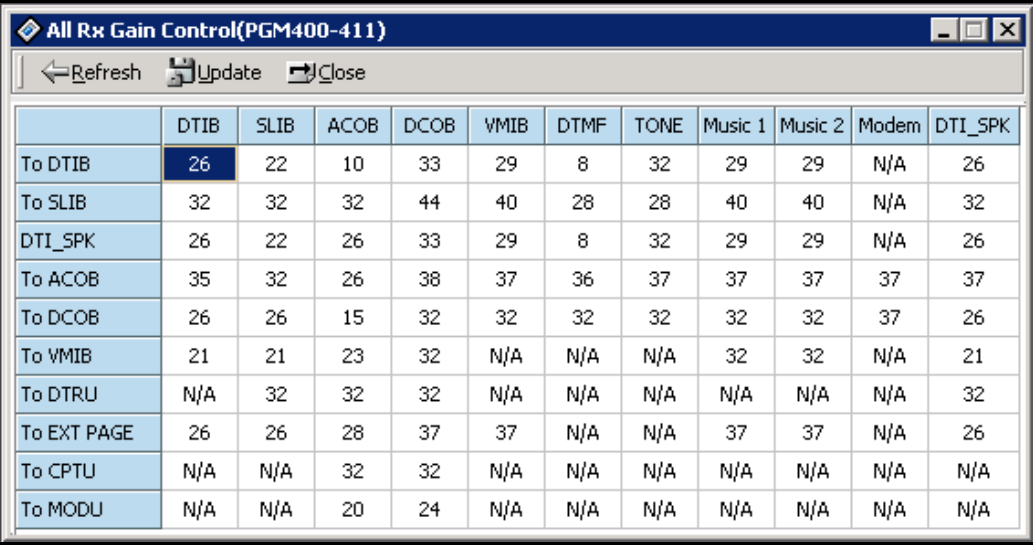

### **Other Gain Table**

- 1. Click [Other Gain Table].
- 2. Edit each field in the dialog box. In this window, there are 8 PGM features (PGM 412-418 and 424). So, you can edit these fields at one time.

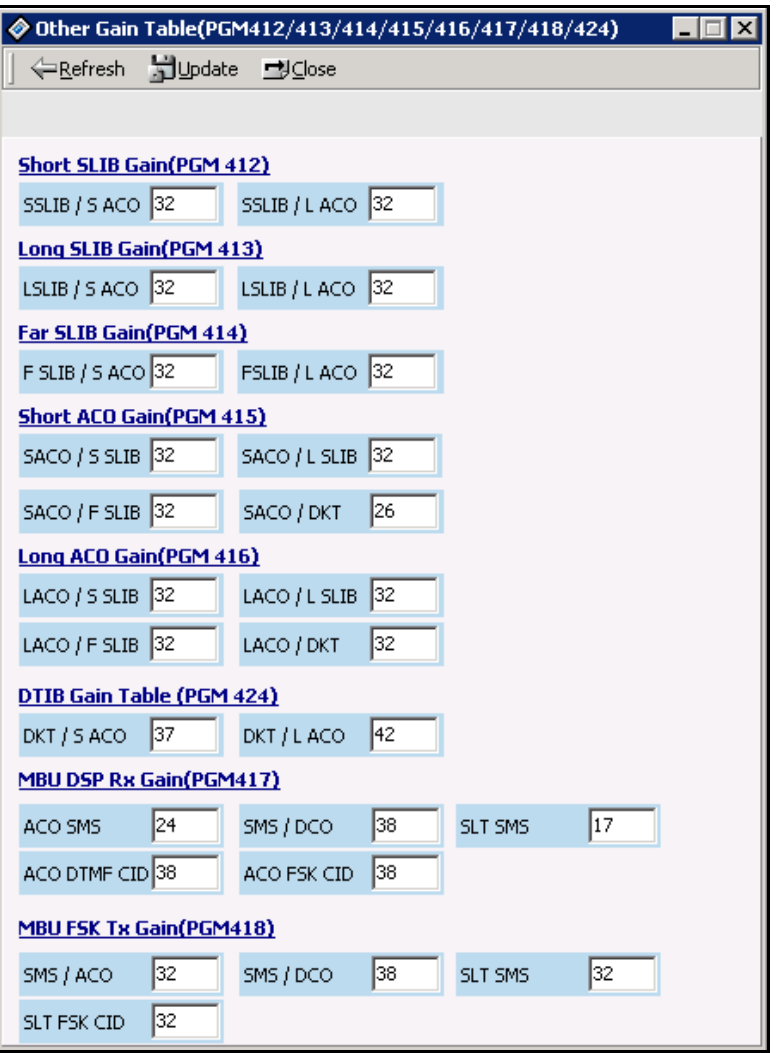

## **System Tone Frequency (PGM 420)**

A user entered frequency, (dial tone, ring back tone, error tone, busy tone, dummy dial tone), may be changed to the closest system frequency available.

#### **Operation**

Click [SYSTEM Tone Frequency], and select the numbers as desired.

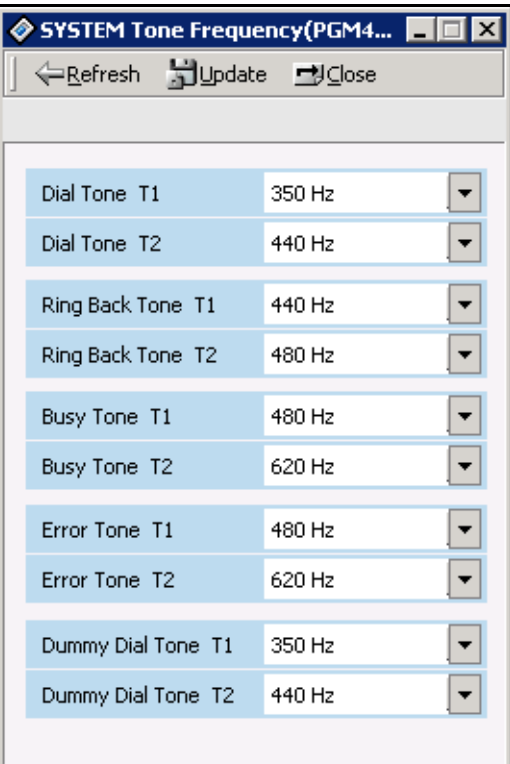

#### **System Tone Frequency (PGM 420)**

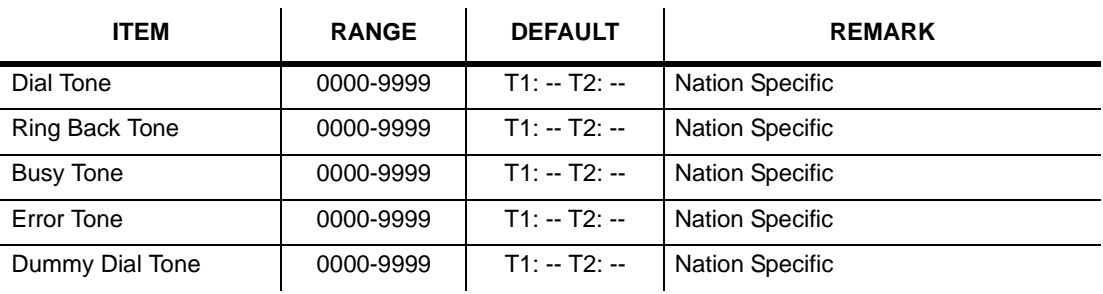

# **Differential Ring Frequency (PGM 421)**

A user entered frequency may be changed to the closest system frequency available.

### **Operation**

Click [Differential Ring Frequency], and select the numbers as desired.

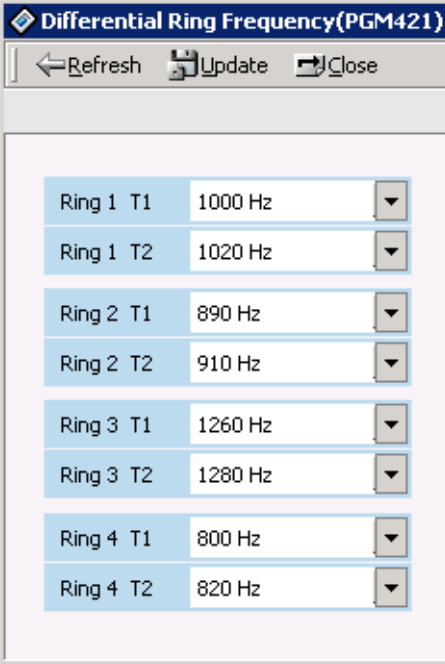

### **Differential Ring Frequency (PGM 421)**

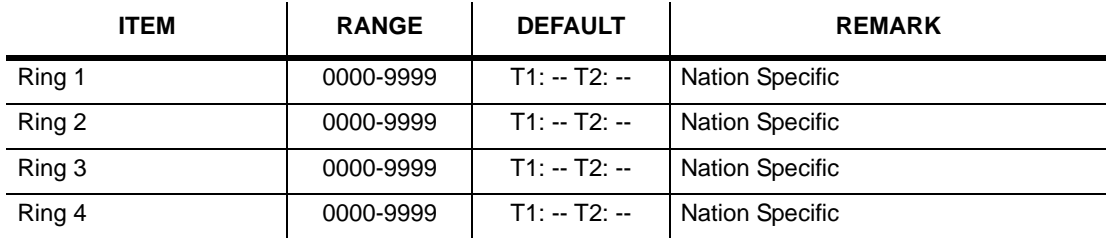

### **Distinct CO Ring Frequency (PGM 422)**

A user entered frequency may be changed to the closest system frequency available.

### **Operation**

Click [Distinct CO Ring Frequency], and select the numbers as desired.

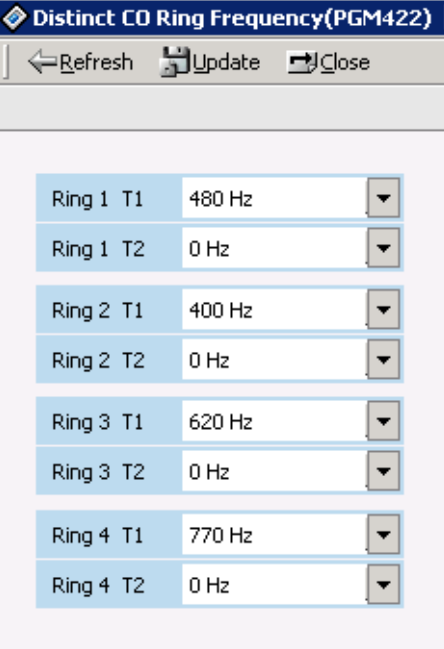

#### **Distinct Ring Frequency (PGM 422)**

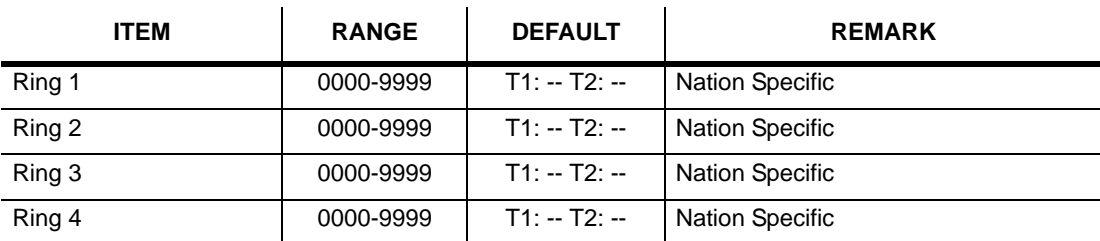

### **ACNR Tone Cadence (PGM 423)**

A user entered frequency may be changed to the closest system frequency available.

#### **Operation**

- 1. Click [ACNR Tone Cadence].
- 2. Enter a tone cadence and press [Update] button to save the changes.

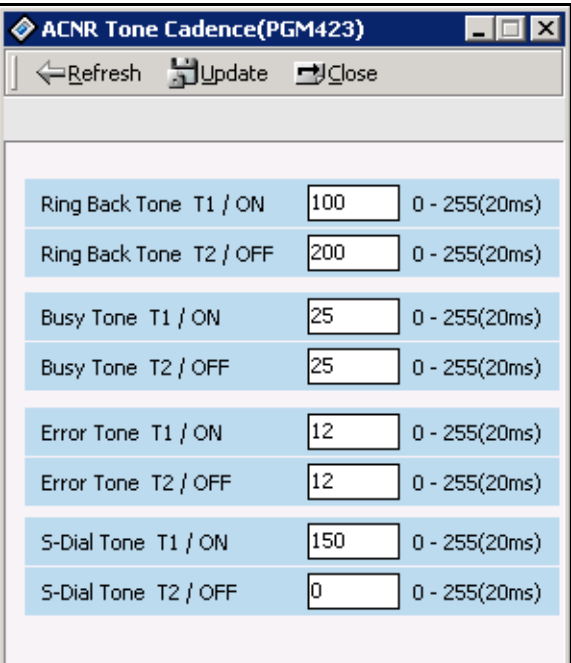

#### **ACNR Tone Cadence (PGM 423)**

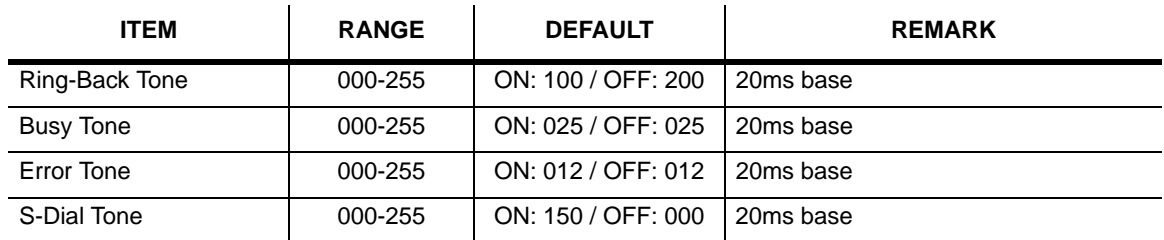

# **Initialization (DB Init)**

The system has been pre-programmed with default data. These features are loaded into memory when the system is initialized. The system should be always initialized when installed or at any time the database has been corrupted. To initialize the system to the default values, proceed as follows.

- 1. Click [Initialization].
- 2. Press one of the buttons shown below to initialize.

**Note:** It is recommended that you do not use a USB-Serial converter. It may produce a communication error between the SBX IP and the PC.

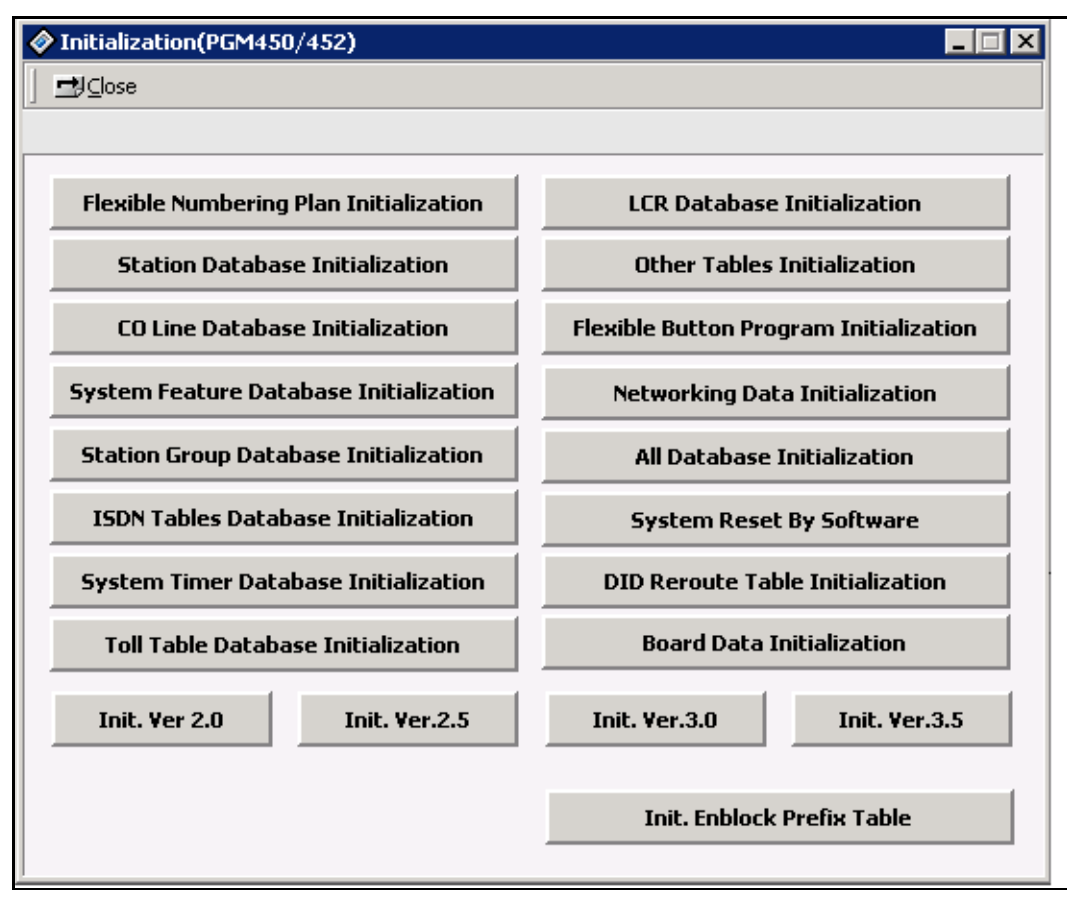

# **Print Database**

To obtain a hard copy printout of the database, a printer must be connected to the RS-232C connector.

### **Print Prot Data (PGM 451)**

#### **Operation**

Click one of the buttons below to get a hard copy.

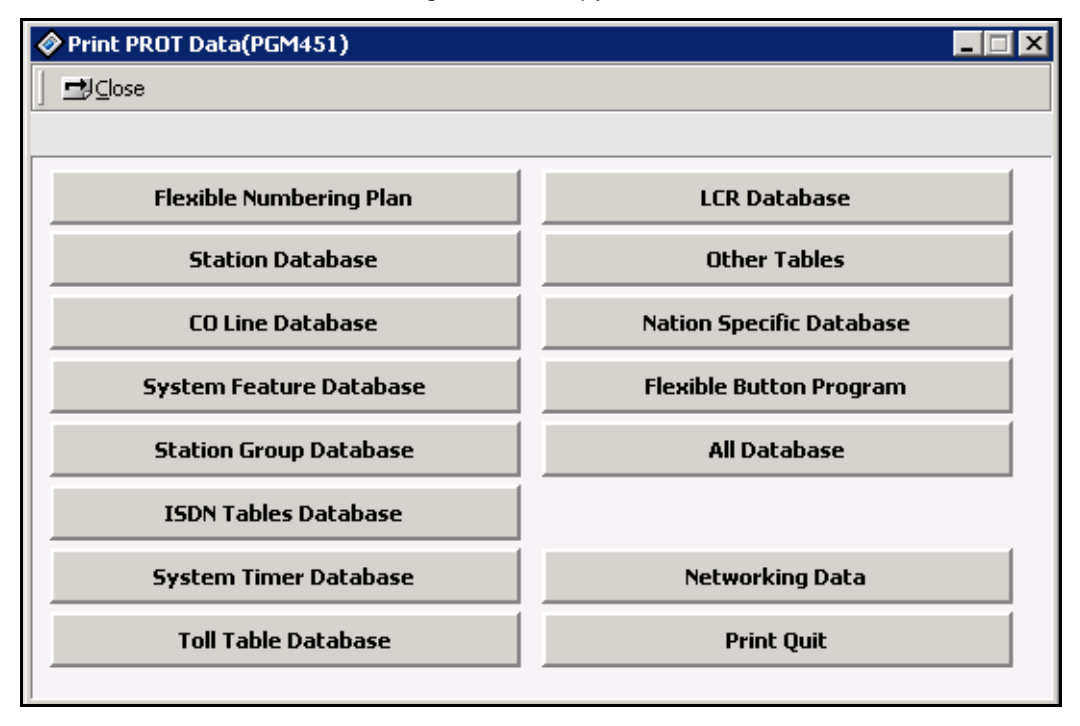

 $\mathbb{R}^2$ 

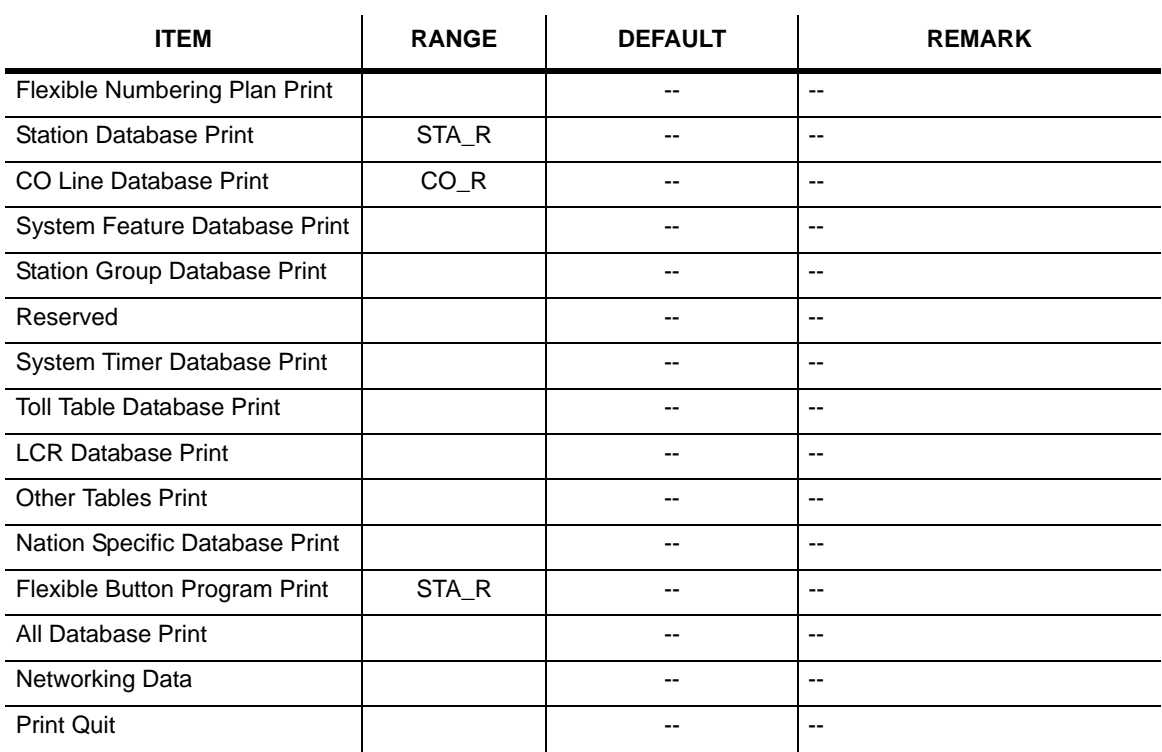

### **Print Prot Data (PGM 451)**
# **SBX IP Offline PCAdminPro**

# **General Description**

### **Introduction to Offline PCAdminPro**

SBX IP Offline PCAdminPro is a software Administration Program for the SBX IP system which controls the functions and values of the SBX IP system using "\*.usr" file downloaded by the DB Up/Download Program indirectly. This DB Up/Download Program is included in the Online PC Admin program package.

### **Hardware/Software Requirements**

Requirements of the SBX IP Offline PCAdminPro system and PC are:

- SBX IP system
- PC
	- Pentium III CPU (550 Mhz minimum)
	- RAM (128 MB minimum)
	- Minimum 3-button Mouse/ VGA Monitor
	- MS Windows 98 minimum
	- HDD (20 MB minimum)

# **Version Compatibility**

- The Offline PCAdminPro version is not compatible with every MP version. Use the Offline PCAdminPro version compatible with your MP Version.
	- When you open the user file(\*.usr) and the user file is an old version, you will receive a warning message. Also, you cannot update the user file and some admin field values may be incorrect.
- Regardless of having an old Offline PCAdminPro version installed, you can install a new Offline PCAdminPro version.
	- When a new Offline PCAdminPro version is released, the directory of the installation path will be adjusted according to the new version (For example, the path can be "Offline PCAdminPro 2.2V" for a 2.2 version. You can change the path).
	- If you do not want to use the old Offline PCAdminPro version, delete the old version before installing the new Offline PCAdminPro version.

# **Installation of the Offline PCAdminPro Software**

- 1. Insert CD-ROM to be installed into the CD-ROM Drive of the PC.
- 2. Double-click "setup.exe".

The "Preparing to install" progress window will display

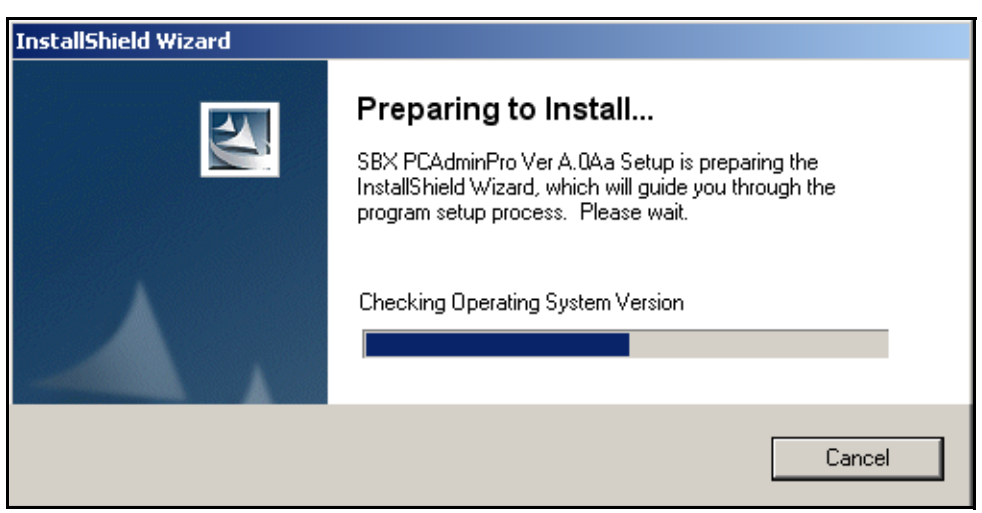

If you want to cancel, click the Cancel button.

The "Welcome to the Install Shield Wizard for SBX PCAdminPro" window will appear.

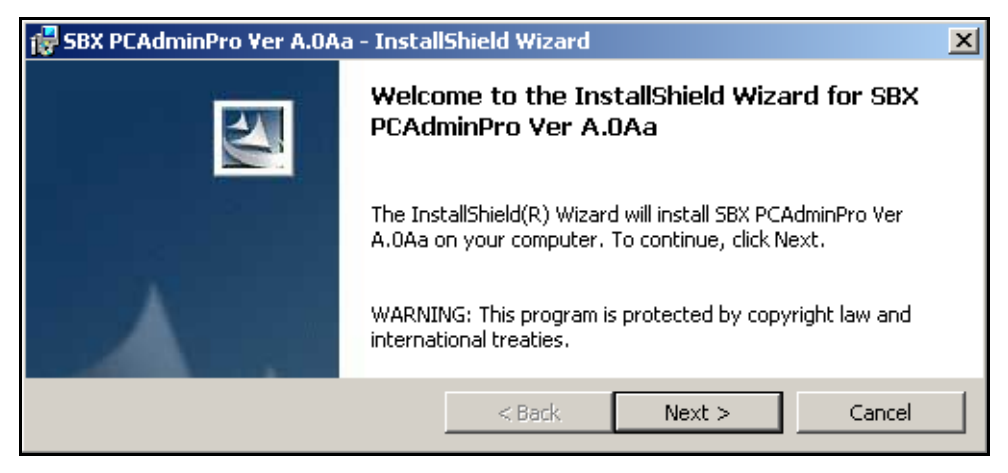

3. Click the "Next" button.

The "Customer Information" window will appear.

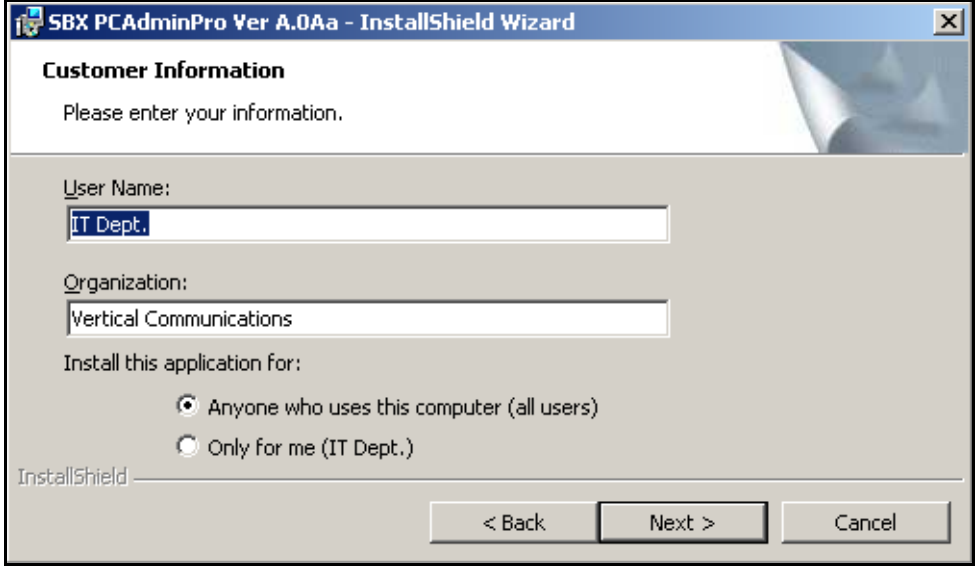

- 4. Input your name and your organization.
- 5. Click the "Next" button.

The "Destination Folder" window will appear.

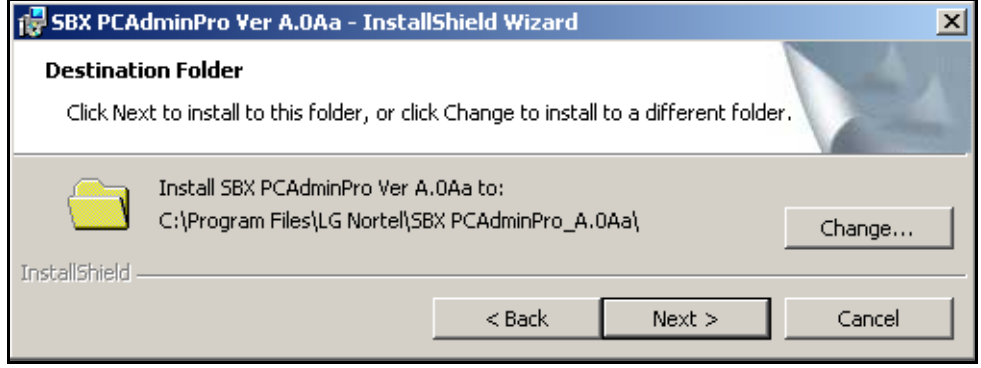

- 6. Confirm the Current Path Setting or change the path
- 7. Click the "Next" Button.

The "Installing SBX PCAdminPro" window appears.

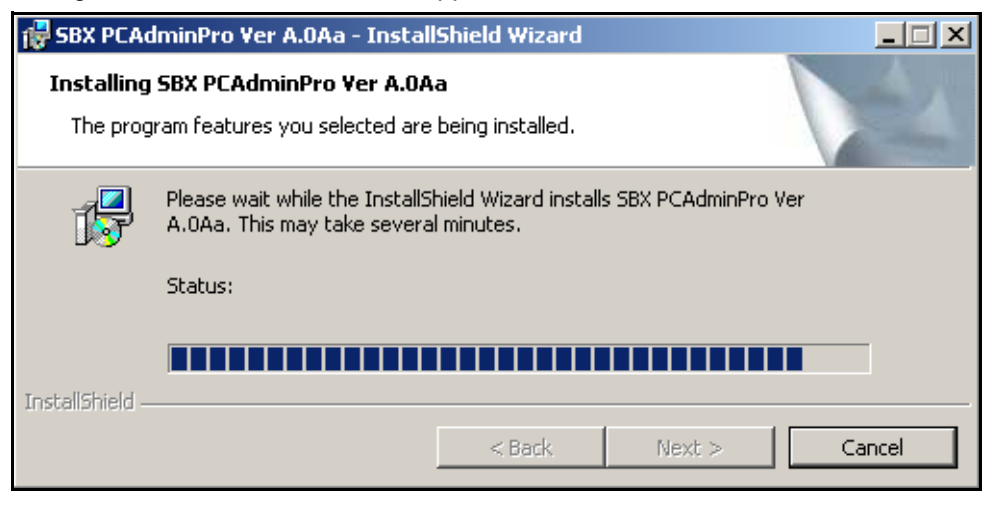

The "InstallShield Wizard Completed" window appears.

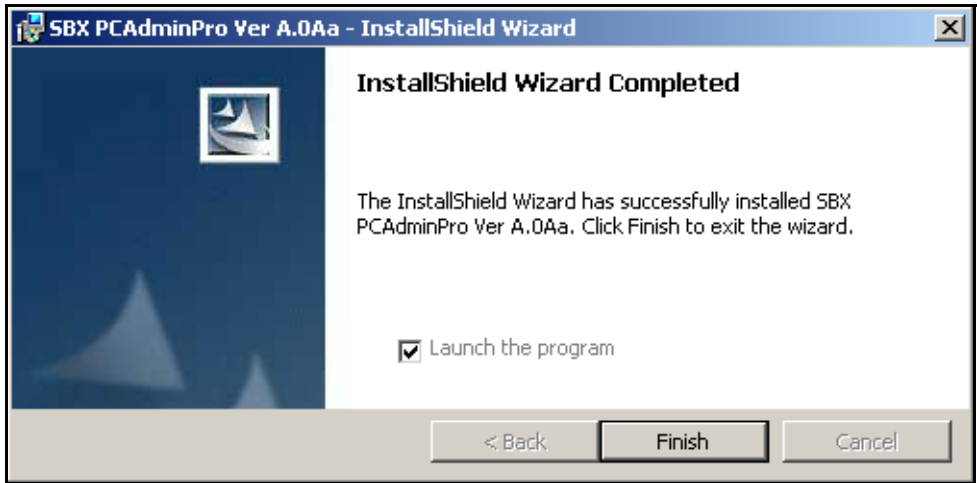

8. To end the Installation process click the "Finish" button.

### **Remove Software**

To remove program:

1. Click Start, point to Settings, click Control Panel, and then click on "Add or Remove Programs".

The item can be seen in the "Change or Remove Programs" tab.

2. Click the "Remove" button to remove the program.

### **Run Program**

To start the program, click Start, point to Programs, click the "SBX PCAdminPro" Folder, and then click the "SBX PCAdminPro" icon.

### **Procedure for using Offline PCAdminPro**

- 1. Install the "SBX PCAdminPro Package" for DB Updown/upload.
- 2. Download the DB File (\*.usr) from the MP System with "DB Upload-Download" software in the "Online PC Admin Package".
- 3. Run the "Offline PCAdminPro" software.
- 4. Load the downloaded DB File.
- 5. You can view the value of the admin field and change the value if desired.
- 6. If you wish to save the changed value as the DB file, select the "Save File" Menu.
- 7. Upload the saved DB File (\*.usr) to the MP System with "DB Upload-Download" software.

# **Detail Program Information**

### **Launcher Window**

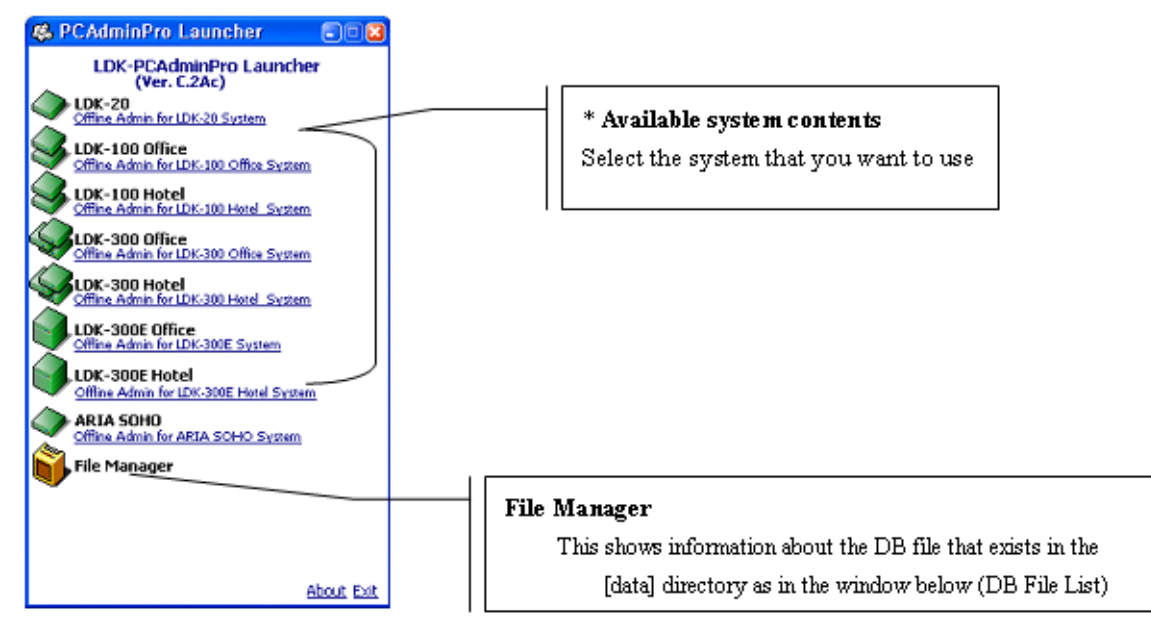

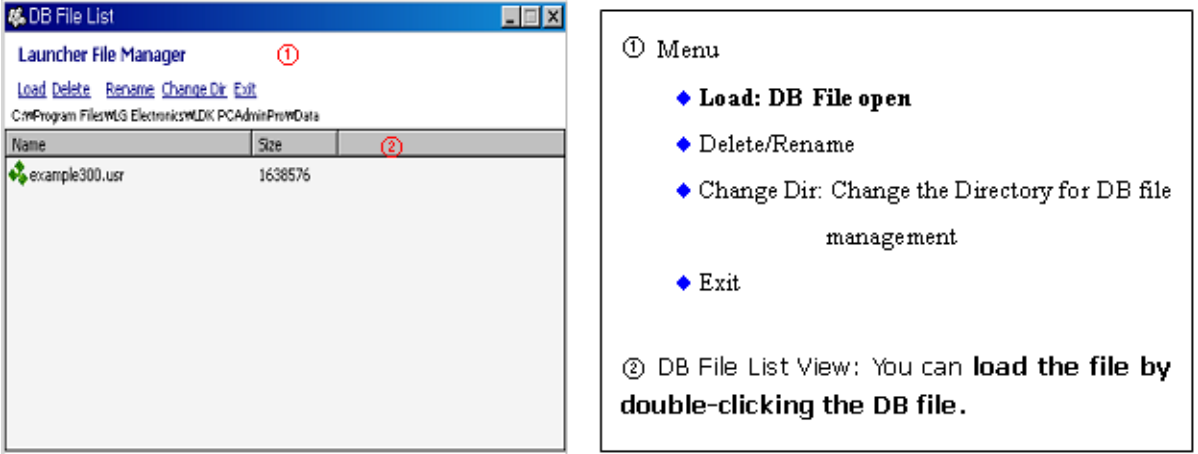

### **Sub-Window**

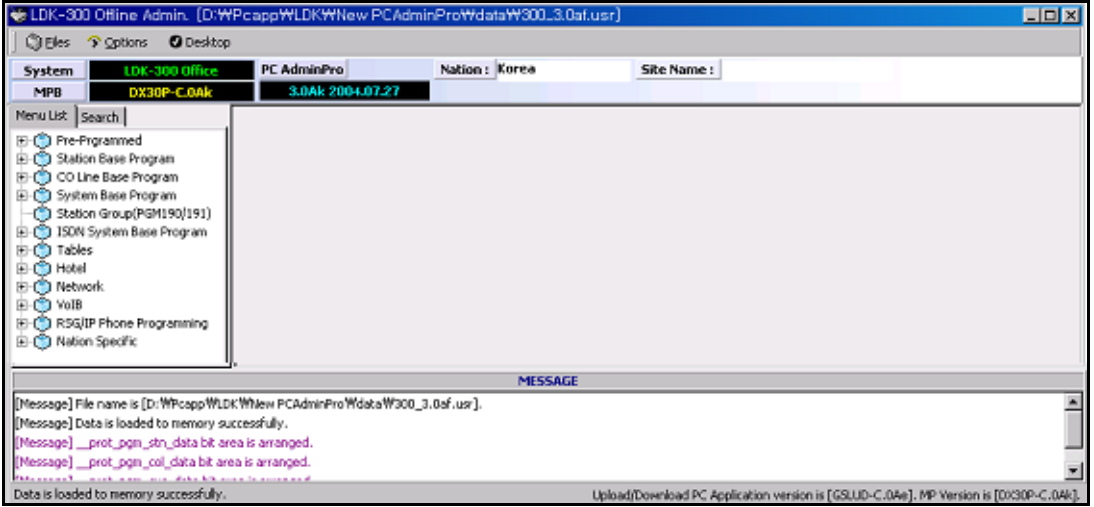

• Work Space

When you select the admin menu, the information window of the admin field will be displayed in this area.

- Menu
	- Load File : You can load file.
	- Save File : You can save file.
	- Options : You can change program environment.
	- Desktop : To memory window position and size, and bring back anytime.
	- Exit
- Menu List
	- The Admin Menu is displayed.
- **Search**

PGM No.: You can run admin window by inputting PGM Number directly. Search : You can run admin window by inputting the string of admin menu.

• Information Display Area

Operation result message is displayed here.

• Status Bar

The Status Panel shows the final displayed result message.

Load File Save File

ツ Exit

### **Basic Operation**

1. Open File - Open the database file from the "Load File" window.

An "Open Complete" message is displayed in the information area.

=> [Message] Data is loaded to memory successfully.

2. Open Window - Click the menu bar button you want to view, then select an item.

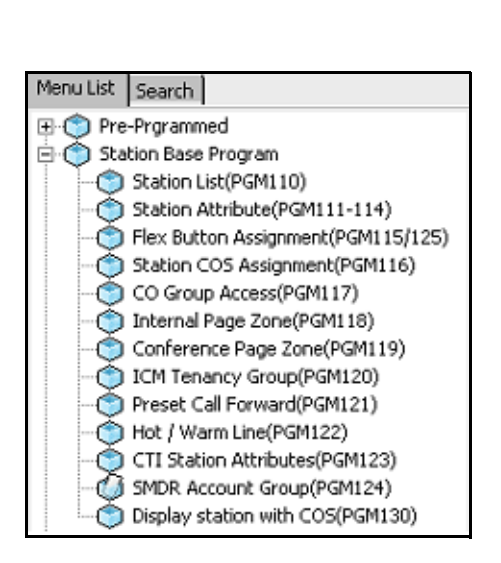

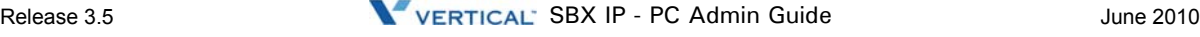

- 3. View DB To view information, Click the "Refresh" button. The information is displayed.
- 4. Update DB To update the DB, change an attribute value and click the "Update" button. The DB is saved.
- **Note:** After clicking the "Refresh" or "Update" button, the resulting message is displayed in the information area.

- 5. Save File To save information to file, click "Save File".
- 6. Exit Click the "Exit" button.

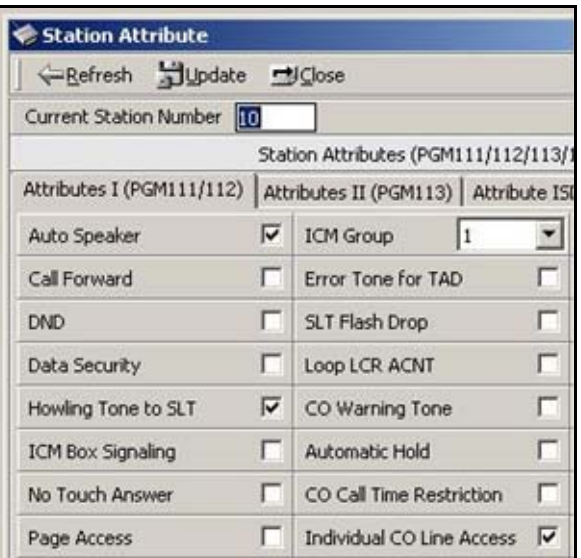

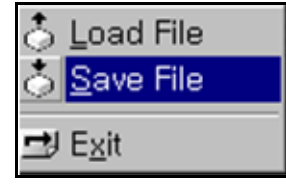

### **Options Window**

You can change the program environment.

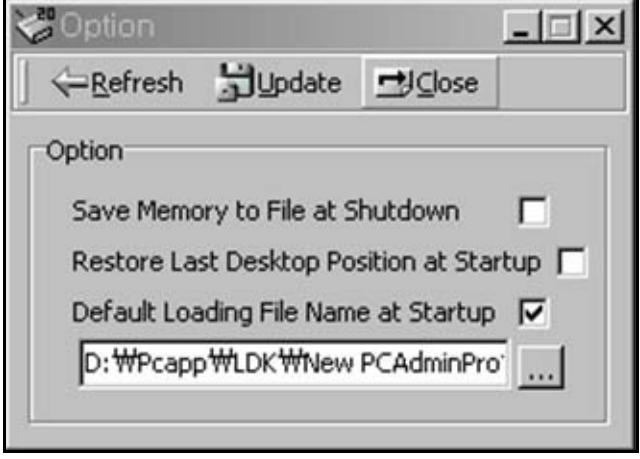

• Save Memory to File at Shutdown If this box is checked, the File is automatically saved when the program is closed.

• Restore Last Desktop Position at Startup

If this box is checked, when the program is started-up, the window is automatically activated to the same figure as before last closed.

- Default Loading File Name at Startup
	- If this box is checked, the Database file is automatically loaded to memory.
	- You must set the default file name in the text box below this option.

# **Desktop**

This feature allows you to save a window's position and size, and be able to switch between up to 10 saved desktop windows.

Desktop

This icon is at the top menu of the program. Click this icon to popup the desktop function.

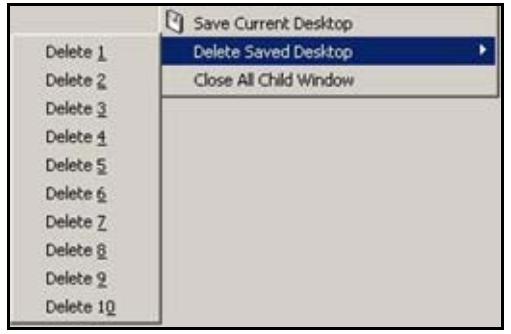

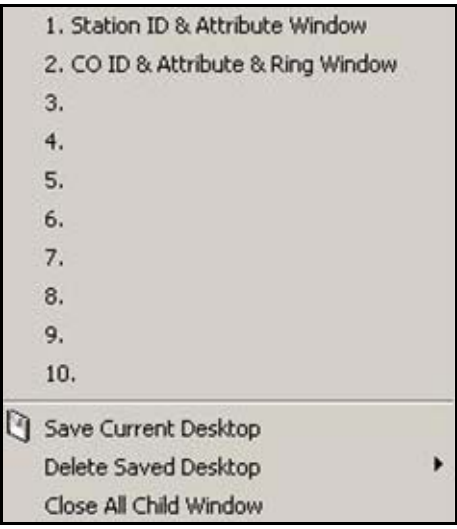

- Restore window
	- Click from No. 1 to No. 10 to restore
	- From 1 to 10, you can save 10 window positions.
- Save Procedure
	- Click the"Save Current Desktop" button
	- Name and then click the OK button
- Delete Procedure
	- Click the "Delete Saved Desktop" button
	- Select the "Delete XX" button to delete
- Close All Child Window
	- To close all sub windows, click this button.

# **DB File List (Not Used)**

This window shows information about the DB file that is located in the [data] directory. The [data] directory is located in the main folder.

• Usage

Select the DB File and click the "Load File" button or double-click the File icon.

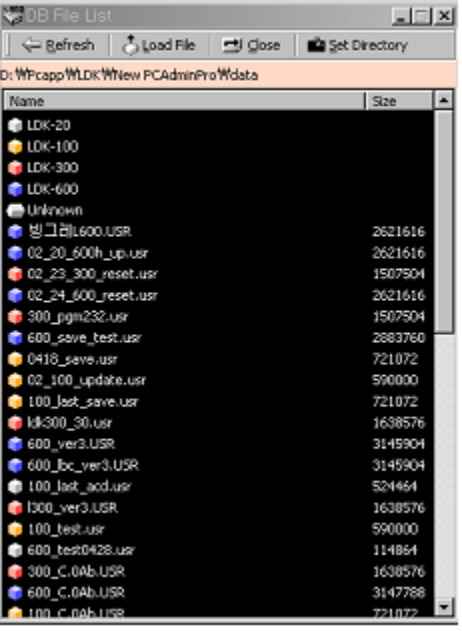

### **Information Display Area**

- Operation result message is displayed here.
- This area is at bottom of the program.

# **Pre-Programmed**

You can change admin values such as Location Information, Slot Assignment, Numbering Plan, etc. Pre-Programmed items are from PGM 100 to PGM 109. Click on "Pre-Programmed" in the Menu List to expand it and then click on a sub-menu item to program the specified function.

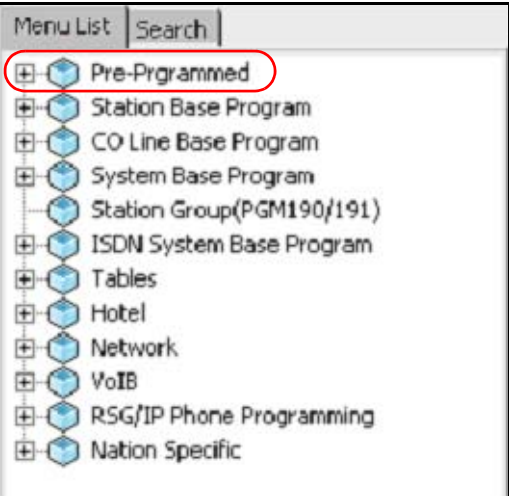

### **Configuration (PGM 100-103)**

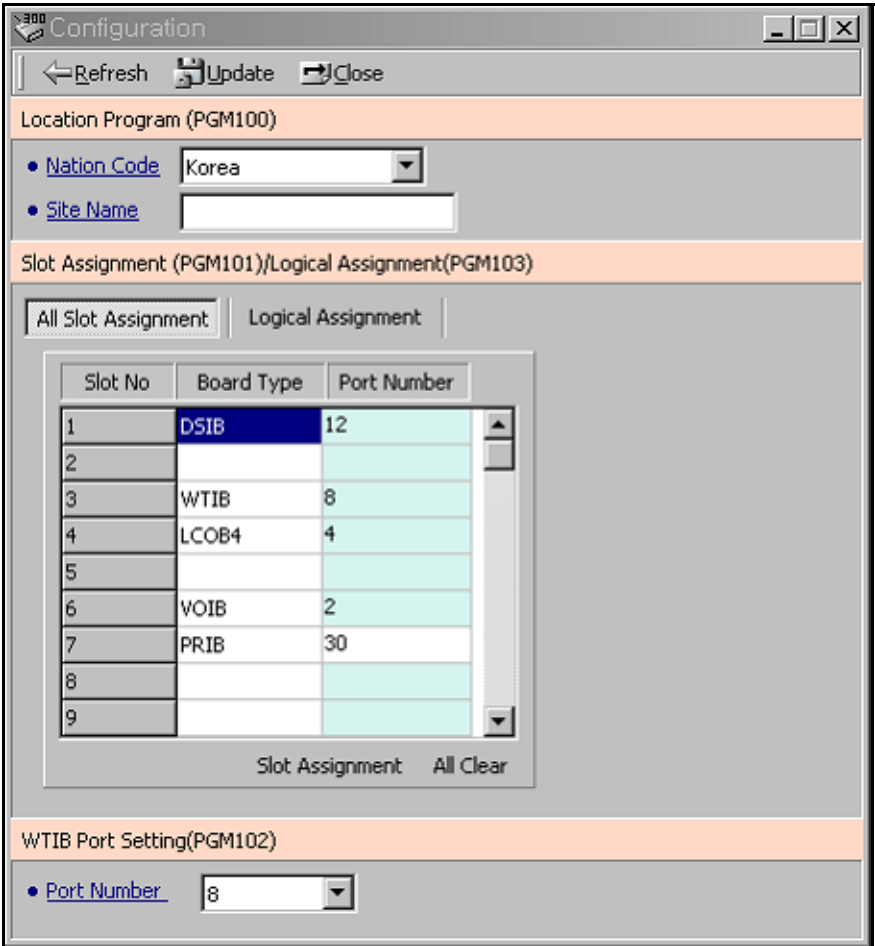

#### **Location Information (PGM 100)**

PGM 100 allows you to set up the Nation Code and Customer Site Name. The Name code is the same as the long distance telephone code. The site name is the name of your site. This information will be displayed on the menu title bar.

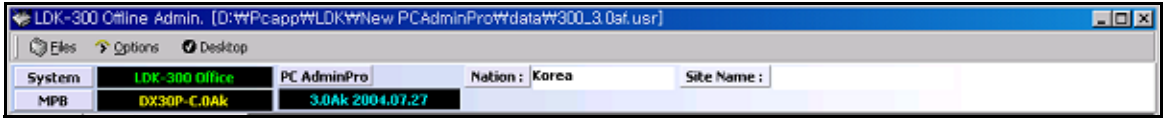

### **Operation**

- After changing the nation, you must save the database file and upload it to the SBX IP system. Also, you have to reset the system without DB protection. At that time Dip S/W 4 must be set to the ON state.
- For another admin modification, you download the changed database file.

### **Slot Assignment (PGM 101)**

The SBX IP system supports 10 slots. This program assigns each slot to one type of the boards. After changing the Slot Assignment, you must save the database file and upload it to the SBX IP system and then reset the system.

For another admin modification (Station, CO, etc), you download the changed database file.

#### **Logical Slot Assignment (PGM103)**

This area of programming sets up COL board, STA board, and VMIB.

#### **Operation**

If any board is preset automatically by the system, it shows the boards on the dialog box.

- 1. Add the slot to a location on the right side of the dialog box. If you select the Station board, assign the slot to the station window.
- 2. To change the order of slots, use [Up] and [Down] button to change the order of the boards.
- 3. After editing, press the [Update] button to save change values.

4. To remove a board, select a slot number belowthe COL board, STA board, or VMIB and click the delete button.

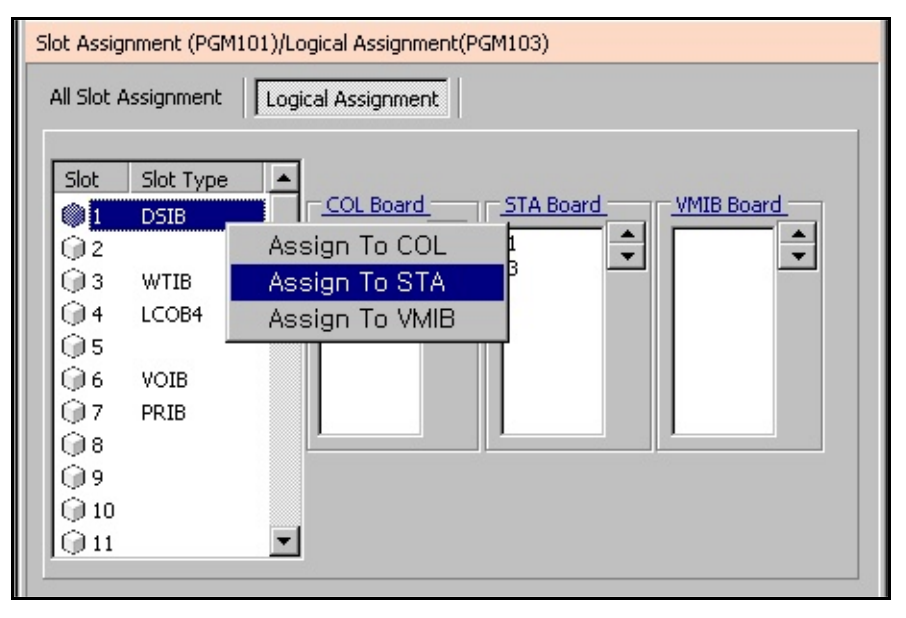

# **Numbering Plan Type (PGM 104/105/106/107/109)**

The default range of station numbers is from 100-147, but 100-131 is the maximum usable at this time. You can change the range according to the nation or your style.

#### **Operation**

Setting station number sequentially (in PGM 105)

1. You enter the new station number in the New Staion Number field.

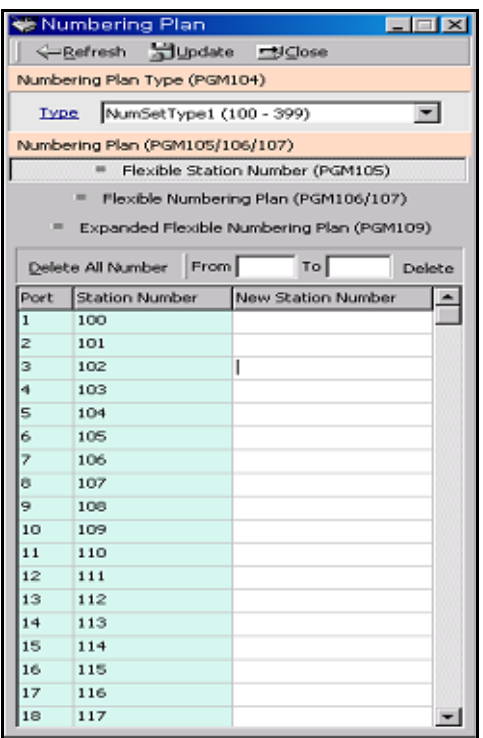

- 2. Right-click with the mouse. Then, the menu item "Make Serial Station Numbers Below" appears.
- 3. You can set the station number automatically by selecting this menu item.

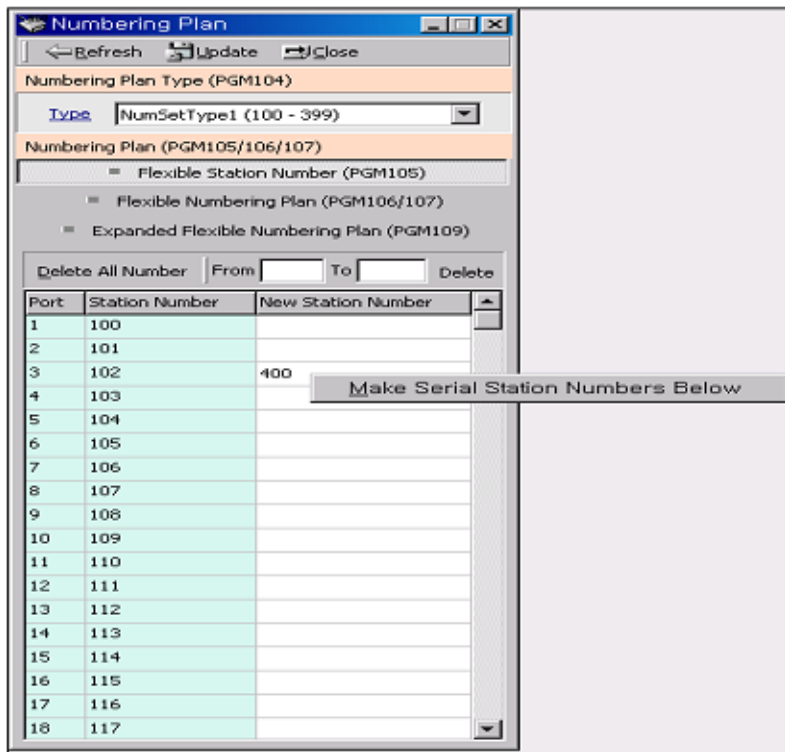

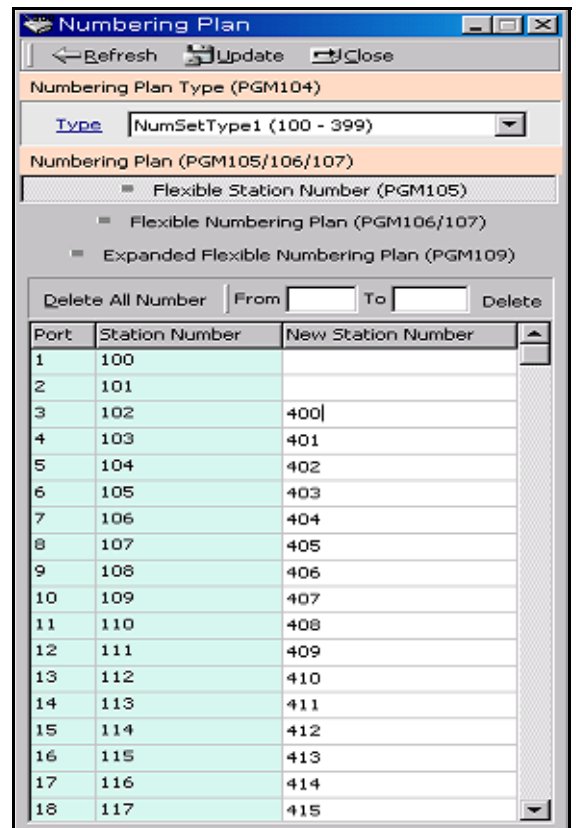

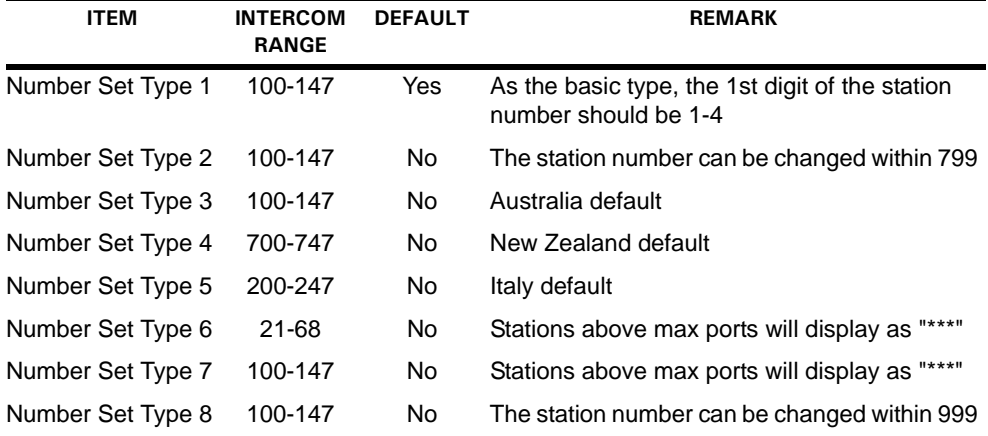

# **IP Setting (PGM 108)**

You must enter a valid IP Setting to transport data remotely through the network.

#### **Operation**

IP Name has no meaning at all. It can contain up to 15 characters. You can put the hostname if you want. In that case, it is not a real hostname (optional).

The Server IP Address is the IP address of the SBX IP system. The IP address is assigned by the network administrator. If you don't want to use the network connection, you can skip this feature. If you want to use the network connection, you must configure this feature.

Client CLI IP Address (optional)

The Gateway Address is the IP Address of the gateway that the system uses. If you don't enter the gateway's IP Address, you can't access the SBX IP system from another LAN segment that is separated by a router or a 3-layer switch.

Subnet Mask is set to 255.255.255.0 by default.

### **Board Attributes (PGM 155)**

You can program the board attributes of equipped boards.

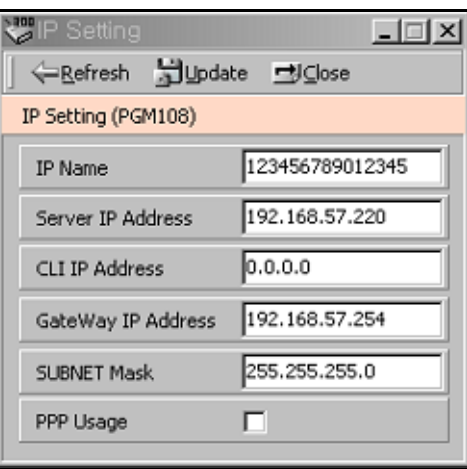

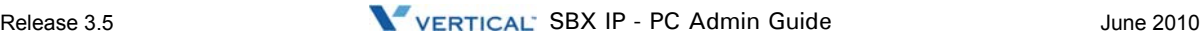

# **Station Base Program**

Use Station Base Program to change any station related function. Station Base Program items are from PGM 110 to PGM 130 & 250. When you use station base program items, you must enter the station range.

# **Station ID Assignment (PGM 110/111/112/113/114)**

This menu is related with assigning the phone type for each station. You can start the station main window for many programming. First, select the station list. With this window, you can select other sub-menus such as station attribute or Flexible button assignment.

### **Operation1**

- 1. Click [Station List].
- 2. Right-click for other programming.
- 3. Select the menu that you want to change. Then you will see each different window for menu that you selected.

For example, the following window displays station attributes.

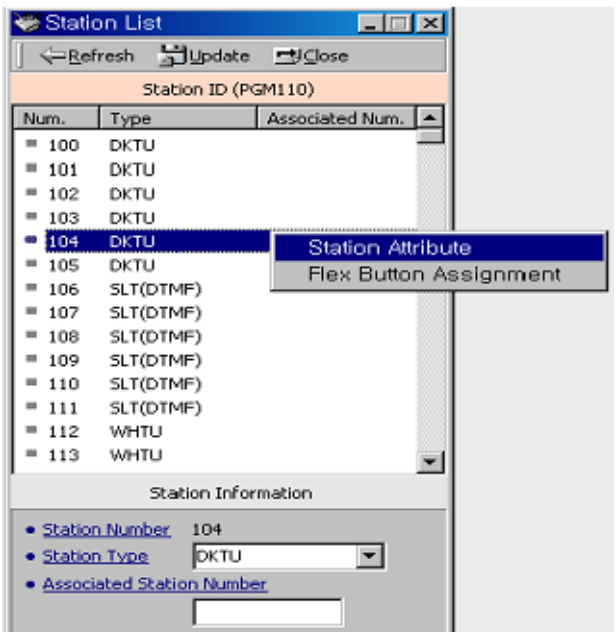

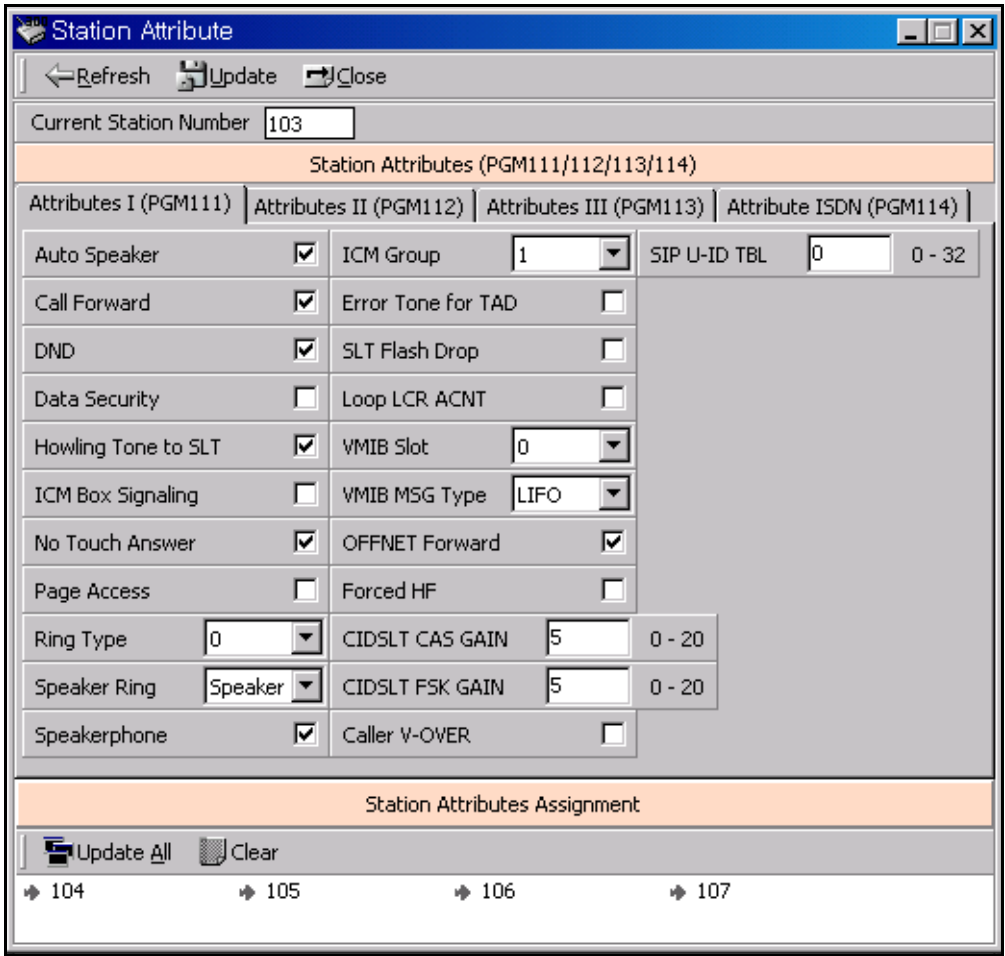

#### **Operation2 - Several Station Attributes update**

- 1. Change the admin field you want in [Figure 4-2]
- 2. Drag and drop several stations in the Station List (PGM110) to Station Attributes Assignment area
- 3. Press the "Update All" button for updating. If you again want another station, press the "Clear" button.

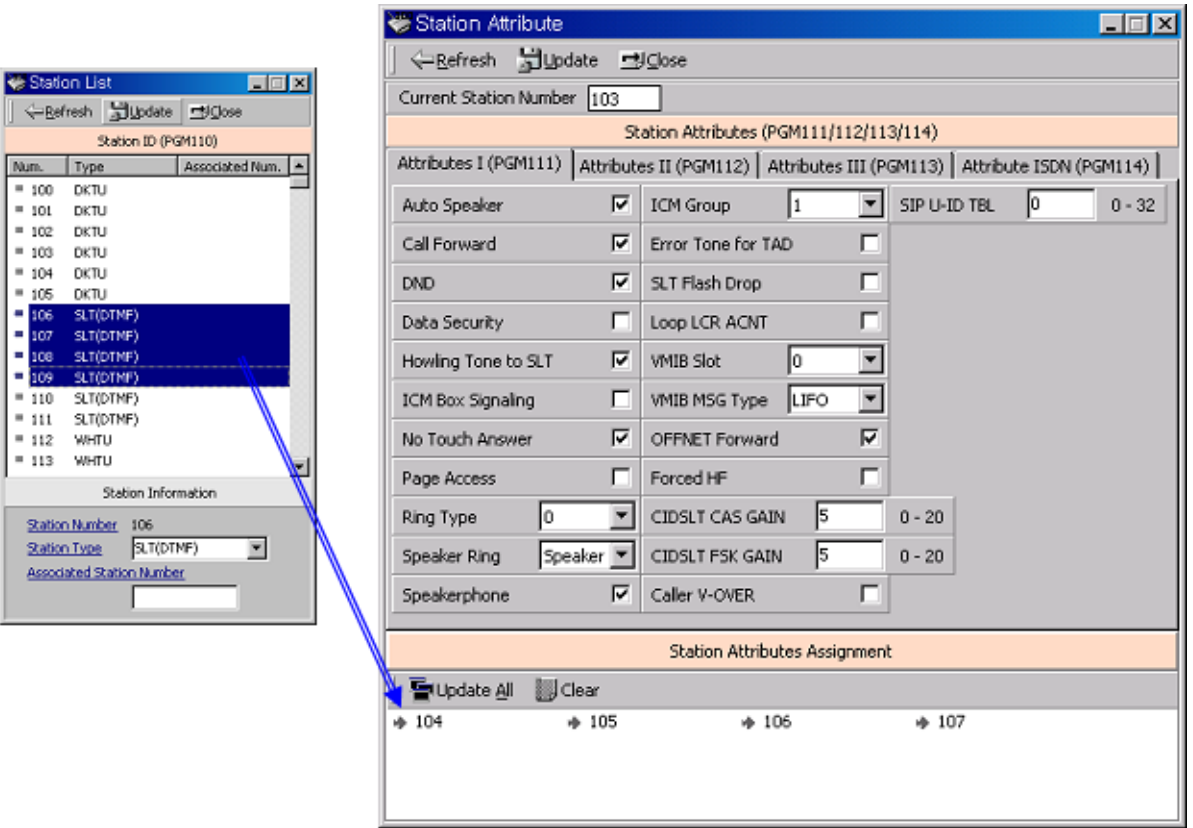

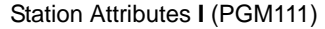

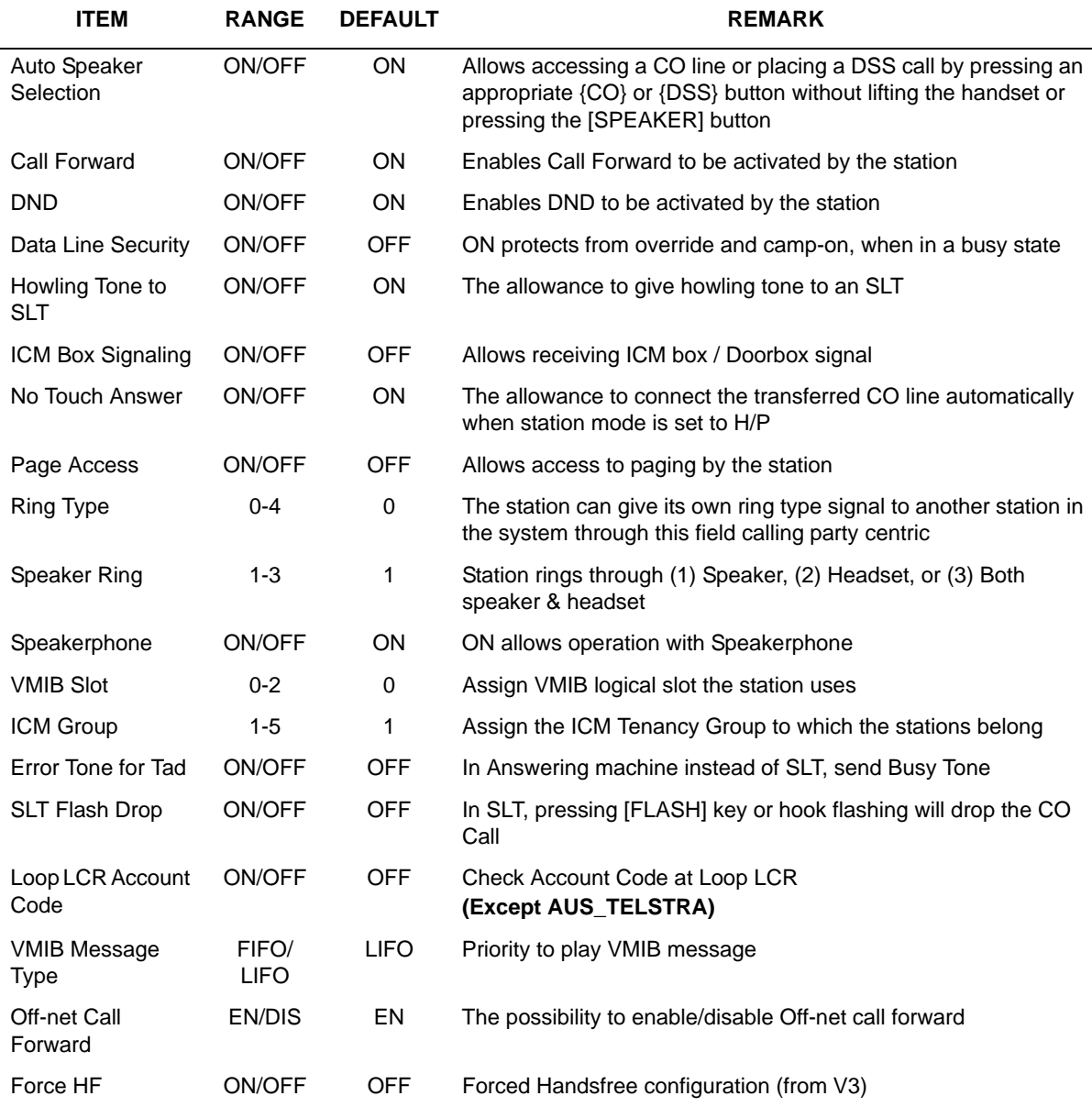

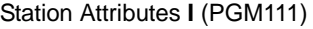

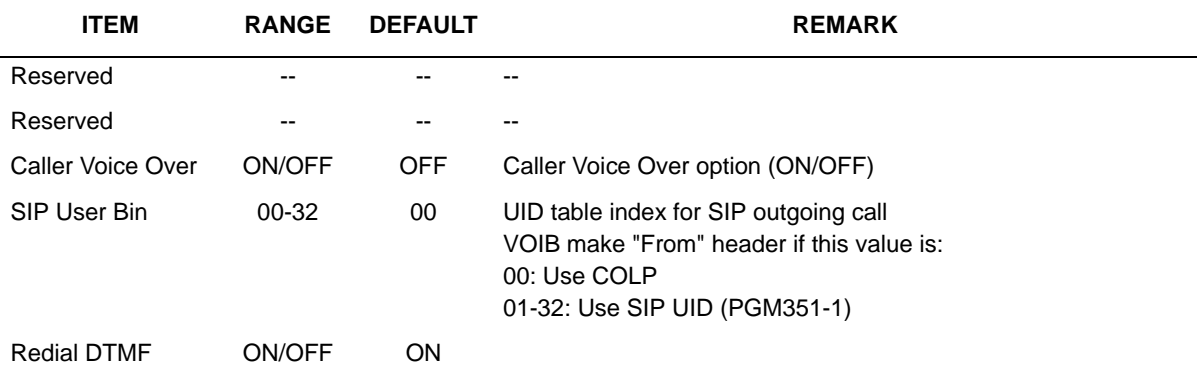

### Station Attributes **II** (PGM112)

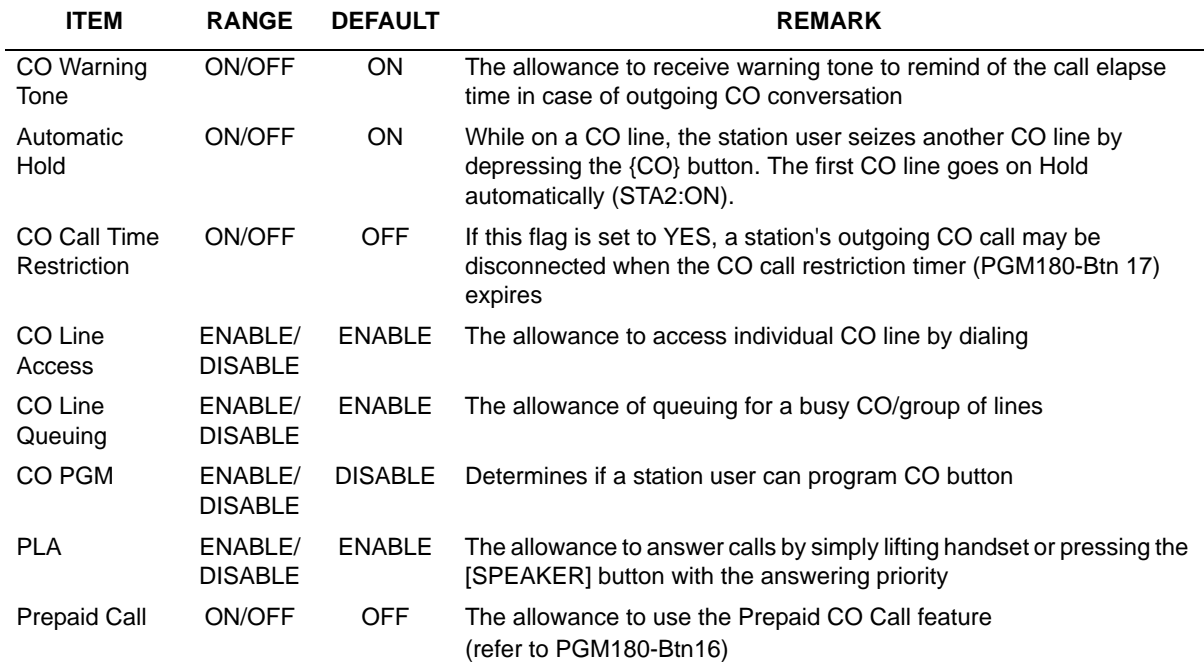

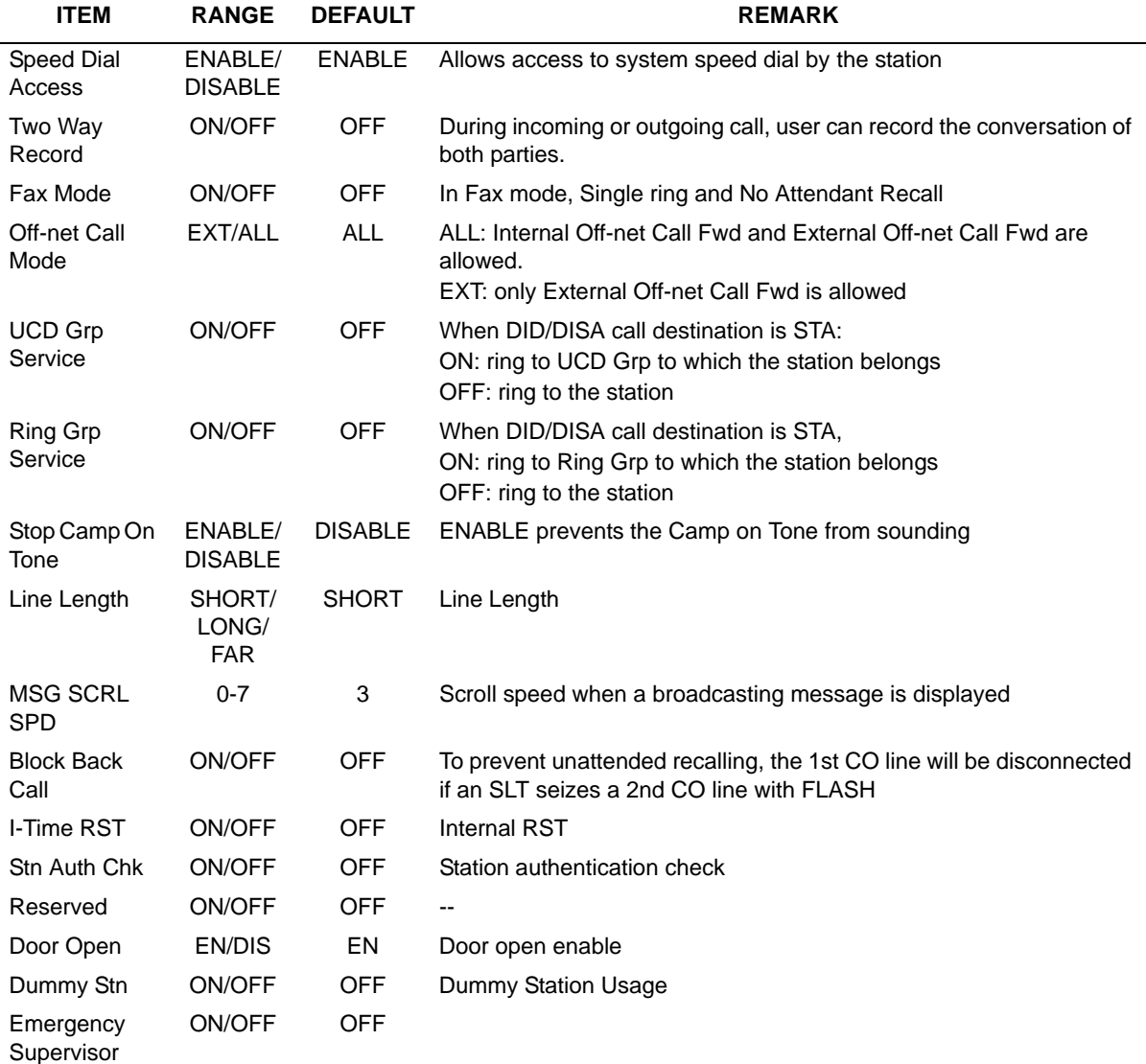

#### Station Attributes **II** (PGM112)

### Station Attributes **III** (PGM113)

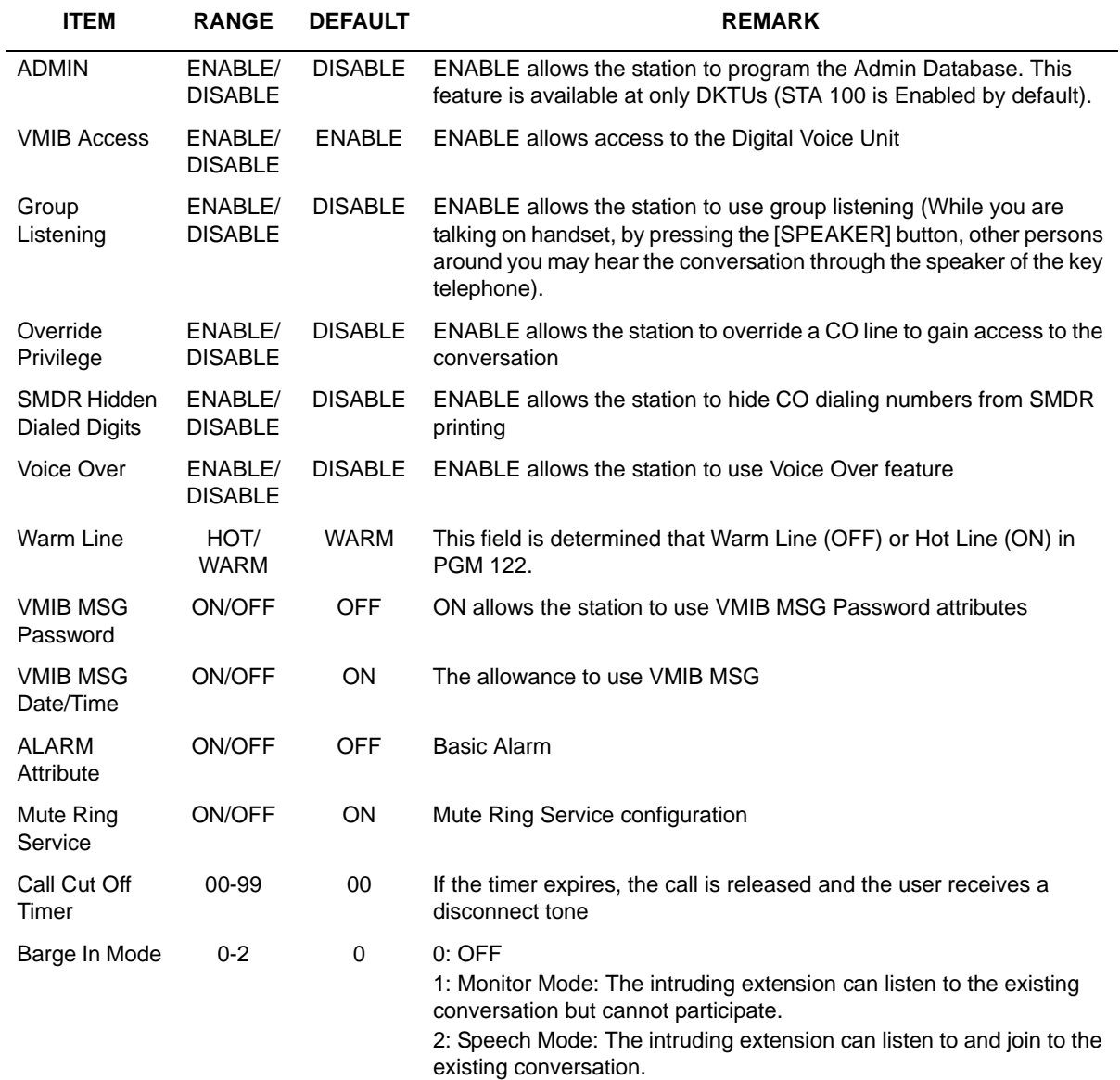

#### Station Attributes **III** (PGM113)

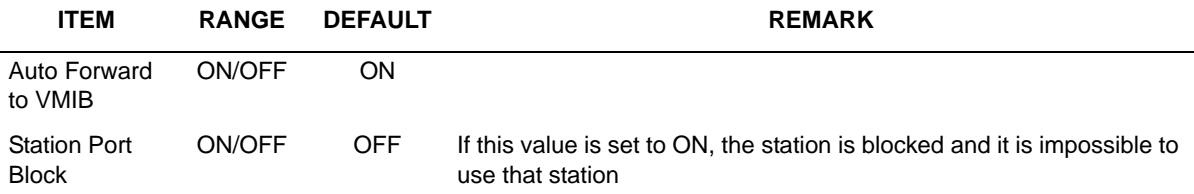

ISDN Station Attributes (PGM114)

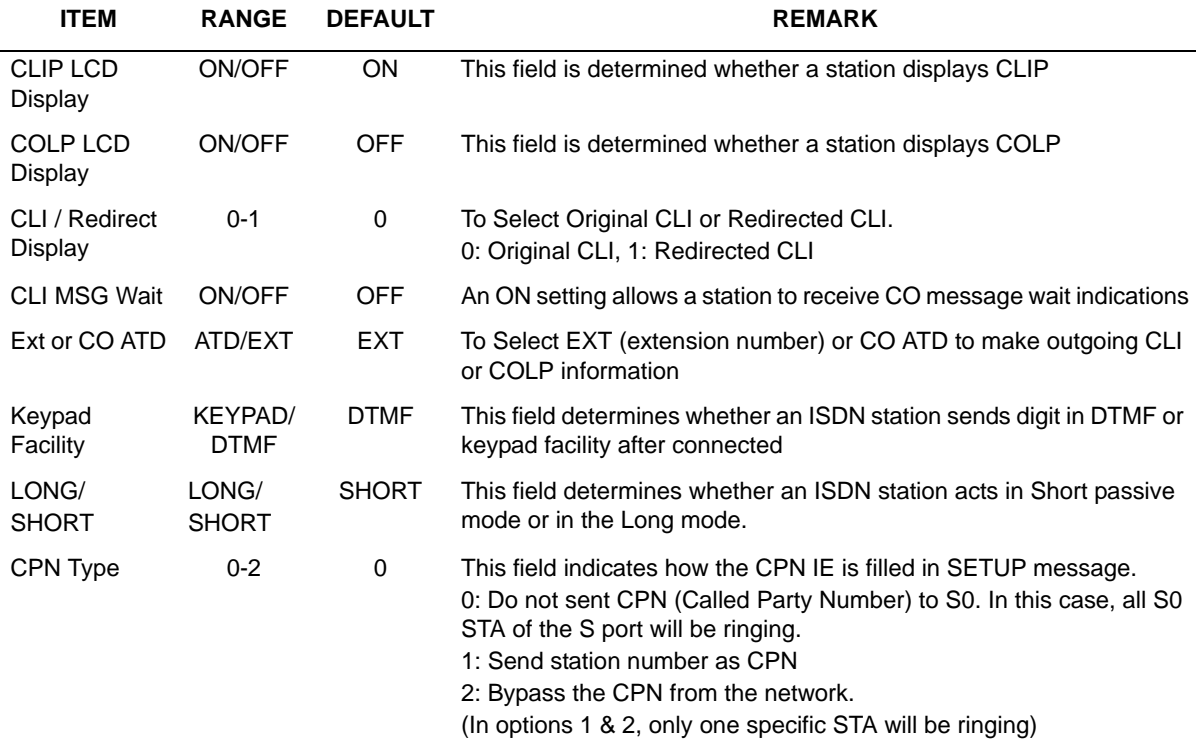

ISDN Station Attributes (PGM114)

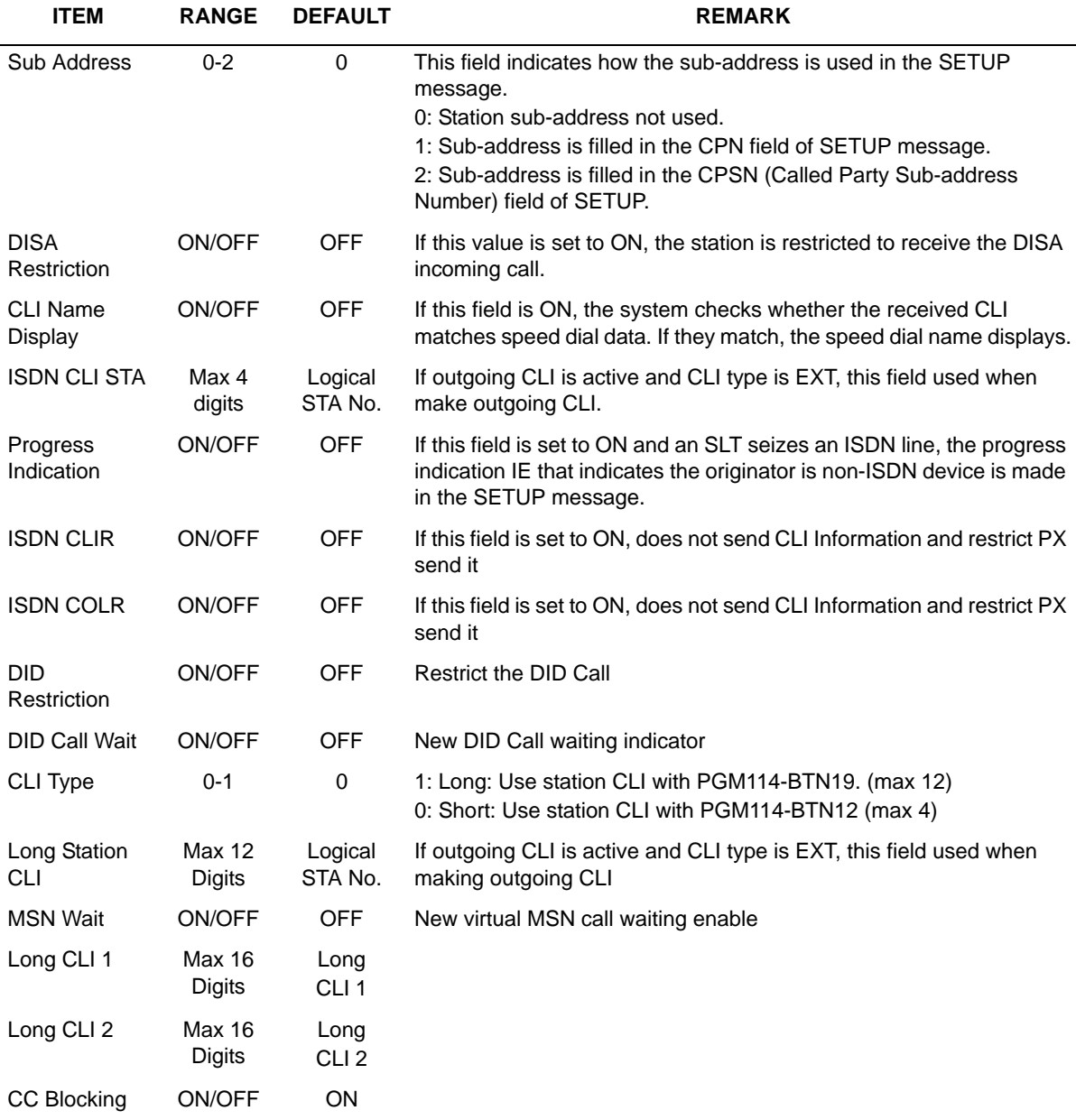

# **Flex Buttons Assignment (PGM 115)**

This feature is to enable programming flexible buttons and the copy feature (PGM 125).

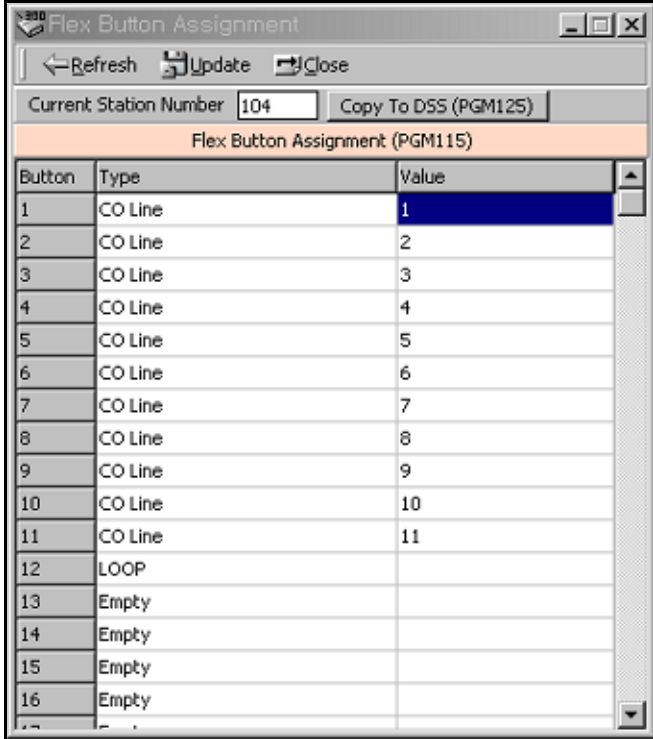

#### **Information for Flex Button Assignment**

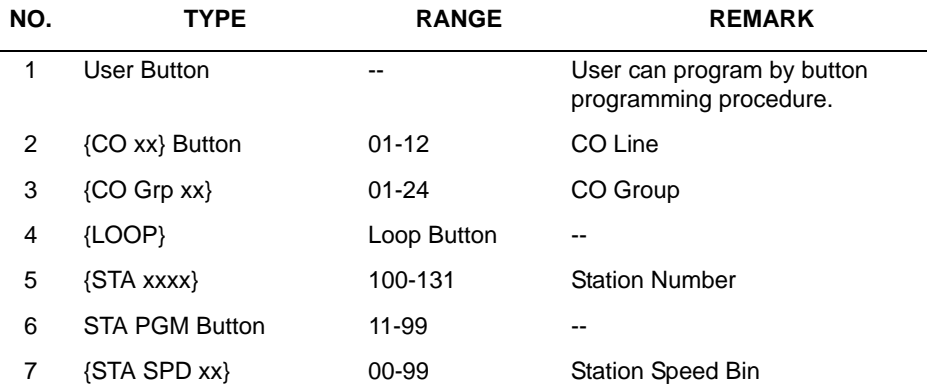

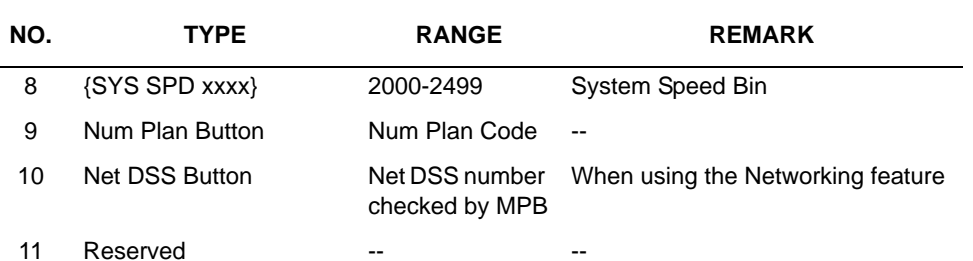

#### **Information for Flex Button Assignment**

### **Station COS (PGM 116)**

You can change COS (Class of Service) for each station. There are seven Classes of Service. All station COS for day and night operation is COS1 by default.

For a particular call, the CO COS is combined with station COS to determine the appropriate restriction. Each station must be assigned a class of service which governs the station's toll restriction for the day and night operation. The weekend COS is same as the night COS.

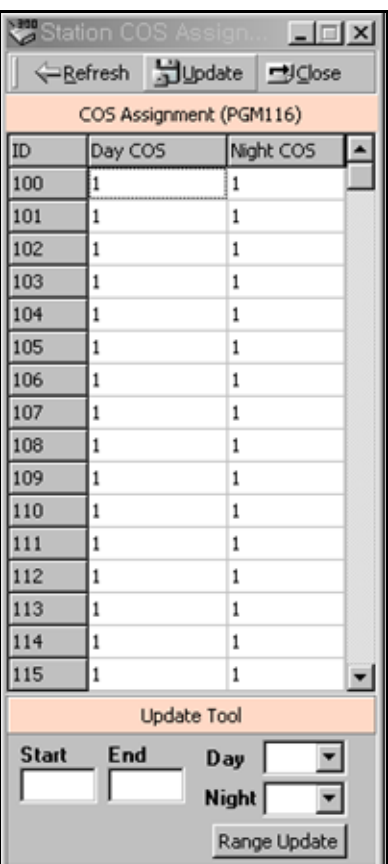

# **CO Group Access Station (PGM 117)**

You can divide the CO lines by group, and give a station an access to a specified CO line group. All stations can access any CO line as default.

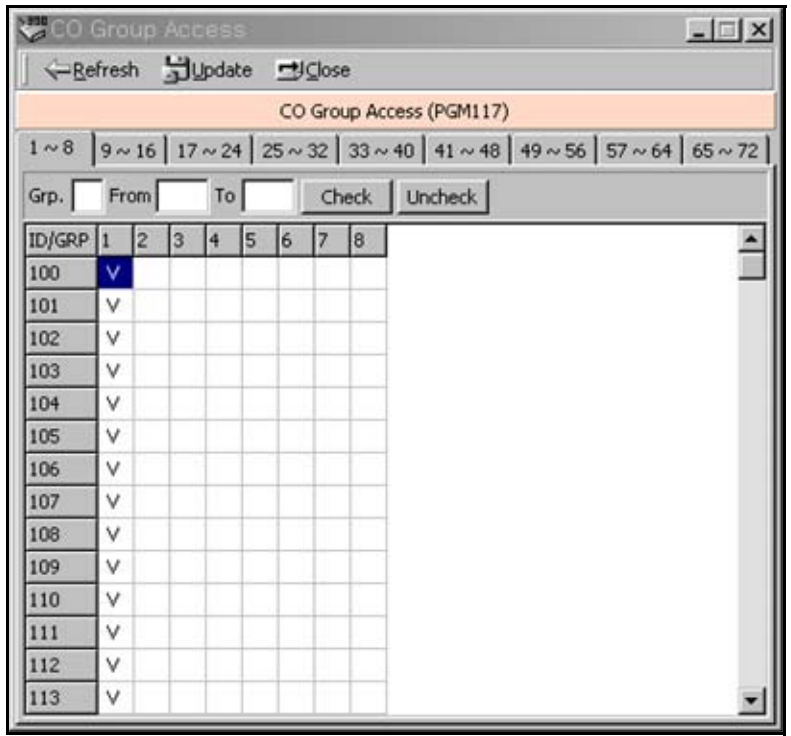

### **Internal Page Zone Access (PGM 118)**

Each station can be assigned to an internal paging zone. Yon can assign a station to a number of zones or to no zone at all. If a station is not in any internal zone, it will not receive any page announcements. The SBX IP supports 5 internal page zones.

### **Conference Page Zone (PGM 119)**

Each station can be assigned to a conference paging zone. You can assign a station in a number of zones or no zone at all. The SBX IP system supports 5 conference paging zones.

# **ICM Tenancy Group (PGM 120)**

You may assign a station to an ICM Tenancy Group, and restrict ICM Tenancy Groups from calling each other. Each ICM Tenancy Group can be assigned to a different attendant. The SBX IP system supports 5 ICM Tenancy Groups.

- 1. Enter an attendant station number for the ICM Tenancy Group you have just selected.
- 2. Click each ICM group check box that you want to access.
- 3. After all changes press the [Update] button to save changes.

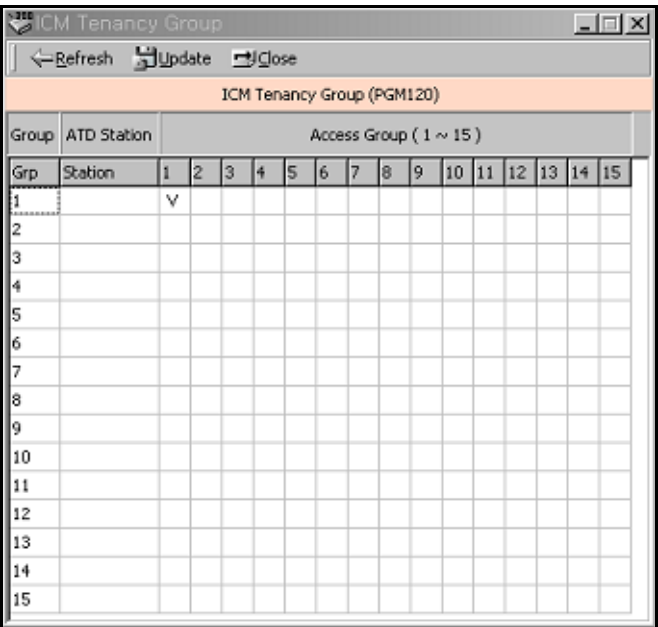

### **Preset Call Forward (PGM 121)**

If a station does not respond to an outside call for a certain period of time, the call may be forwarded to another station.

### **Operation**

- Programmed preset call forward pair will be displayed.
- If there is no pair data, the window will not display anything.

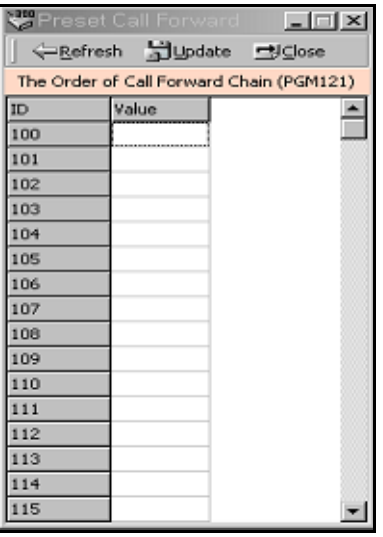

# **Hot/Warm Line Selection (PGM 122)**

 This feature lets a station perform a pre-assigned feature as soon as lifting handset or pressing the [ON/OFF] button as if a station selects the feature (Hot Line). On the other hand, Idle Line Selection for a station which is assigned to a warm line, is activated when no action takes place for the length of time established for the Warm Line Timer after lifting handset or pressing the [ON/OFF] button (Warm Line). Warm line is programmable at PGM 113.

All stations are not assigned any Idle Line Selection by default.

#### **Operation**

• You will see the list of Hot/Warm line programming. If there is no data, the table will display nothing.

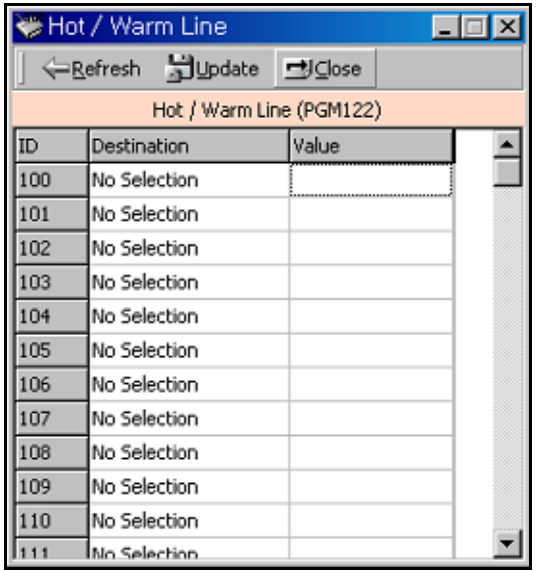

Information for Hot/Warn Line Selection

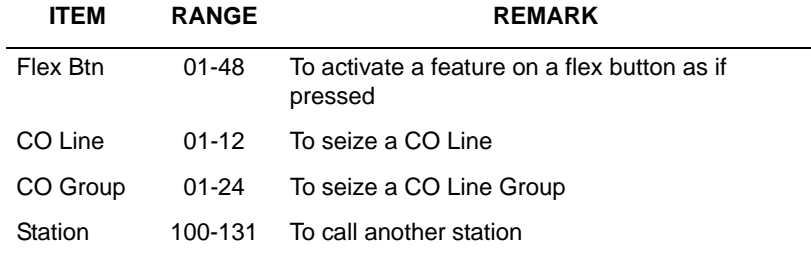
## **SMDR Account Group (PGM 124)**

Stations can be assigned as a member of a call account group on SMDR. A station belongs to only one call account group. The system supports 99 SMDR Account Groups.

All stations are not assigned as a member of any Call Account Group by default

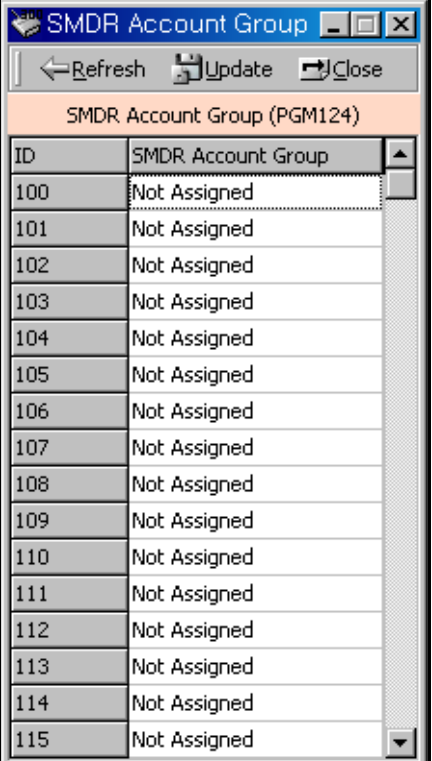

## **Copy DSS Button (PGM 125)**

The assigned DSS button of a DKTU can be copied to another station or ICM group. This does not apply to DSS BOX / Doorbox

#### **Operation**

- 1. Click the [Copy DSS Button].
- 2. Enter the station number and select the type of destination. You can select two types of destinations. One is station and the other is ICM Group.
- 3. Press the [Update] button to save the data.

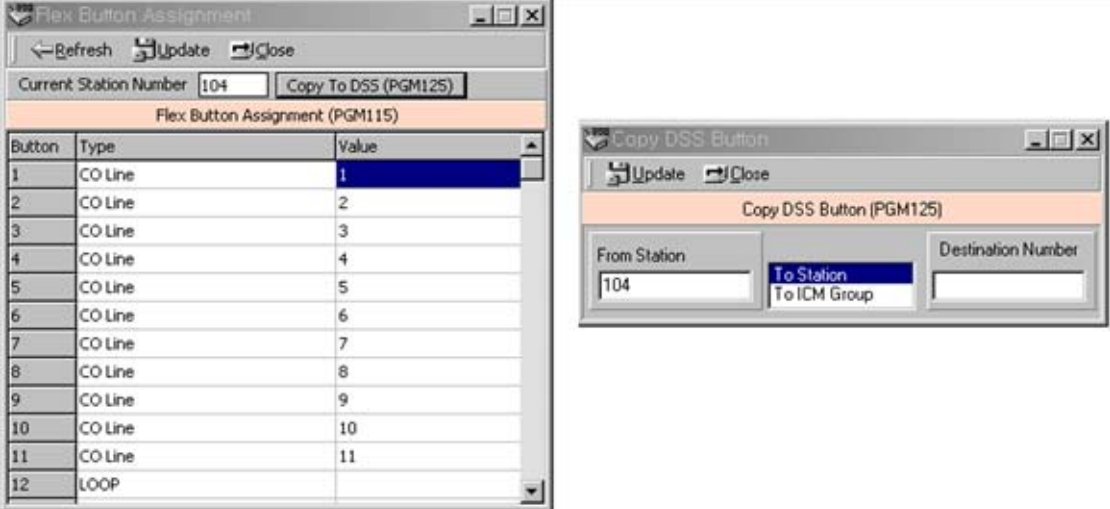

### **Station IP List for CTI (PGM126)**

The SBX IP does not support CTIU for a CTI link. Instead of CTIU, you can make a CTI connection with a LAN connection. To use this feature, you must enter the IP address of the PC's that you want to use with CTI. For example, if you use station 100 and your IP address is 10.0.0.5, then you should enter this table with station 100 and IP address of 10.0.0.5.

You can enter this mapped table up to the max station numbers of the SBX IP. The limitation is dependent on the lock key that is installed on SBX IP system.

## **Station Mailbox Attributes (PGM 127)**

You can provide a mailbox with administrative options to perform common tasks associated with the VM. This mailbox may also be used to record a broadcast message that is delivered to all mailboxes in the system.

- There are no limits on the number of mailboxes that can be marked as administrators.
- Only 1 mailbox can be active in the administration area at a time.

#### **Operation**

Once the System Administrator assigns Admin Rights, the user can perform additional mailbox funtions (1-6) for all active mailboxes in the system:

Add/delete a mailbox, reset a password, record a greeting/broadcast message/MB name.

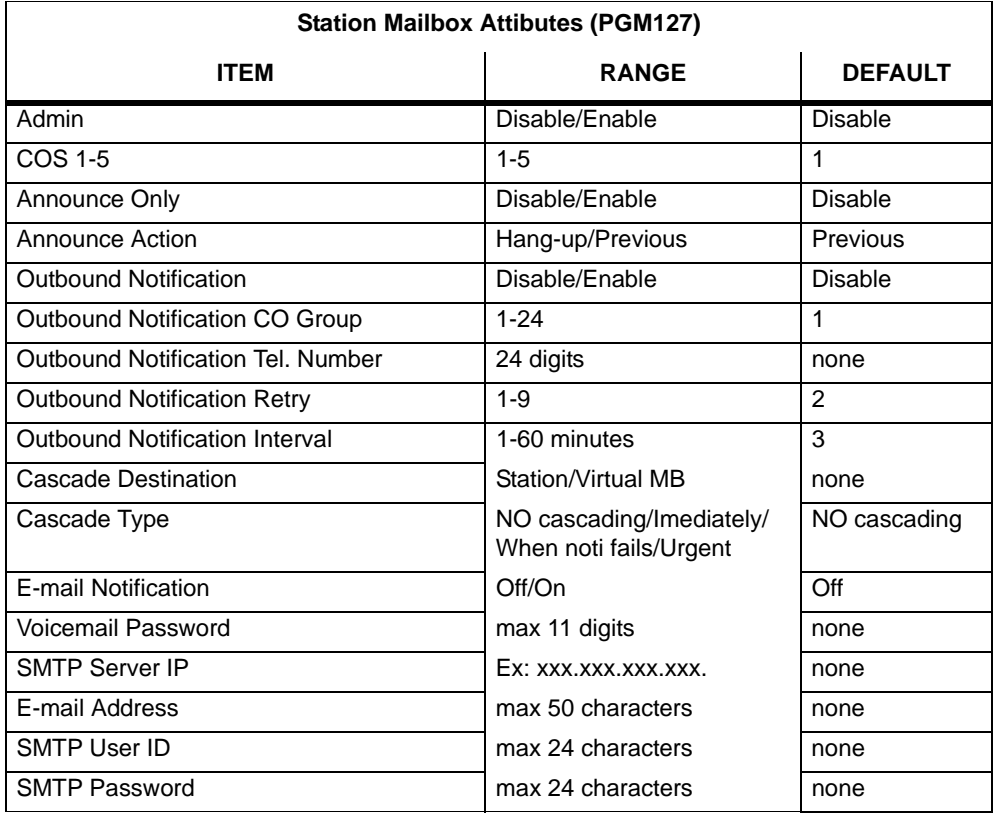

## **Virtual Mailbox Attributes (PGM 129)**

You can set up virtual mailboxes which are simply voice mailboxes that do not have a digital, IP, or SLT extension associated with it.

By default, extensions 200-249 are the default virtual mailboxes.

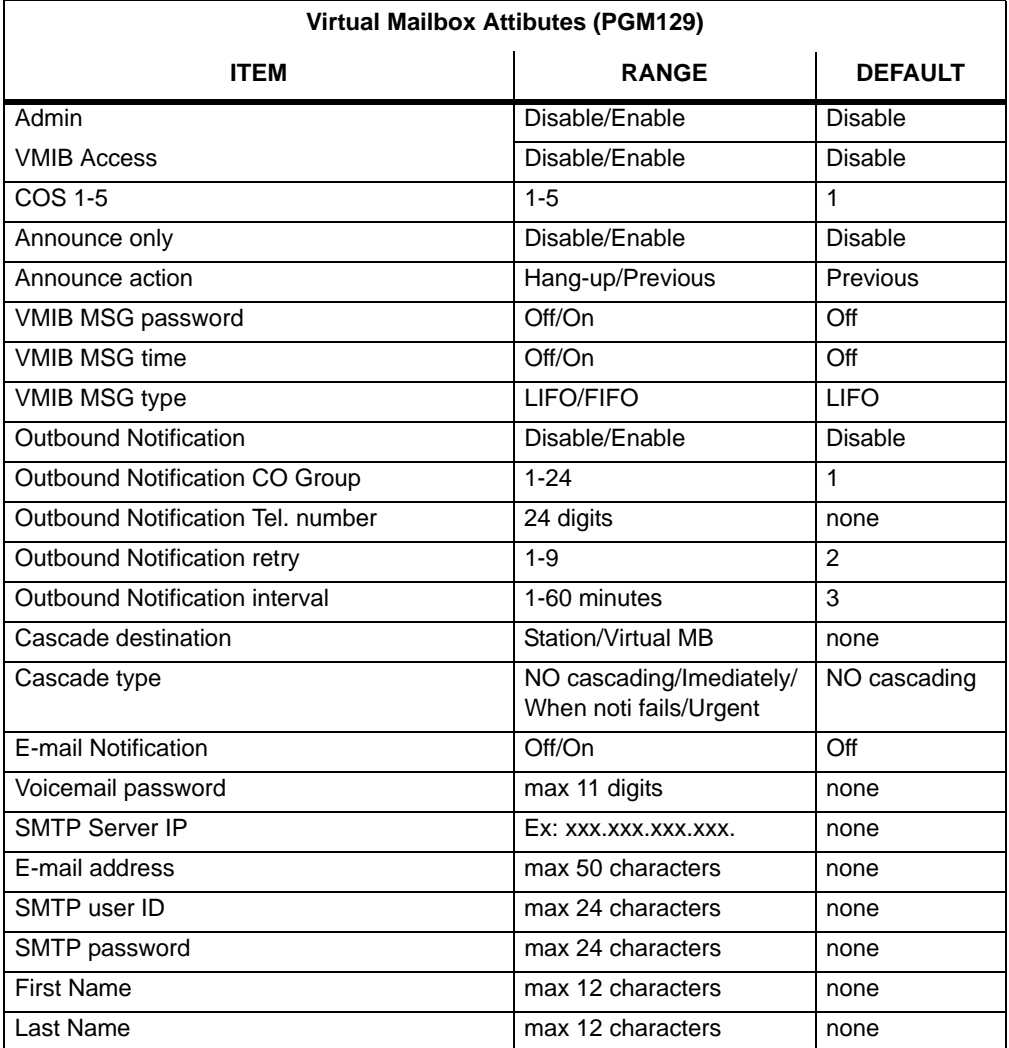

# **Display Station with COS (PGM 130)**

This feature is linked to Station COS PGM 116.

## **CO Group Access Station (PGM 131)**

This feature is linked Station COS PGM117. Refer to PGM 117 (CO Group Access Display).

## **Hot Desk Attribute (PGM 250)**

PGM 250 is used to configure the Hot desk feature.

# **CO Line Base Program**

Use this CO Line Base Program to change CO Line features. The program number is from PGM140 to PGM144.

### **CO Related Admin (PGM 140/141/142/143/146/147)**

This PC Admin links various features that are related to each other. So, you can move to another programming with a popup menu.

### **Operation1**

You will see the adjacent window that displays CO line basic information (PGM140).

With this window, you can select a linked menu by selecting popup menu

The following case is the window when you select the CO Attribute menu item in the popup menu.

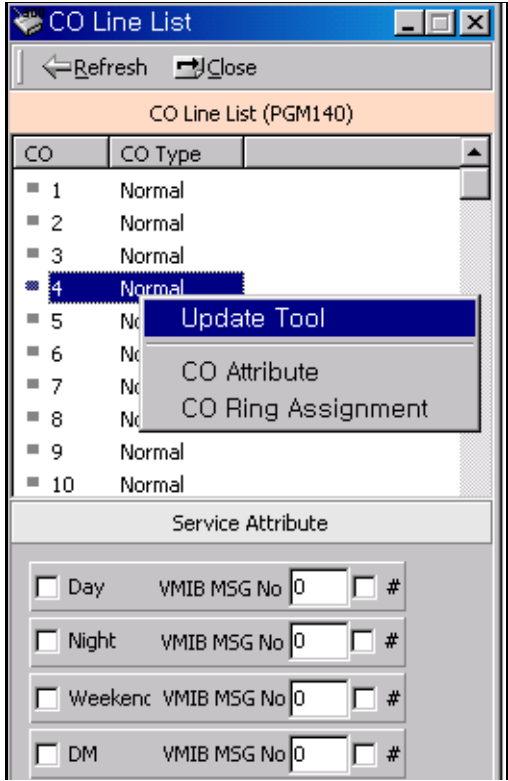

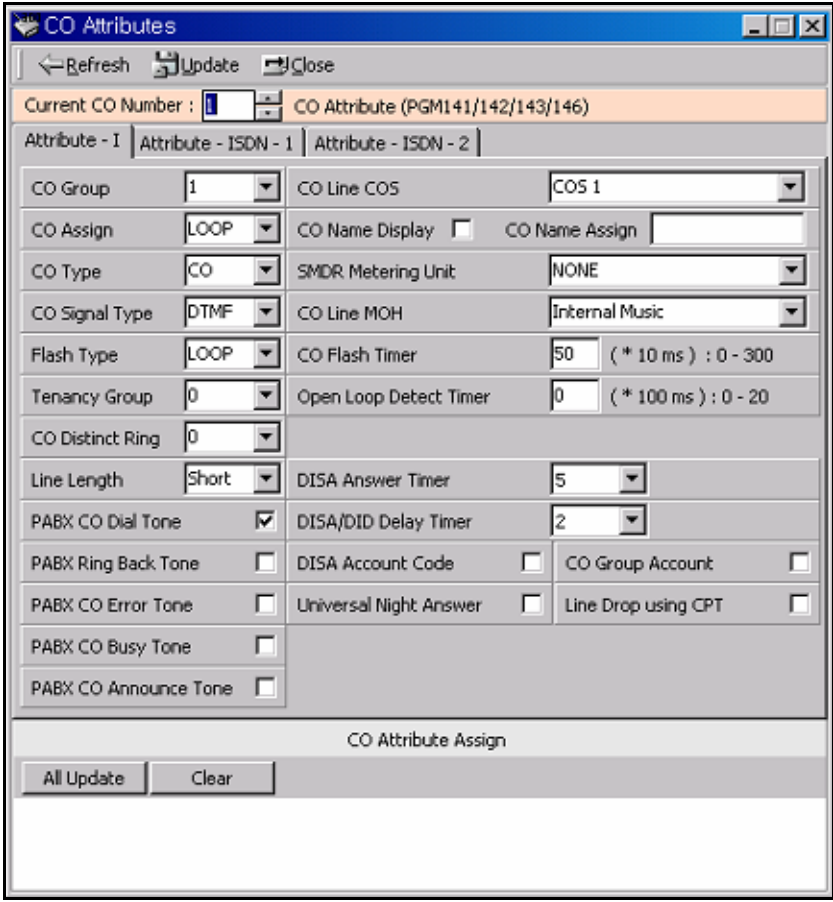

### **Operation2 - Several CO Attributes update**

- 1. Change the admin field(s) you want in the CO Attributes window.
- 2. Drag and Drop several CO in CO List (PGM140) to the CO Attributes Assignment area.
- 3. Press the "Update All" button to update. If you want another CO line, press the "Clear" button.

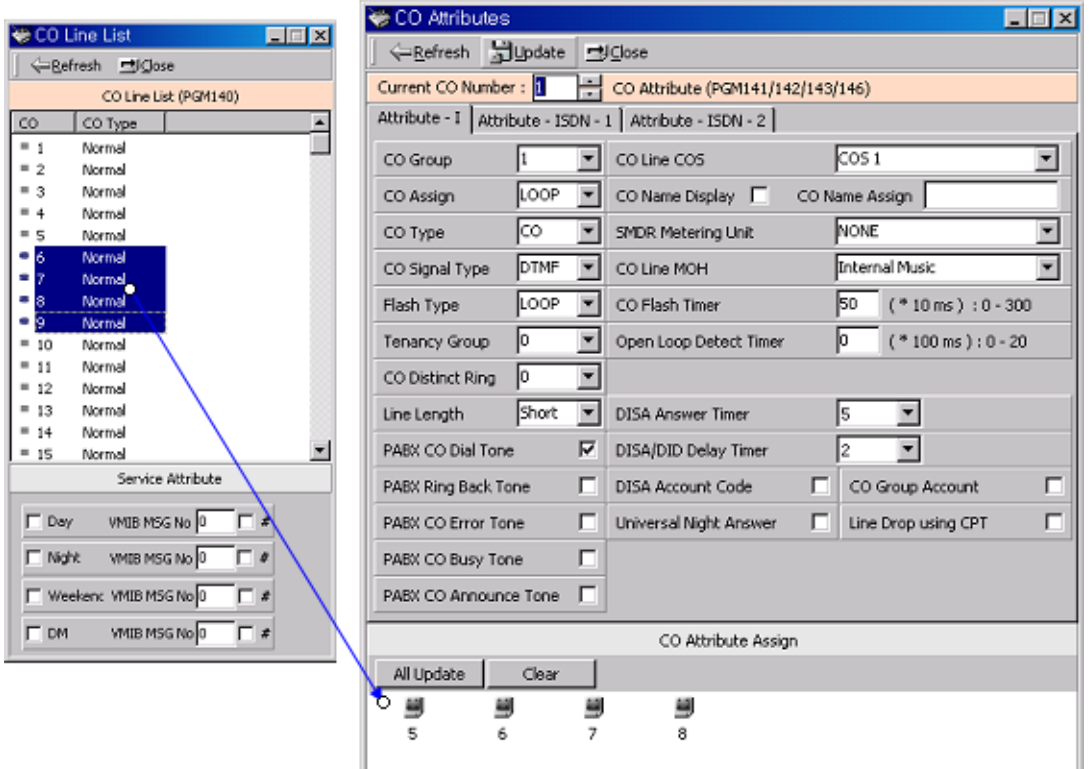

CO Service Type (PGM140)

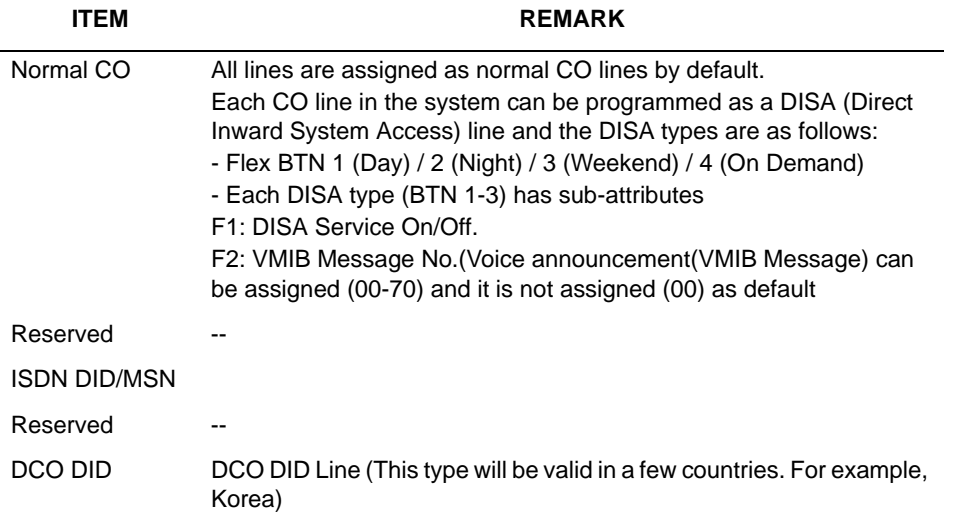

### CO Line Attributes **I** (PGM141)

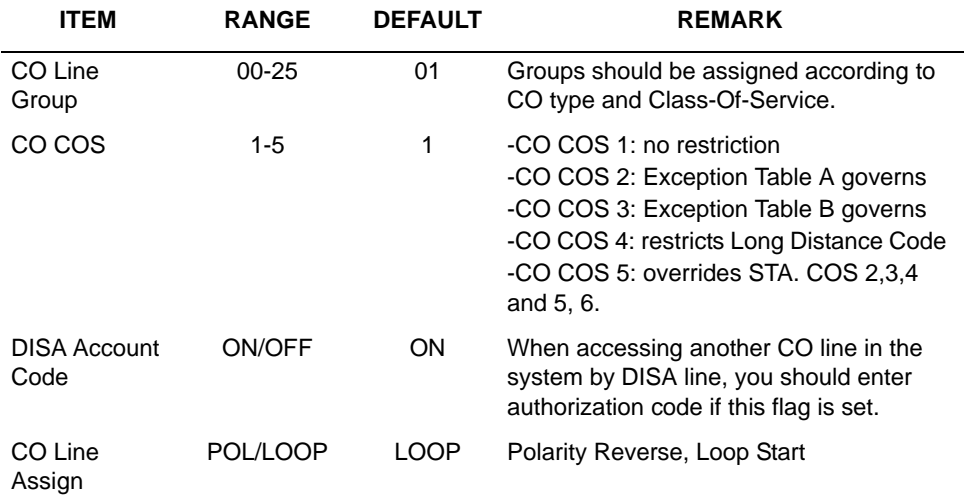

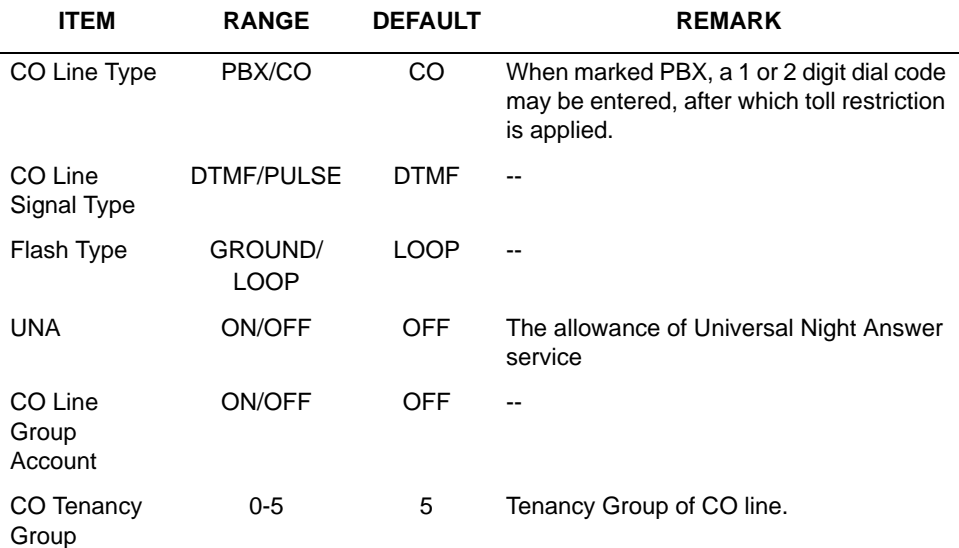

CO Line Attributes **I** (PGM141)

#### CO Line Attributes **II** (PGM142)

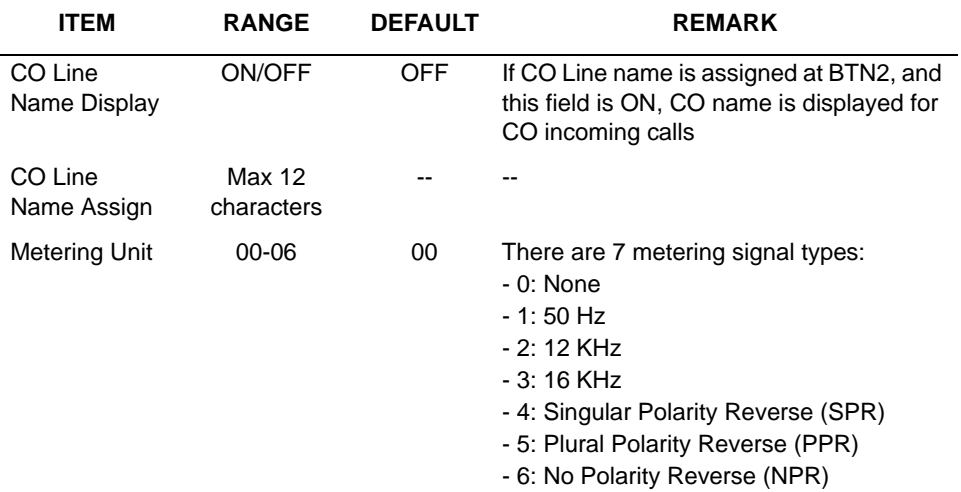

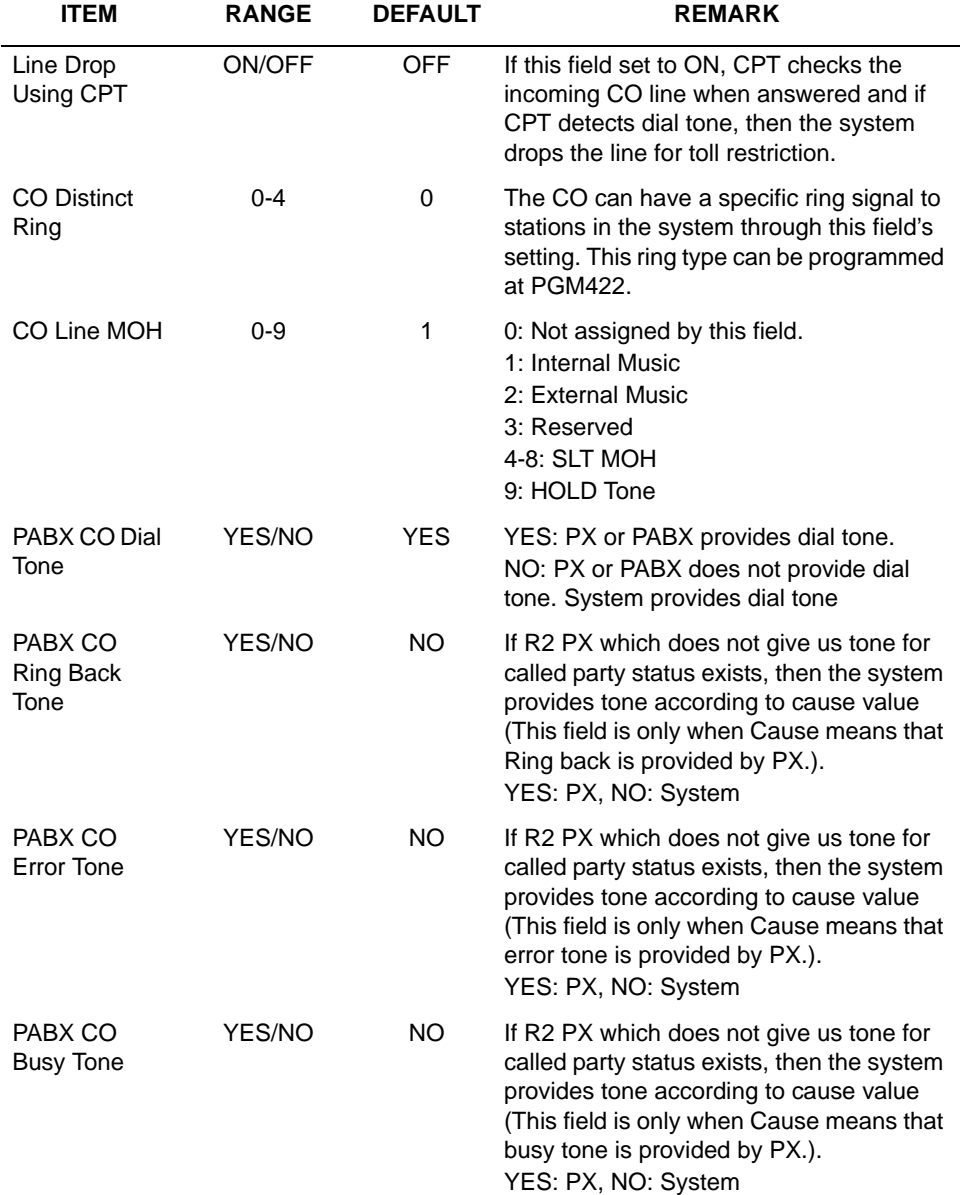

CO Line Attributes **II** (PGM142)

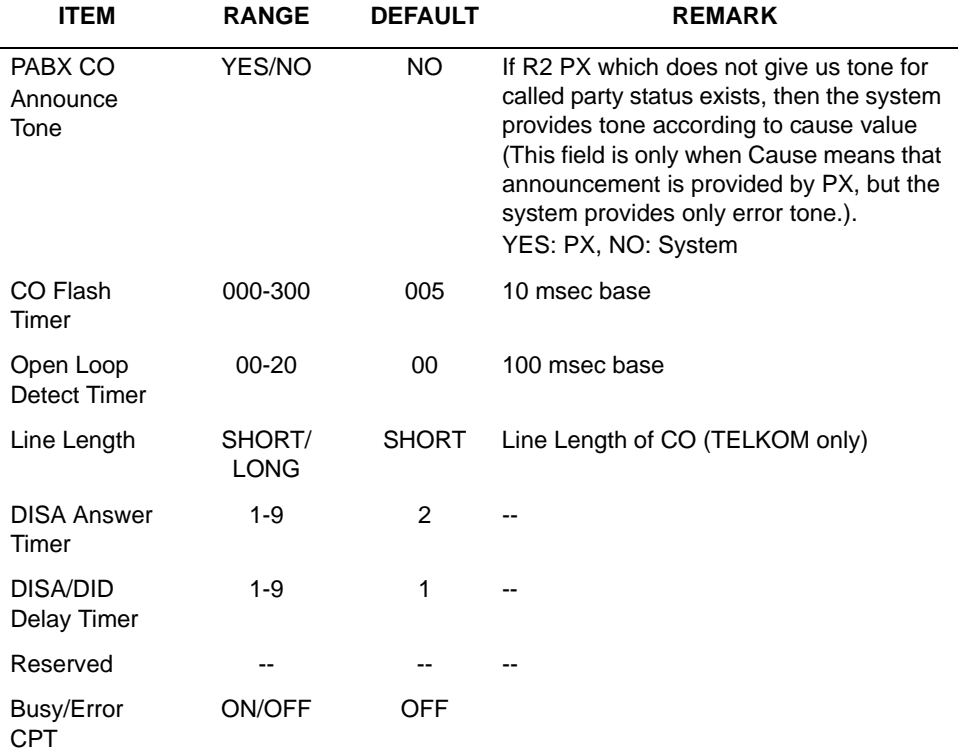

CO Line Attributes **II** (PGM142)

### ISDN CO Line Attributes (PGM143)

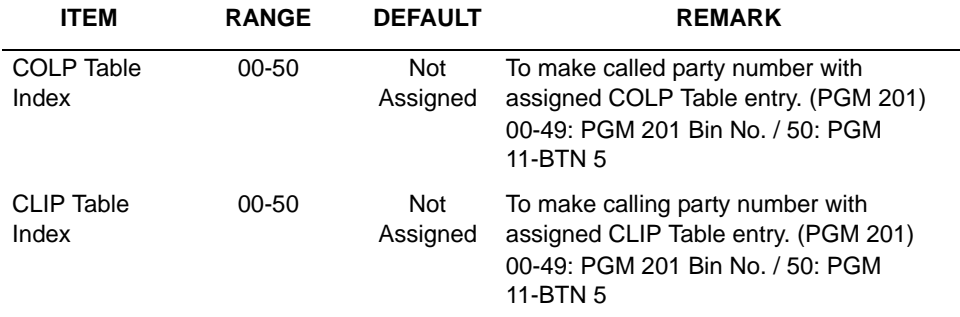

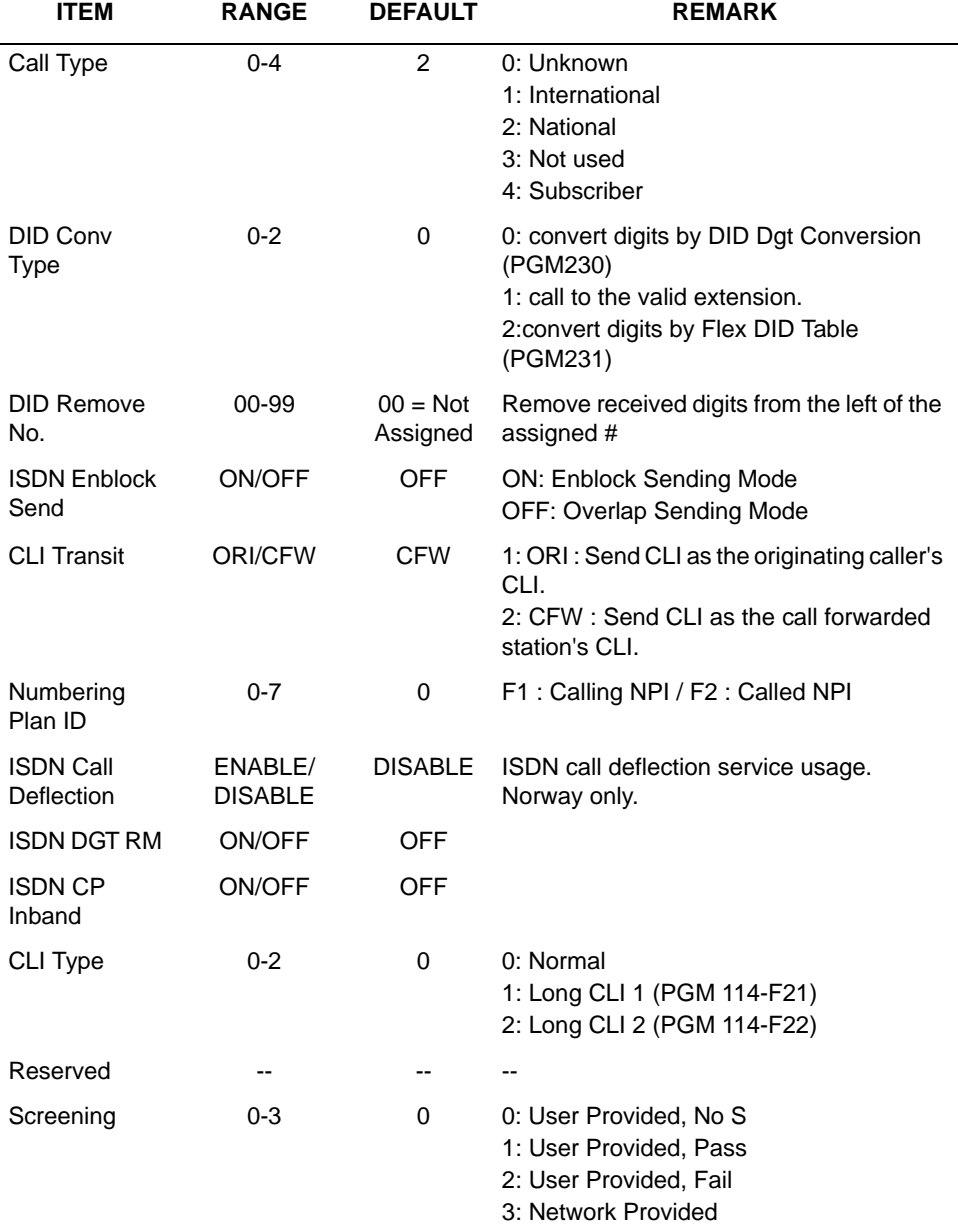

ISDN CO Line Attributes (PGM143)

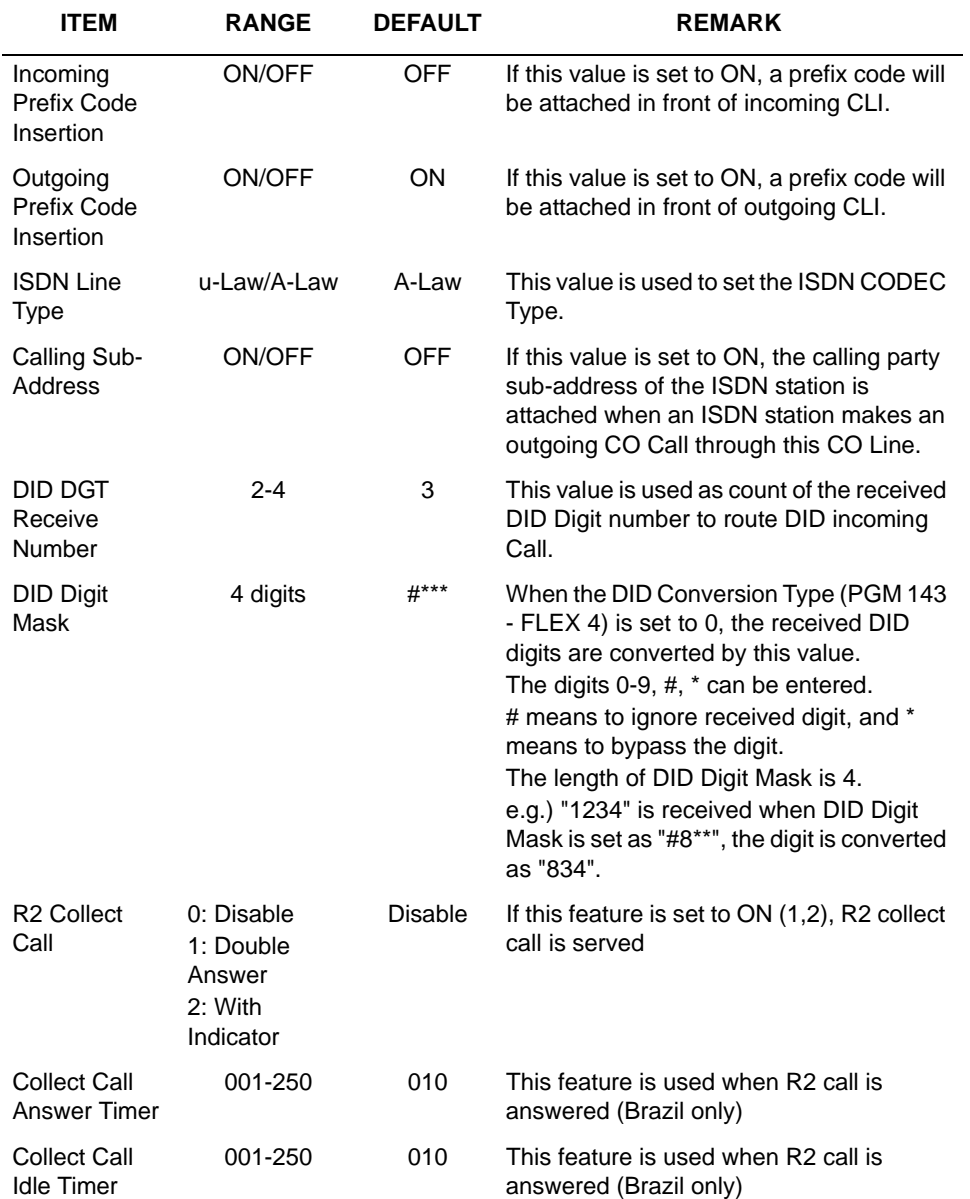

#### CO Line Attributes **III** (PGM146)

# **CO Ring Assignment (PGM 144)**

Each station can be assigned to receive a CO ring for only a certain period of time such as day, night, weekend and On-demand.

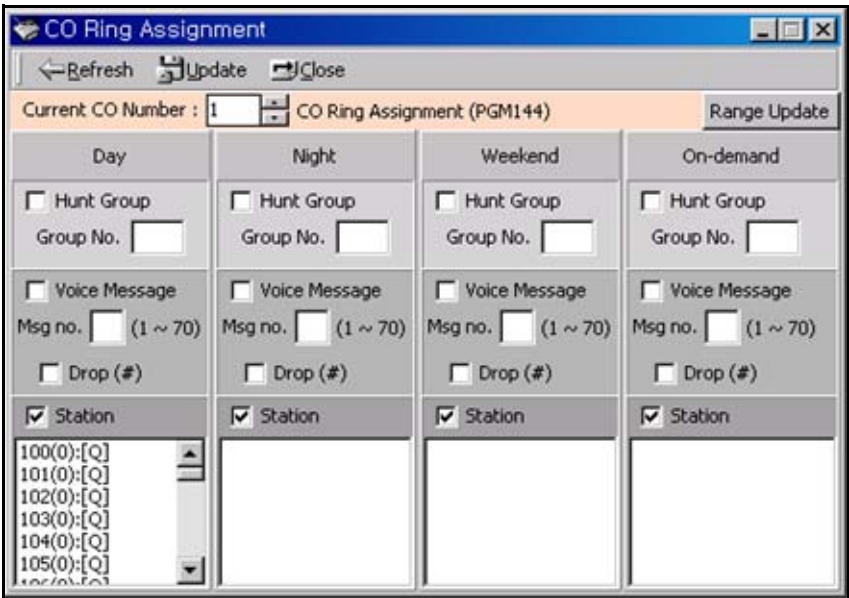

### **Operation**

- 1. Select the popup menu you want among the modes of Day, Night, Weekend, and On-demand.
- 2. Update CO Ring assignment by using "Station Assign" in the popup menu.

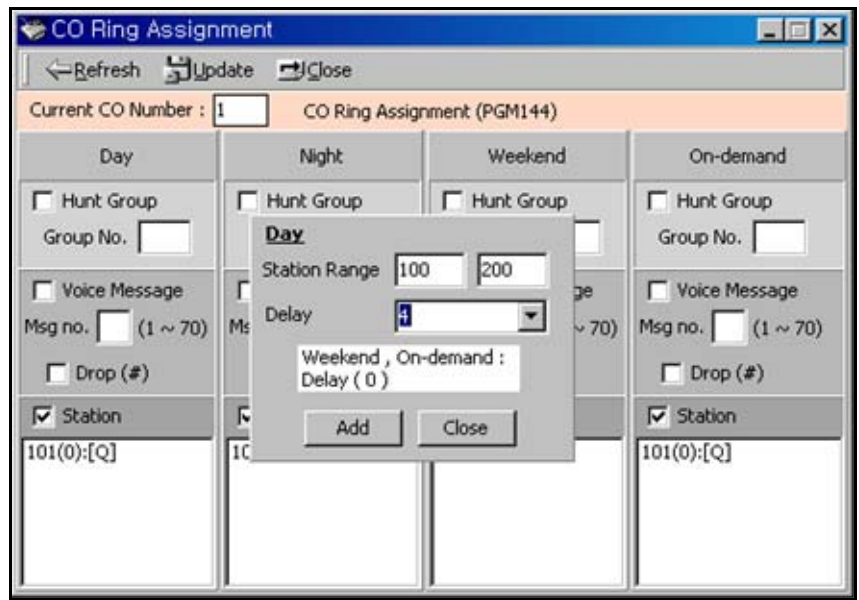

3. You can see the setting window and assign the station range and delay.

## **CO CID Attributes (PGM 147)**

User can assign some attributes related with CID setting.

#### **Operation**

- 1. Click [CO CIDU Attribute].
- 2. Enter the CO range for which you want to program CID attributes. Then current values will be displayed.
- 3. Select or enter each field and press the [Update] button to save data.

This menu was linked in other CO programming field.

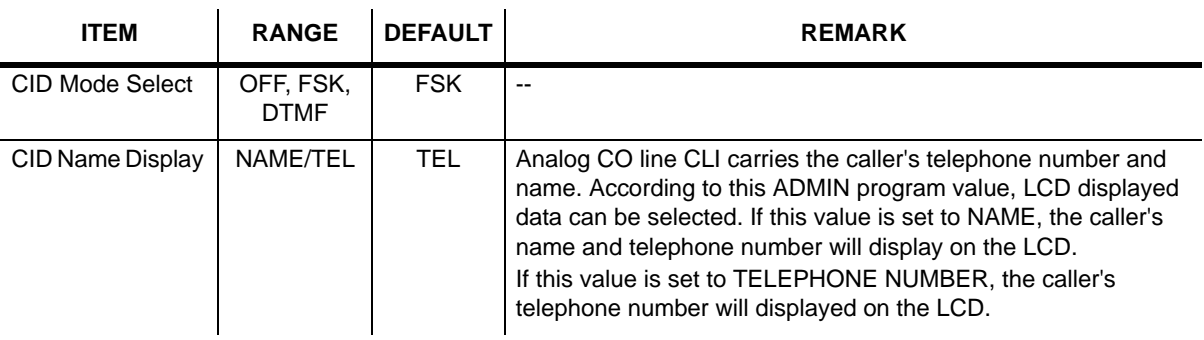

#### CO CIDU Attribute (PGM147)

# **T1 CO Line Attributes (PGM 152)**

Use this feature to set North American T1 standards that require the T1 terminating device, in this case the SBX IP system, include various "adjustable" timers and counters. Upon entry into PGM 152, use the dialpad to enter the desired CO line range.

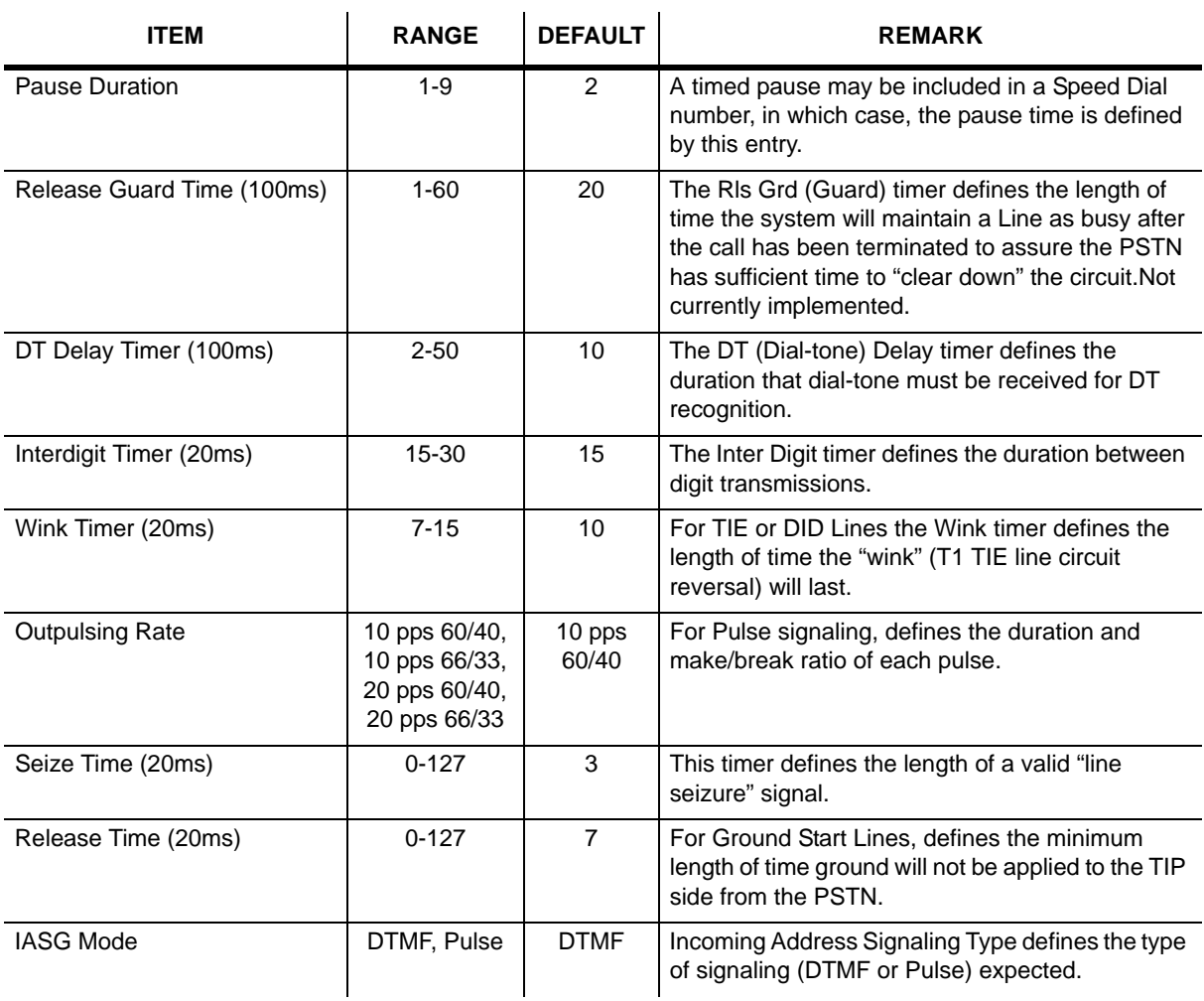

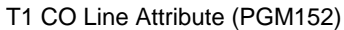

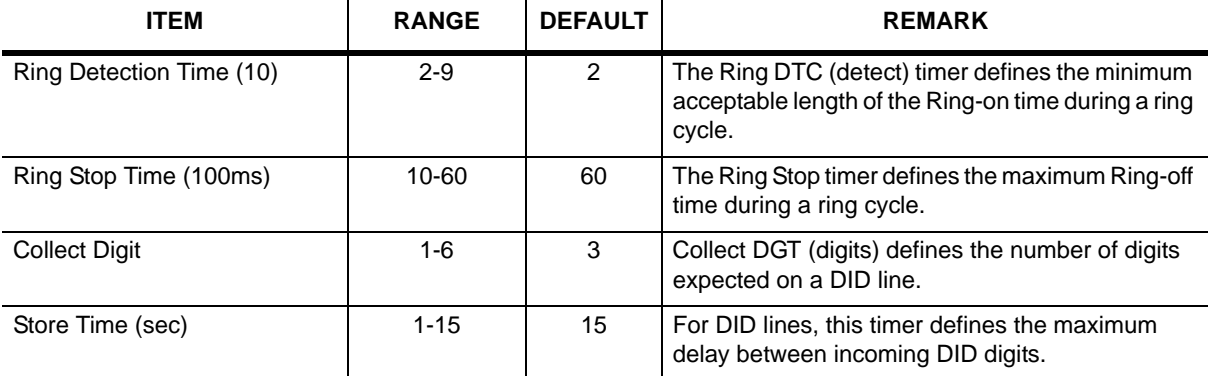

T1 CO Line Attribute (PGM152)

# **System Base Program**

Use the System Base Program to change any system features.

## **System Attributes (PGM 160/161/163)**

This area of programming changes system attributes.

### **Operation**

- 1. The System Attribute 1 window will display and you can select the Attribute II or Attribute Alarm by clicking the appropriate tab. Then you can view the current setting and update each field.
- 2. Refer to the following tables and change the values as desired.
- 3. After editing, press the [Update] button to save the changes.

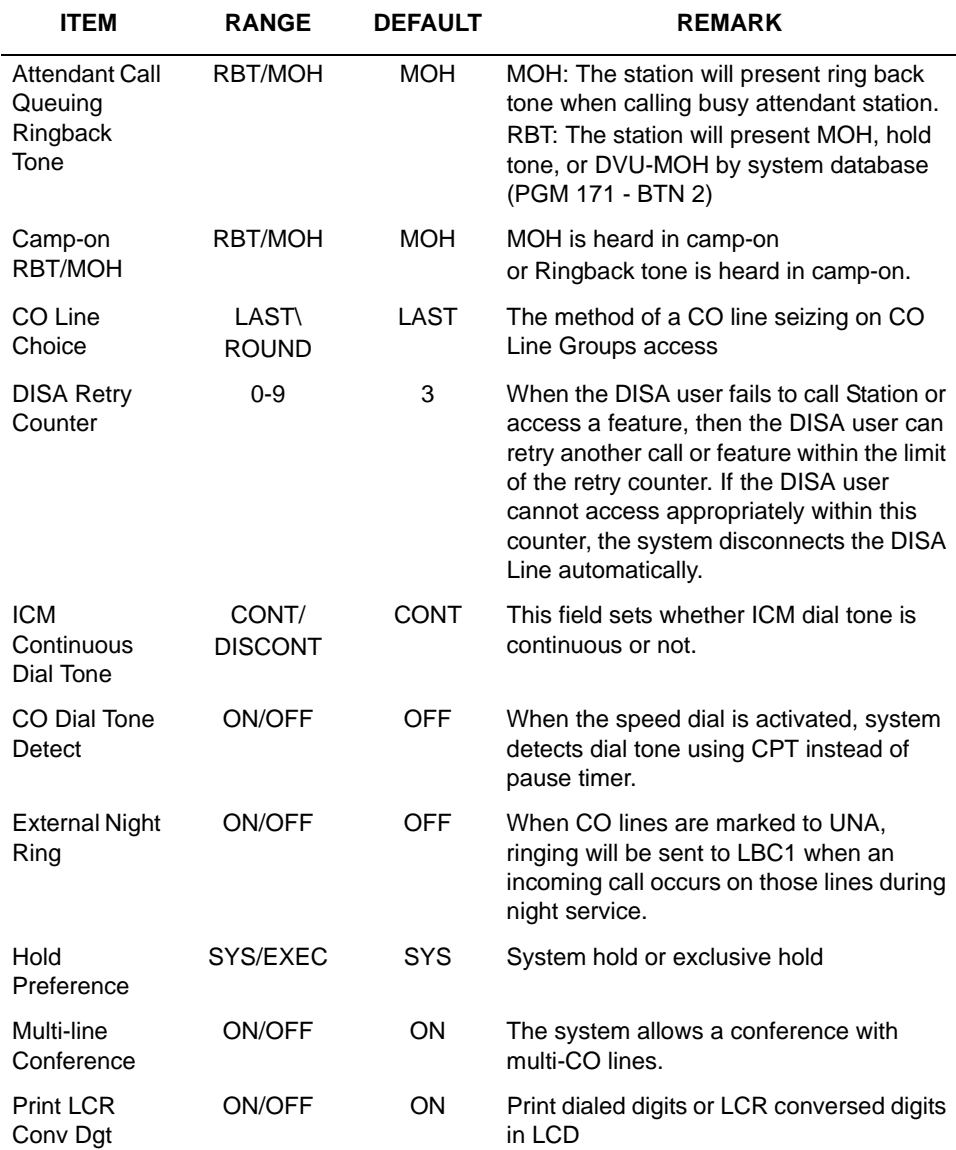

### System Attributes **I** (PGM160)

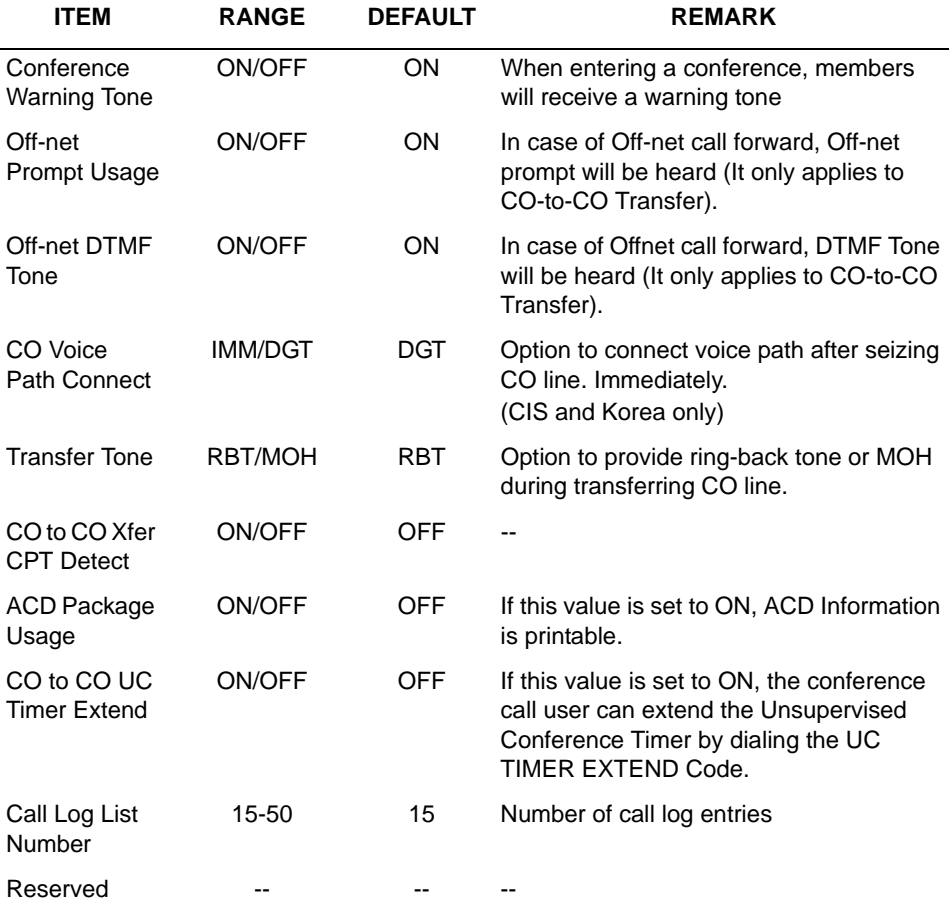

#### System Attributes **I** (PGM160)

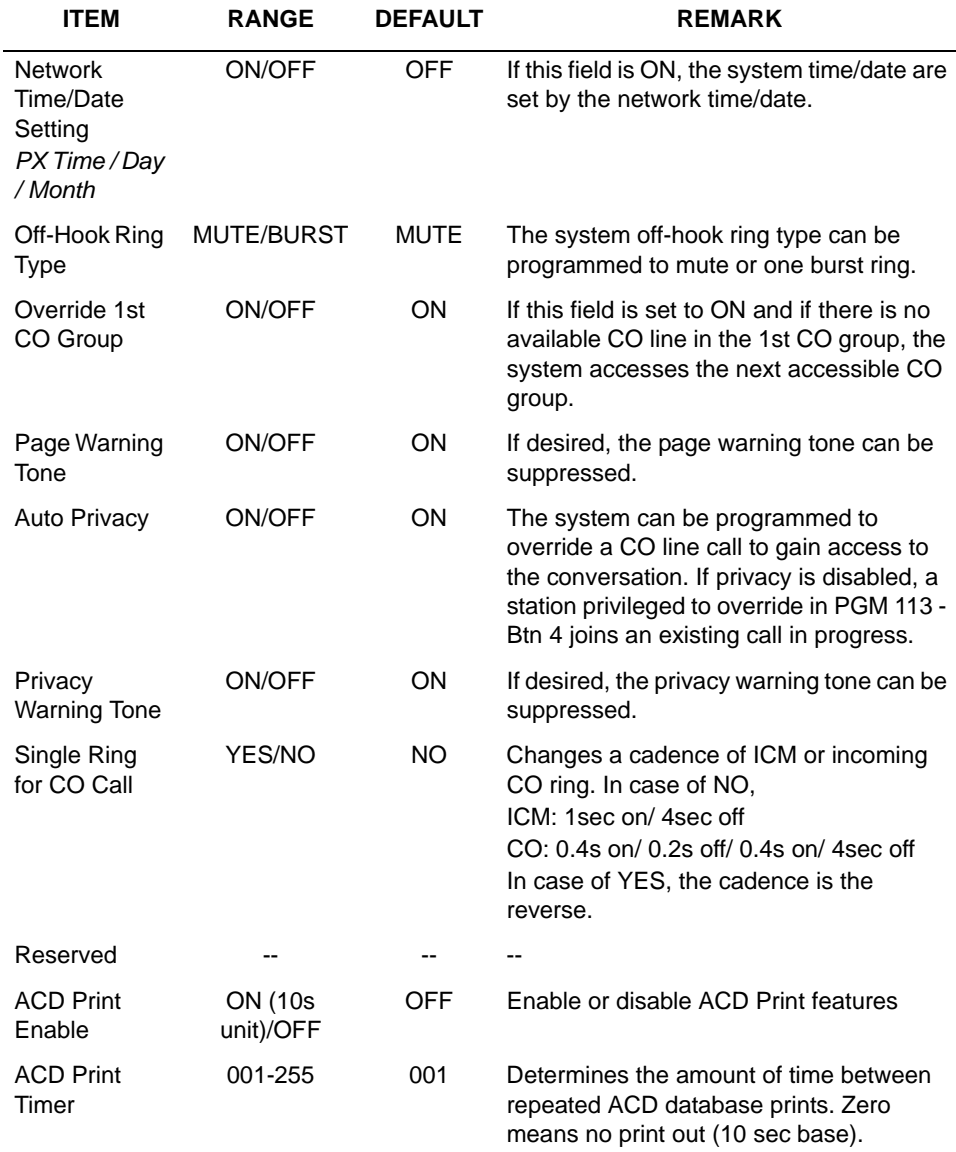

#### System Attributes **II** (PGM161)

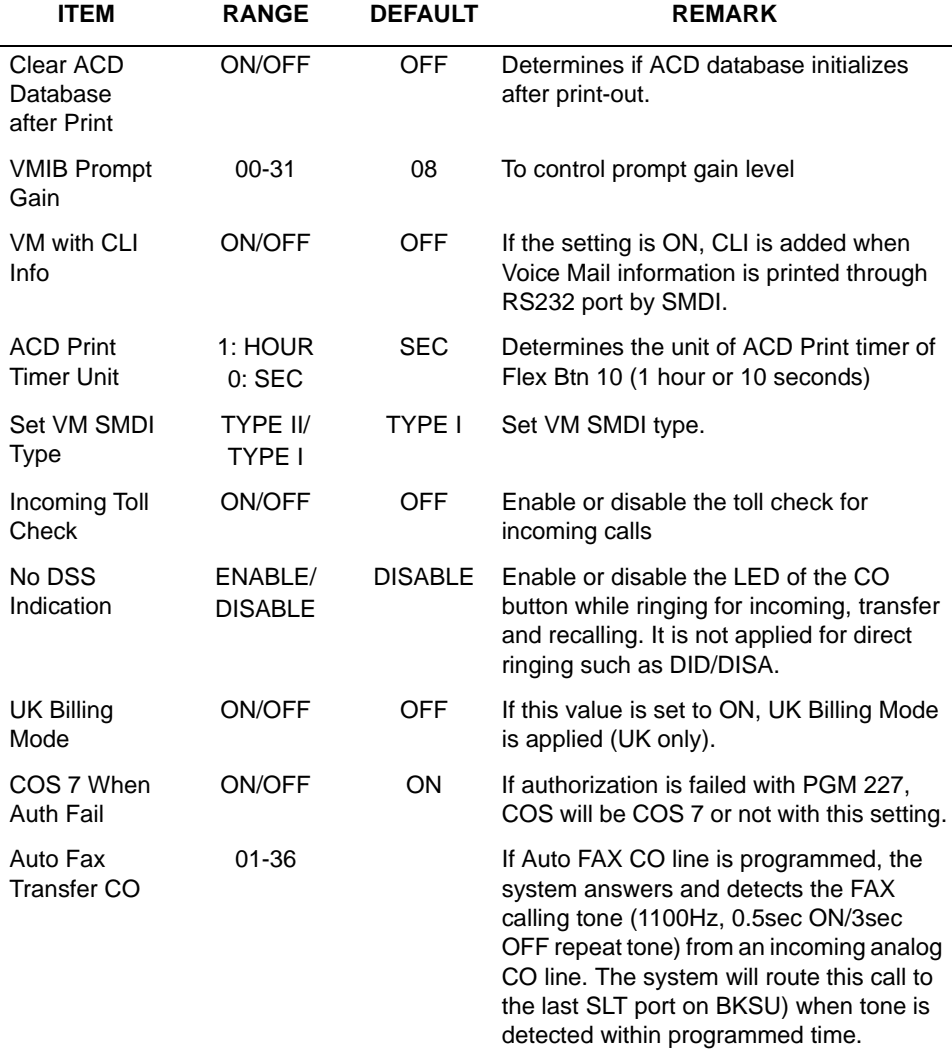

### System Attributes **II** (PGM161)

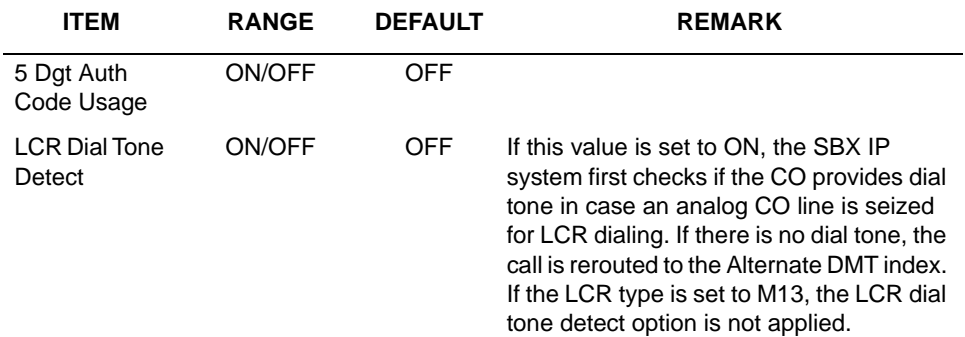

#### System Attributes **II** (PGM161)

System Attributes **III** (PGM163)

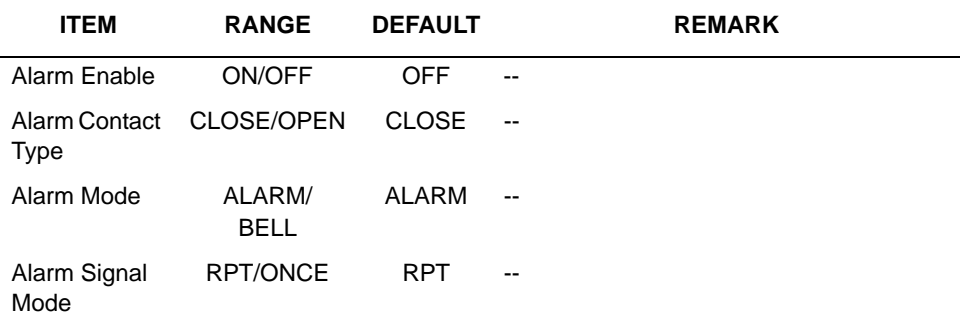

### **Admin Password (PGM 162)**

An Admin password is not assigned by default.

### **Operation**

Enter 4 digits for the Admin Password.

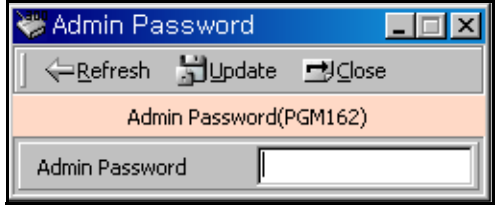

## **Attendant Assignment (PGM 164)**

A maximum of 5 Attendants can be assigned. This includes the Main Attendants and System Attendant. The System Attendant is different than a Main Attendant in respect to call handling and system management priority. The System Attendant has more priority than a Main Attendant. By default, the System Attendant is assigned Station 100, and Main Attendants are not assigned.

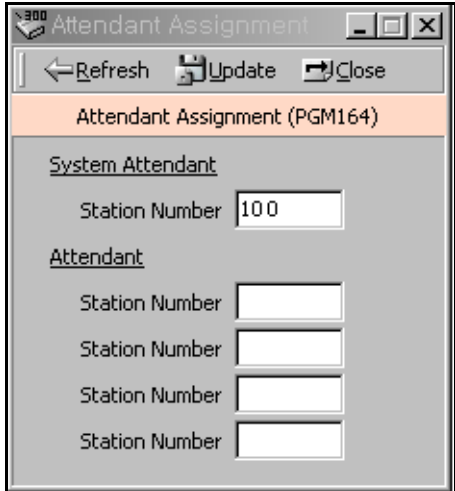

# **Auto Attendant VMIB Annc Assignment (PGM165)**

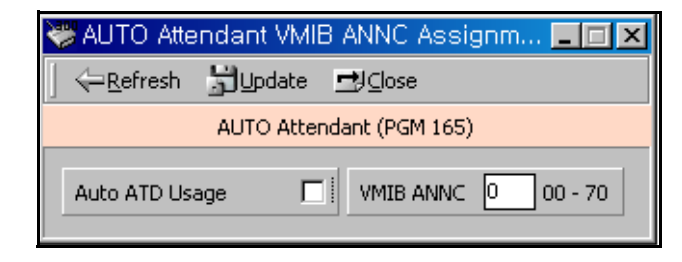

## **CO-to-CO COS (PGM 166)**

When a user of a DID/DISA/TIE line accesses another CO line, CO-to-CO COS is applied. The attributes of CO-to-CO COS are the same as the station COS.

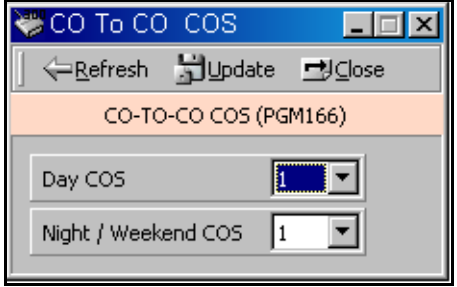

## **DID/DISA Destination (PGM 167)**

A station can be programmed to forward a DID call to the Attendant if the station is busy. Vacant or invalid calls are sent to the Main Attendant, or a busy tone is presented depending on admin programming.

### **Operation**

- Error Destination (When a wrong number is pressed)
	- TONE : A tone will be heard.
	- ATD : Call will be forwarded to the attendant.
	- Station Group : Call will be forwarded to a station group.
- Busy Destination (When a station is busy)
	- TONE : A tone will be heard.
	- ATD : Call will be forwarded to the attendant.
	- Station Group : Call will be forwarded to a station group.
- No Answer Destination (When there is no answer), input a station group to be forwarded.
	- TONE : A tone will be heard.
	- ATD : Call will be forwarded to the attendant.
	- Station Group : Call will be forwarded to a station group.
- Reroute Busy/Error/NO Answer, input a station group to be forwarded.
	- TONE : A tone will be heard.
	- ATD : Call will be forwarded to the attendant.
	- Station Group : Call will be forwarded to a station group.

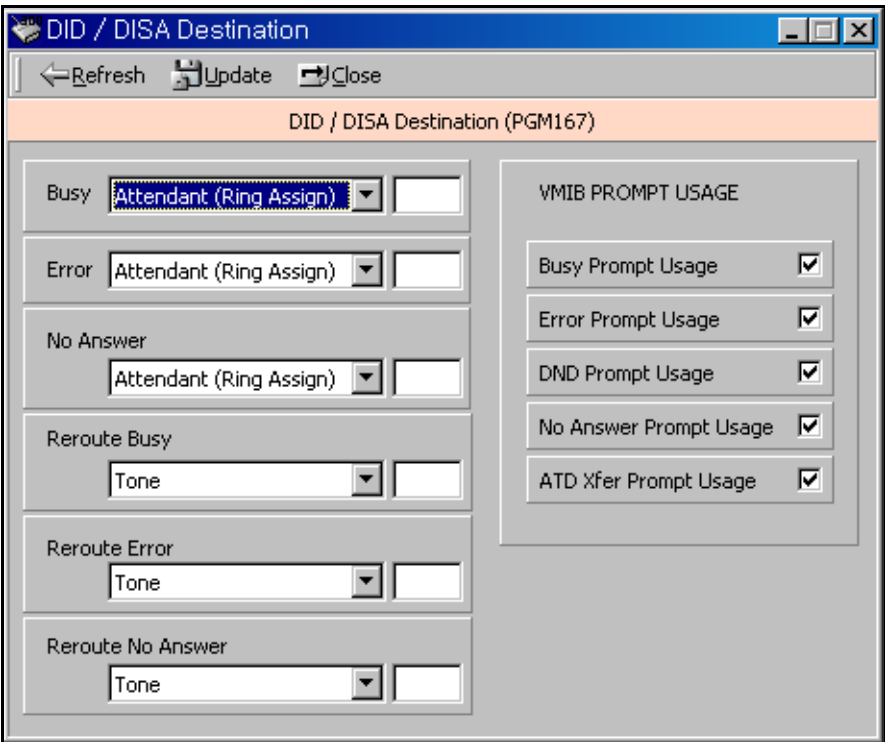

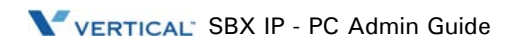

## **External Control Contact (PGM 168)**

Loud Bell Control, Door Open, External Device Control can be set to use an external control contact. The contact feature ranges from 1 to 4 contacts. A default value is not assigned.

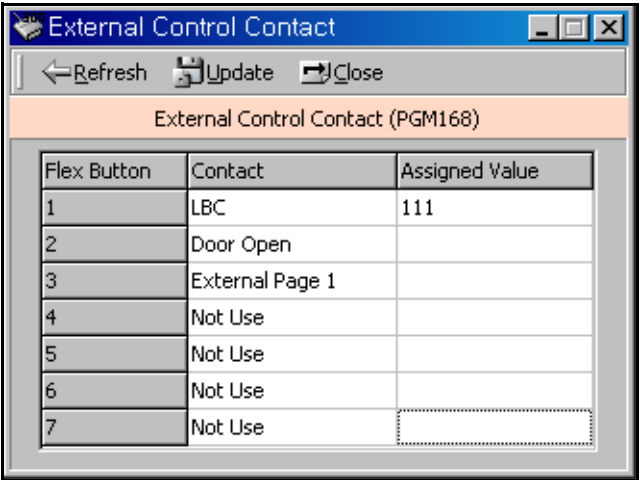

- 1. Select one of the control contacts.
- 2. For Loud Bell Control, indicate a station to be assigned.

# **LCD Date/Time/Language Display Mode (PGM 169)**

You can set a different time/date/language for the LCD screen.

#### **Operation**

- 1. LCD Time Mode : 12 Hour Mode or 24 Hour Mode.
- 2. LCD Date Mode : MM-DD-YY or DD-MM-YY.
- 3. LCD Language : Select a language.

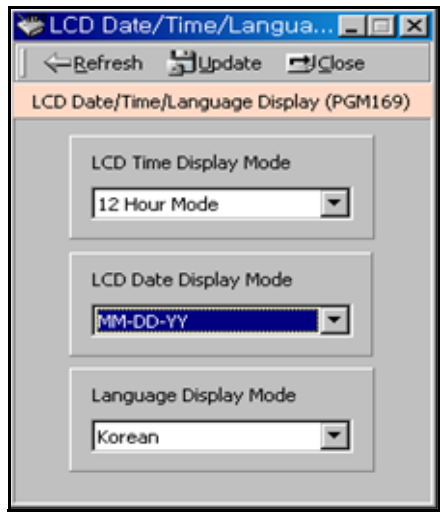

### **Modem (PGM 170)**

PGM 170 allows you to specify which station or CO line is connected to the modem. The last station 131 is assigned as default. The CO line isn't assigned any default value.

#### **Operation**

The range for stations is 100-131 and CO Line range is 1-12.

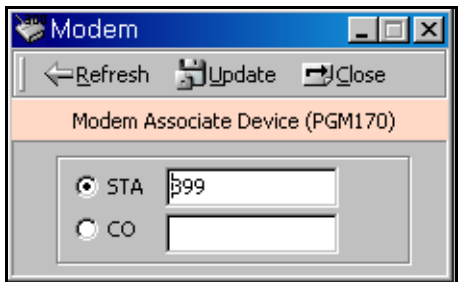

## **Music (PGM 171)**

You may assign BGM(Background Music), MOH(Music On Hold), and ICM Box / Doorbox Music Channel. MOH is the music a caller can hear while waiting for his call to be picked up again.

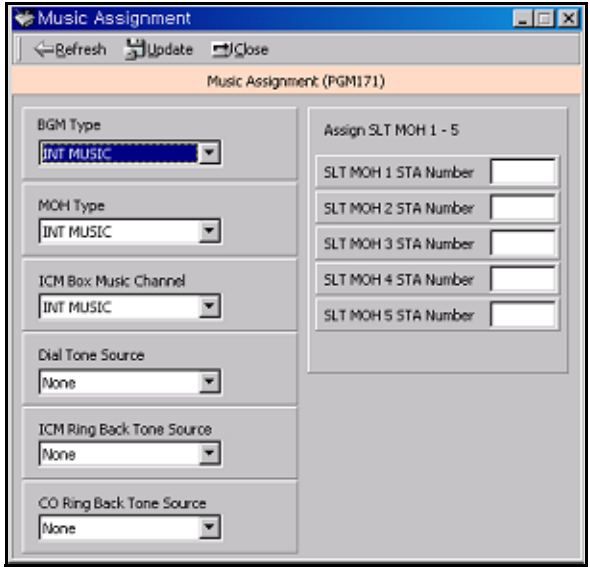

### **Operation**

- 1. Click [Music].
- 2. Refer to the table below and set the values.

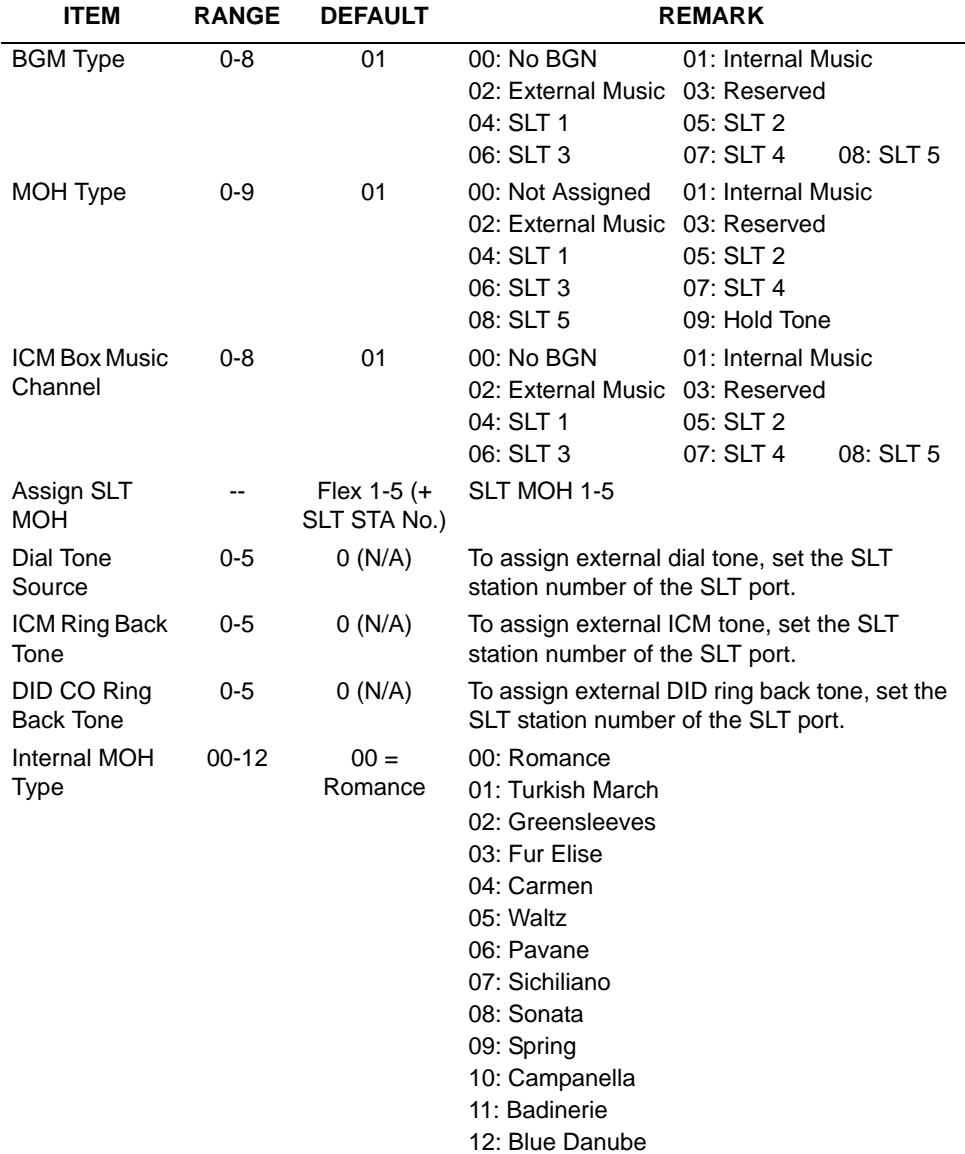

### **PBX Access Code (PGM 172)**

You can make an outside call through the station. A maximum of 4 PABX Access Codes are assignable. PABX Access Code is a 1- or 3-digit number. By default, PABX Access Codes are not assigned.

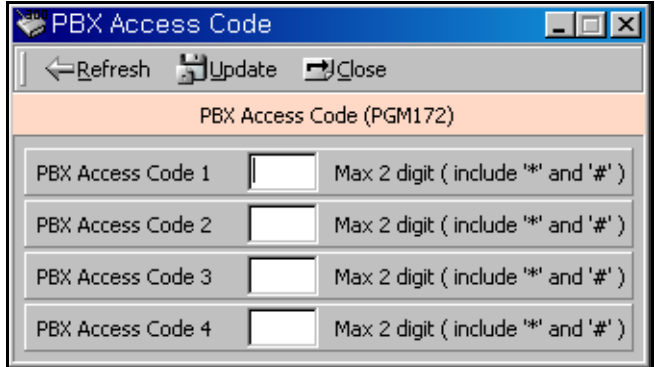

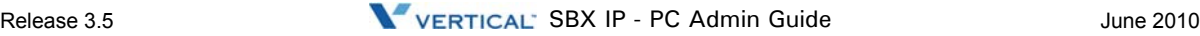

## **PLA (Preferred Line Answer) Priority (PGM 173)**

You can set up which order of priority calls are to be received.

#### **Operation**

Each item has the following meaning. Place them in priority order to receive each call by their priority.

- XFR : Transfer Call
- REC : Recall
- INC : Incoming Call
- QUE : Queued Call

You may not assign a duplicated number.

## **RS-232C Port Setting (PGM 174)**

You can set up RS-232C port configuration.

**Note:** If you use COM2 as MODU (MODEM interface), the maximum speed is limited to 9600bps.

If you use COM1 for PC Admin, the maximum speed is limited to 19200bps.

### **Operation**

Default values are shown below for each port.

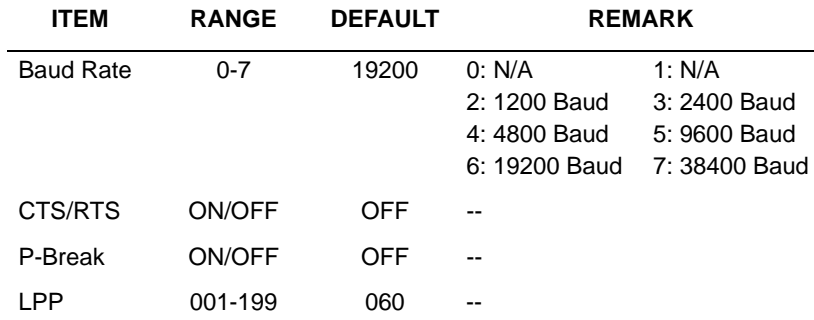

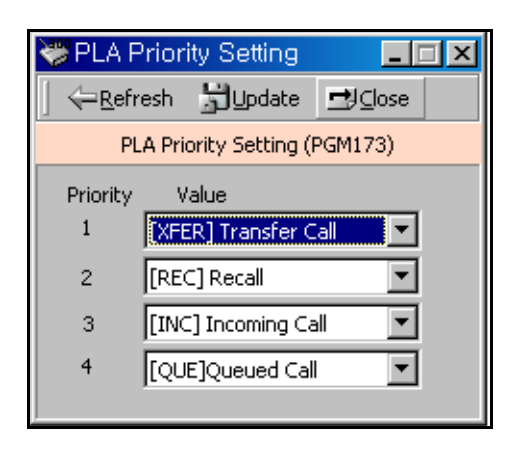

### **Print Serial Port Selection (PGM 175)**

You can change the usage of the print serial port. You can change the various input ports for applications.

### **Operation**

Refer to the following table and change the values.

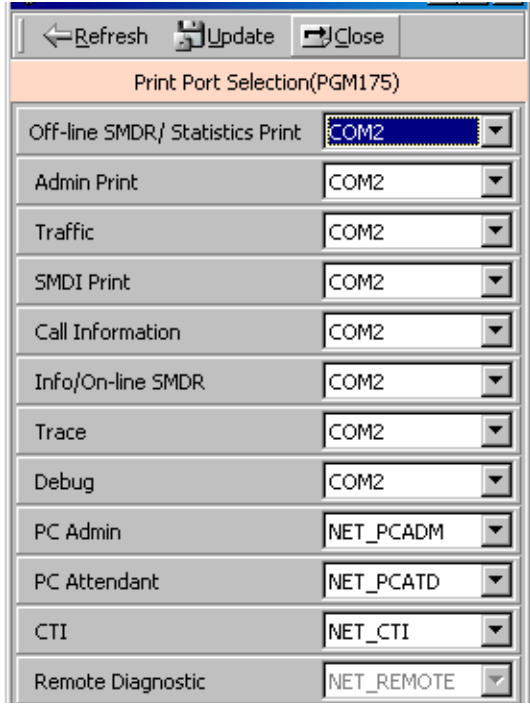

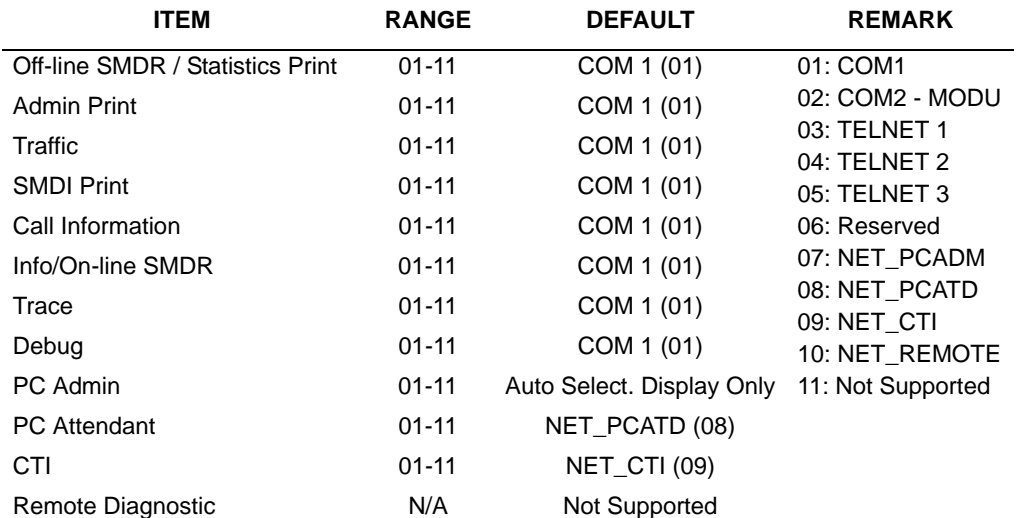

## **Pulse Dial / Speed Ratio (PGM 176)**.

If the type of CO line is PULSE instead of DTMF, it decides pulse dial ratio

## **SMDR Attributes (PGM 177)**

Station Message Detail Recording (SMDR) provides details on both incoming and outgoing calls. As an assignable database

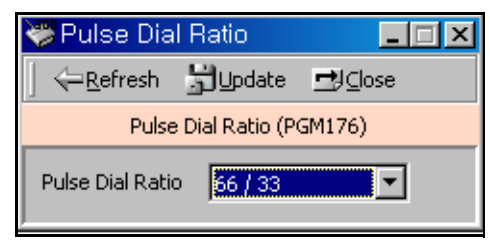

option, if Long Distance/All Call is selected, incoming and outgoing local and long distance calls are all provided. If only Long Distance is selected, then only outgoing calls that meet the toll check status requirements listed below are provided.

### **Operation**

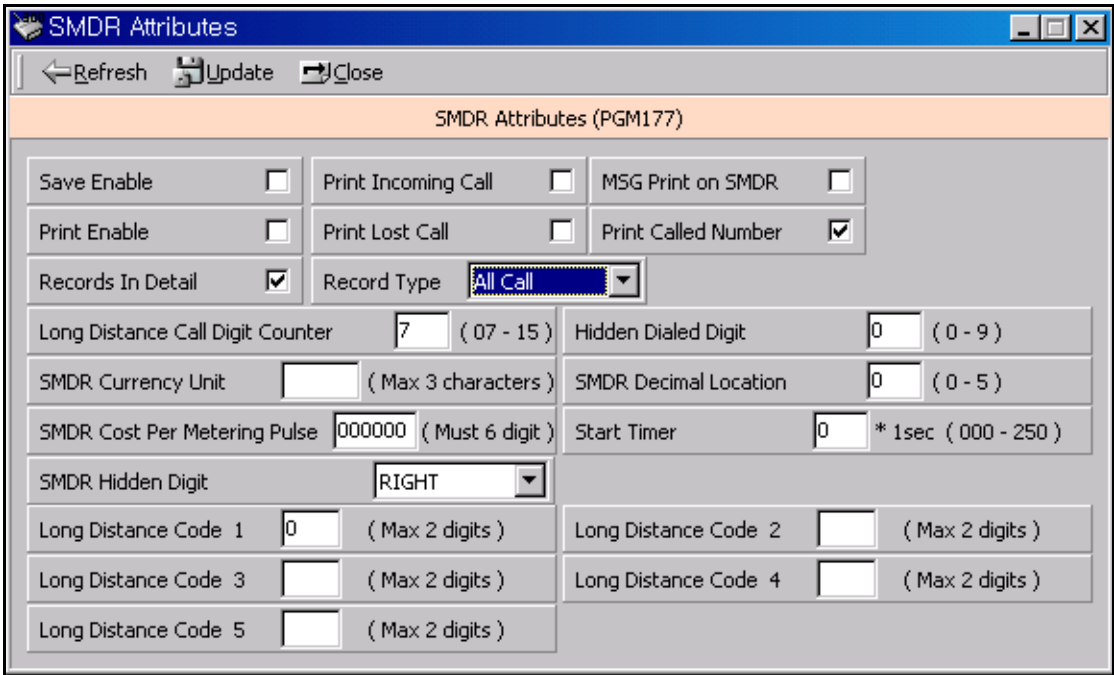

Refer to the following table and enter the desired values.

### **SMDR Attributes (PGM 177)**

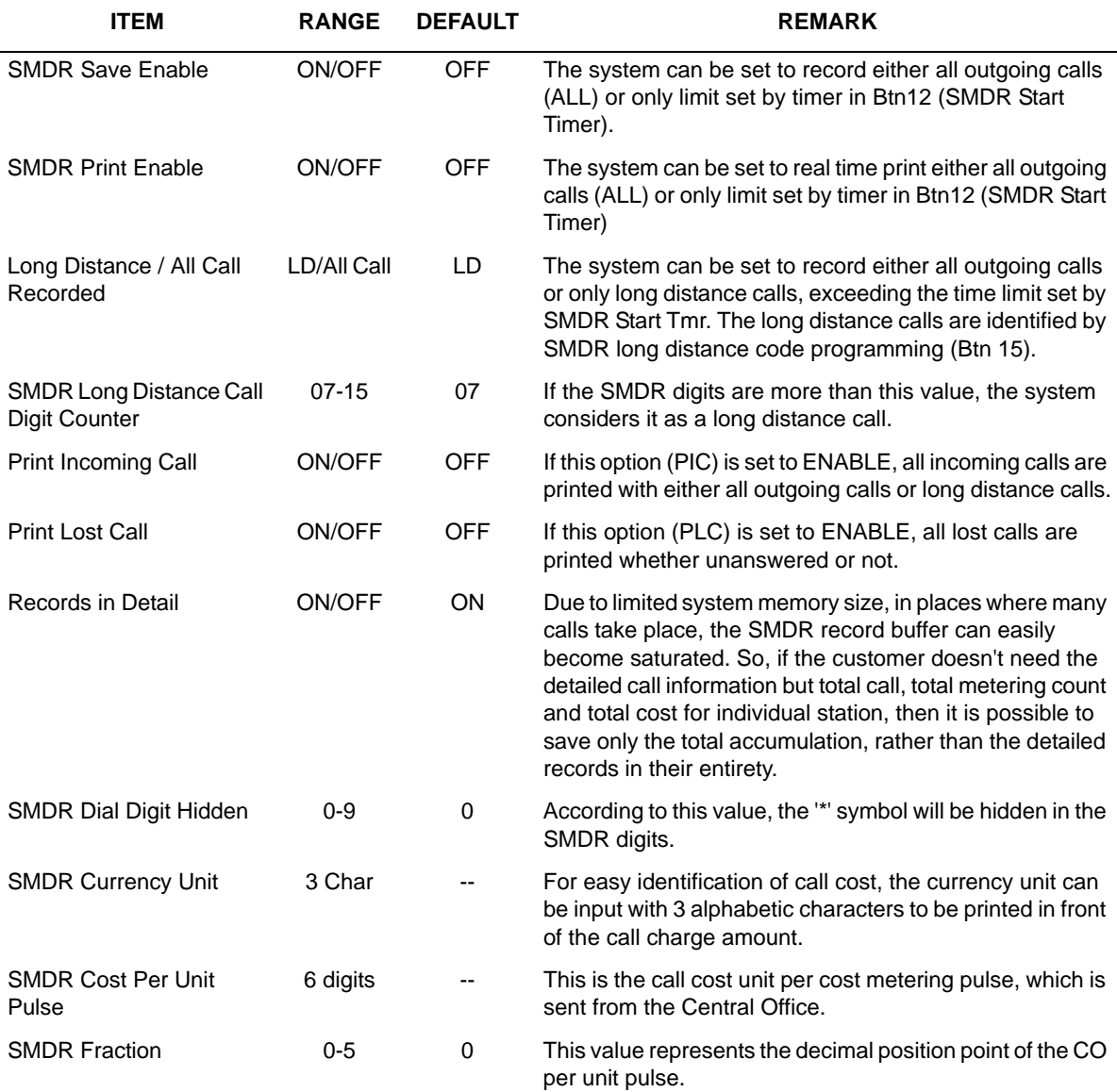
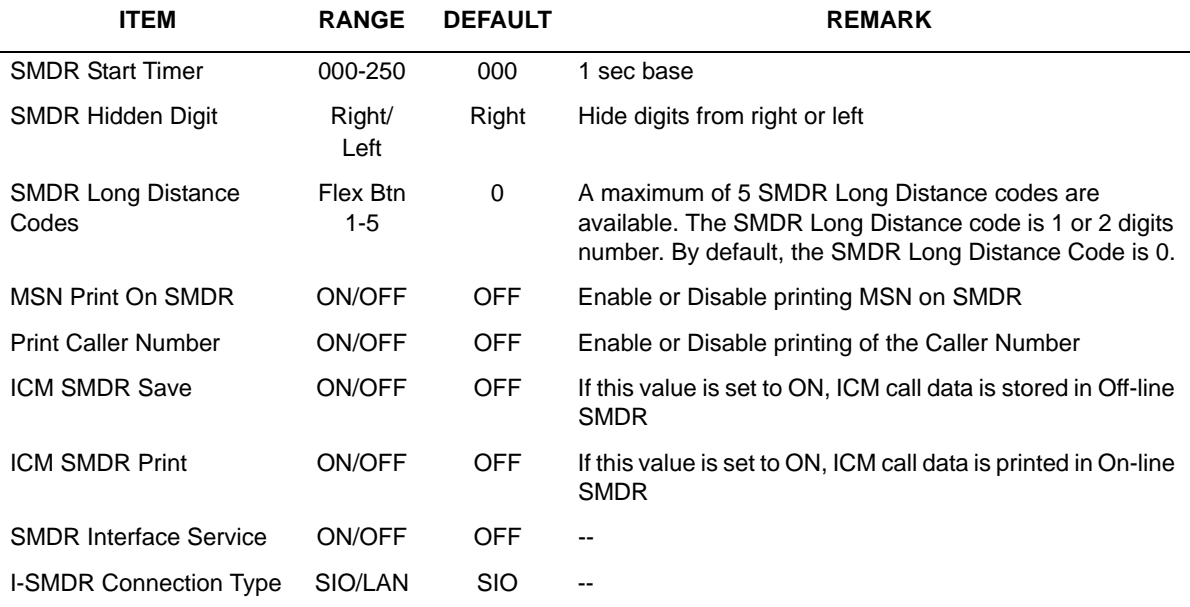

### **SMDR Attributes (PGM 177)**

# **System Date / Time (PGM 178) - Not Used**

# **Linked Station Pairs Table (PGM 179)**

You can link two stations in a pair. The "(M)" character indicate that this station is Master station.

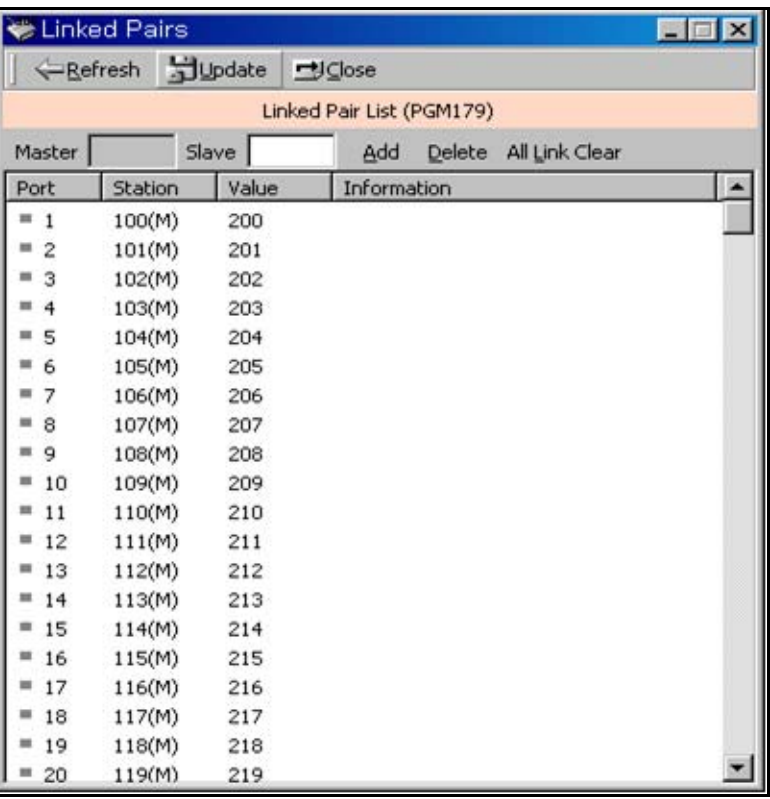

### **Operation**

- 1. Select a station number and enter a station number to be linked with.
- 2. Link the pair by clicking "Add". To delete a pair, click [Delete] button. Then information will display "A" character for addition and "D" character for deletion.

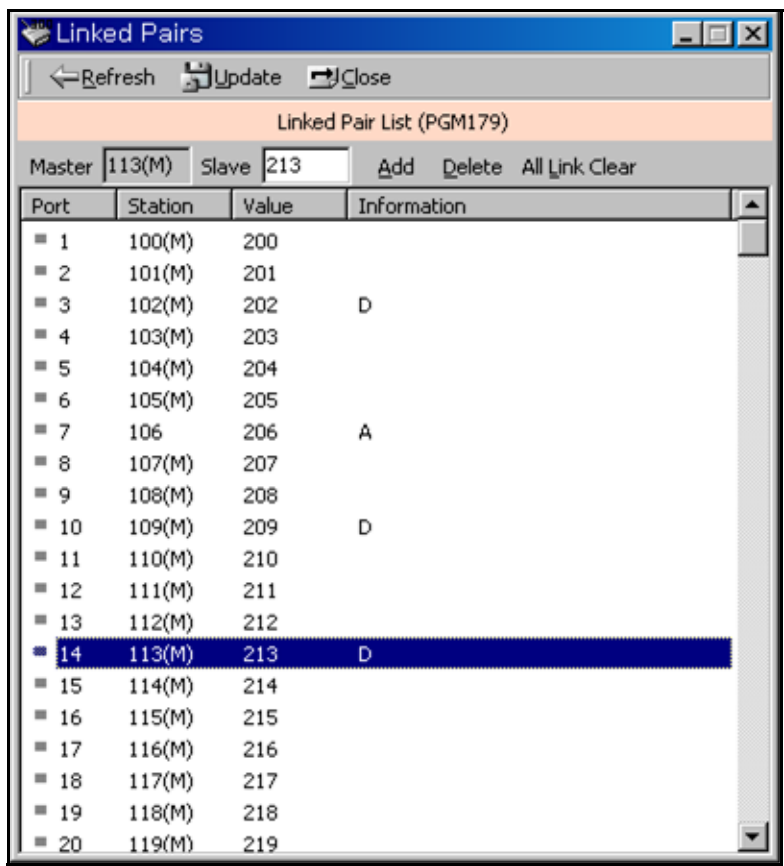

- 3. To adapt the changed pair(Add/Delete), click [Update].
- 4. If you want to clear all linked pair, click [All Link Clear].

# **System Timers I - III (PGM 180, 181,182)**

You can set the system timers to control the interval of time that each event occurs.

## **Operation**

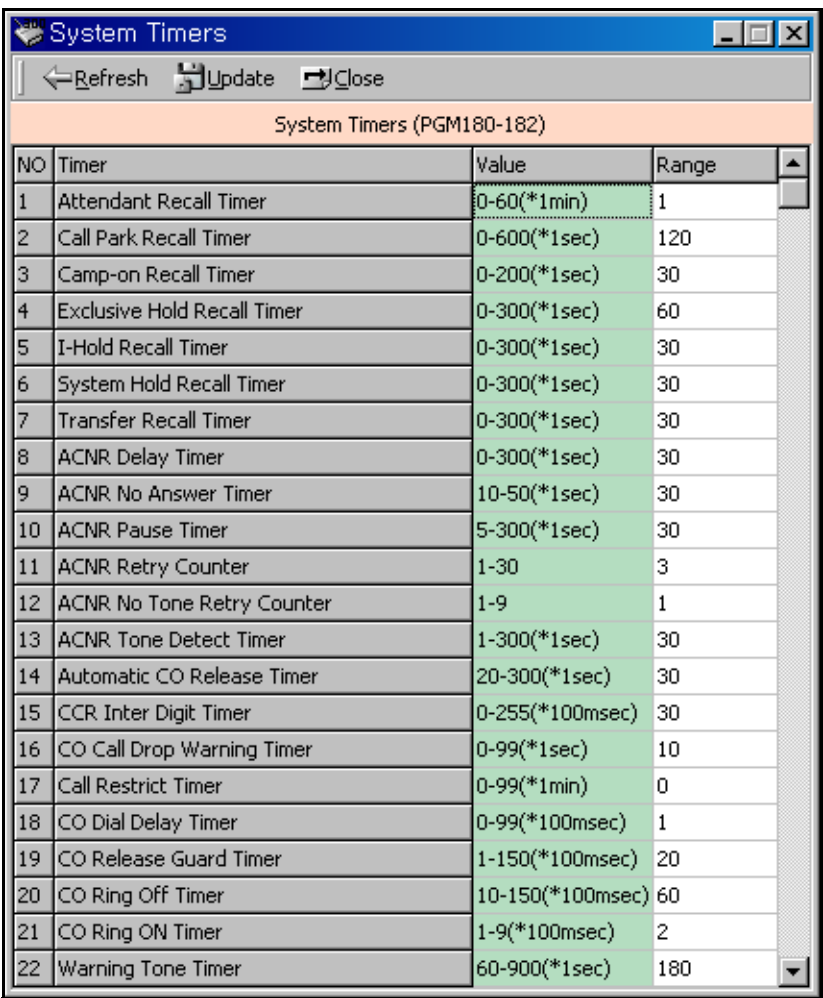

Enter a value within the range specified in the range box. Refer to the following table for each timer.

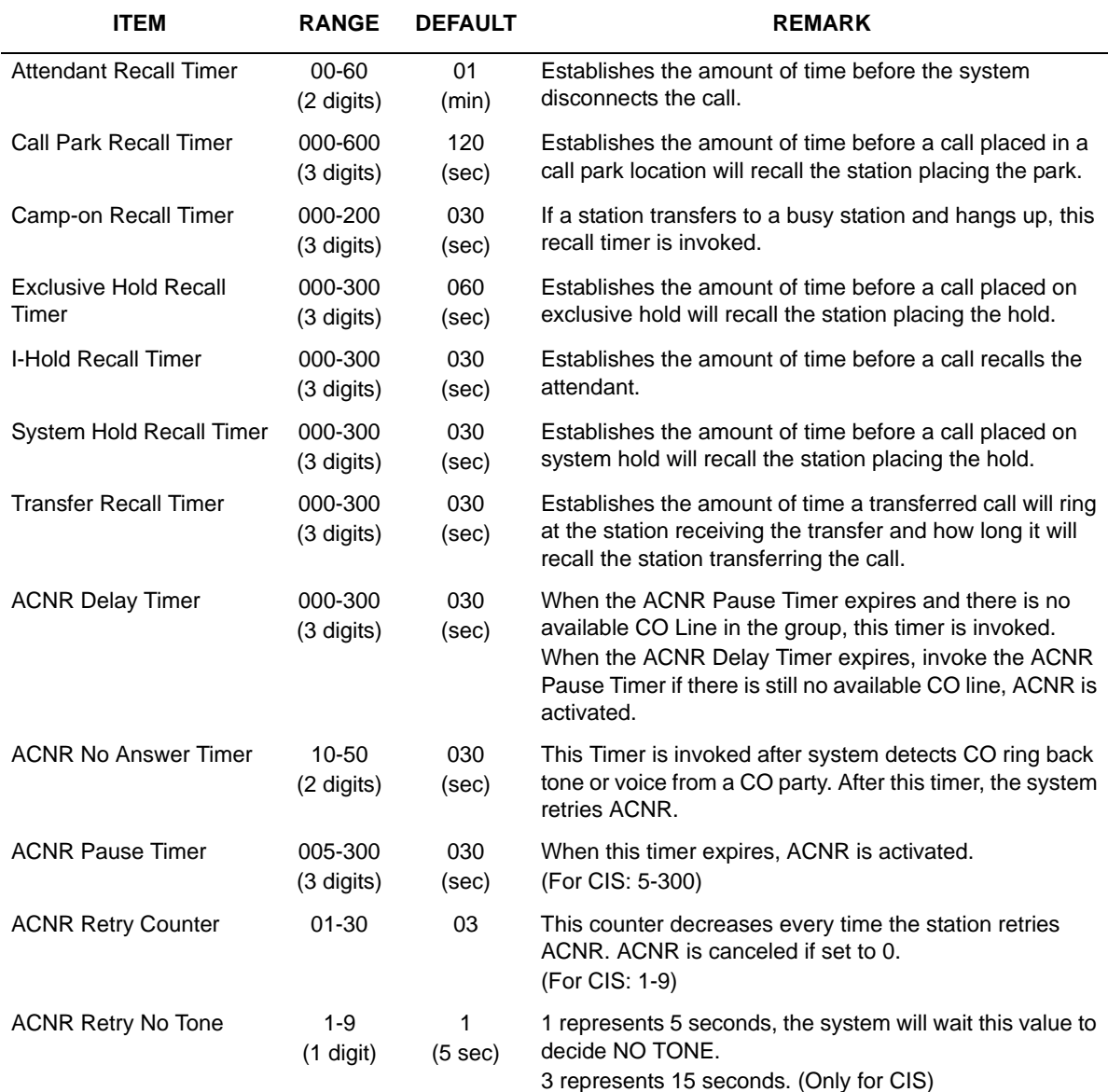

### **System Timers - I (PGM 180)**

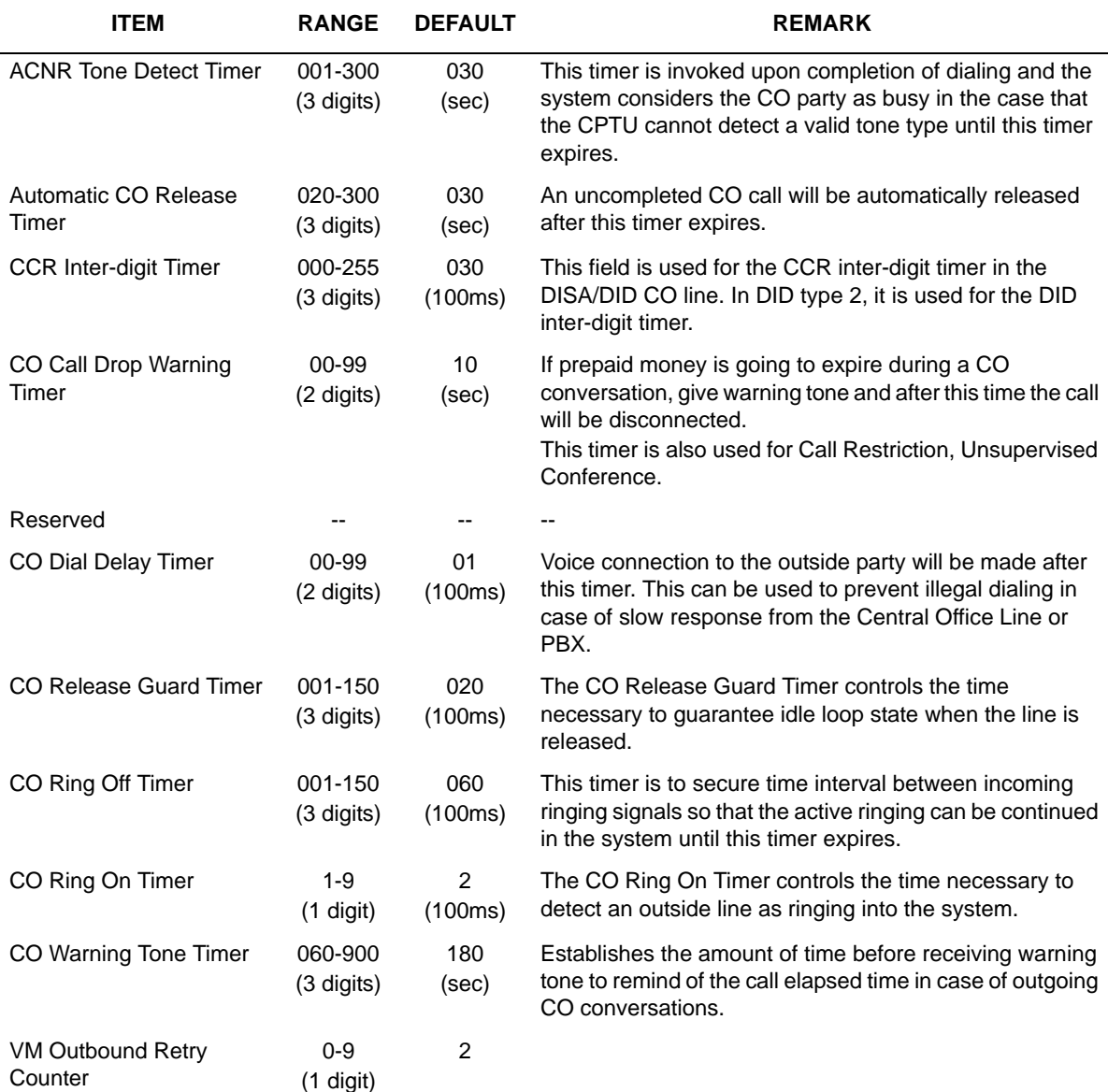

#### **System Timers - I (PGM 180)**

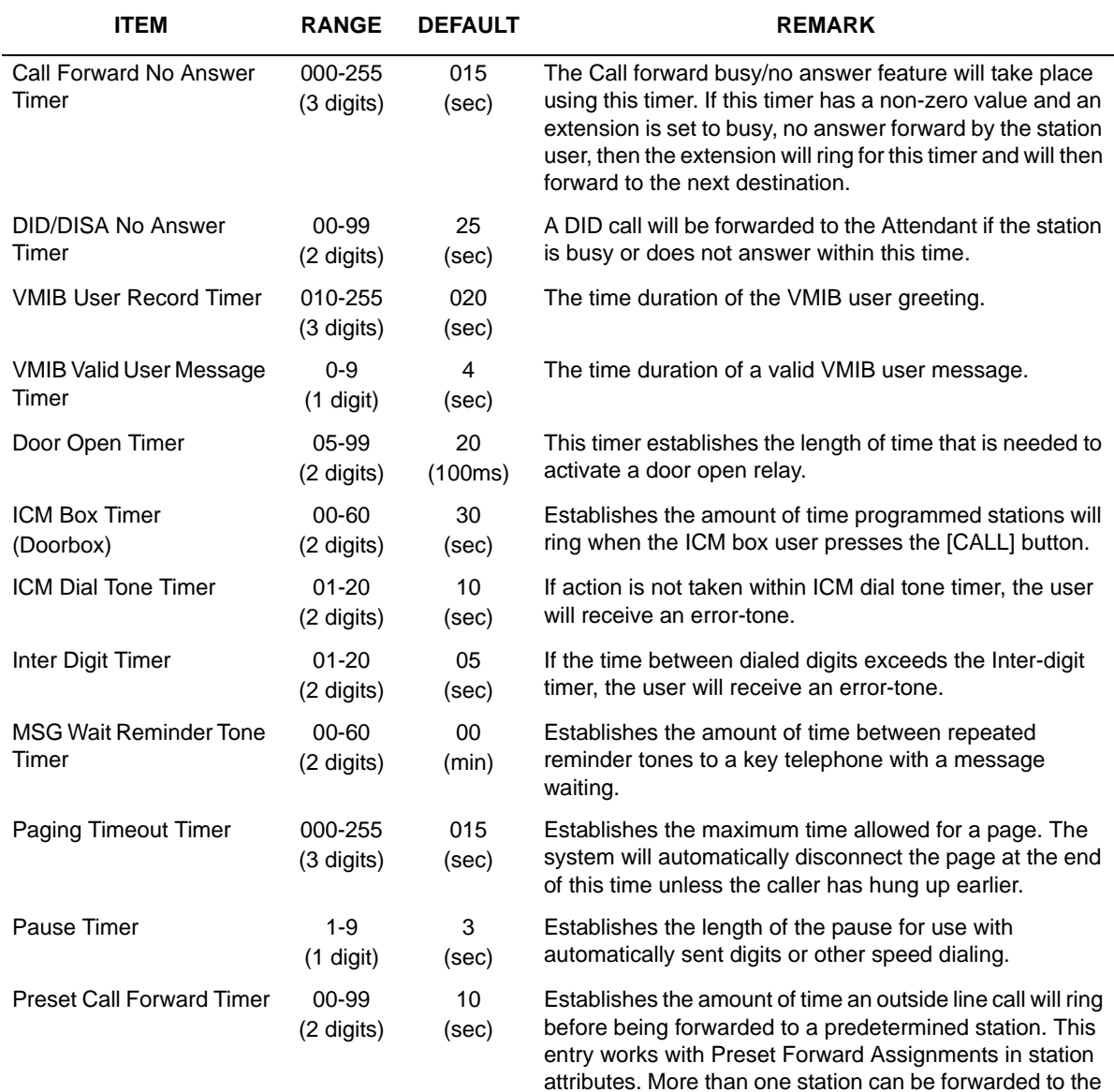

#### **System Timers - II (PGM 181)**

same destination.

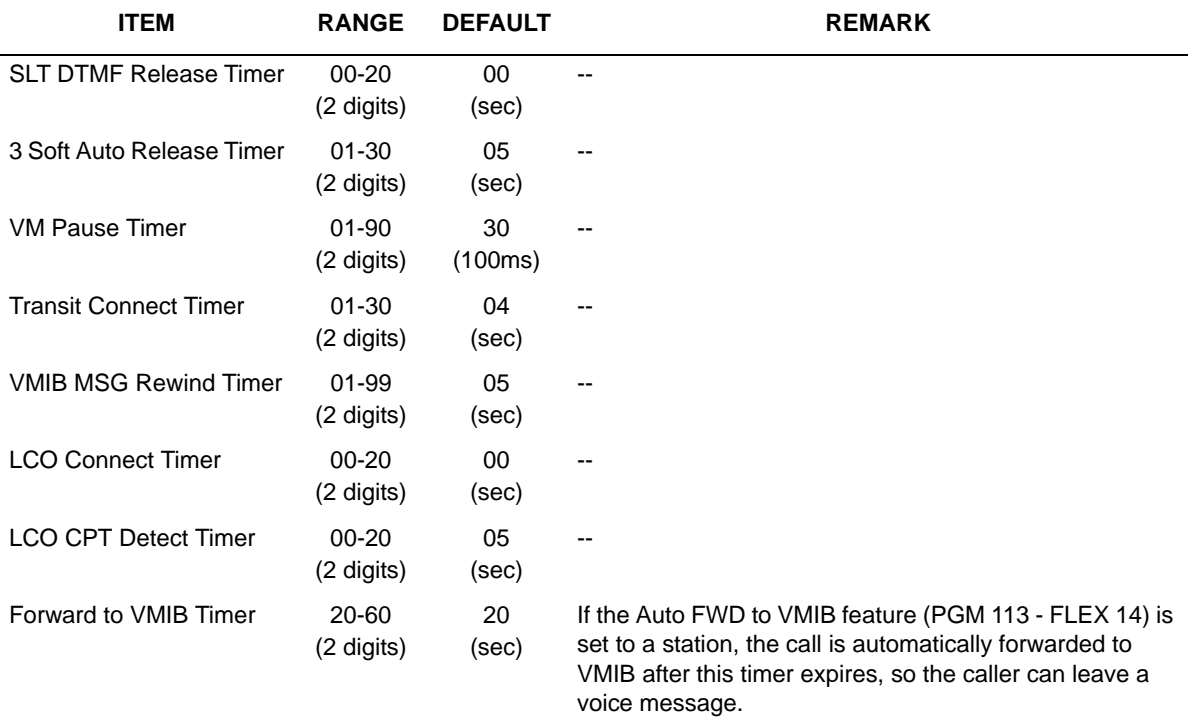

#### **System Timers - II (PGM 181)**

#### **System Timers - III (PGM 182)**

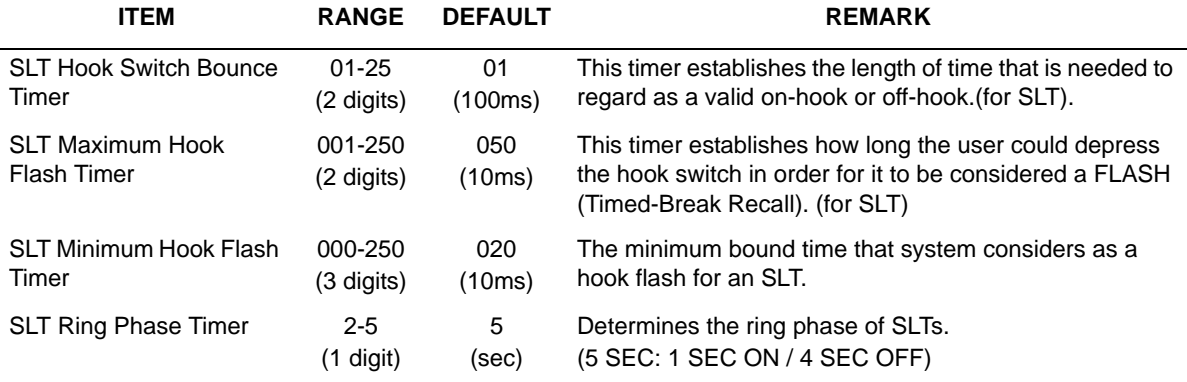

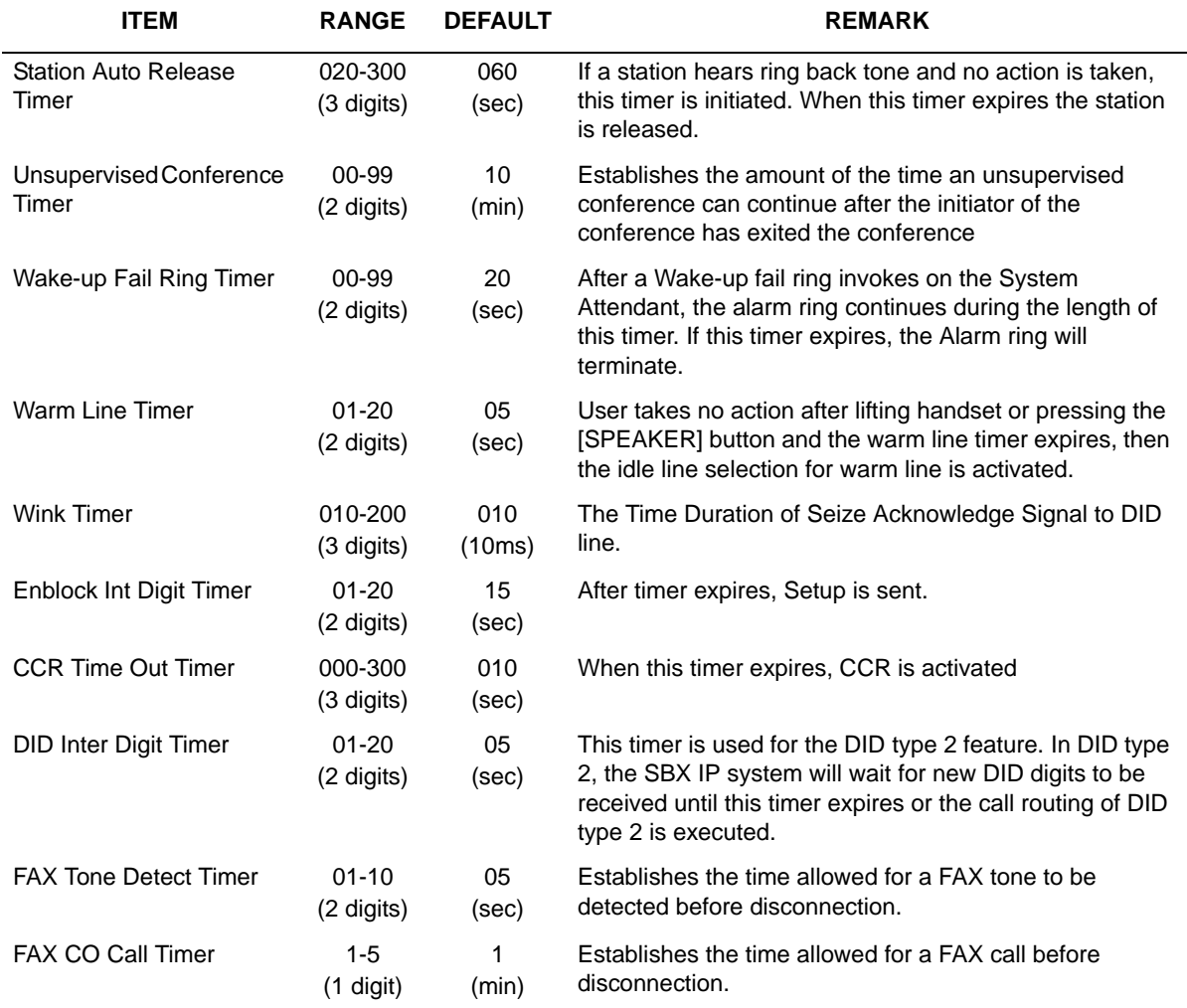

#### **System Timers - III (PGM 182)**

# **In Room Indication (PGM 183)**

### **Operation**

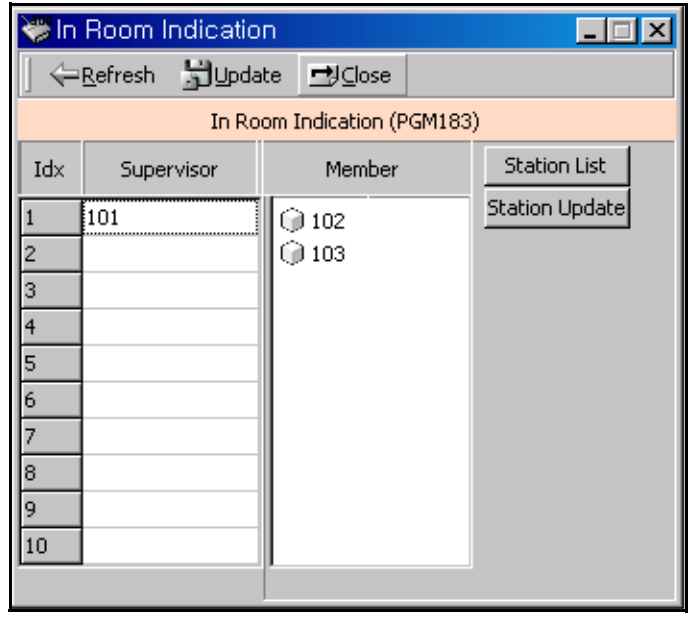

- 1. Enter a supervisor station.
- 2. Click the Station List button, then drag and drop member station in the station list.
- 3. Click the Update button to change all values or Station Update for member station.

### **In Room Indication (PGM 183)**

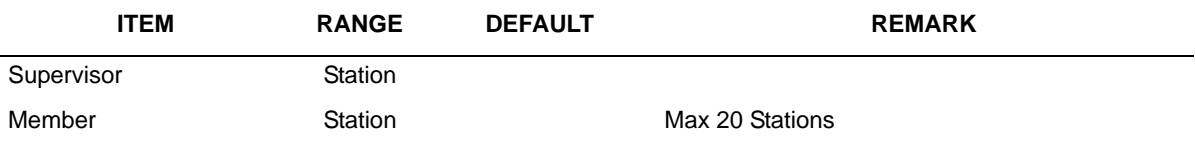

# **Chime Bell Attributes (PGM 184)**

# **Operation**

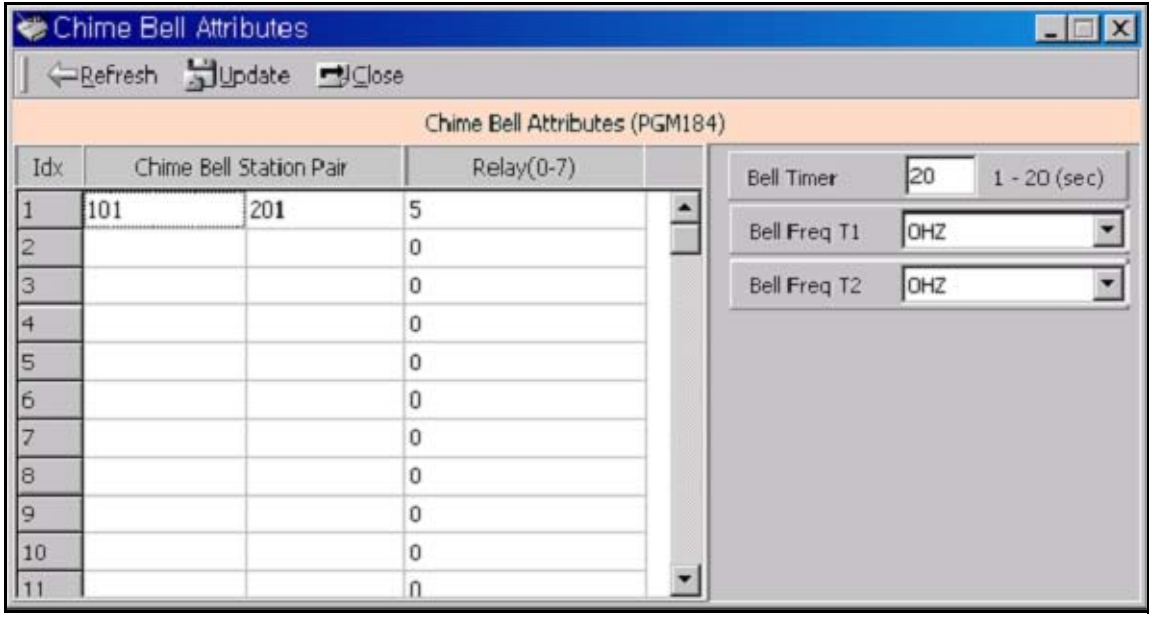

### **Chime Bell Attributes (PGM 184)**

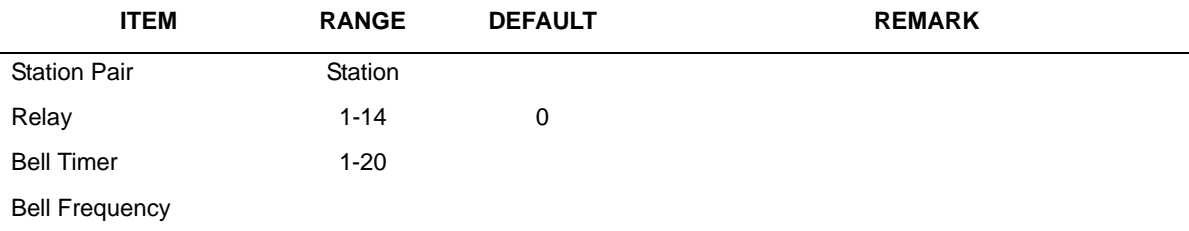

# **DCOB System Attributes (PGM 186)**

In this menu, you can program the attributes of R2(DCOB). These menus consist of combo boxes.

#### **Operation**

After selecting the item and changed value, press the [Update] button to save the value. This feature may not apply to some countries - it currently is not supported in the USA.

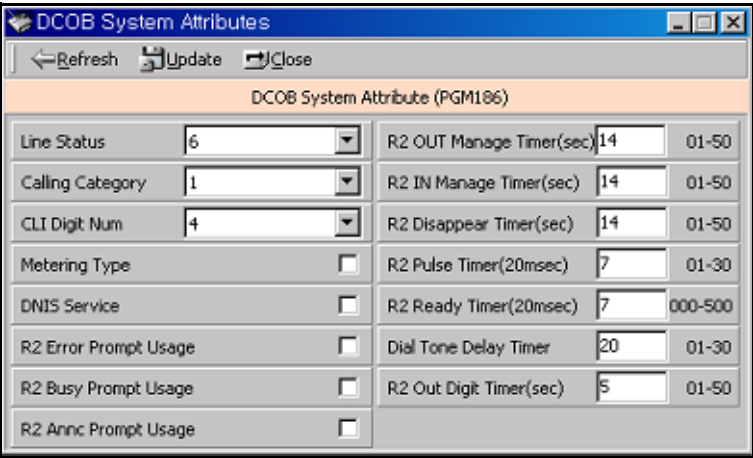

#### **DCOB System Attributes (PGM 186)**

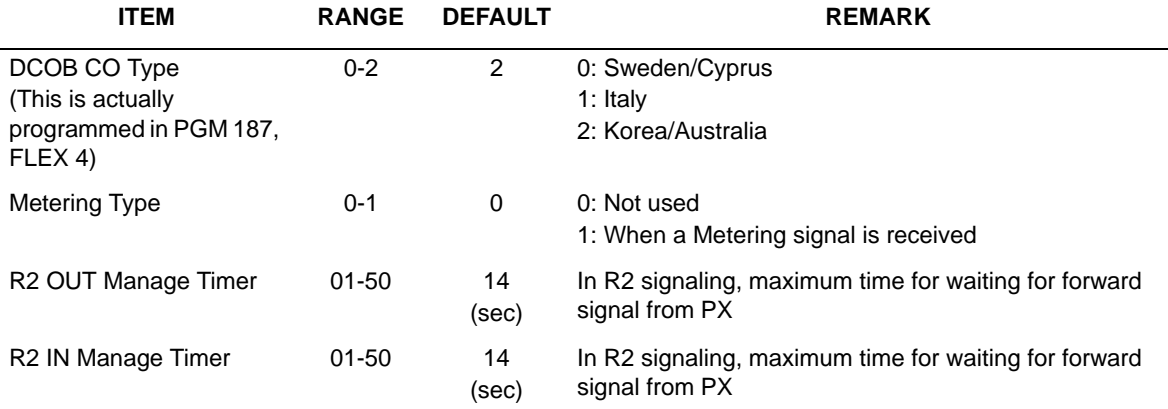

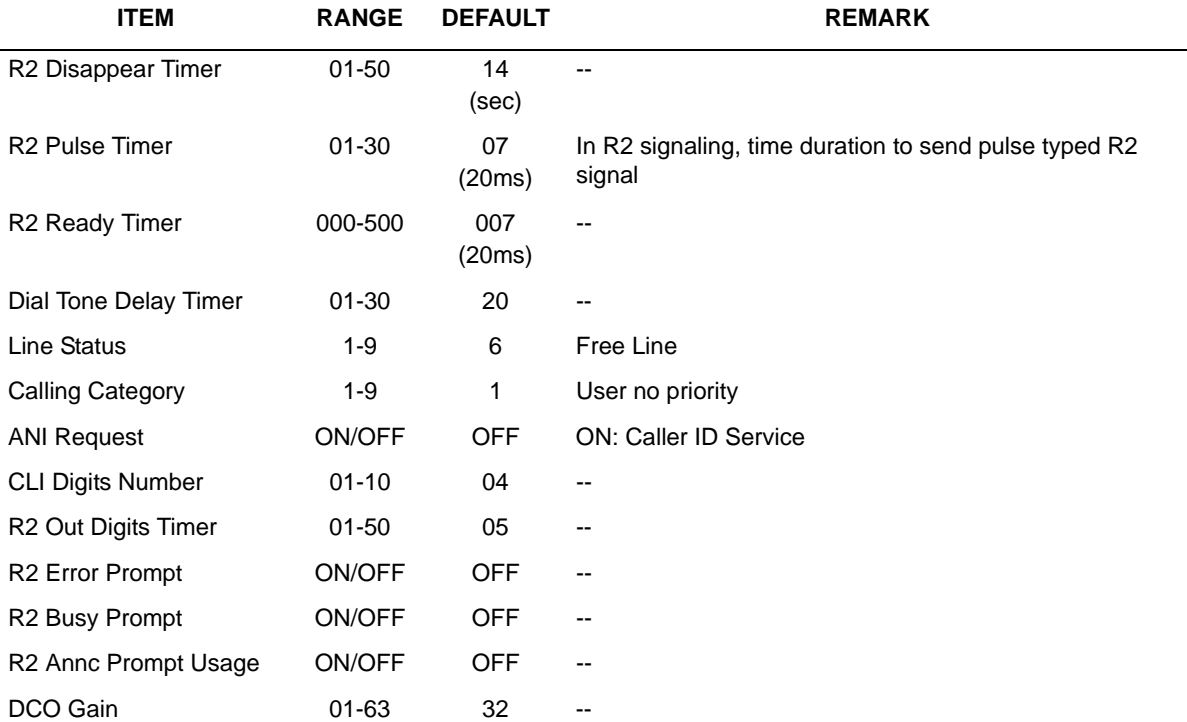

#### **DCOB System Attributes (PGM 186)**

# **DCOB CO Line Attributes (PGM187)**

This feature is for R2(DCOB) programming.

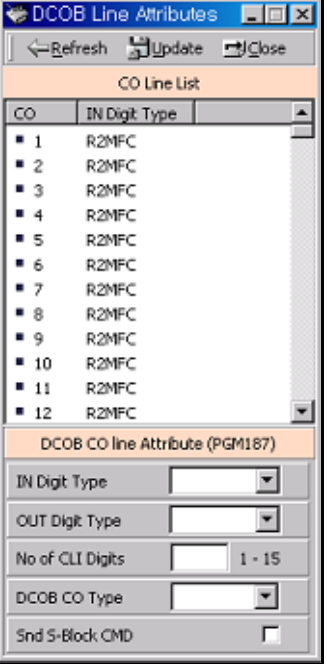

# **Operation**

- 1. Set the value of admin field.
- 2. For several CO modification, click popup menu by right-clicking (as shown in the following graphic). Then you can assign the range of CO Line (or All CO).
- 3. Press the "Update" button.

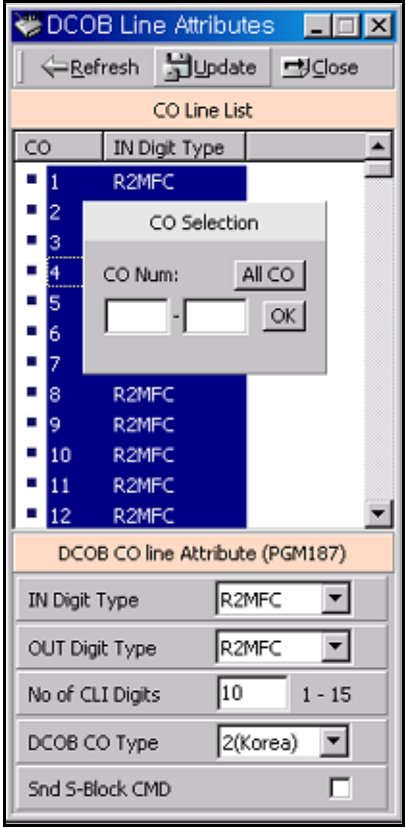

### **DCOB CO Line Attributes (PGM 187)**

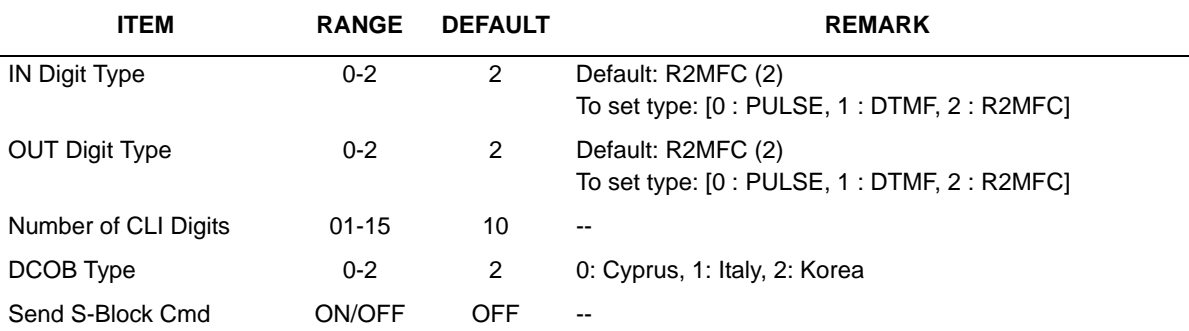

# **Station Group**

You can group stations together, and make an idle station in a group to response to a call.

# **Station Group Assign (PGM 190/191)**

Stations in the system can be grouped so that incoming calls will search (hunt) for an idle station in the group. Three hunting processes can be assigned; Circular, Terminal, or UCD (Uniform Call Distribution). Each of the system's groups is assigned as a function; Call Pick-Up Group and/or Hunt Group, Voice Mail Group, and Ring Group. The available group number and station number in a group is as follows:

Number of Groups / System 10

Stations / Group 26

A station can belong to any number of Pickup groups, but can only belong to one Station Hunt group, Voice mail group, or Ring group.

Station Group  $\Box$ Refresh dupdate diclose Station Group (PGM190) Station Group Attributes (PGM191) Grp Type Pickup 4 Group Number 620 Group Type Circular V Type Update Pick-up Attribute □ 620 **N/A** OFF | UCD | Voice Mail | Pick Up | N/A Circular / Terminal Ring □ 621 **N/A** OFF **@622 N/A** OFF 15 0 - 999 (sec) Overflow Timer  $0 - 600$  (sec) **VMIB Announce 1 Timer** 180 **@623** N/A OFF E Iо  $2 - 999$  (sec) **VMIB Announce 2 Timer** 0 - 999 (sec) Wrap-Up Timer @ 624 N/A OFF 15  $0 - 99$  (sec) **VMIB Announce 1 Location** lo.  $\Box$  # (0 - 70) No Answer Timer @ 625 N/A OFF **@626 N/A** OFF ю п VMIB Announce 2 Location Pilot Hunt  $\sqrt{2}$   $\neq$  (0 - 70) **3627** N/A OFF VMIB Announce 2 Repeat Timer 0 0 - 999 (sec) Alt if No Member г □ 628 OFF **N/A** Not Assigned **VMIB Announce 2 Repeat** Music Source  $\overline{\mathbf{x}}$ ◎ 629 **N/A** OFF г @ 630 N/A OFF Station / Group Alternate destination C STA **@631 N/A** OFF Overflow Max Queued Call Count 99  $0 - 99$ C STA GRP Cd 632 **N/A** OFF **Destination** □ 633  $\cap$  VMIB  $\Box$  # 1 - 70 N/A OFF □ 634 N/A OFF C SYS SPD  $2000 \sim 4999$ @ 635 **N/A** OFF @ 636 **N/A** OFF € 637 OFF **N/A** Group Number: 620 Group Station **@638** N/A OFF @ 639 N/A OFF ◎ 640 N/A OFF  $\blacktriangle$ □ 641 **N/A** OFF  $\overline{\phantom{a}}$ ◯ 642 OFF N/A

When assigning a station group to any type of hunt group or voice mail group, ring, pick up group, the system initializes hunt attributes by default value for its own function. It can be programmed to meet each customer's individual need.

#### **Operation**

- 1. There are two part in window. One part is the station group number list and second is the member list and Group Attributes
- 2. If you select one station group in left field, the stations that are a member of the group and Group Attributes will be displayed automatically.
- 3. If you want add or edit the station group, change the Group type and press the "Type Update" button before pressing the "Update" button.

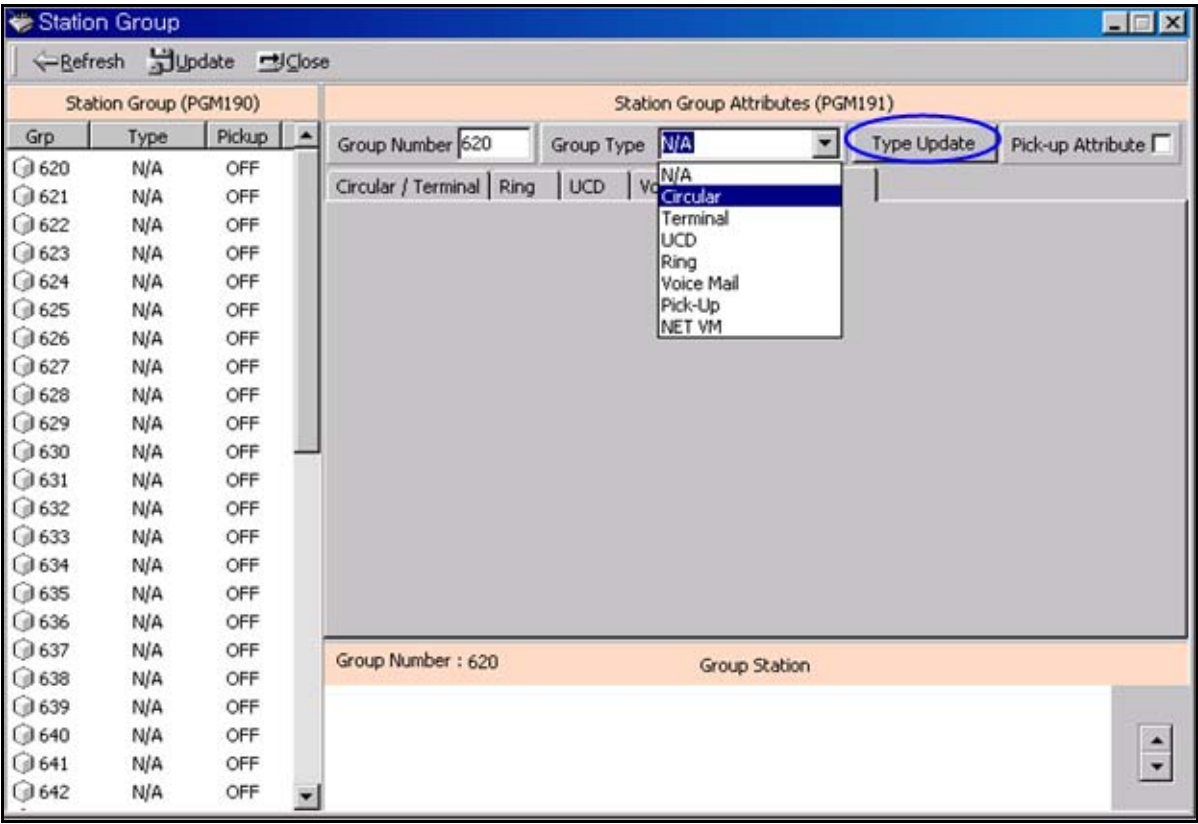

4. When the station group type is changed, it will display the default value of the attributes. Then, you can assign the attributes of the group.

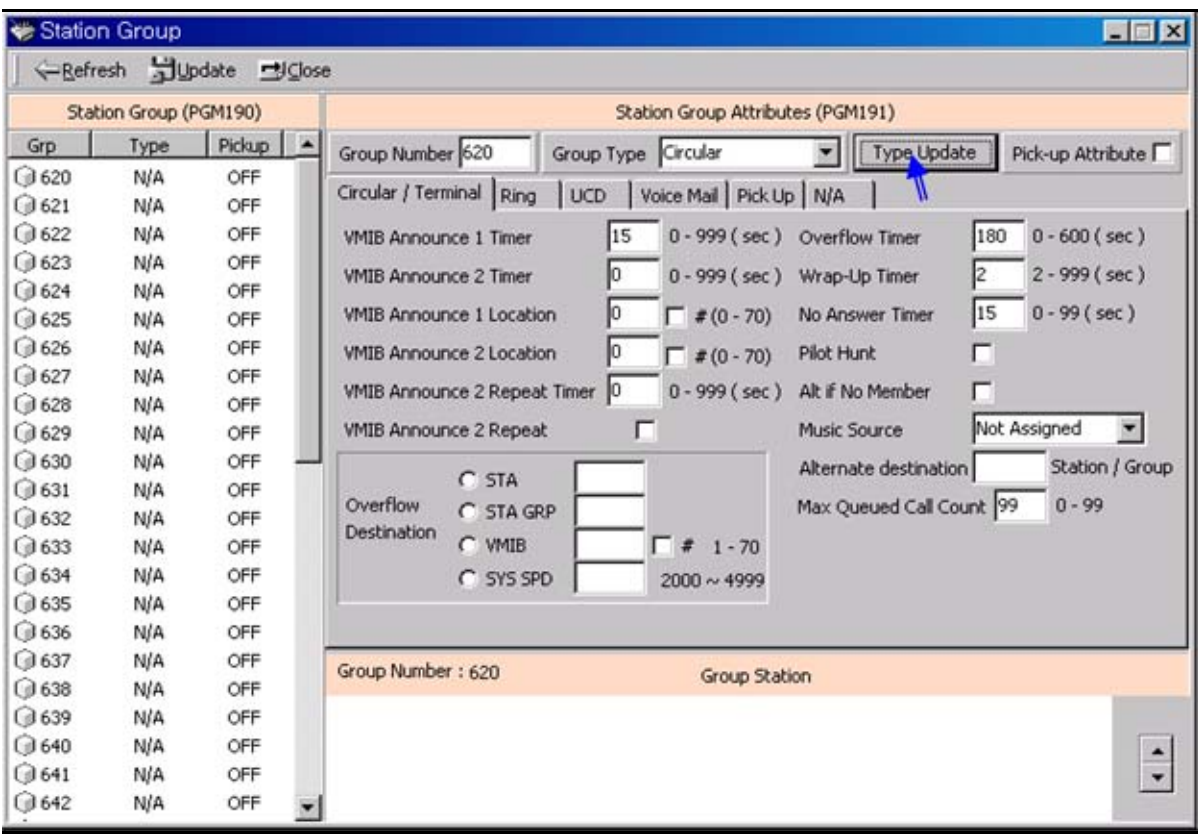

5. To modify the member, right-click the mouse in the Group Station Area (The Group Station Area is the white field in below side of the windows). Then, you will see two menus (Add/Delete)

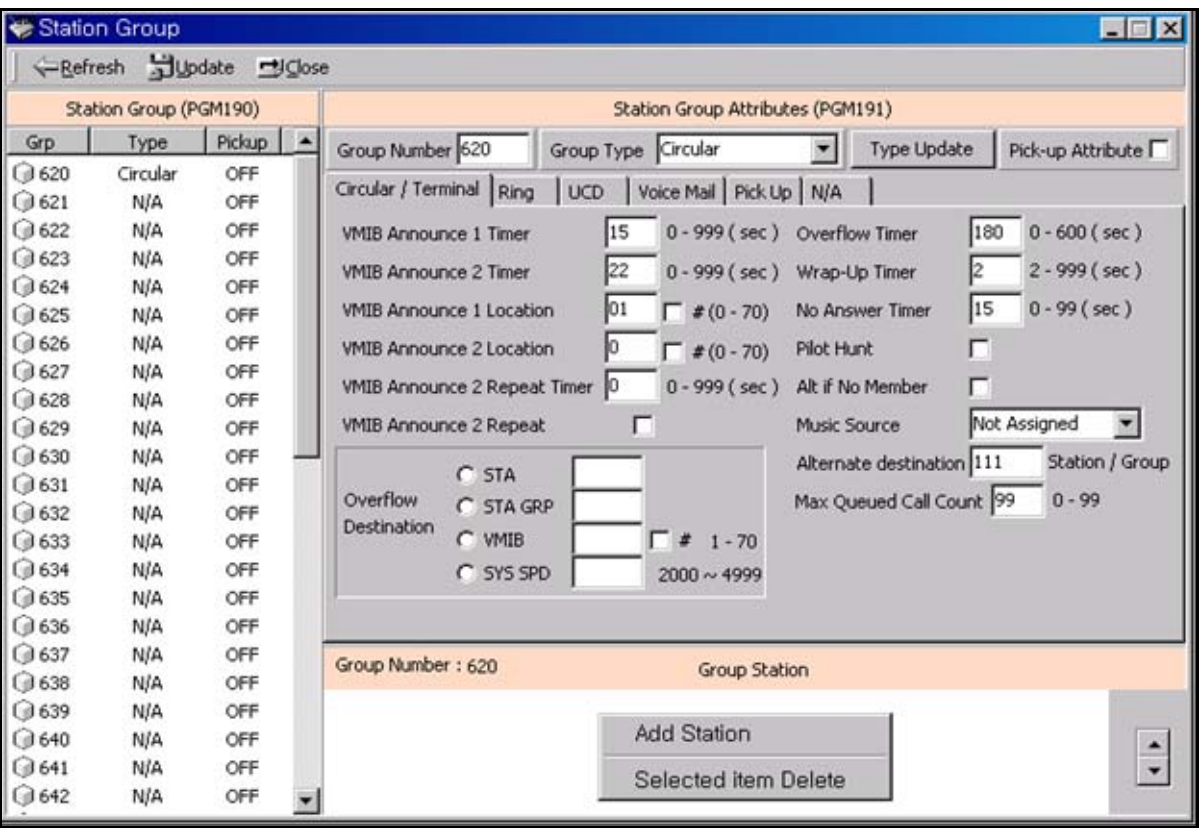

6. To add the member, enter the station range or station number in popup menu by selecting the "Add Station".

(If you want to change the order of members, use the up/down button on the right side)

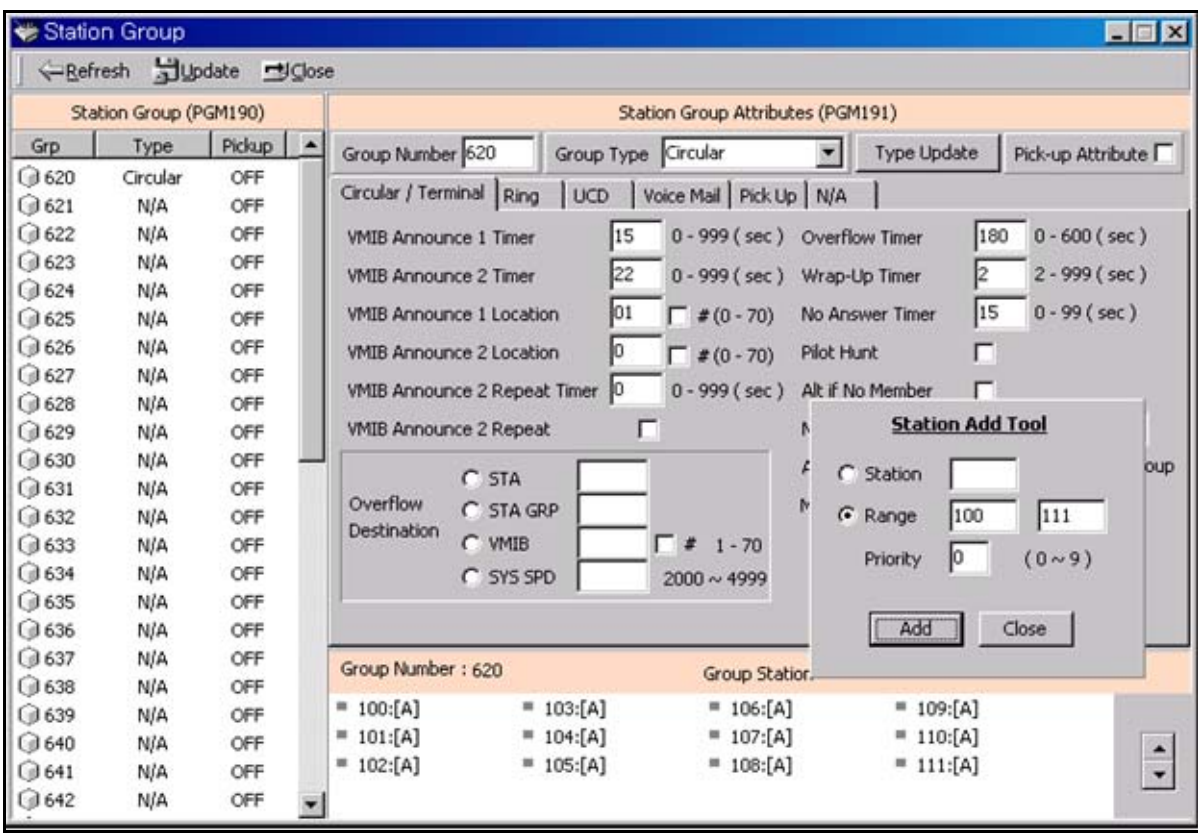

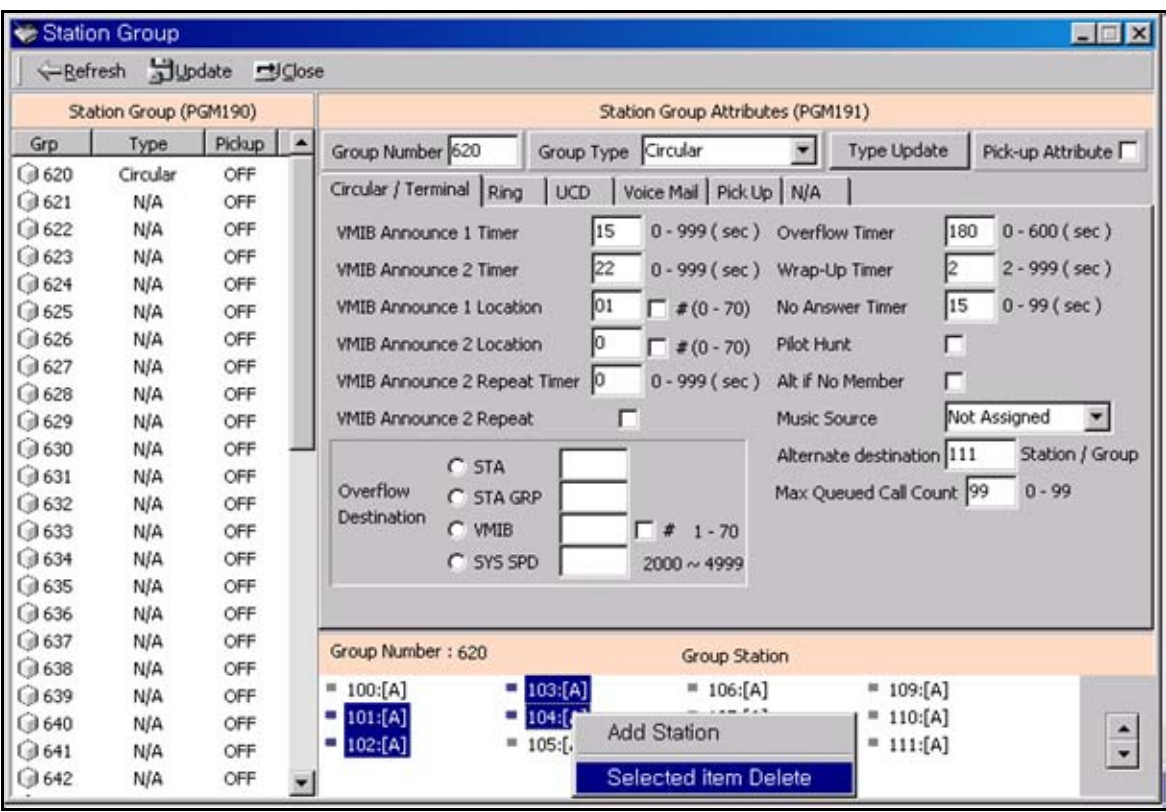

7. To delete the member, select the "Selected item delete" menu.

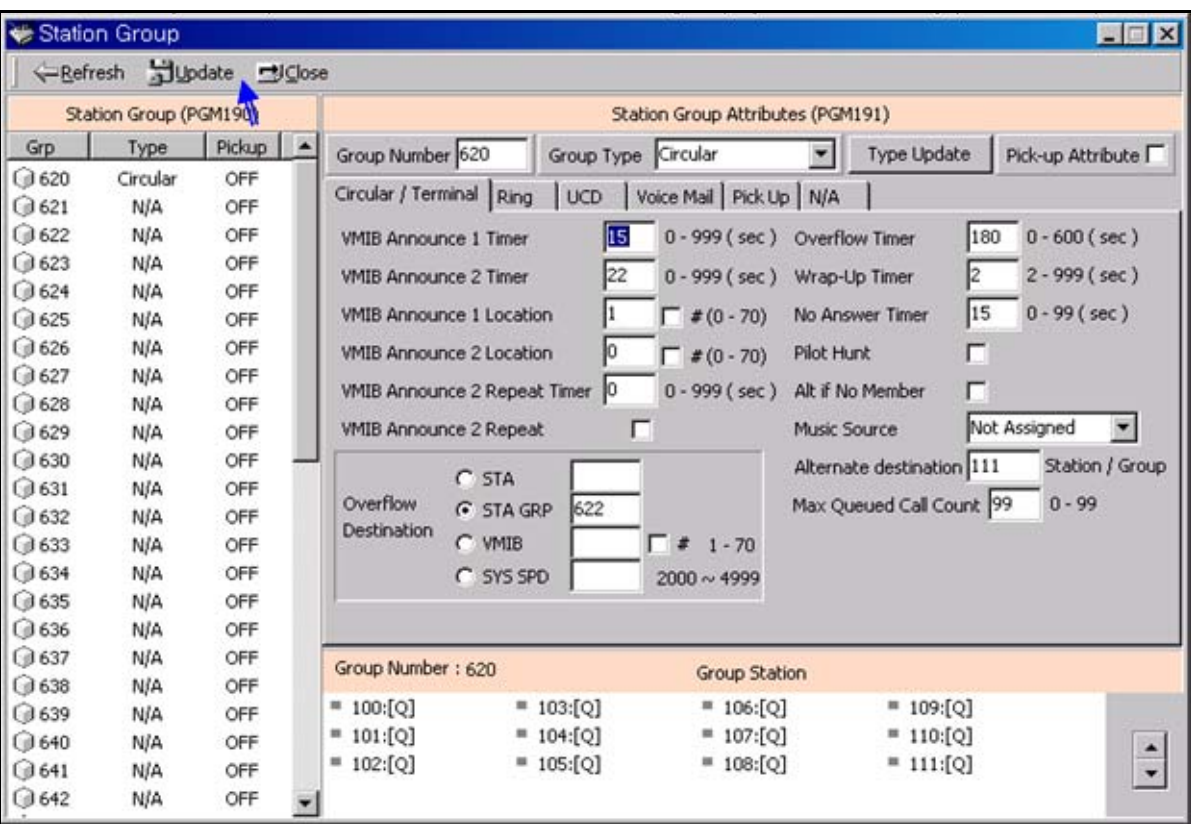

8. When you complete the modification about the station group, press the "Update" button.

9. To delete the assigned station group, select the Group Type as "N/A" and press the "Type Update" button. Then press the "Update" button.

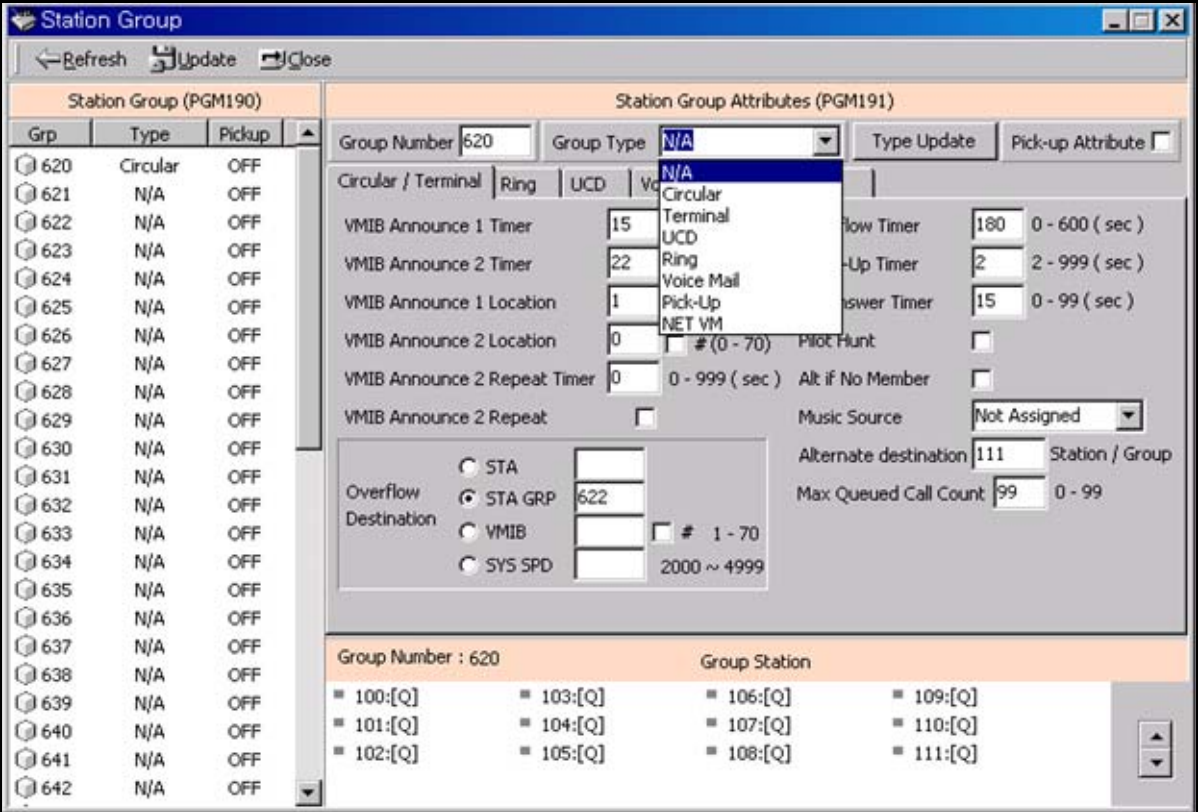

# **Station Group Type (PGM 190)**

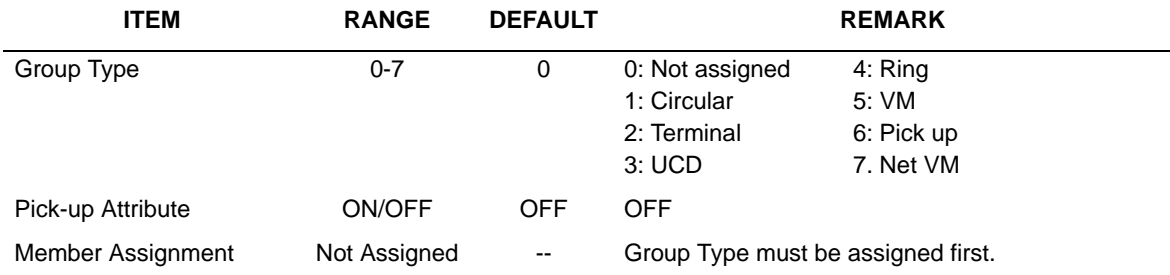

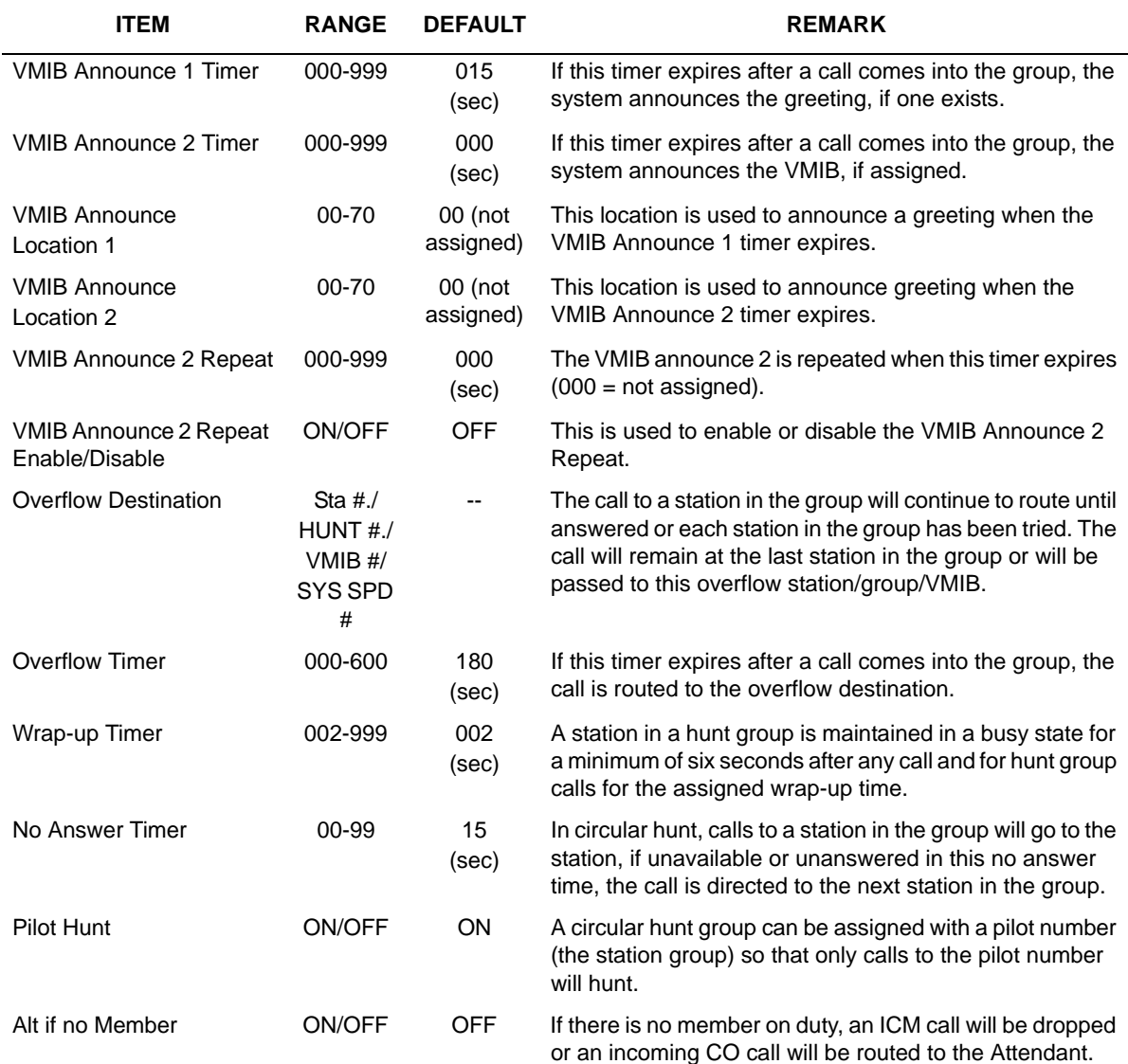

## **Circular/Terminal Group Attributes (PGM 191)**

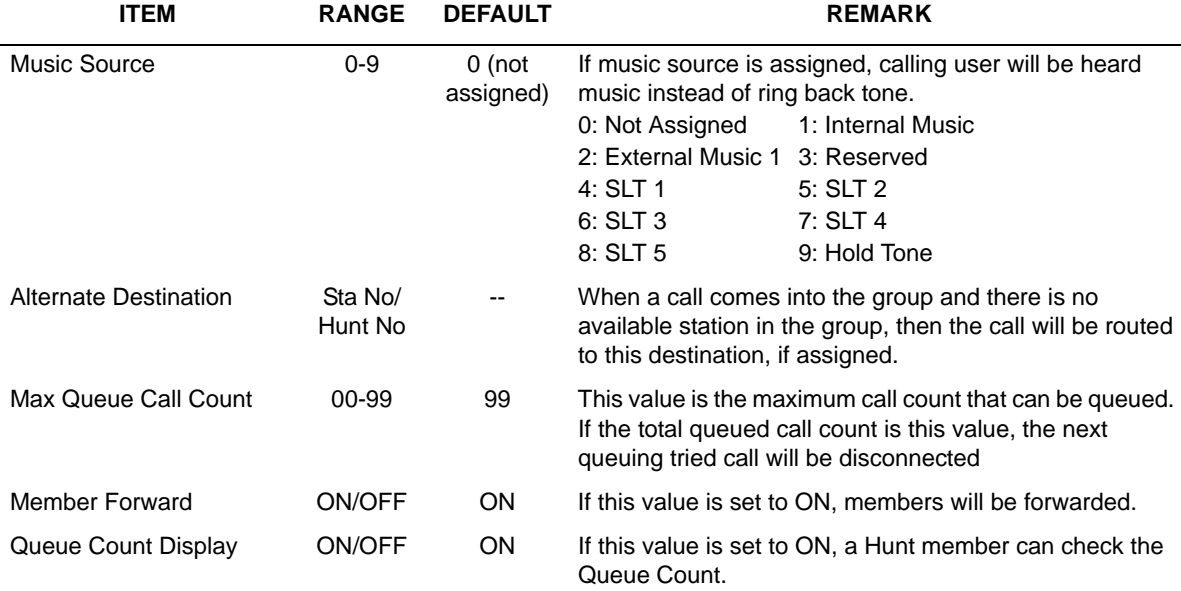

#### **Circular/Terminal Group Attributes (PGM 191)**

### **UCD Group Attributes (PGM 191)**

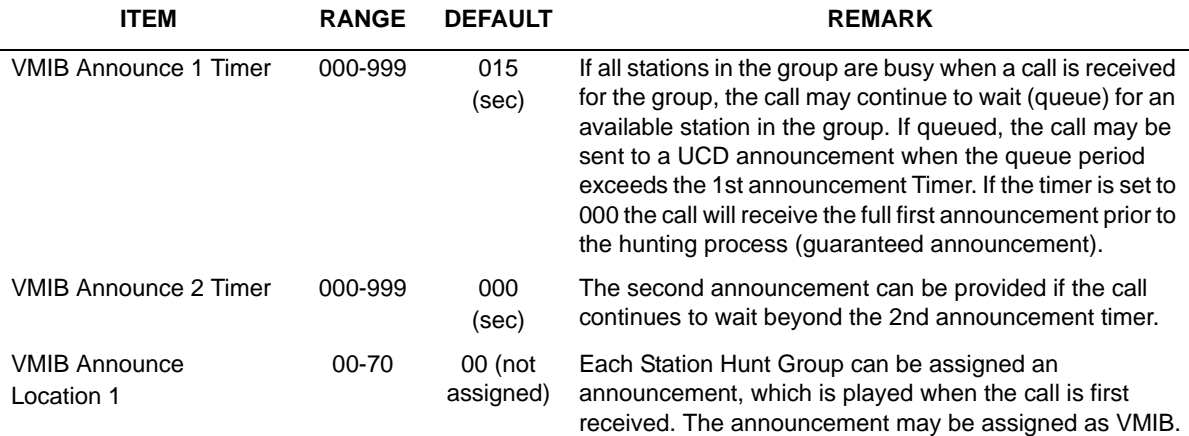

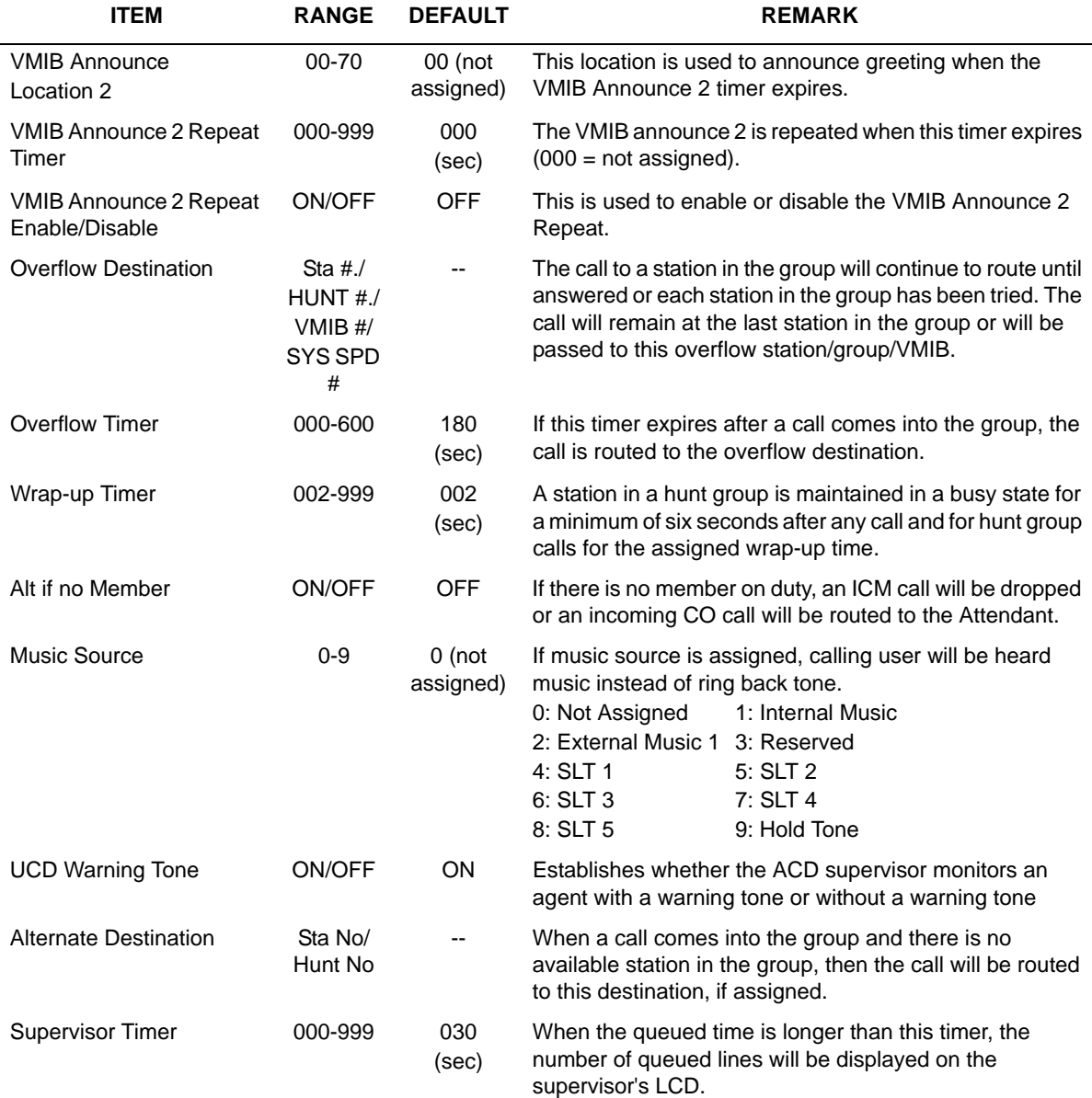

### **UCD Group Attributes (PGM 191)**

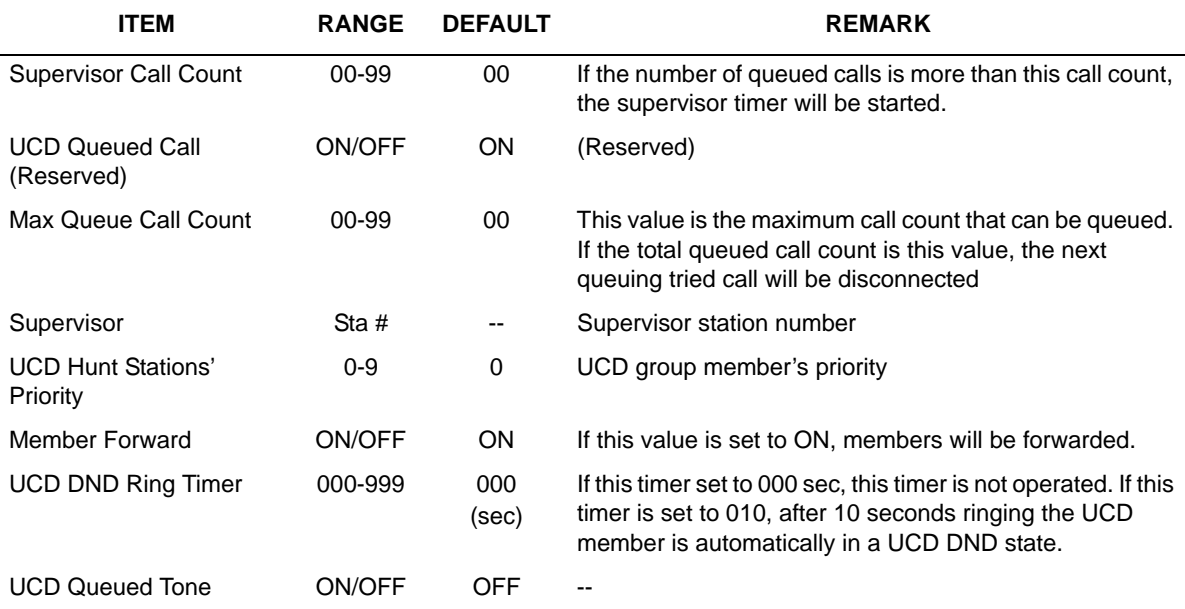

#### **UCD Group Attributes (PGM 191)**

#### **Ring Group Attributes (PGM 191)**

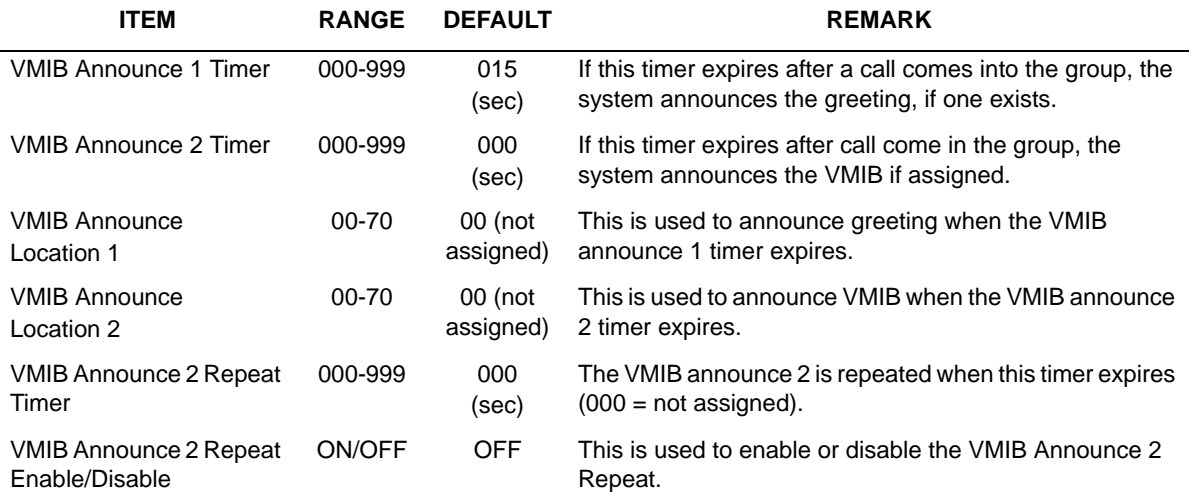

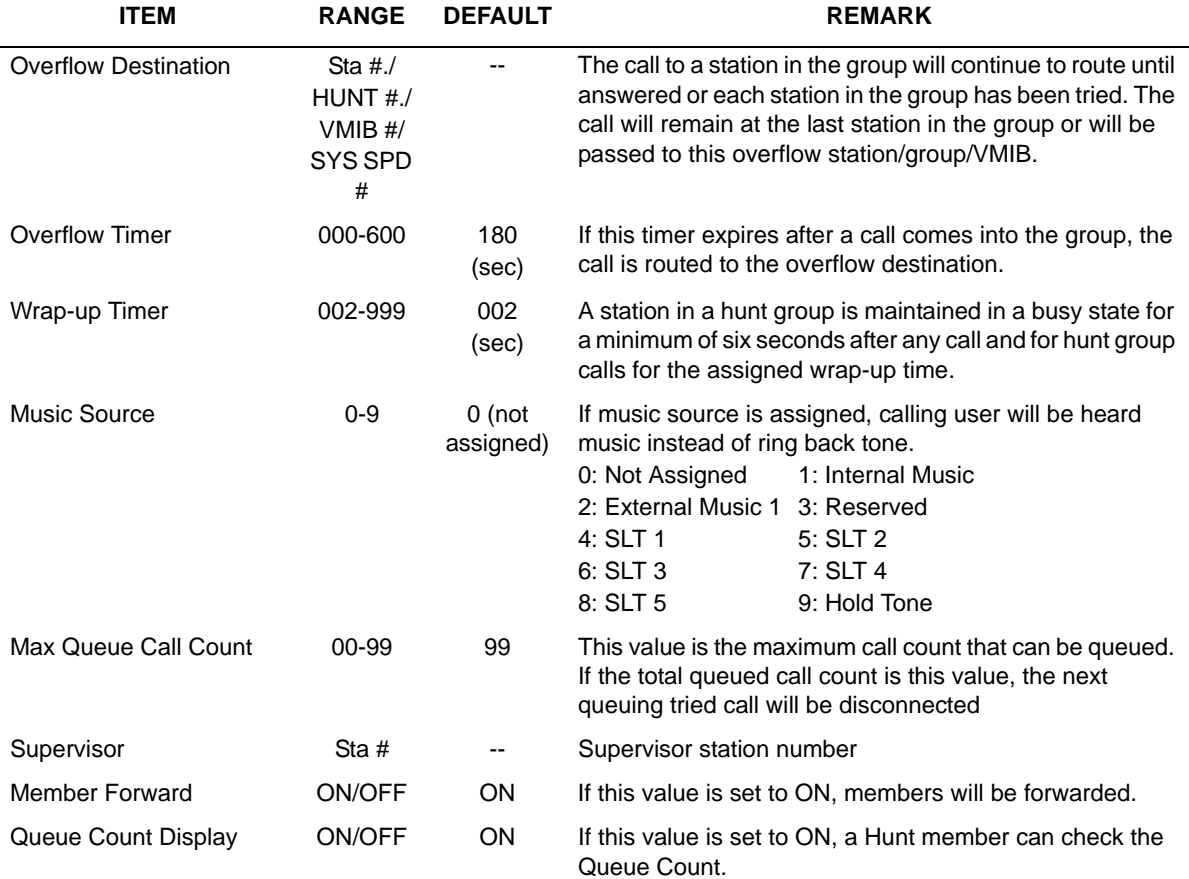

### **Ring Group Attributes (PGM 191)**

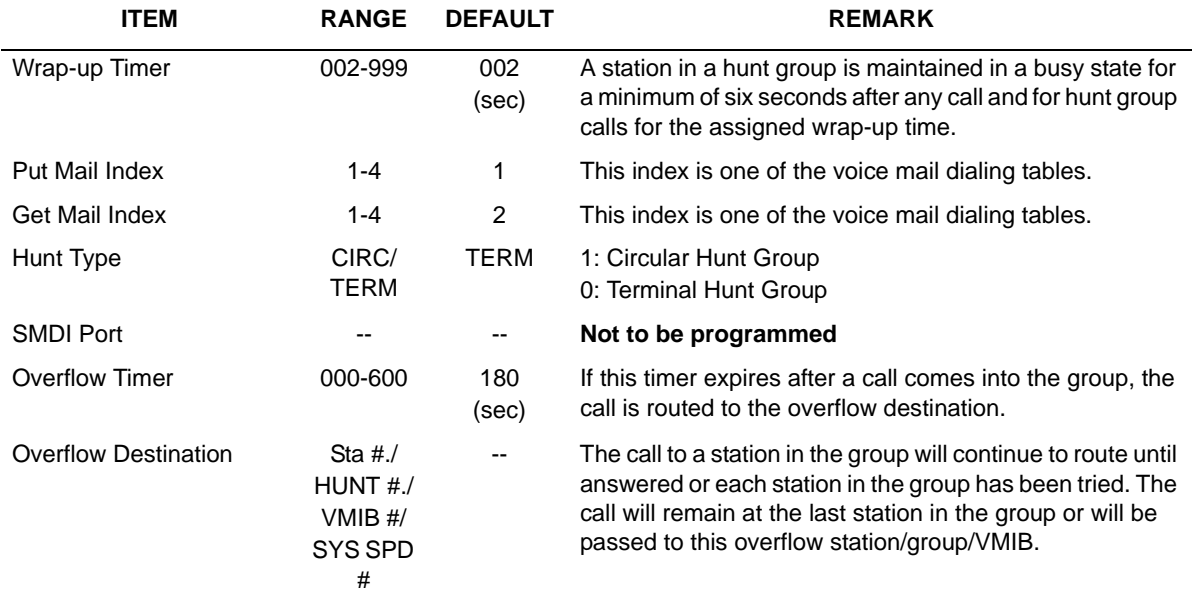

### **Voice Mail Group Attributes (PGM 191)**

#### **Pick Up Group Attributes (PGM 191)**

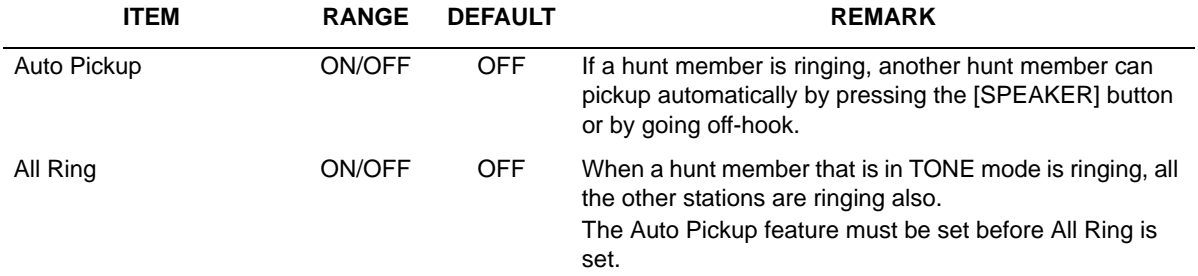

# **ISDN System Base Program**

To change the ISDN related features, use PGM 200 - PGM 201.

# **ISDN Attributes (PGM 200)**

You can change the general ISDN attributes using this menu.

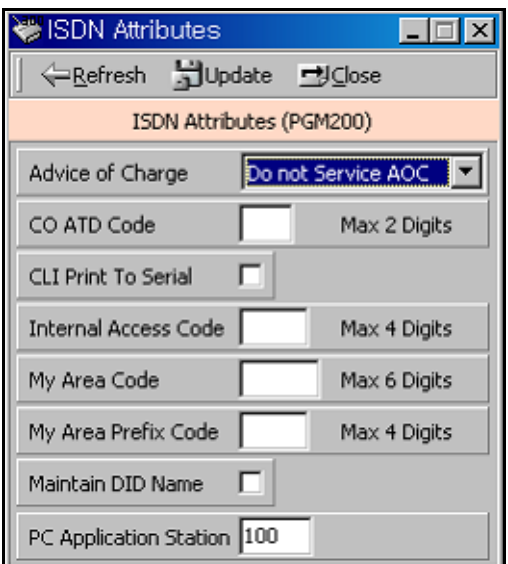

#### **ISDN Attributes (PGM 200)**

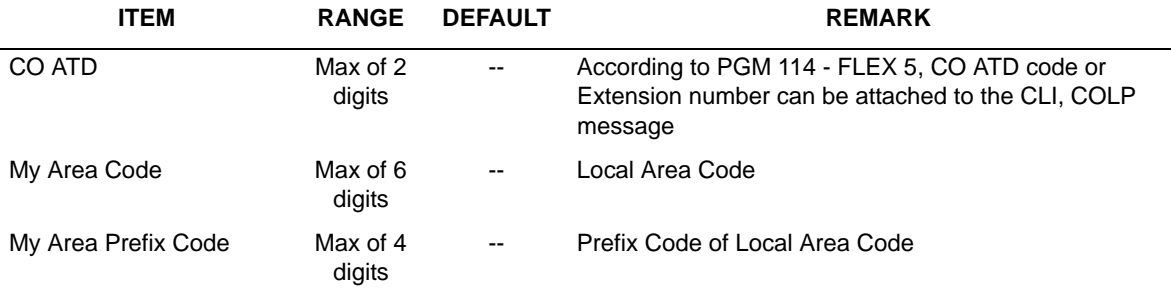

# **COLP Table (PGM 201)**

After you make an outgoing call through an ISDN line, you can see the number you are connected with.

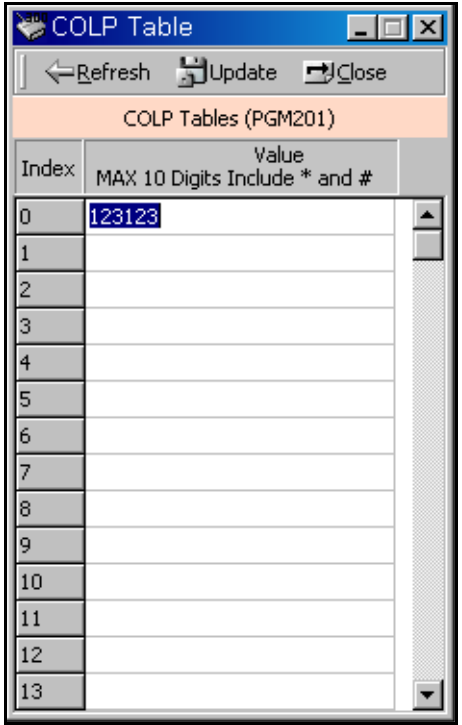

# **Tables**

# **LCR Assignment (PGM 220)**

LCR is a function you can program to select a least-cost CO line automatically for day/night, and any specified time zone. The LCR table has four parts. In PGM 220, you can program a general database, the LCR access mode, day zone, and time zone.

#### **Operation**

- 1. Select an LCR Access Mode.
- 2. Duplicated day can't be assigned for different day zones.
- 3. For each day zone, you set up time-of-day. The time also can't be duplicated for each day zone.

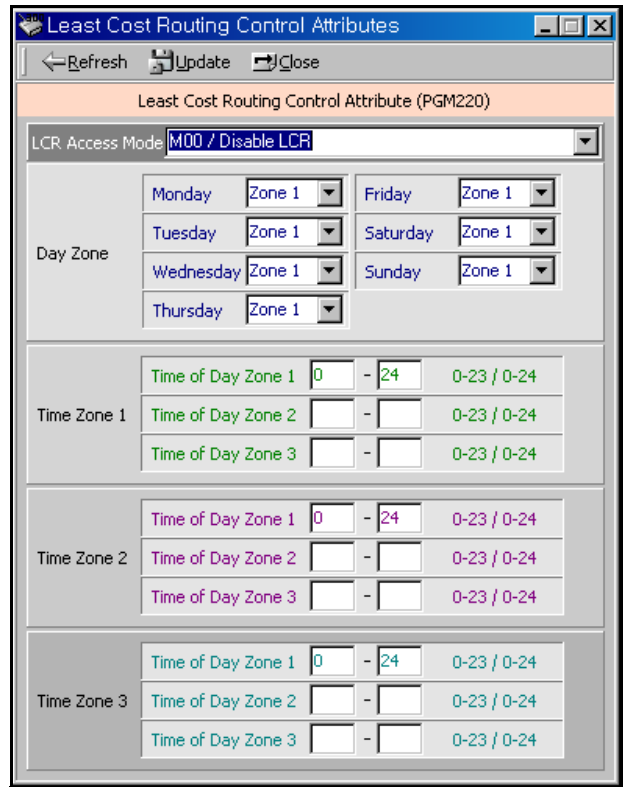

### **LCR Table (PGM 220)**

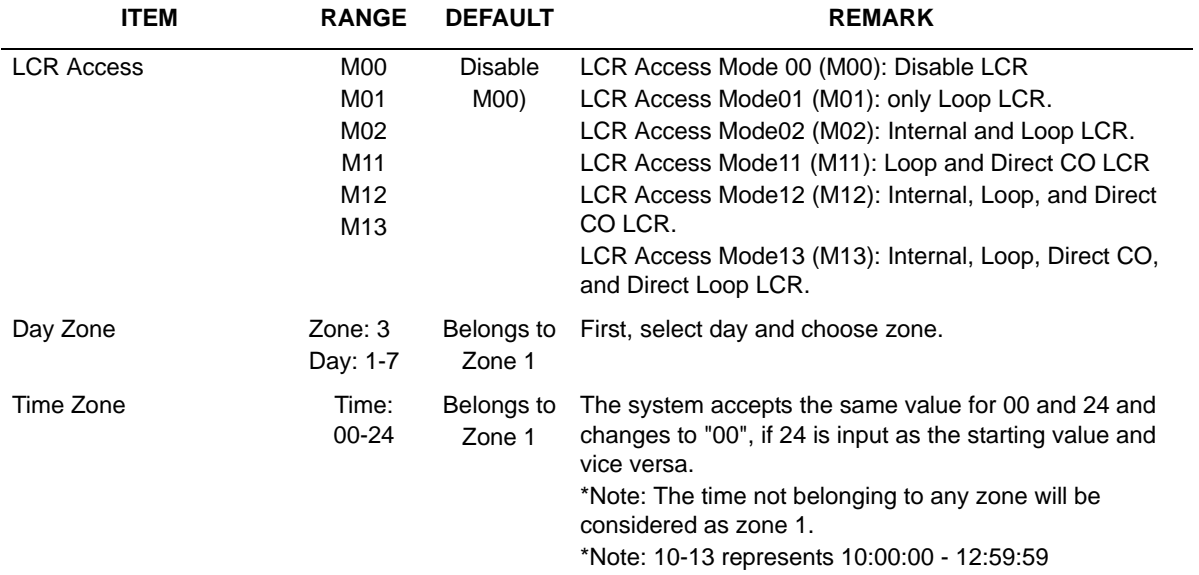

# **LCR - LDT (Leading Digit Table) Table (PGM 221)**

PGM 221 is for Leading Digit Table.

# **Operation**

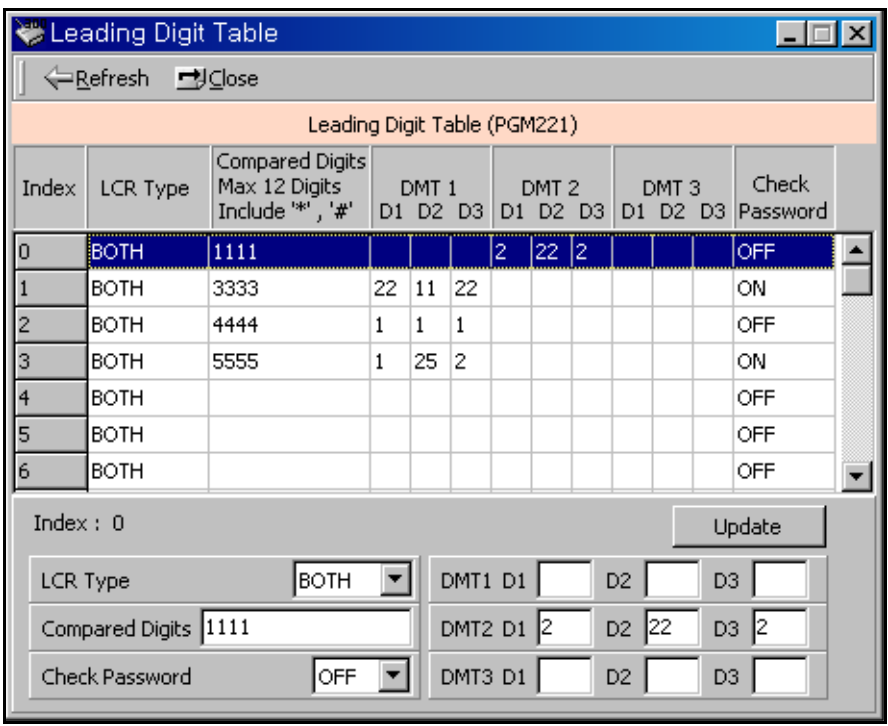

- 1. Select a LCR type (INT, COL, BOTH)
- 2. Enter Leading Digits (it's a 12-digit no.to compare with a no. a user dialed previously).
- 3. Set up [Day Zone] in DMT index.

#### **Leading Digit Table (PGM 221)**

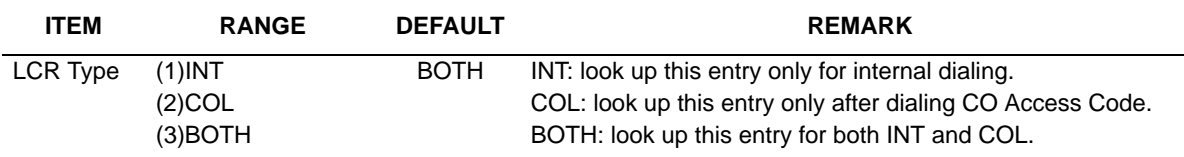

#### **Leading Digit Table (PGM 221)**

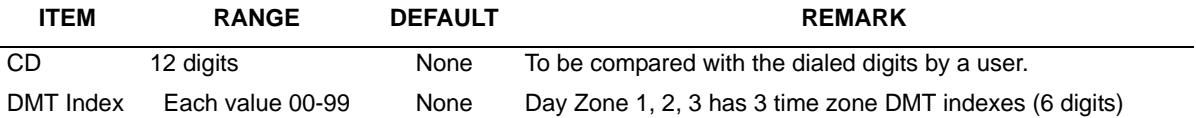

# **LCR - DMT Table (PGM 222)**

PGM 222 is the Digit Modification Table.

#### **Operation**

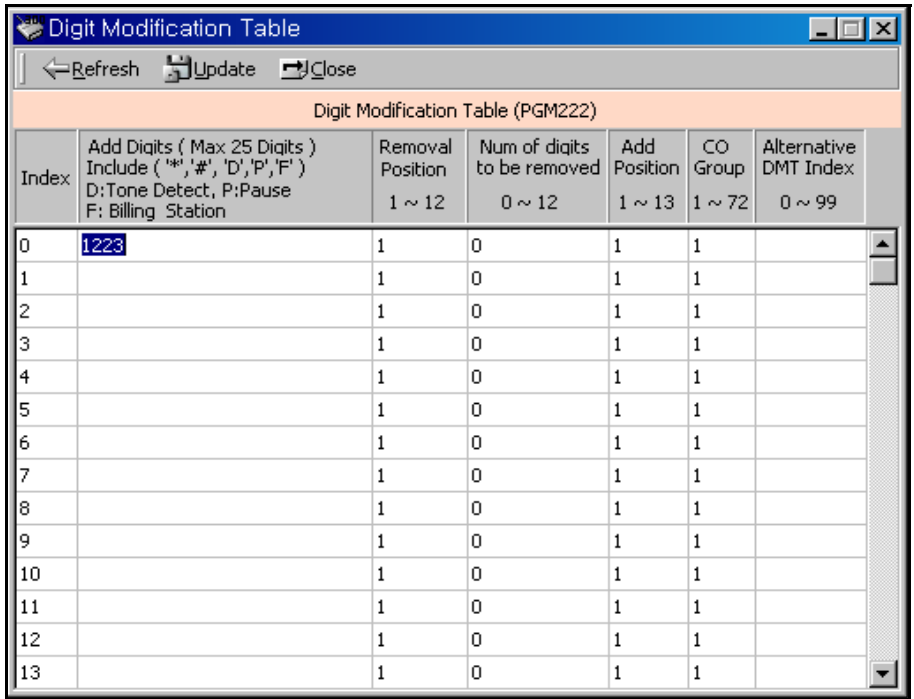

- 1. Added Digit Stream : 25 Digits maximum.
- 2. Removal Position : Select a position to remove (1-12).
- 3. Number of digits to be removed : Select the number to be deleted (1-12).
- 4. Add Position : Select a position to be added (1-13).
- 5. CO Group : Select a CO Group (1-24).
6. Alternative DMT index : If there is no CO group to select, select alternative DMT index to be used.(0-99).

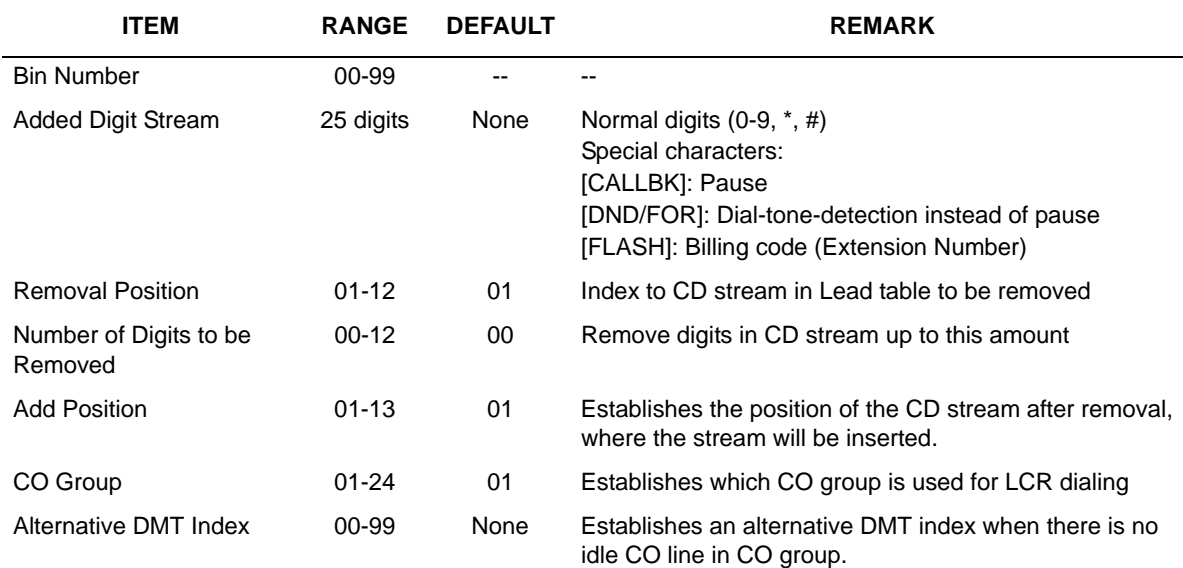

#### **Digit Modification Table (PGM 222)**

## **LCR Table Initialization (PGM 223)**

It initializes Day Zone 1,2,3 in LDT, and all CO groups in DMT.

#### **Operation**

- 1. Click [LCR Table Initialization]. Click [Day Zone](1-3). Select a DMT index (0-99), then press the [Initialize] button to initialize.
- 2. Select a CO group (1-24), and Click the [Initialize] button that is located below Initialize CO Group area.
- 3. Select an alternative DMT index (1-99), and click the [Initialize] button of the Initialize Alternative DMT Index area.
- 4. Click [Initialize All LCR Table] to initialize all LCR tables.

# **Toll Exception (PGM 224)**

Toll tables are used to have access to certain toll-free calls as well as being denied certain calls for the stations assigned STATION COS. Exception table A & B allow the station that is programmed in STA COS 2, 3, & 4 to have access to certain toll free calls as well as being denied certain calls.

The Allow/Deny Tables are organized into 2 sets of tables to support 2 different toll plans at one installed site. Each allow/deny table may contain up to 30 number strings. All bins of allow and deny tables have no entries by default. Each number string can contain up to 14 entries including any number 0-9, \*, #, "Don't care".

The following rules should be remembered when setting up the Allow/Deny Tables:

- If the tables have no entries, no restriction is applied.
- If entries are made in the allow table and only there, then only those numbers are allowed.
- If entries are made in the deny table and only there, then only those numbers are denied.
- If there are entries in both tables, the allow table is searched at first and if number is found, it is allowed. If not found, the deny table is searched and if number is found, it is denied. If it is not found in either table, it is allowed.

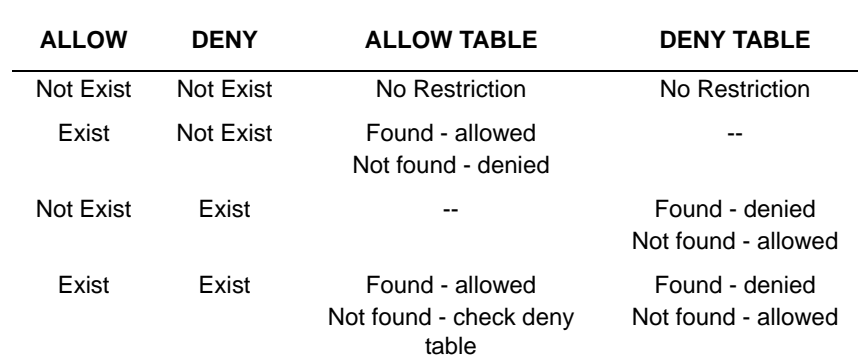

#### **Allow/Deny Rules (PGM 224)**

**ENTRY CONDITIONS & RESULT**

### **Operation**

Click [Toll Exception]. Select table(allow or deny).

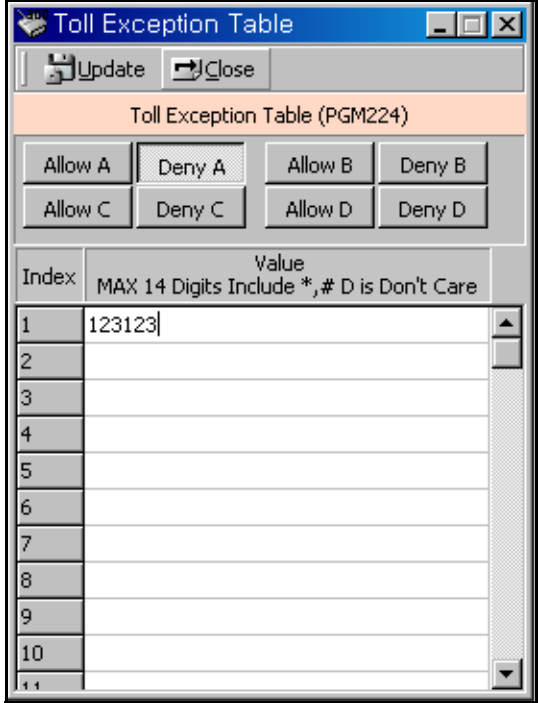

# **Canned Toll Table (PGM 225)**

The Allow/Deny Tables are organized to support 2 different toll plans at one installed site. You can set the Allow/Deny Table which is applied to station COS 5, 6. The number of entries in a table is 20, and 14 digits maximum including any number 0-9, \*, #.

#### **Operation**

Click [Canned Toll Table], then select [ALLOW] or [DENY].

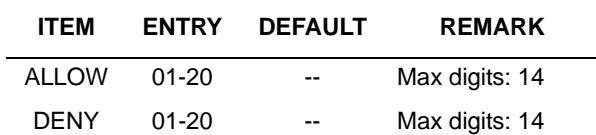

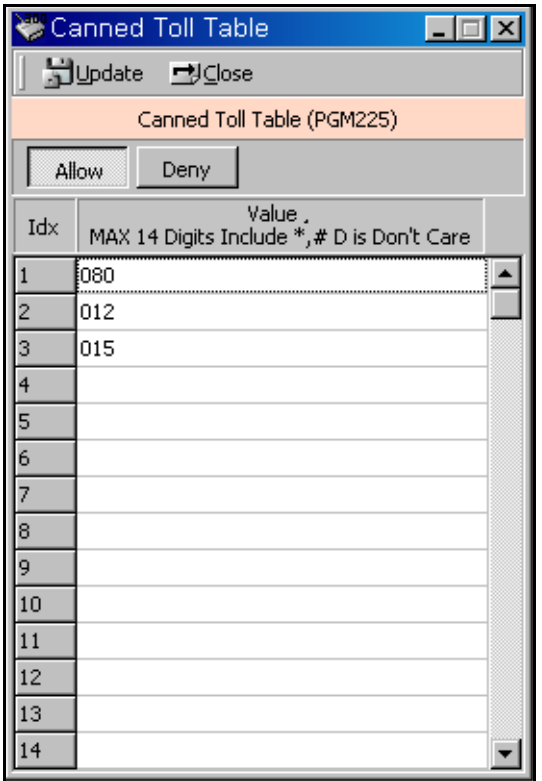

#### **Canned Toll Table (PGM 225)**

## **Emergency Code Table (PGM 226)**

Regardless of STA COS, an emergency call can be made through a service code. You can make 10 service codes for emergency use.

### **Operation**

Click [Emergency Code Table].

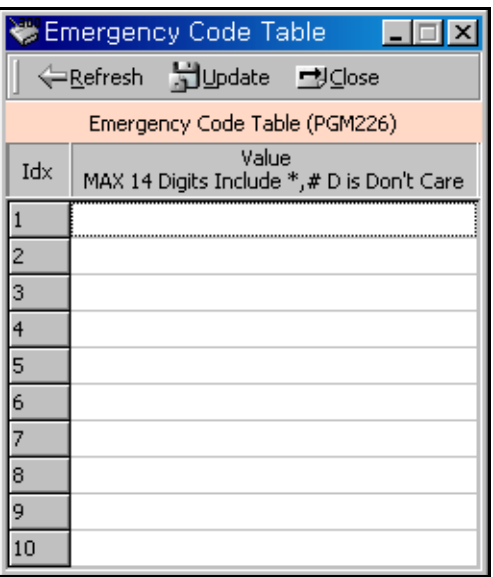

# **Authorization Code Table (PGM 227)**

Authorization code table entries consist of each station password and extra account codes. The table entry from 001 to the maximum capacity of station numbers are saved as the password of each station. The remaining are extra entries.

CO Line Groups can be marked to deny access until a matched Authorization code is entered. In this case, DND warning tone is provided when the CO Line Group access code is dialed. If the dialed Authorization code is verified, you will hear CO dial tone. Otherwise, you will hear an error tone and you cannot access the group. Stations or Admin programming can enter the authorization codes. An authorization code is a flexible length from 3 digits to 11 digits. The Administrator can see and change a station's password. There can be no duplicate entries. By default, Authorization Codes are not assigned.

#### **Operation**

Click [Authorization Code Table].

If a password is registered in the system, it will be shown.

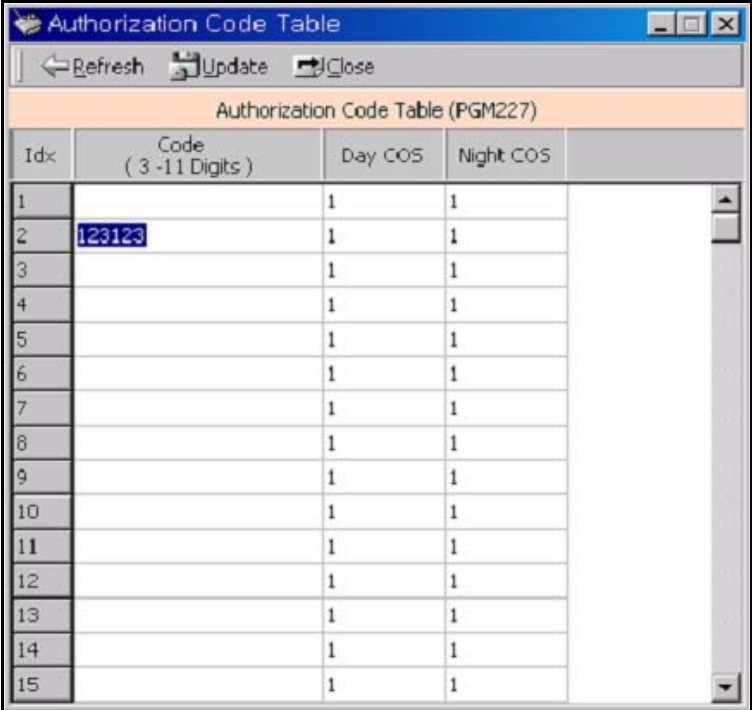

## **Customer Call Routing (PGM 228)**

According to voice guidance, an outside caller may be connected to a certain destination, and hear another voice message by pressing a keyset button.

#### **Operation**

Select a CCR table number (01-70), and press the [Refresh] button. You will see 10 entry indexes in the [CCR Table].

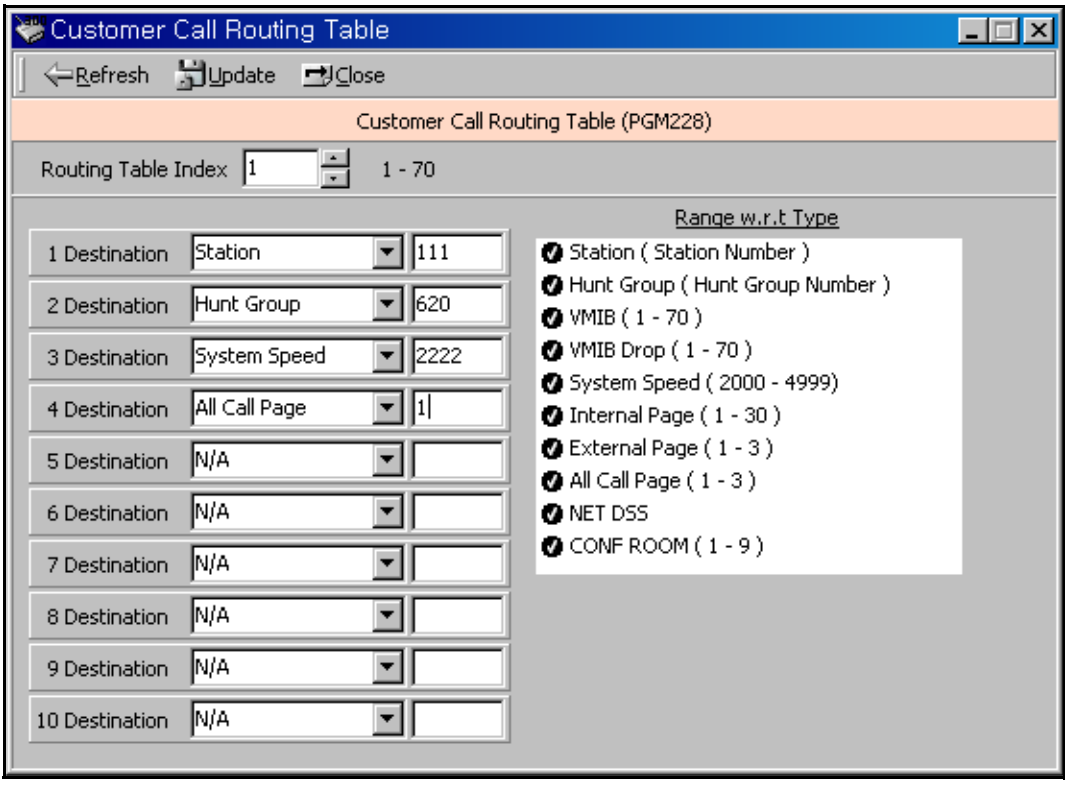

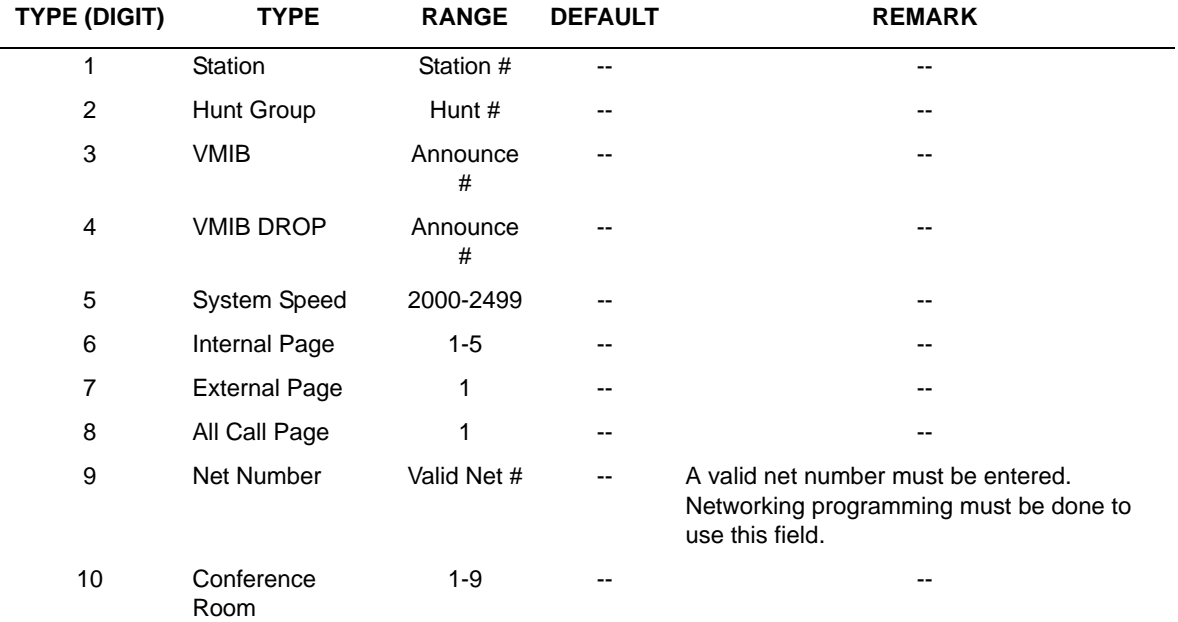

#### **Customer Call Routing Table (PGM 228)**

# **Executive/Secretary Table (PGM 229)**

There are a number of Executive/Secretary pairs available for assignment so that when the executive designated station is in DND state, intercom calls and transfers will be automatically routed to the designated secretary station. By default, Executive/Secretary pairs are not assigned. The system supports 36 Executive/Secretary pairs.

#### **Operation**

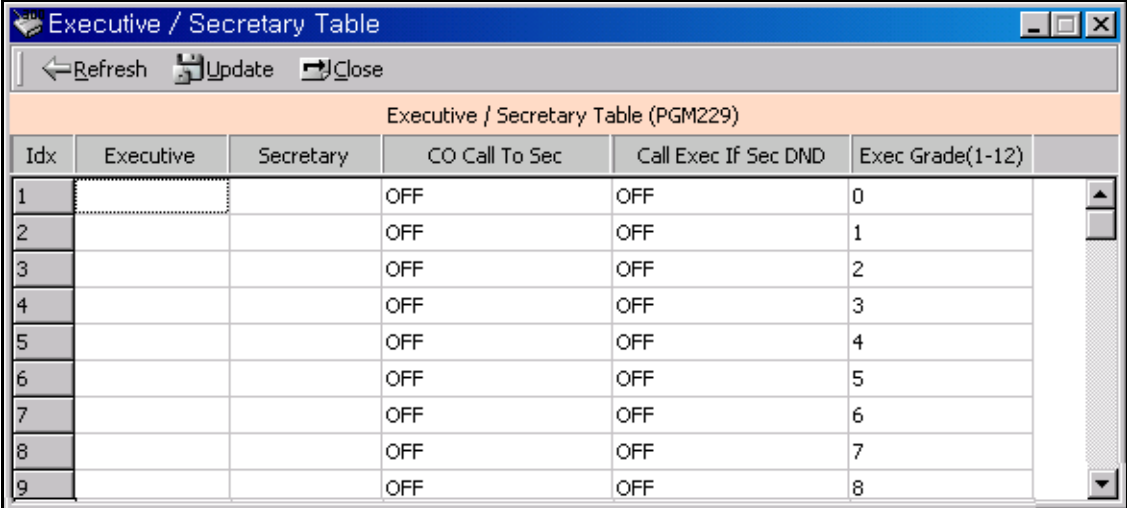

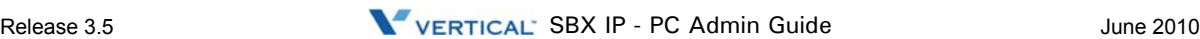

# **Flexible DID Table (PGM 231)**

This table is for flexible DID table service.

### **Operation**

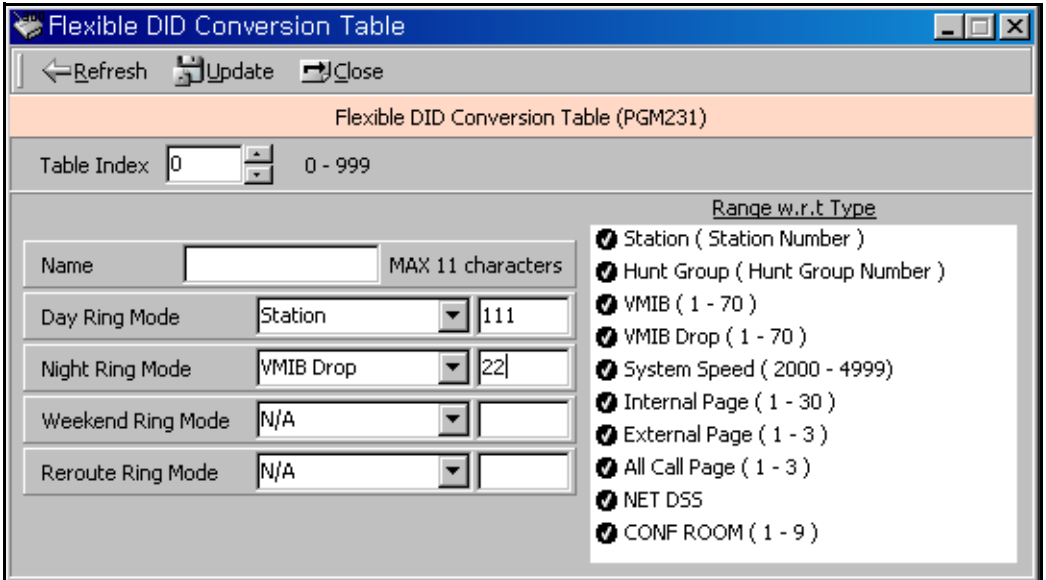

### **Flexible DID Table (PGM 231)**

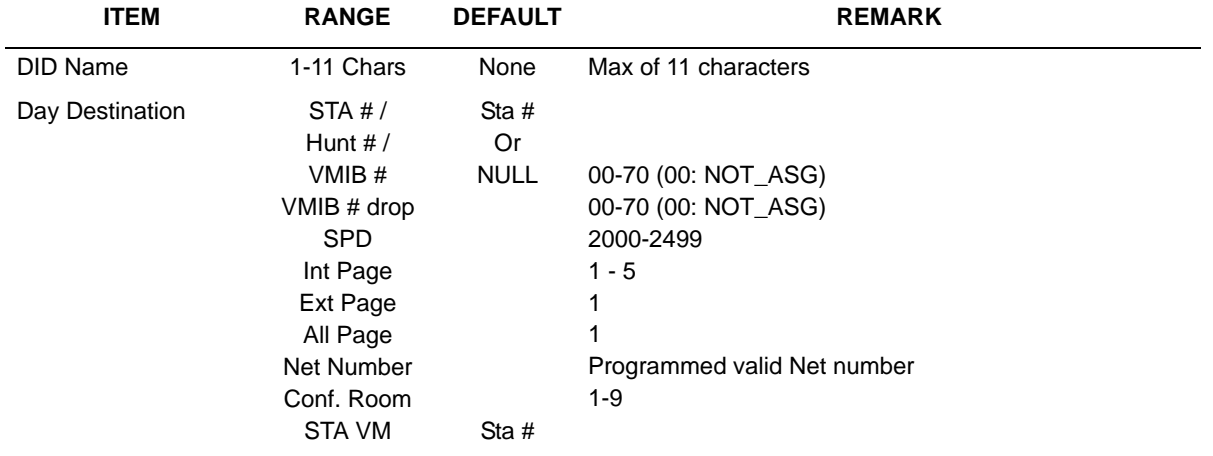

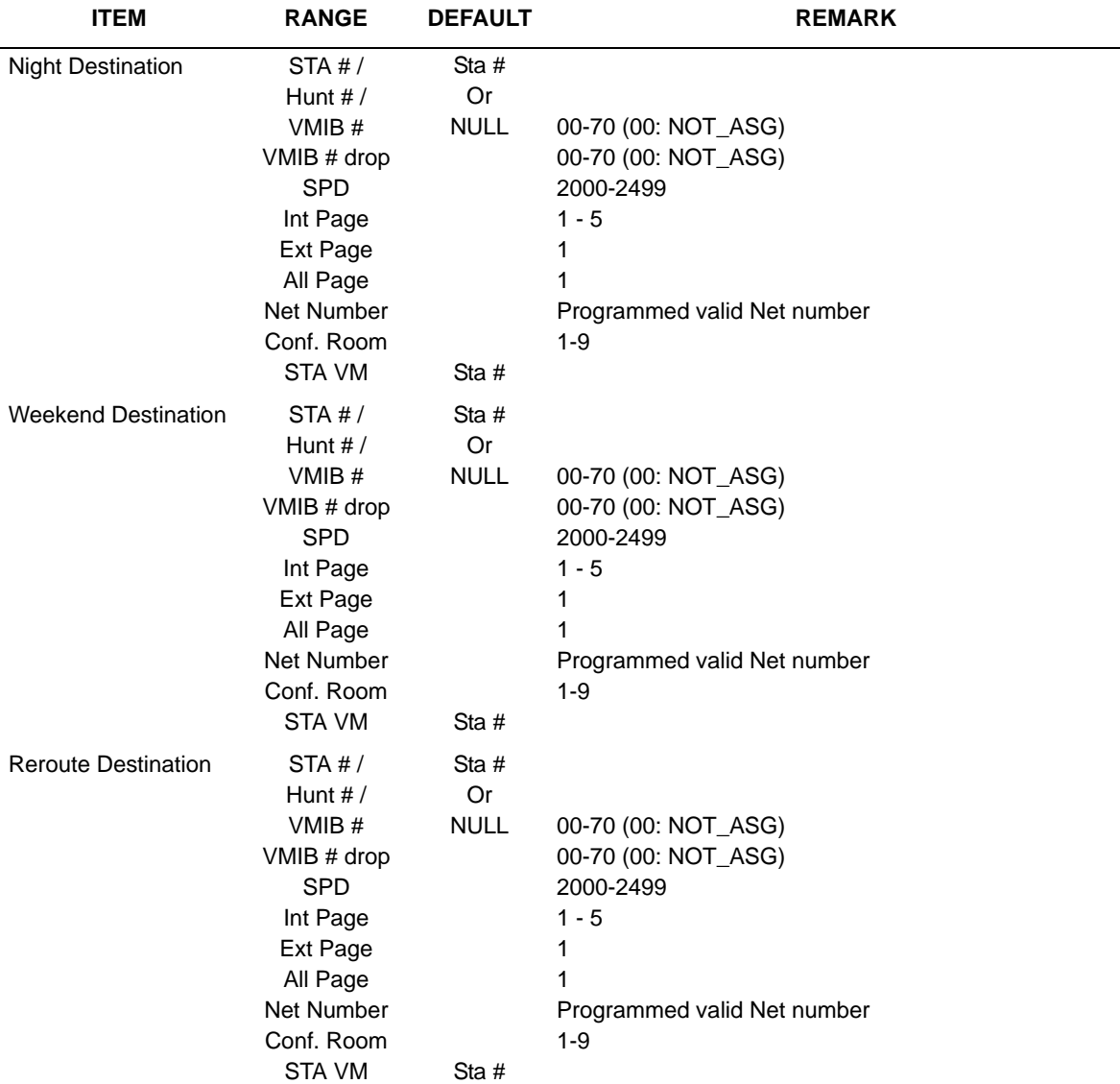

#### **Flexible DID Table (PGM 231)**

# **System Speed Zone (PGM 232)**

You can sort system speed dials by up to 10 zones and use them for station COS checking and a status of each station.

### **Operation**

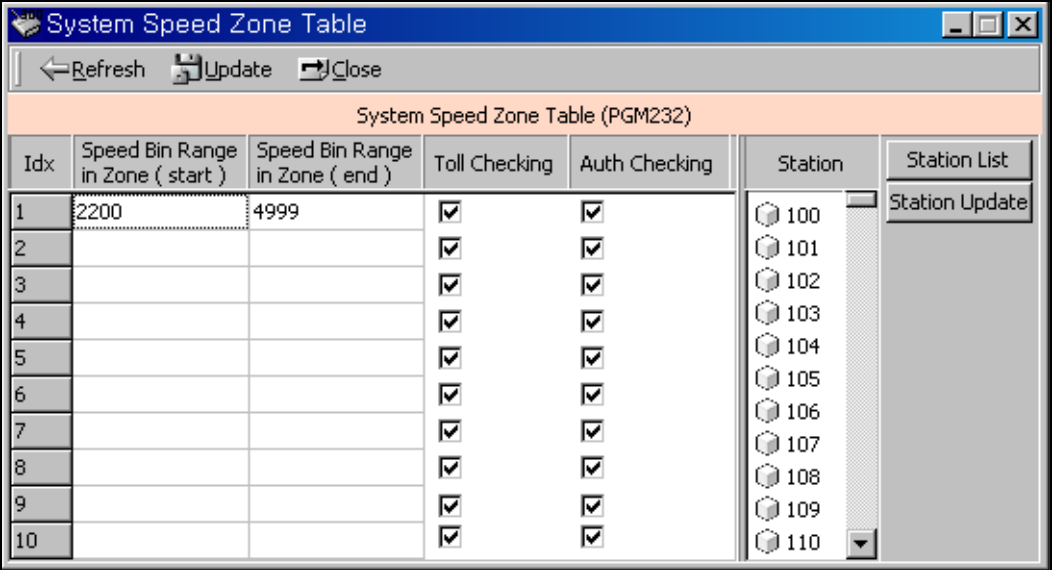

- 1. Enterthe speed bin range in zone fields (2000-2499).
- 2. Select Toll Checking (On/Off). When you use a station range to access a zone, check station COS and determine to restrict according to the Access/Deny table.
- 3. Click the [Update] button.

#### **Flexible DID Table (PGM 232)**

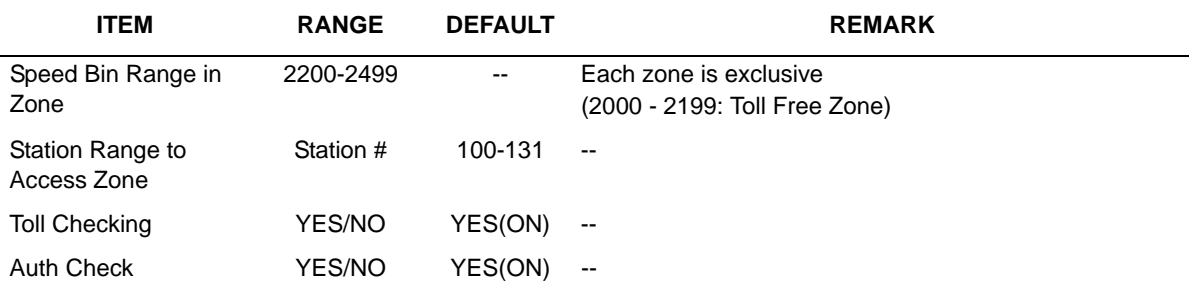

## **Weekly Time Table (PGM 233)**

You can set day/night/weekend start time for each day. A total of 15 entries are possible. Weekend is after 6 o'clock on Friday.

### **Operation**

Click [Weekly Time Table], then select a number (1-15).

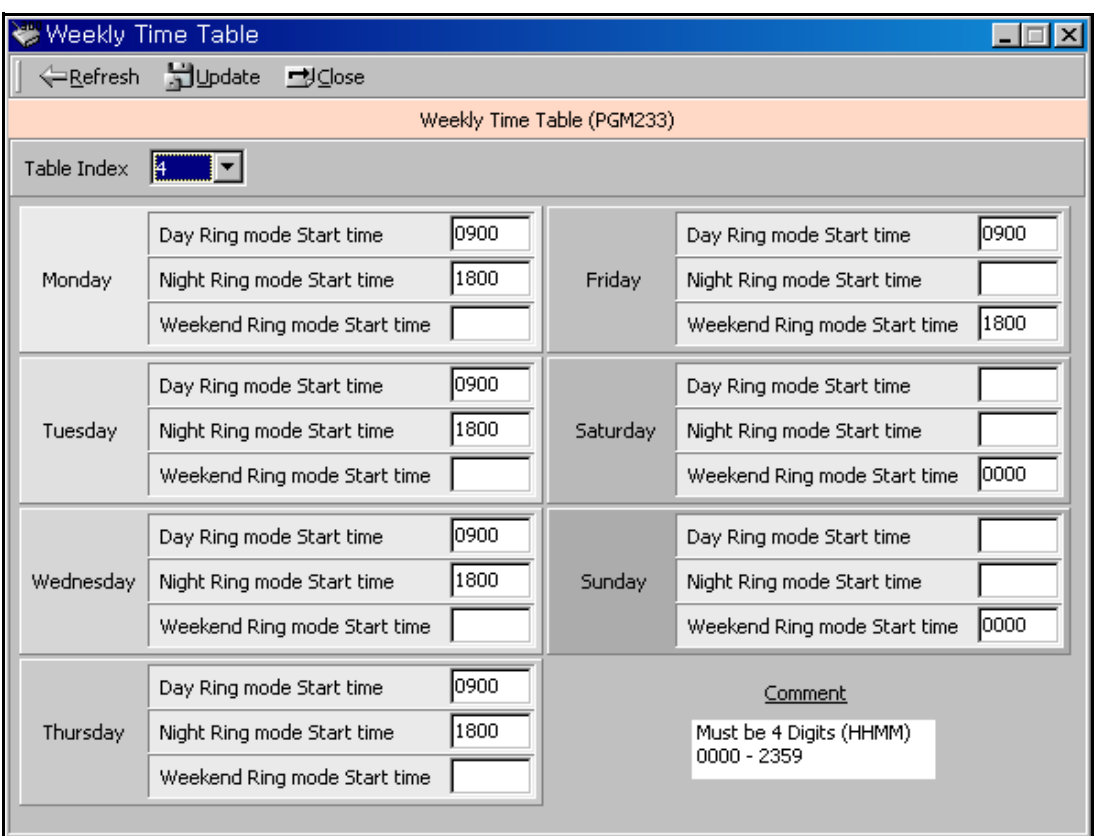

 **Weekly Time Table (PGM 233)**

**ITEM DEFAULT REMARK** Day Day ring mode start time (HH:MM)

#### **Weekly Time Table (PGM 233)**

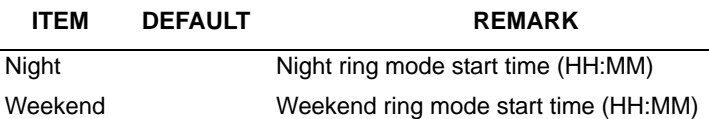

**Voice-Mail Dialing Table (PGM 234)**

Apply this feature to use voice mail, and signal assignment between two systems.

It is recommended that you leave the settings at their default values.

### **Operation**

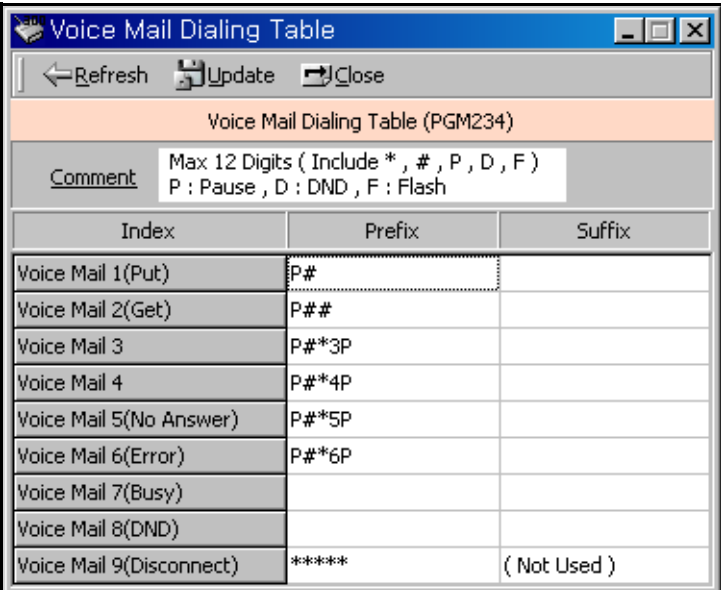

#### **Voice Mail Table (PGM 234)**

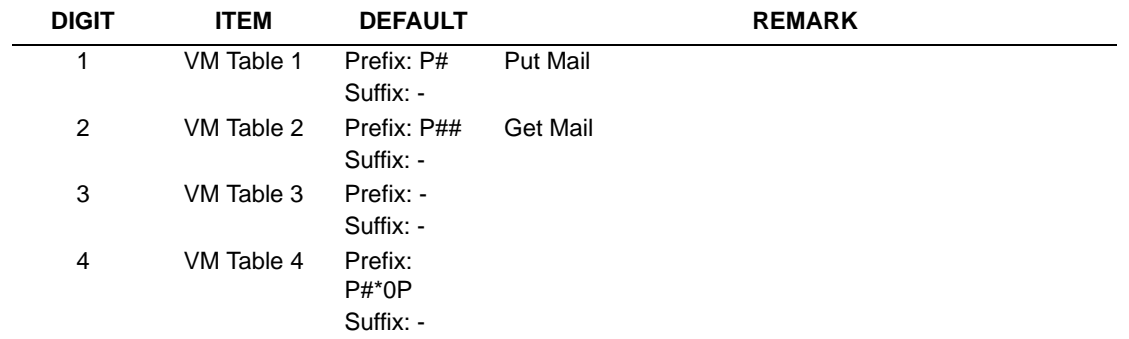

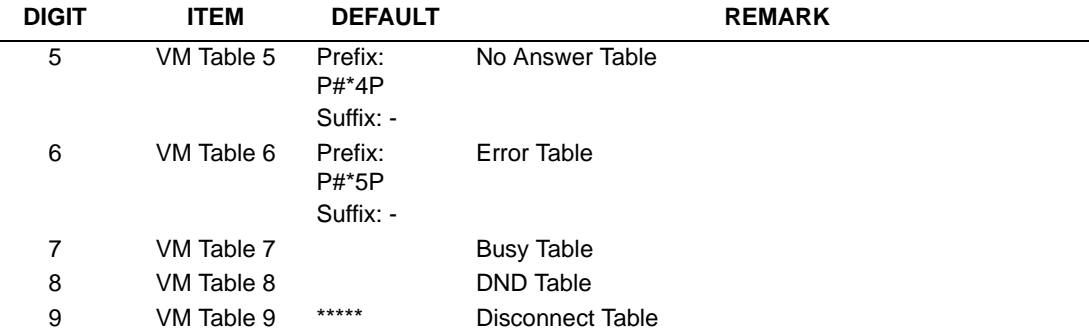

### **Voice Mail Table (PGM 234)**

# **Mobile Extension Table (PGM 236)**

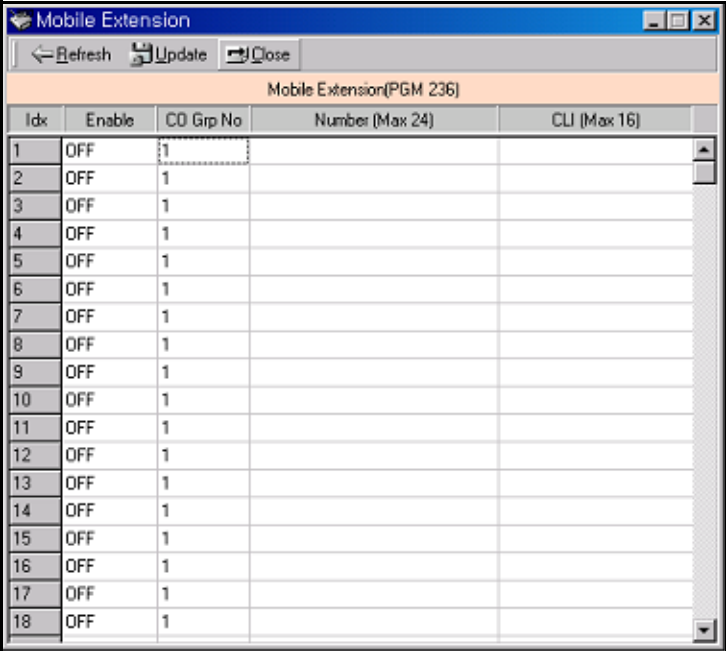

#### **Mobile Extension Table (PGM 236)**

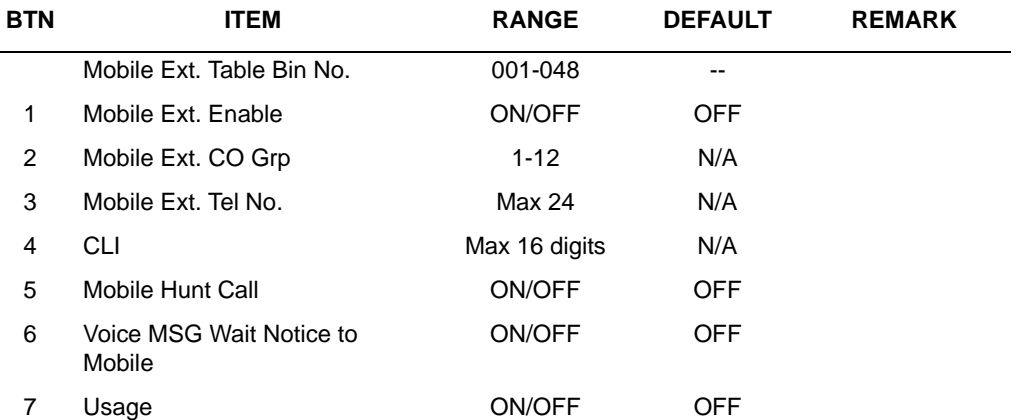

# **Local Code Table (PGM 204)**

You can assign the local codes in this table. The local code entered in this table will be deleted in SMDR print. The telephone no. with this code will not be recognized as a long distant call.

The available code value is numbers and digits  $(0-9, *$ , #) and is limited to a maximum length of 5.

# **Incoming CLI Destination Table (PGM 237)**

An incoming DID destination can be associated with the incoming CLI. If a CLI number is registered and assigned a destination within the Incoming CLI Destination Table, all DID calls with this CLI will be routed to the corresponding destination.

**Note:** - This feature is supported only when the CO type is set as DID.

- This feature is executed first, when system receives a DID call with CLI.

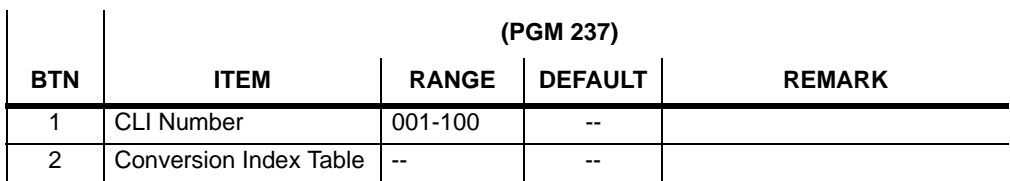

## **Voice Mailbox COS (PGM 238)**

The system provides administrative options to create COS for voice mailboxes. These COS can then be programmed to stations/mailboxes on an individual basis. Up to 5 COS may be programmed. NOTES: The default Class of Service for all mailboxes is 1.The parameters in COS 1 contain all default settings.

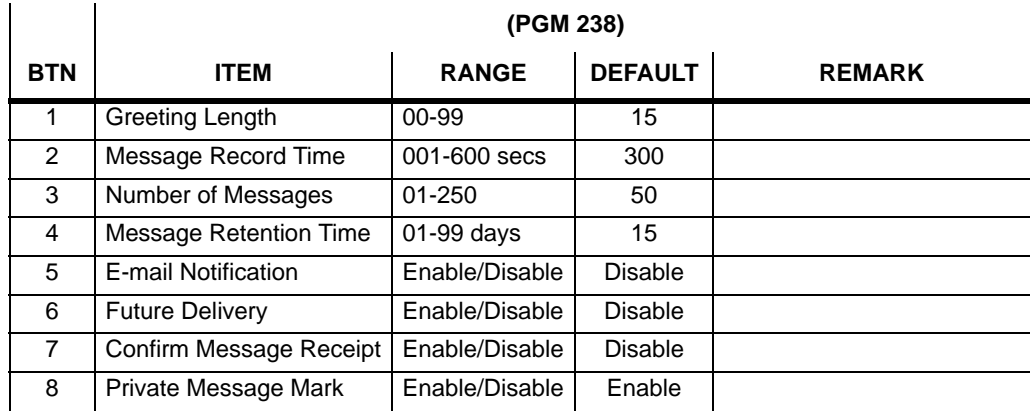

# **VoIB Programing**

## **VoIB Programming (PGM 340)/Gate Keeper Attributes (PGM 341)**

You can program the VoIB configuration/GK Attributes with PC Admin.

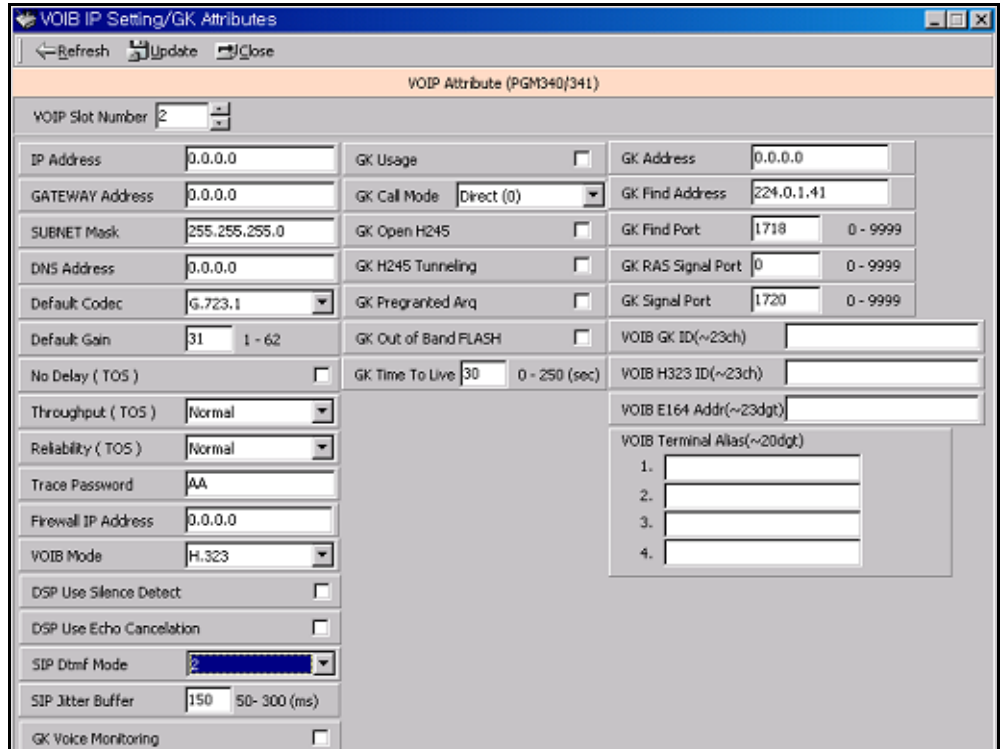

#### **Operation**

- 1. Select the VoIB board number. If selected board number is not VOIB, the program will display error message. This menu is valid only for VOIB.
- 2. After selecting the board number, press the [Refresh] button. The first time, the whole data are the default value.

It is the same as Network Setting (PGM108) to enter the IP address, gateway address, subnet mask. For the correct value, you should ask the network administrator about this information. You should ask the network administrator for the DNS address.Trace password is 10 digits password for tracing data. Numeric value and characters are all available up to 10 digits.

3. To save the data, press the [Update] button.

# **SIP Attributes 1 & 2**

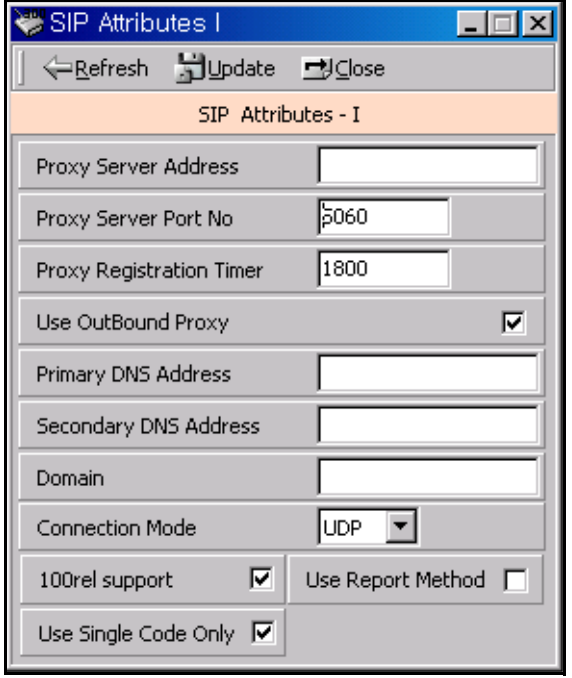

#### **Operation**

A Proxy Server Address can be assigned text data or an IP address. The maximum length of this field is 32 characters. You must enter the proxy server address if you are usinga proxy server in your SIP application.

A primary and secondary DNS address can be entered the same as a proxy server address. You can enter an IP address or text of up to 32 characters.

You can also leave these fields empty.

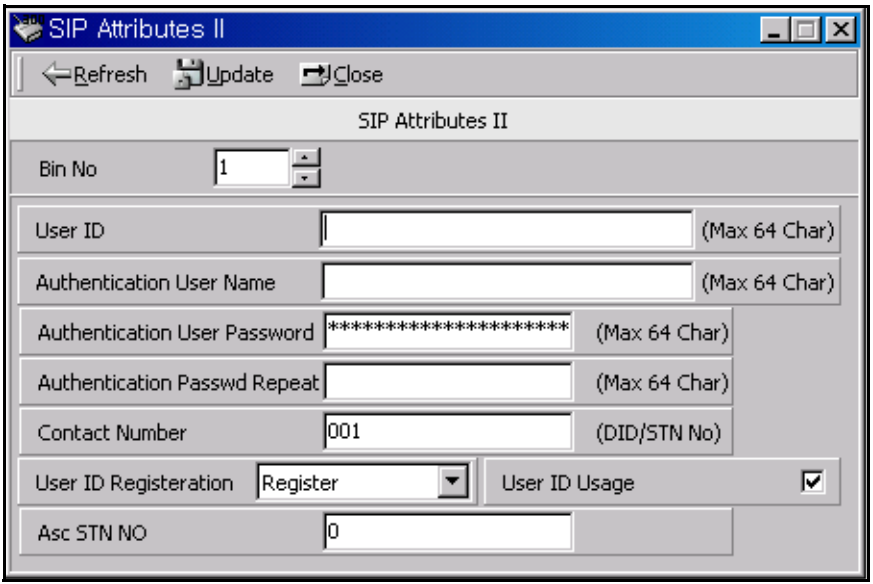

A User ID, Authentication User Name, and Authentication User password can be entered as text and numeric data. The maximum length of these fields is 64 characters.

The type of Contact Number should be numeric. Otherwise, PCADM will display an error message.

An Authentication user Password Repeat is used to confirm the user password. If there is no user password, this field should be empty. If password exists, you should enter the same value in this repeat field.

# **Networking Programming**

You can program for networking SBX IP systems. The programming number range is from PGM 320 to PGM 324.

### **Networking Attributes (PGM 320/PGM321)**

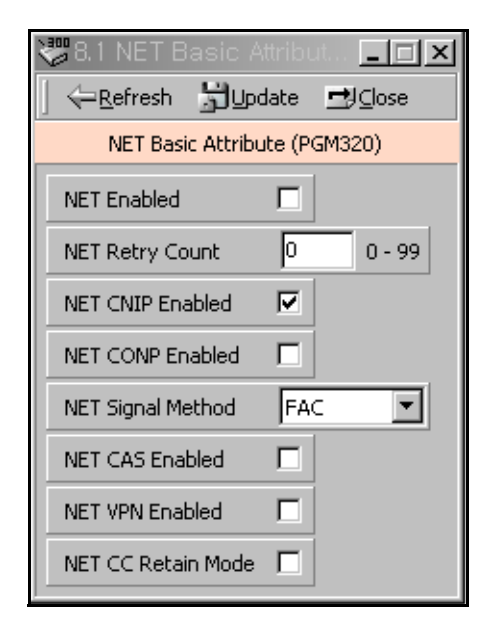

#### **Networking Basic Attribute (PGM 320)**

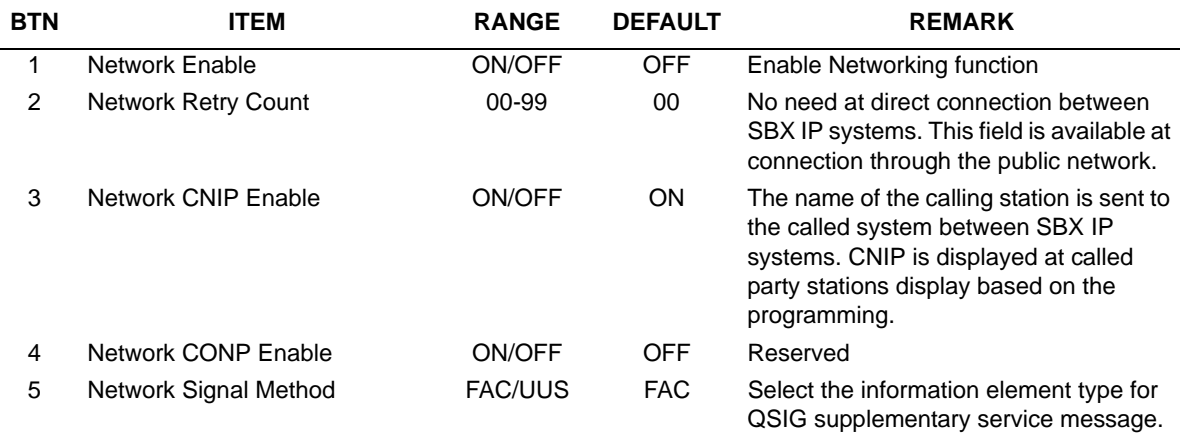

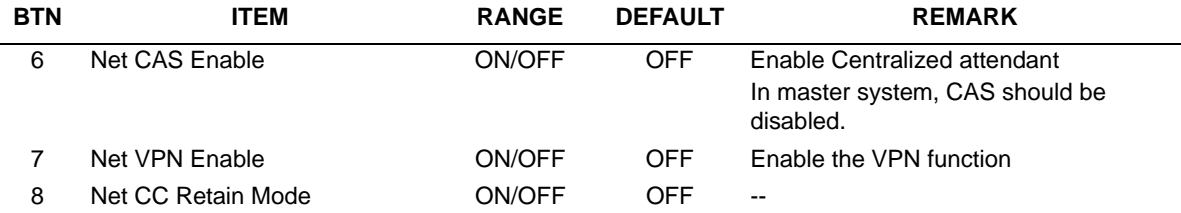

#### **Networking Basic Attribute (PGM 320)**

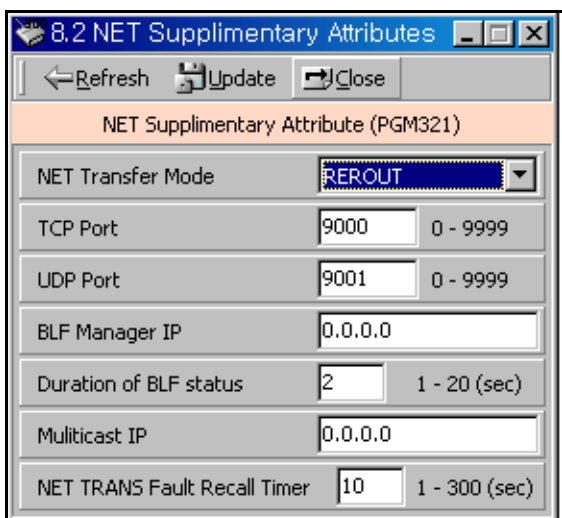

### **Networking Supplementary Attribute (PGM 321)**

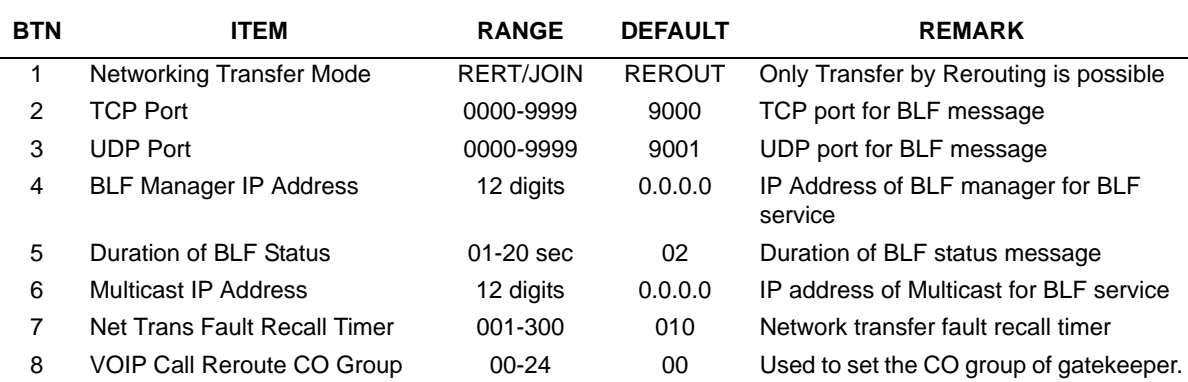

## **Networking CO Line Attribute (PGM 322)**

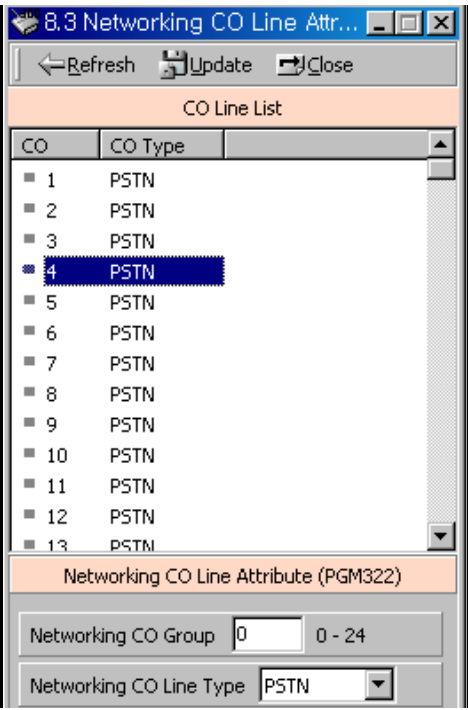

#### **Networking CO Line Attribute (PGM 322)**

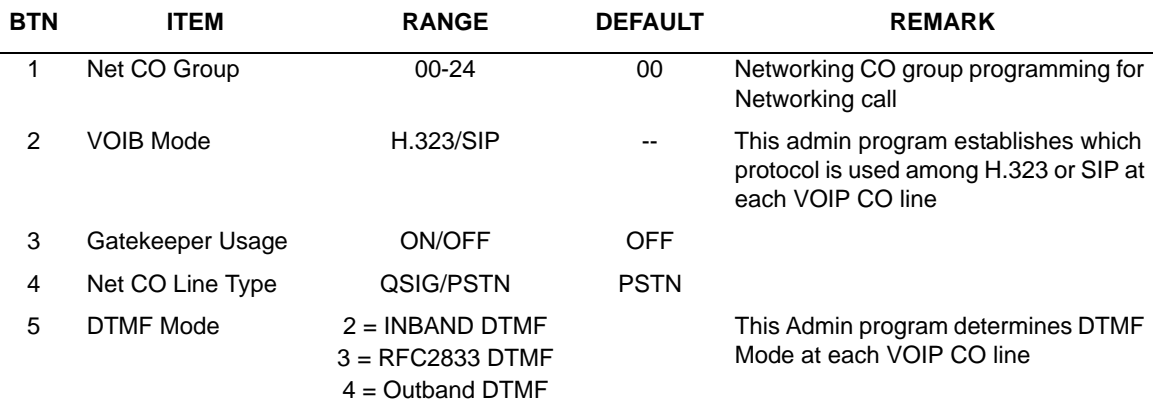

## **Network Numbering Plan Table (PGM 324)**

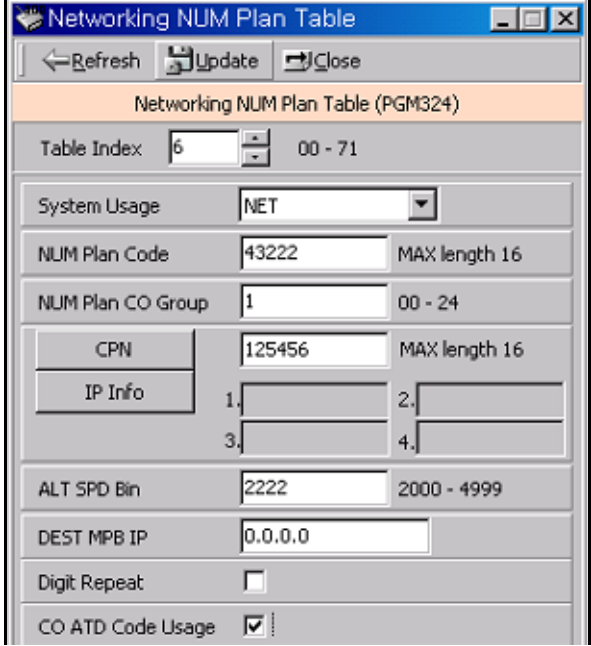

### **Network Numbering Plan Table (PGM 324)**

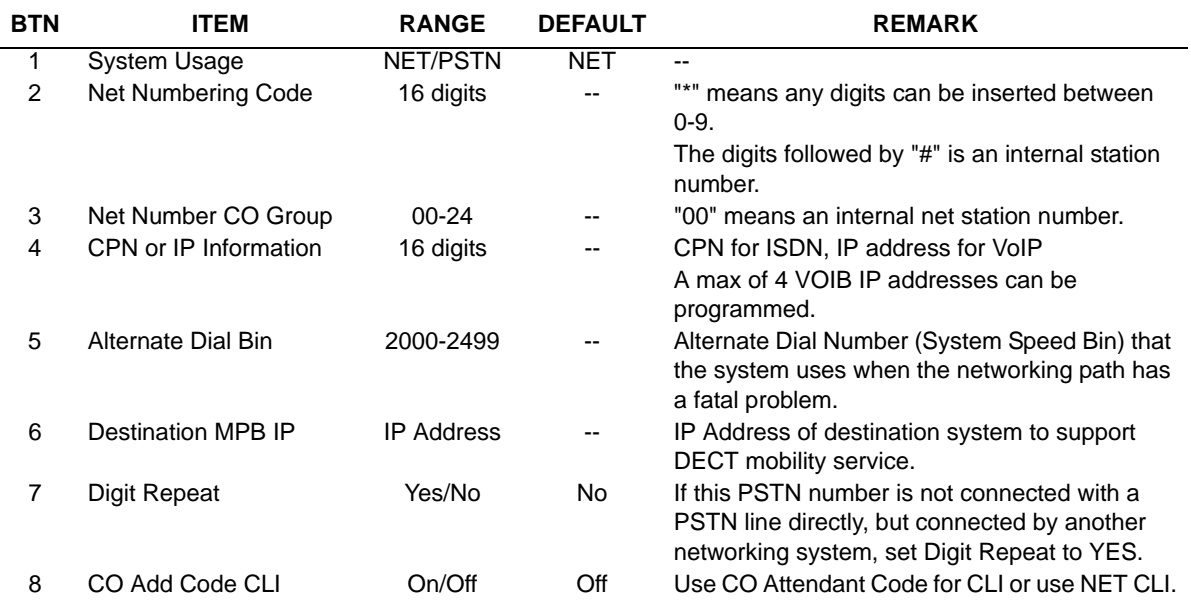

Ĺ,

# **RSG/IP Phone Programming**

# **VOIB Slot Assignment for RSG/IP Phone (PGM 380)**

## **RSG/IP Phone Port Number Assignment (PGM 381)**

The RSG/IP Phone receives call service through VOIB..

Then the VOIB for RSG/IP can be assigned.

If several boards are assigned, please assign the first VOIB slot on STA/COL Board in PGM 103

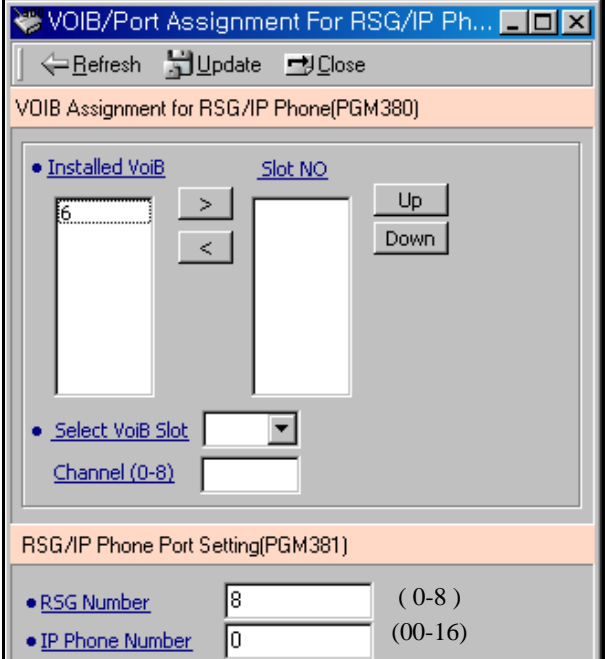

#### **VOIB Slot Assignment for RSG/IP Phone (PGM 380)**

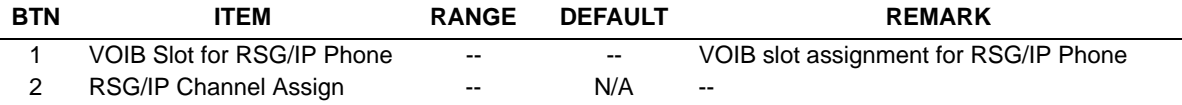

#### **Port Number for RSG/IP Phone (PGM 381)**

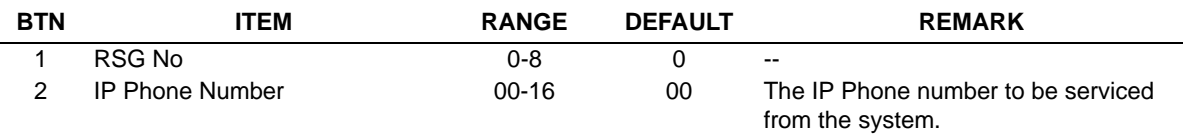

# **RSG / IP Phone Attribute (PGM 382)**

The following allows you to set the attributes of the RSG/IP Phone.

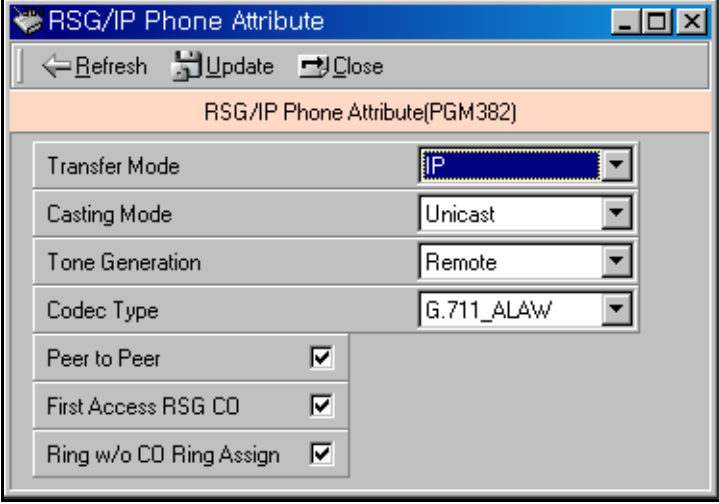

#### **RSG/IP Phone Attributes (PGM 382)**

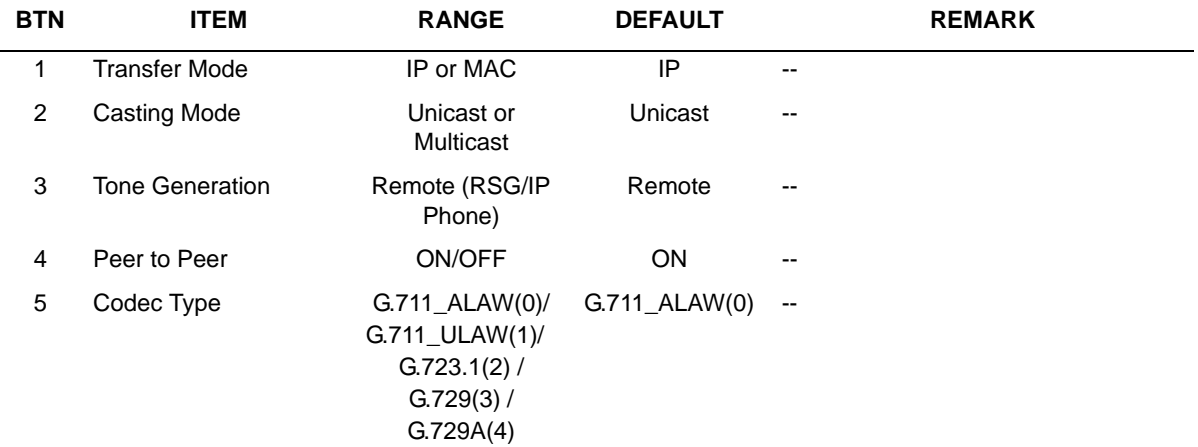

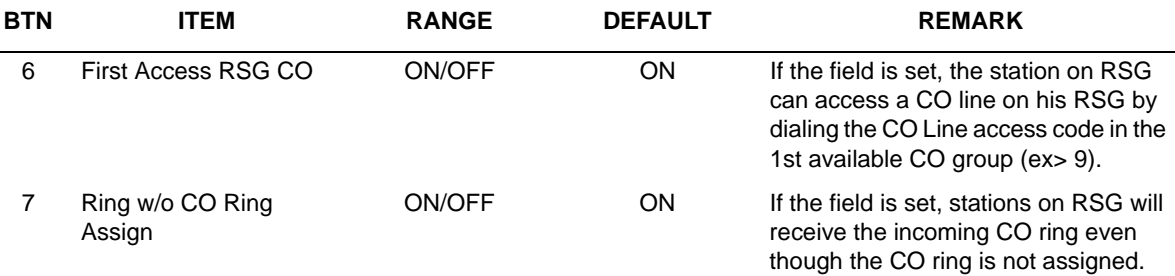

#### **RSG/IP Phone Attributes (PGM 382)**

## **IP Phone Attribute (PGM 386)**

The following allows you to set the attributes of an IP Phone.

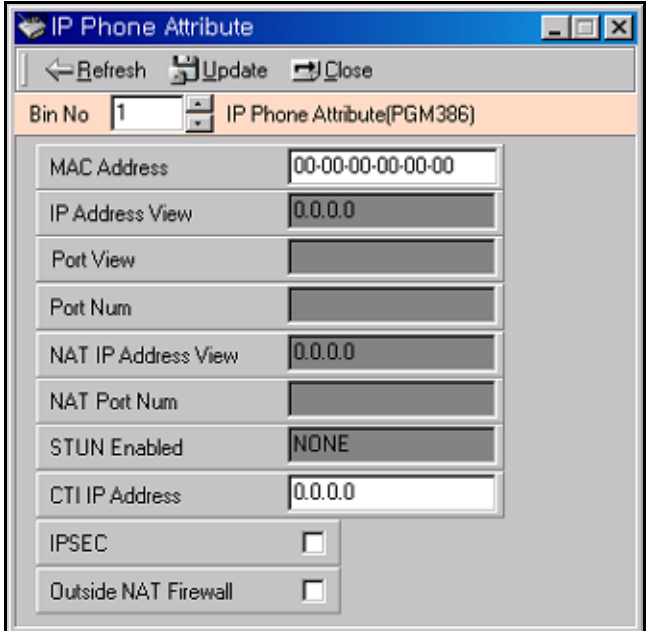

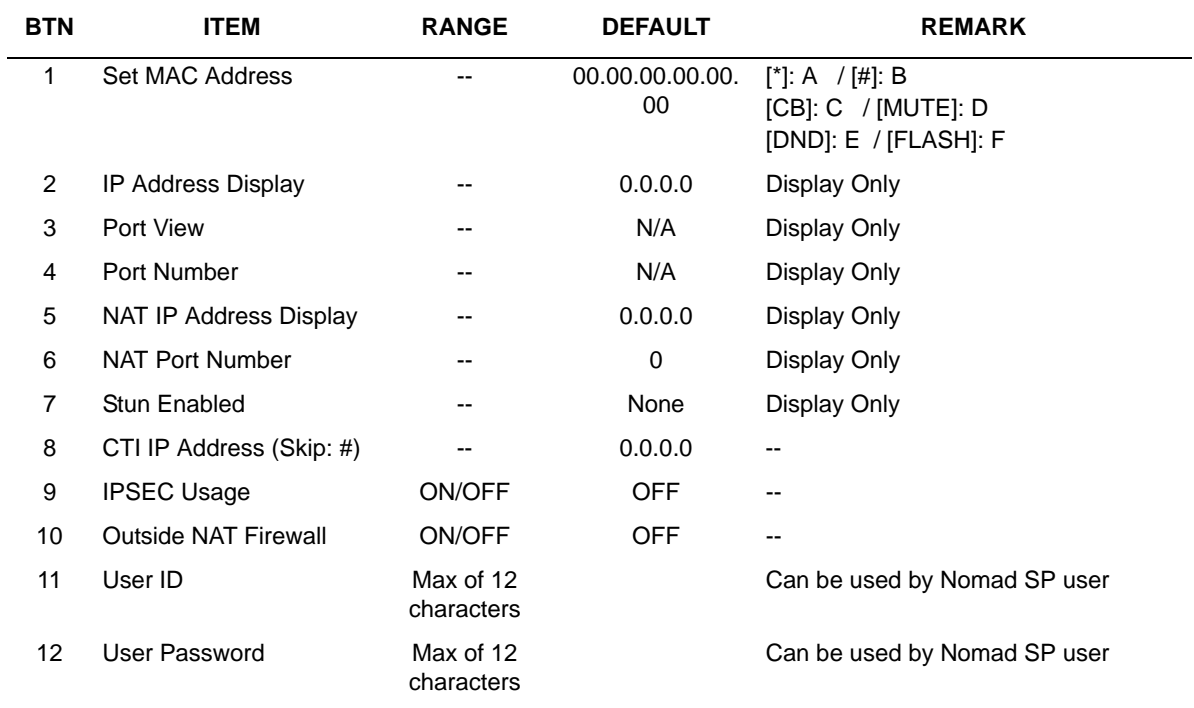

### **IP Phone Attributes (PGM 386)**

# **RSG RX Gain Control (PGM 390/392/394/396)**

The RX gain on the RSG can be adjusted.

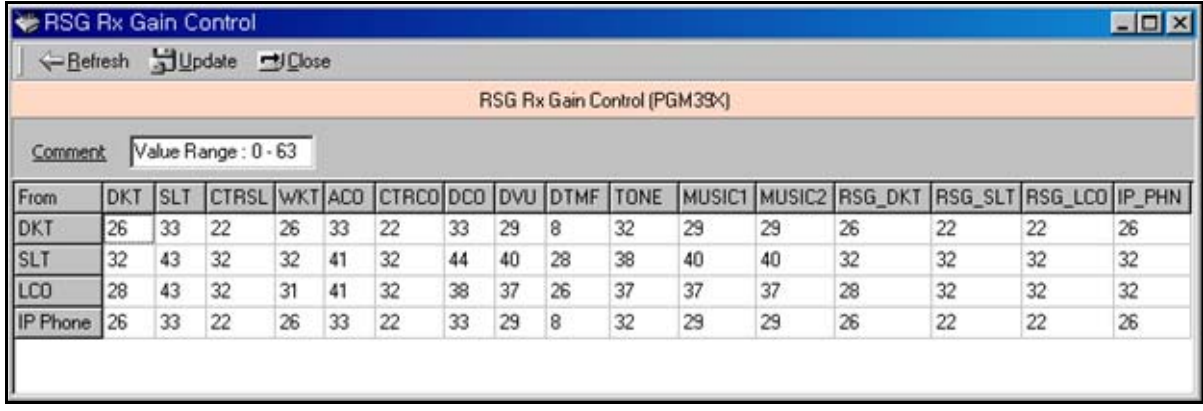

# **RSG TX Gain Control (PGM 391/393/395/397)**

The TX gain on the RSG can be adjusted.

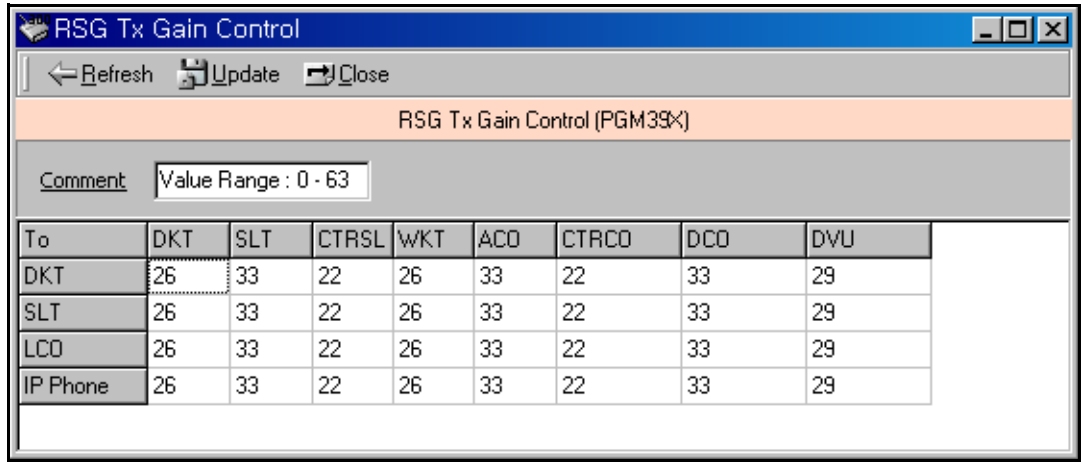

# **Nation Specific**

You can control transfer sensitivity of another station or CO line for each kind of phone (PGM 400 to PGM 423). These values depend on Nation Specification.

**DTIB Rx Gain Control (PGM 400)**

**SLIB Rx Gain Control (PGM 401)**

**SLIB12 Rx Gain Control (PGM 402)**

**WTIB Rx Gain Control (PGM 403)**

**ACOB Rx Gain Control (PGM 404)**

**ACOB8 Rx Gain Control (PGM 405)**

**DCOB Rx Gain Control (PGM 406)**

**VMIB Rx Gain Control (PGM 407)**

**DTRU Rx Gain Control (PGM 408)**

**EXT Page Rx Gain Control (PGM 409)**

**CPTU Rx Gain Control (PGM 410)**

**MODU Rx Gain Control (PGM 411)**

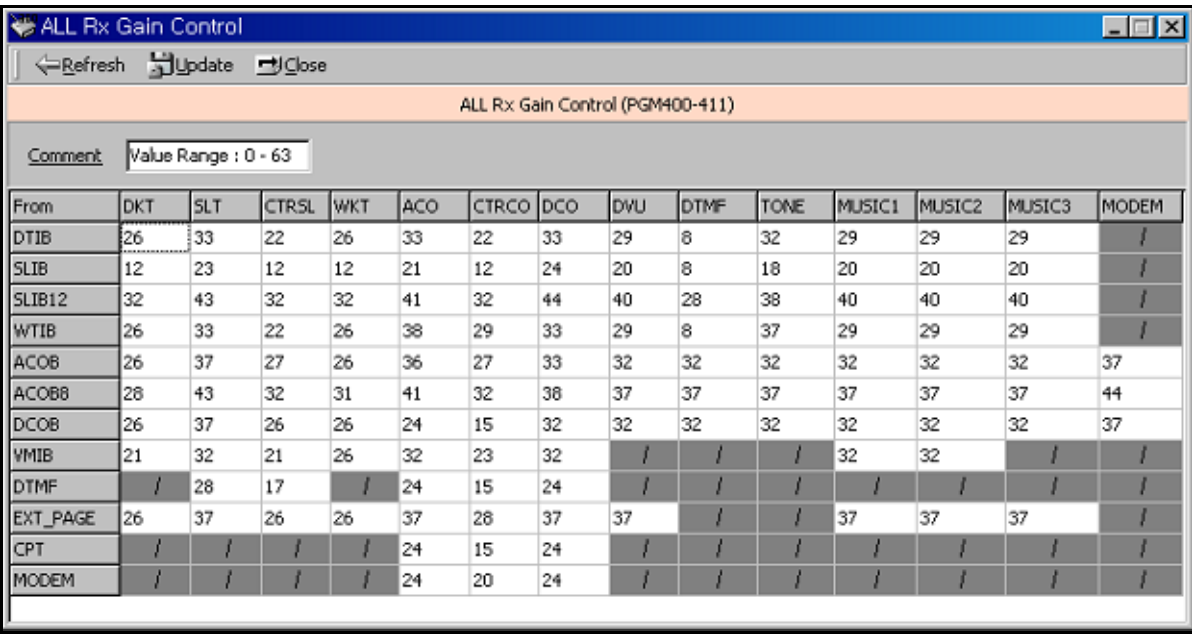

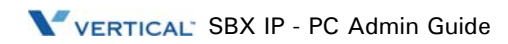

# **Other Gain Table (PGM 412-418, PGM 424)**

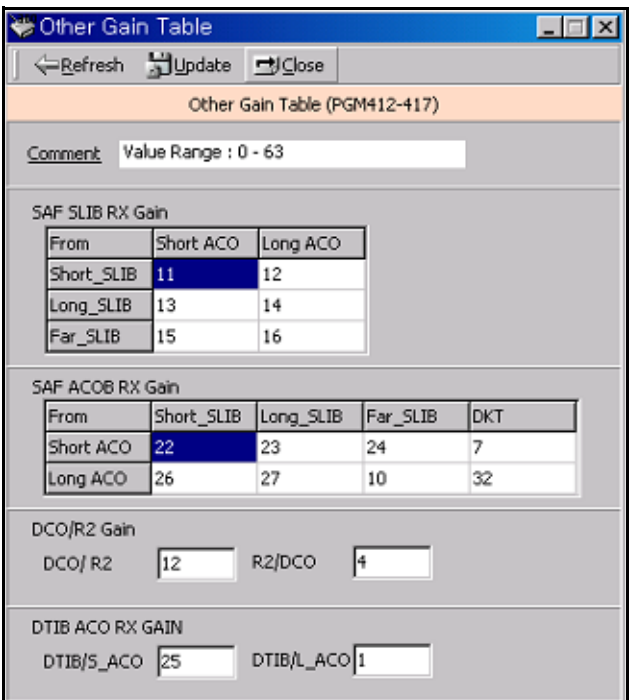

# **System Tone Frequency (PGM 420)**

User entered frequency (dial tone, ring back tone, error tone, busy tone, dummy dial tone) may be changed to the closest system frequency provided.

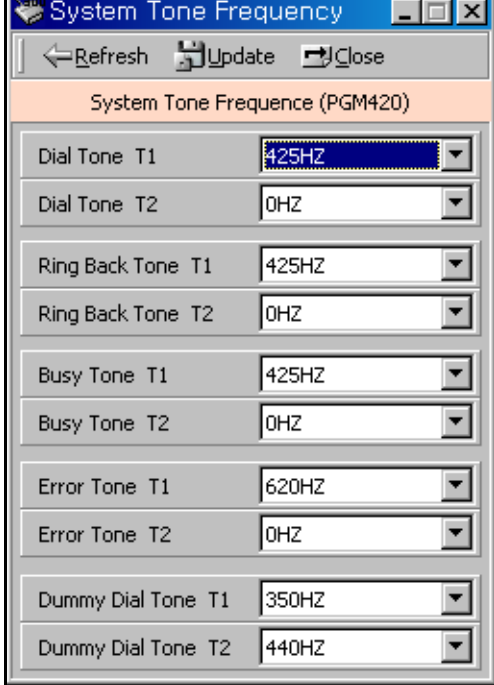

### **System Tone Frequency (PGM 420)**

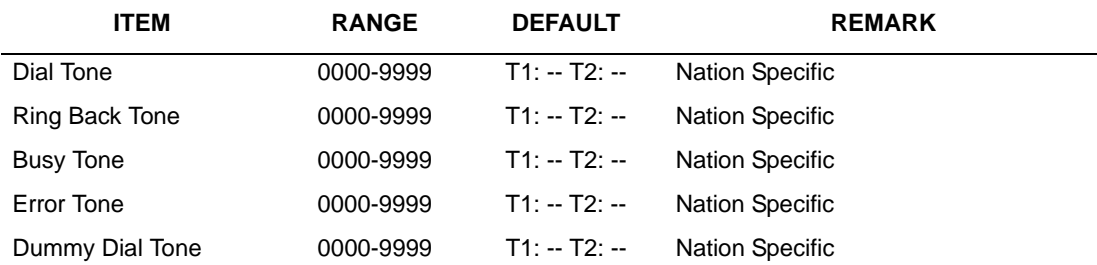

# **Differential Ring Frequency (PGM 421)**

User entered frequency may be changed to the closest system frequency provided.

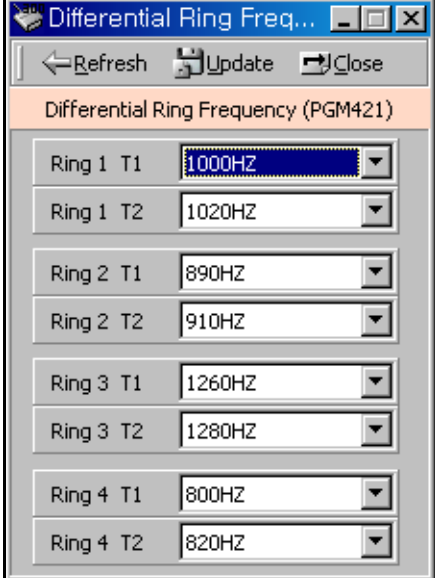

### **Differential Ring Frequency (PGM 421)**

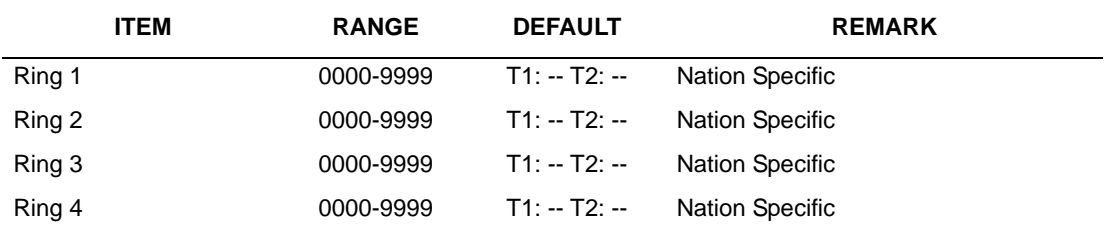

# **Distinct CO Ring Frequency (PGM 422)**

User entered frequency may be changed to the closest system frequency provided.

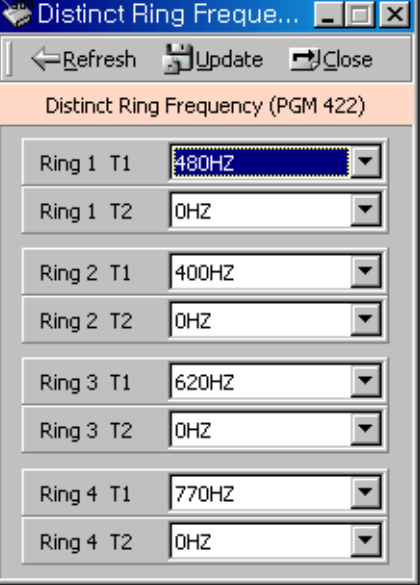

### **Distinct Ring Frequency (PGM 422)**

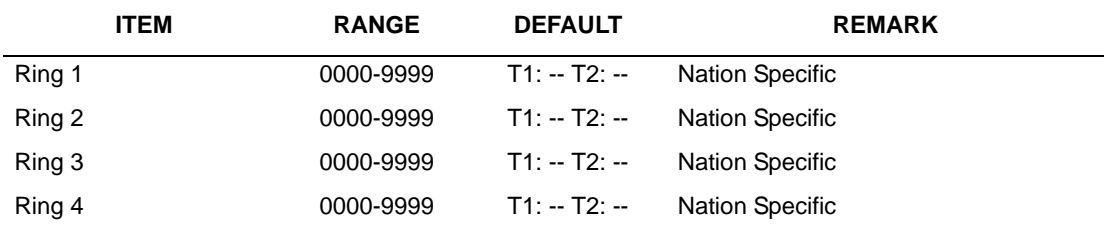

# **ACNR Tone Cadence (PGM 423)**

User entered frequency may be changed to the closest system frequency provided

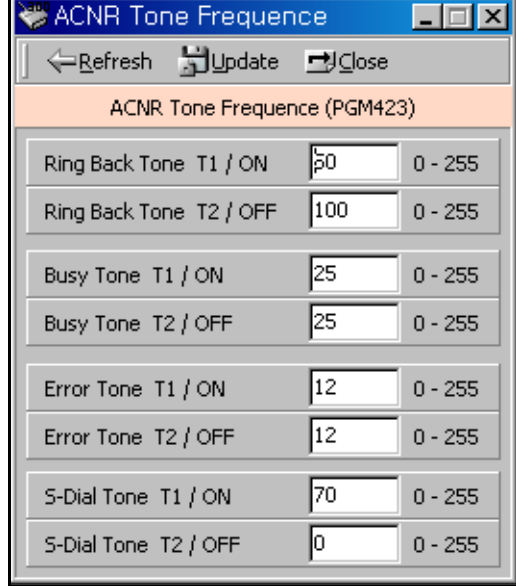

### **ACNR Tone Cadence (PGM 423)**

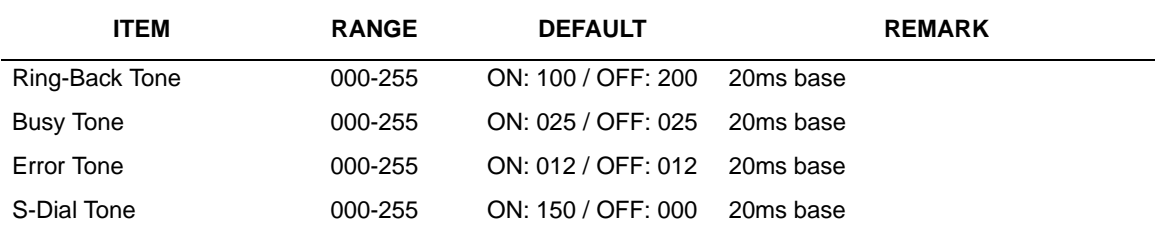
# **Speed Editor**

# <span id="page-324-2"></span>**Introduction**

The Speed Editor is an MS-Windows application program that can download, edit, and upload speed data of the SBX IP system. This program can send and receive the speed information such as speed bin number, speed bin name, phone number, CO line type (Net Number), and CO number (Network index number).

### <span id="page-324-1"></span>**Hardware/Software Requirements**

#### **SBX IP System**

- SBX IP system MPB Software Ver 3.7Aa or later.
- A LAN Port must be installed on the MPB for the LAN connection.
- A unique IP Address must be assigned for the LAN connection.

#### **PC**

- Pentium Celeron 233MHz CPU or Higher CPU
- 256 color Super VGA (800 \* 600) or higher
- NIC (Network Interface Card) for the LAN connection.
- 2-button Mouse
- 32MB RAM minimum
- MS-Windows 98/ME/2000/XP/Vista
- Enough hard drive space for installation

#### **Cable**

If a NIC is used for a LAN connection, UTP cable will be needed with an RJ-45 jack between the PC and the SBX IP system.

### <span id="page-324-0"></span>**Hardware Configuration**

To use a LAN connection between a PC and the SBX IP system, the PC and the SBX IP system should be connected to the local network.

## <span id="page-325-2"></span><span id="page-325-1"></span>**Installing & Unstalling Software**

Once the hardware is installed, you are ready to install the software.

#### *To Install the Speed Editor program:*

Microsoft Windows must be installed on your computer before you install the Speed Editor program. For information on installing Windows, refer to the appropriate user's manual.

#### *To Uninstall the Speed Editor program:*

Click Uninstall - Speed Editor or you can also select Speed Editor in Add/Remove Programs in the Control Panel.

# <span id="page-325-0"></span>**Full Screen Layout**

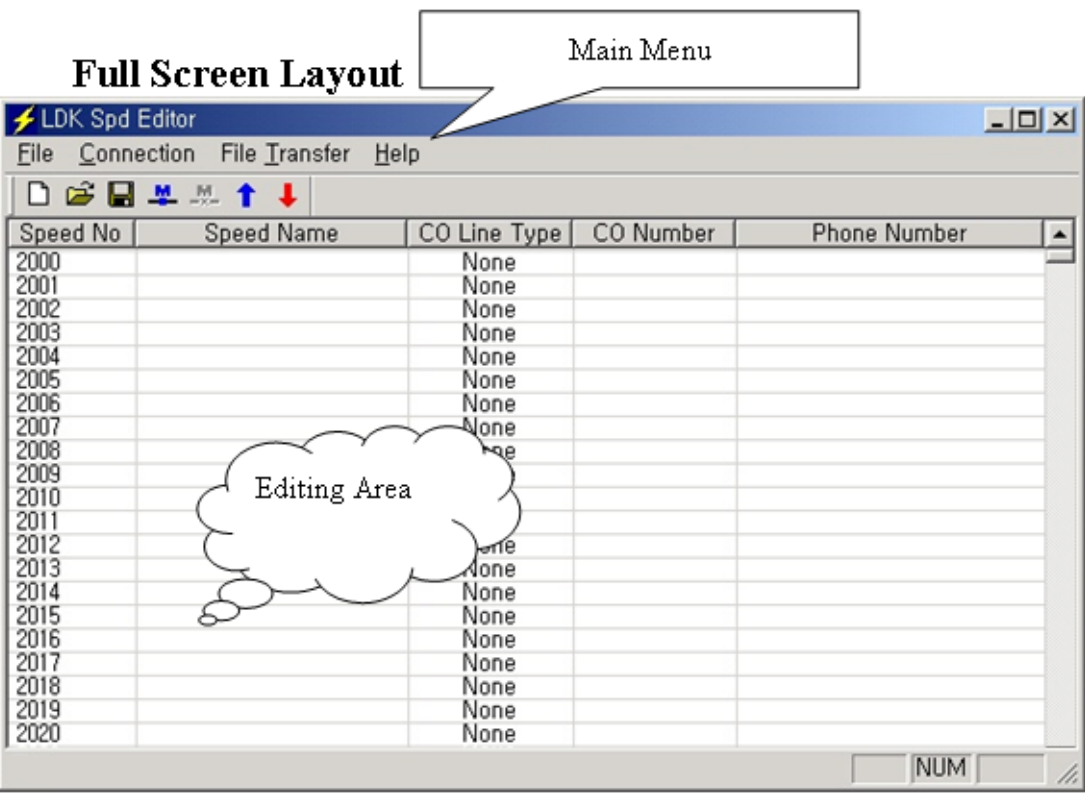

### <span id="page-326-0"></span>**File Menu**

The [File] menu includes [New], [Open File], [Save File].

Recommendation: When speed editor accesses network drives, opening and saving files can fail due to the network condition. Therefore, it is recommended that you copy files onto local drives.

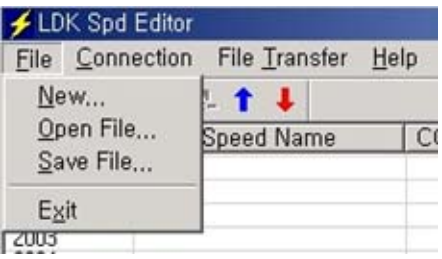

#### **New Sub-menu**

- 1. Select [New] sub-menu in [File] menu. => the [System Selection] dialog displays.
- 2. Select the system and version.
- 3. Enter the range you want to edit.
- 4. Click the [OK] button.

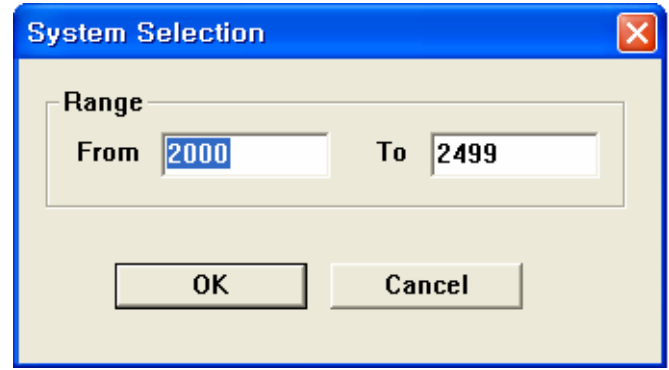

#### **Open File sub-menu**

- 1. Select [Open File] sub-menu in [File] menu. => [Open] Dialog displays.
- 2. Select the file type: text, doc, or Excel.
- 3. Click the [OK] button.

#### **[Save File] sub-menu**

- 1. Select [Save File] sub-menu in [File] menu. => [Save] Dialog displays.
- 2. Select the file type: text, doc, or Excel.
- 3. Click the [OK] button.

### <span id="page-327-0"></span>**Connection Menu**

This program can be connected to the SBX IP system through the LAN.

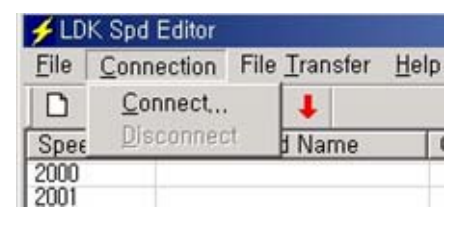

#### **[Connect] sub-menu**

- 1. Select [Connect] sub-menu in [Connection] menu. => [Login] Dialog displays.
- 2. If your PC is connected to the SBX IP system by a LAN, select [LAN Port Connect].

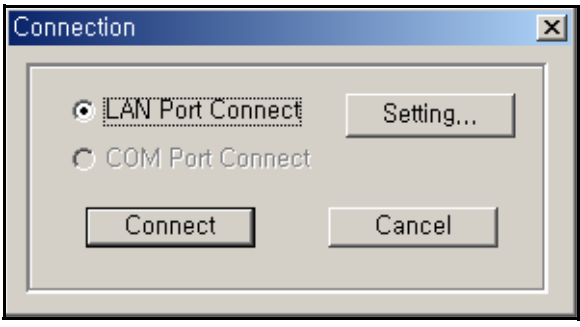

For the LAN connection between the PC and the SBX IP system, there must be a physical connection with 10BaseT Cable to local network and the SBX IP system and PC must have valid IP addresses.

#### **CONDITIONS:**

- The SBX IP system and PC must have valid IP addresses.
- If you want to connect directly, you have to use cross UTP cable. That means that the [Transmit] and [Receive] are cross. But you connect the the SBX IP system and PC with a HUB, you can use normal UTP cable that is used in your local network.
- If you want to connect from a different segment of the LAN or from an external site (via Internet), the SBX IP system must have the correct gateway address (default router). If it doesn't have the gateway address, remote connection using TCP/IP will be not available.
- If you want to connect the the SBX IP system that is used in remote site, you may need help from the network administrator. Because many site uses the firewall/NAT/PAT in their router, to connect the system through the Internet, help will be needed.
- In a remote connection using the Internet, connection speed/stability is dependent on the environment of the WAN traffic or routing.

#### **LAN Connection Setup**

- 1. Type the IP Address of the SBX IP system, then click [OK].
- 2. You can choose the site address using the combo box. The combo box has the IP address list of sites that you have visited.
- 3. If you want to connect to a site that has never been visited, you must type the IP address into the combo box. In this case, you can't edit the port number.

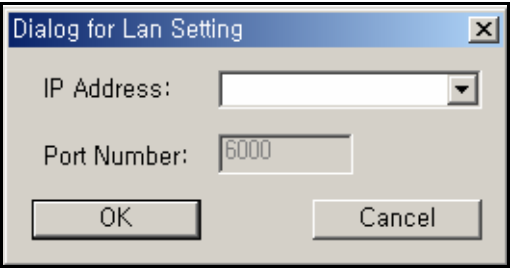

### <span id="page-329-0"></span>**File Transfer Menu**

When Speed Editor is logged onto the SBX IP System, do not use a keyset for editing speed bin data.

Recommendation: When speed editor accesses network drives, opening and saving files can fail due to the network condition. Therefore, it is recommended that you copy files onto local drives.

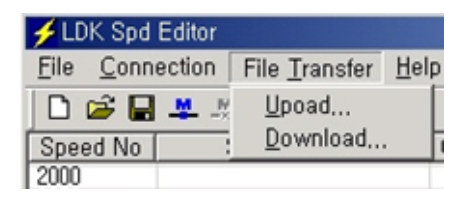

#### **Upload**

- 1. Check to see if the file that you want to upload is being used by another process. If the file is open, you cannot upload it.
- 2. Select [Upload] sub-menu in [File Transfer] menu.
- 3. Select [Browse], and select a file to upload.
- 4. Click the [OK] button.

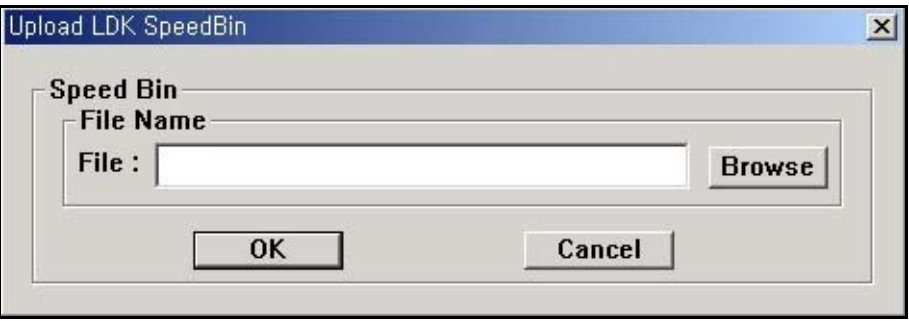

#### **Download**

- 1. Check to see if the file that you want to download is being used by another process.If the file is open, you cannot download it.
- 2. Select [Download] sub-menu in [File Transfer] menu.
- 3. Select a Range. If you select User Specified, enter the range manually in the boxes below. the User Specified radio button
- 4. Select [Browse], and name a file you want the speed data to be saved.
- 5. Click [OK] button to start download.

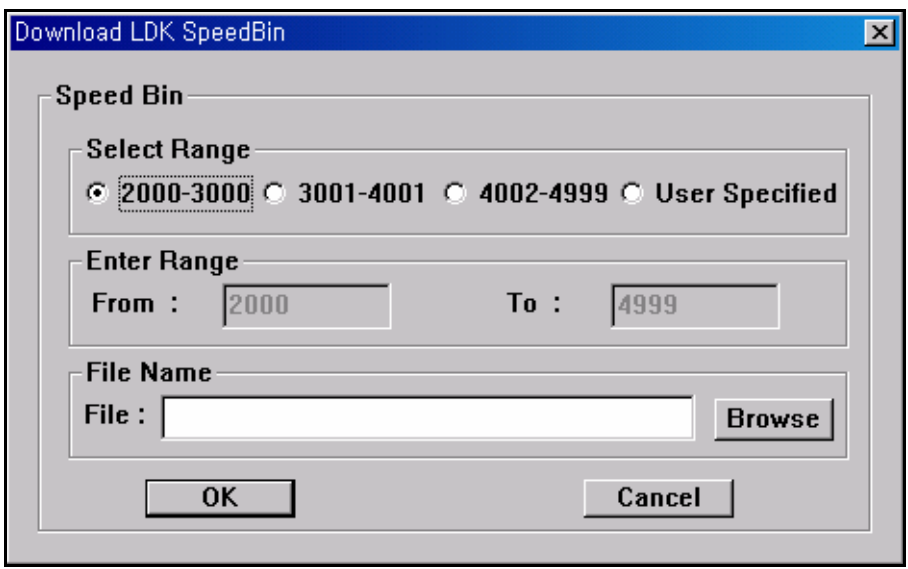

# <span id="page-331-0"></span>**Editing Data**

## **Editing in Speed Editor View**

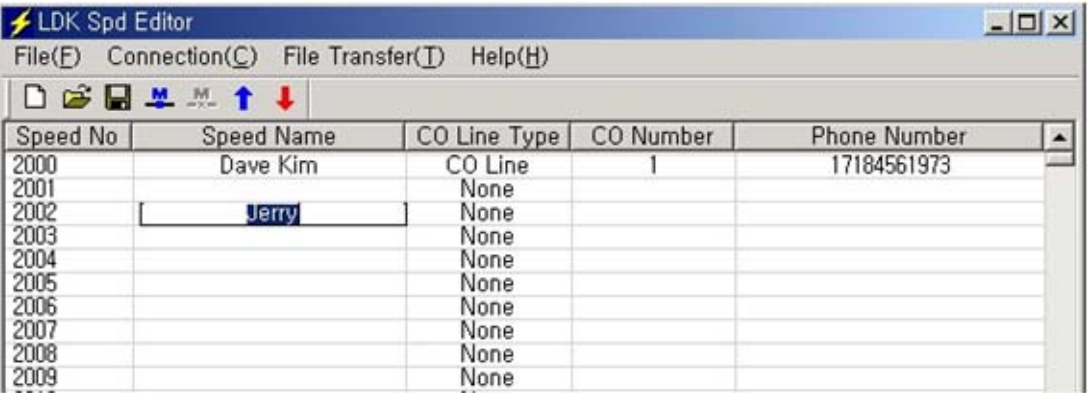

- 1. Click on an empty cell.
- 2. Type the data and press [tab] to move on to next column or click on the next column.
- 3. Select the [Save File] sub-menu in the [File] menu. => the [Save] Dialog displays.
- 4. Select the file type, text, doc, or Excel
- 5. Click the [OK] button.

Enter the correct CO Line/CO Group Number/Network index number, otherwise the Speed Editor will ignore the CO Numbers during uploading and the CO Line Type and CO Number will not be updated.

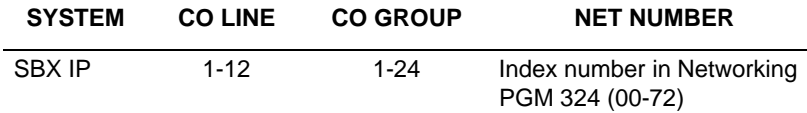

You must enter the index number in networking PGM 324 (00-72). Otherwise the SBX IP system may not work properly.

### **Editing Text or Doc File**

Open the file you want to edit using Notepad or MicroSoft Word. The file format looks similar to the following.

```
500
2000|Dave Kim|CO Line|1|17184561973|
2001||None|||
2002|Jerry|CO Line|5|12345678|
2003||None|||
2004||None|||
|2005||None|||
```
- The number 500 on the first line represents the total number of speed data entries contained within this file.
- Each item is separated by a separator, | .
- Speed No|Speed Name|CO Line Type|CO Number|Phone Number
- When you write CO Line Type, write CO Line, CO Group and None, keeping an empty space between CO and Line, between CO and Group.
	- Do not exceed 16 characters when entering the Speed Name.
	- Do not exceed 24 characters when entering the Phone Number
	- Recommend editing in Speed Editor View.

# **Editing Excel File**

1. Open the file you want to edit using Excel. The file format looks similar to the following.

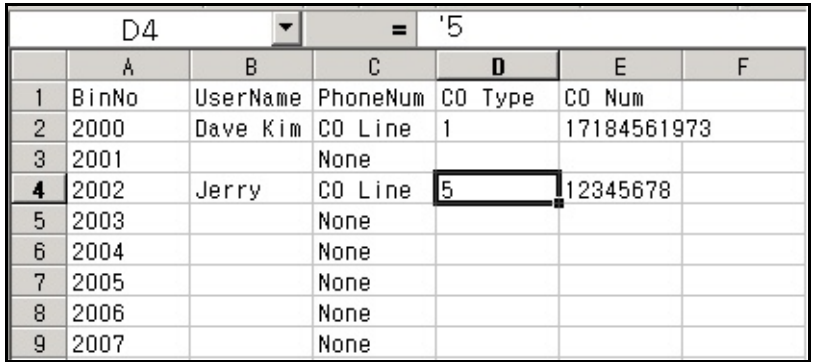

- 2. Click a cell to edit.
- 3. Type in data. Type ' before every data entry, for example '5, not just 5. When you write CO Line Type, write CO Line, CO Group and None, keeping an empty space between CO and Line, between CO and Group.

When you edit with Microsoft Excel, you must add " ' " to make data as text type. Otherwise, Speed Editor cannot convert your data from an Excel file to edit window.

- Do not exceed 16 characters when entering the Speed Name.
- Do not exceed 24 characters when entering the Phone Number.
- Recommend editing in Speed Editor View.

# **Index**

# **A**

ACNR Tone Cadence (PGM 423), [1-162,](#page-175-0) [2-144](#page-323-0) ACOB8 Rx Gain Control (PGM 405), [2-138](#page-317-0) ACOB Rx Gain Control (PGM 404), [1-156,](#page-169-0) [2-138](#page-317-1) Admin Password (PGM 162), [1-71,](#page-84-0) [2-60](#page-239-0) Attendant Assignment (PGM 164), [2-60](#page-239-1) Attendant Assignment and DVU Announcement Number (PGM 164/165), [1-72](#page-85-0) Authorization Code Table (PGM 227), [1-123,](#page-136-0)  [2-114](#page-293-0) Auto Attendant VMIB Annc Assignment (PGM165), [2-61](#page-240-0)

# **B**

Basic Information, [1-7](#page-20-0) Basic Operation, [2-9](#page-188-0) Board Attributes (PGM 155), [1-20,](#page-33-0) [2-21](#page-200-0) Brief Outline of PC Admin, [1-5](#page-18-0)

# **C**

Canned Toll Table (PGM 225), [1-121,](#page-134-0) [2-112](#page-291-0) Chime Bell Attributes (PGM 184), [1-97,](#page-110-0) [2-83](#page-262-0) CO CID Attributes (PGM 147), [1-62,](#page-75-0) [2-52](#page-231-0) CO Group Access Station (PGM 117), [1-35,](#page-48-0) [2-33](#page-212-0) CO Group Access Station (PGM 131), [1-49](#page-62-0) CO Line Base Program, [1-50,](#page-63-0) [2-41](#page-220-0) COLP Table (PGM 201), [1-111,](#page-124-0) [2-104](#page-283-0)

Conference Page Zone (PGM 119), [1-36,](#page-49-0) [2-33](#page-212-1) Configuration (PGM 100-103), [2-15](#page-194-0) Connection Type, [1-6](#page-19-0) Connect LED, [1-7](#page-20-1) Copy DSS Button (PGM 125), [1-44,](#page-57-0) [2-38](#page-217-0) CO Related Admin (PGM 140/141/142/143/146/147), [1-50,](#page-63-1) [2-41](#page-220-1) CO Ring Assignment (PGM 144), [2-50](#page-229-0) CO Ring Assignment (PGM 144/145), [1-61](#page-74-0) CO-to-CO COS (PGM 166), [1-73,](#page-86-0) [2-61](#page-240-1) CPTU Rx Gain Control (PGM 410), [1-156,](#page-169-1) [2-138](#page-317-2) Customer Call Routing (PGM 228), [1-125,](#page-138-0) [2-115](#page-294-0)

# **D**

DB File List (Not Used), [2-13](#page-192-0) DCOB CO Line Attributes (PGM187), [1-100,](#page-113-0) [2-86](#page-265-0) DCOB Rx Gain Control (PGM 406), [1-156,](#page-169-2) [2-138](#page-317-3) DCOB System Attributes (PGM 186), [1-98,](#page-111-0) [2-84](#page-263-0) Desktop, [2-12](#page-191-0) Detail Program Information, [2-7](#page-186-0) DID/DISA Destination (PGM 167), [1-74,](#page-87-0) [2-62](#page-241-0) Differential Ring Frequency (PGM 421), [1-160,](#page-173-0)  [2-142](#page-321-0) Display Station with COS (PGM 130), [1-49,](#page-62-1) [2-41](#page-220-2) Distinct CO Ring Frequency (PGM 422), [1-161,](#page-174-0)  [2-143](#page-322-0) DTIB Rx Gain Control (PGM 400), [1-156,](#page-169-3) [2-138](#page-317-4)

DTRU Rx Gain Control (PGM 408), [1-156,](#page-169-4)  [2-138](#page-317-5)

# **E**

- Emergency Code Table (PGM 226), [1-122,](#page-135-0)  [2-113](#page-292-0)
- Executive/Secretary Table (PGM 229), [1-127,](#page-140-0)  [2-117](#page-296-0)
- External Control Contact (PGM 168), [1-75,](#page-88-0)  [2-64](#page-243-0)
- EXT Page Rx Gain Control (PGM 409), [1-156,](#page-169-5)  [2-138](#page-317-6)

# **F**

Flex Buttons Assignment (PGM 115), [1-30,](#page-43-0)  [2-31](#page-210-0)

Flexible DID Table (PGM 231), [1-128,](#page-141-0) [2-118](#page-297-0)

### **G**

Gate Keeper Programming (PGM 341), [1-146](#page-159-0) Gatekeeper Programming (PGM 341), [2-126](#page-305-0) General Description, [1-1,](#page-14-0) [2-1](#page-180-0)

### **H**

Hardware/Software Requirements, [1-1,](#page-14-1) [2-1](#page-180-1) Hot Desk Attribute (PGM 250), [1-49,](#page-62-2) [2-41](#page-220-3) Hot/Warm Line Selection (PGM 122), [1-39,](#page-52-0)  [2-36](#page-215-0)

### **I**

ICM Tenancy Group (PGM 120), [2-34](#page-213-0) Initialization (DB Init), [1-163](#page-176-0) In Room Indication (PGM 183), [1-96,](#page-109-0) [2-82](#page-261-0) Installation of the Offline PC Admin Software, [2-3](#page-182-0)

Installation of the Online PC Admin Software, [1-3](#page-16-0) Internal Page Zone Access (PGM 118), [1-36,](#page-49-1)  [2-33](#page-212-2) Introduction to Offline PC Admin, [2-1](#page-180-2) Introduction to Online PC Admin, [1-1](#page-14-2) IP Phone Attributes (PGM 386), [1-153,](#page-166-0) [2-135](#page-314-0) IP Setting (PGM 108), [1-19,](#page-32-0) [2-21](#page-200-1) ISDN Attributes (PGM 200), [1-110,](#page-123-0) [2-103](#page-282-0) ISDN System Base Program, [1-110,](#page-123-1) [2-103](#page-282-1)

## **L**

LCD Date/Time/Language Display Mode (PGM 169), [1-76,](#page-89-0) [2-65](#page-244-0) LCR Assignment (PGM 220), [1-112,](#page-125-0) [2-105](#page-284-0) LCR - DMT Table (PGM 222), [1-116,](#page-129-0) [2-108](#page-287-0) LCR - LDT (Leading Digit Table) Table (PGM 221), [1-114,](#page-127-0) [2-107](#page-286-0) LCR Table Initialization (PGM 223), [1-118,](#page-131-0)  [2-109](#page-288-0) LDK Utilities, [1-11](#page-24-0) Level Management - Administrator Only, [1-8](#page-21-0) Linked Station Pairs Table (PGM 179), [1-89,](#page-102-0)  [2-74](#page-253-0) Local Code Table (PGM 204), [1-136,](#page-149-0) [2-125](#page-304-0) Location Information (PGM 100), [1-12,](#page-25-0) [2-15](#page-194-1) Logical Slot Assignment (PGM 103), [1-15,](#page-28-0) [2-16](#page-195-0)

### **M**

Mobile Extension Table (PGM 236), [1-135,](#page-148-0)  [2-124](#page-303-0) Modem (PGM 170), [1-76,](#page-89-1) [2-65](#page-244-1) MODU Rx Gain Control (PGM 411), [1-157,](#page-170-0)  [2-138](#page-317-7)

Music (PGM 171), [1-77,](#page-90-0) [2-66](#page-245-0)

## **N**

Nation Code and Site Name, [1-7](#page-20-2) Nation Specific, [1-156,](#page-169-6) [2-138](#page-317-8) Networking Attributes (PGM 320/PGM321), [1-139,](#page-152-0) [2-129](#page-308-0) Networking CO Line Attribute (PGM 322), [1-141,](#page-154-0) [2-131](#page-310-0) Networking Programming, [1-139,](#page-152-1) [2-129](#page-308-1) Network Numbering Plan Table (PGM 324), [1-143,](#page-156-0) [2-132](#page-311-0) Numbering Plan Type (PGM 104/105/106/107/109), [1-17,](#page-30-0) [2-18](#page-197-0)

# **O**

Options Window, [2-11](#page-190-0) Other Gain Table (PGM 412-418, PGM 424), [2-140](#page-319-0)

# **P**

Password, [1-5](#page-18-1) PBX Access Code (PGM 172), [1-80,](#page-93-0) [2-68](#page-247-0) Preferred Line Answer (PLA) Priority (PGM 173), [1-81,](#page-94-0) [2-69](#page-248-0) Pre-Programmed, [1-12,](#page-25-1) [2-14](#page-193-0) Preset Call Forward (PGM 121), [1-38,](#page-51-0) [2-35](#page-214-0) Print Database, [1-165](#page-178-0) Print Prot Data (PGM 451), [1-165](#page-178-1) Print Serial Port Selection (PGM 175), [1-83,](#page-96-0)  [2-70](#page-249-0) Procedure for using Offline PC Admin, [2-6](#page-185-0) Pulse Dial / Speed Ratio (PGM 176), [1-85,](#page-98-0) [2-71](#page-250-0)

### **R**

Remove Software, [2-6](#page-185-1) RS-232C Port Setting (PGM 174), [1-82,](#page-95-0) [2-69](#page-248-1) RSG / IP Phone Attribute (PGM 382), [1-152,](#page-165-0)  [2-134](#page-313-0) RSG/IP Phone Port Number Assignment (PGM 381), [1-150,](#page-163-0) [2-133](#page-312-0) RSG/IP Phone Programming, [1-150,](#page-163-1) [2-133](#page-312-1) RSG RX Gain Control (PGM 390/392/394/396), [2-137](#page-316-0) RSG RX Gain Control (PGM 396), [1-155](#page-168-0) RSG TX Gain Control (PGM 391/393/395/397), [2-137](#page-316-1) RSG TX Gain Control (PGM 397), [1-155](#page-168-1) Run Program, [2-6](#page-185-2)

## **S**

SIP Attributes 1 & 2, [1-147,](#page-160-0) [2-127](#page-306-0) Site Management Tool, [1-6](#page-19-1) SLIB12 Rx Gain Control (PGM 402), [2-138](#page-317-9) SLIB Rx Gain Control (PGM 401), [1-156,](#page-169-7) [2-138](#page-317-10) Slot Assignment (PGM 101), [1-14,](#page-27-0) [2-16](#page-195-1) SMDR Account Group (PGM 124), [1-41,](#page-54-0) [2-37](#page-216-0) SMDR Attributes (PGM 177), [1-86,](#page-99-0) [2-71](#page-250-1) Speed Editor Connection Menu, [2-4](#page-327-0) Editing Data, [2-8](#page-331-0) File Menu, [2-3](#page-326-0) File Transfer Menu, [2-6](#page-329-0) Full Screen Layout, [2-2](#page-325-0) Hardware Configuration, [2-1](#page-324-0) Hardware/Software Requirements, [2-1](#page-324-1) Installing Software, [2-2](#page-325-1) Introduction, [2-1](#page-324-2) Uninstalling Software, [2-2](#page-325-2)

Station Base Program, [1-20,](#page-33-1) [2-22](#page-201-0) Station COS (PGM 116), [1-33,](#page-46-0) [2-32](#page-211-0) Station Group, [1-101,](#page-114-0) [2-88](#page-267-0) Station Group Assign (PGM 190/191), [1-101,](#page-114-1)  [2-88](#page-267-1) Station ID Assignment (PGM 110/111/112/113/114), [1-20,](#page-33-2) [2-22](#page-201-1) Station IP List for CTI, [1-44](#page-57-1) Station IP List for CTI (PGM 126), [2-38](#page-217-1) Station Mailbox Attributes (PGM 127), [1-45,](#page-58-0)  [2-39](#page-218-0) System Attributes (PGM 160/161/163), [1-65,](#page-78-0)  [2-54](#page-233-0) System Base Program, [1-65,](#page-78-1) [2-54](#page-233-1) System Date / Time (PGM 178) - Not Used, [1-88,](#page-101-0) [2-73](#page-252-0) System Speed Zone (PGM 232), [1-131,](#page-144-0) [2-120](#page-299-0) System Timers I - III (PGM 180, 181,182), [1-90,](#page-103-0) [2-76](#page-255-0) System Tone Frequency (PGM 420), [1-159,](#page-172-0)  [2-141](#page-320-0)

# **T**

Tables, [1-112,](#page-125-1) [2-105](#page-284-1) Tip for backup and restore of user database, [1-10](#page-23-0) Tip for backup level database, [1-9](#page-22-0) Toll Exception (PGM 224), [1-119,](#page-132-0) [2-110](#page-289-0) Tx/Rx LED, [1-7](#page-20-3)

# **U**

User Management - Administrator Only, [1-10](#page-23-1)

### **V**

Version Compatibility, [2-2](#page-181-0) Virtual Mailbox Attributes (PGM 129), [1-47,](#page-60-0)  [2-40](#page-219-0) VMIB Rx Gain Control (PGM 407), [1-156,](#page-169-8) [2-138](#page-317-11) VoIB Programming (PGM 340), [1-145,](#page-158-0) [2-126](#page-305-1) VOIB Slot Assignment for RSG/IP Phone (PGM 380), [1-150,](#page-163-2) [2-133](#page-312-2) Voice Mailbox COS (PGM 238), [1-138,](#page-151-0) [2-125](#page-304-1) Voice-Mail Dialing Table (PGM 234), [1-134,](#page-147-0)  [2-122](#page-301-0)

### **W**

Weekly Time Table (PGM 233), [1-133,](#page-146-0) [2-121](#page-300-0) WTIB Rx Gain Control (PGM 403), [2-138](#page-317-12)